<span id="page-0-0"></span>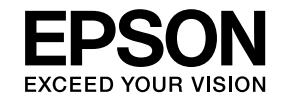

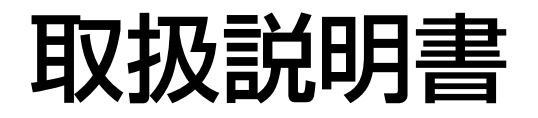

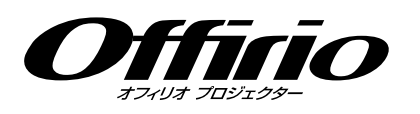

**EB-Z8455WU EB-Z8450WU EB-Z8355W EB-Z8350W EB-Z10005 EB-Z10000 EB-Z8150** 

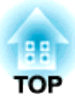

# <span id="page-1-0"></span>マニュアル中の表示の意味

#### • 安全に関する表示

取扱説明書および製品には、製品を安全にお使いいただき、お客様や他の人々への危害や財産への損害を未然に防止するために、絵表示が使われています。

その表示と意味は次のとおりです。内容をよくご理解いただいた上で本文をお読みください。

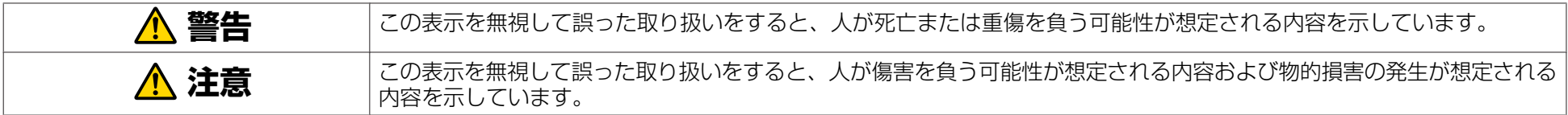

• 一般情報に関する表示

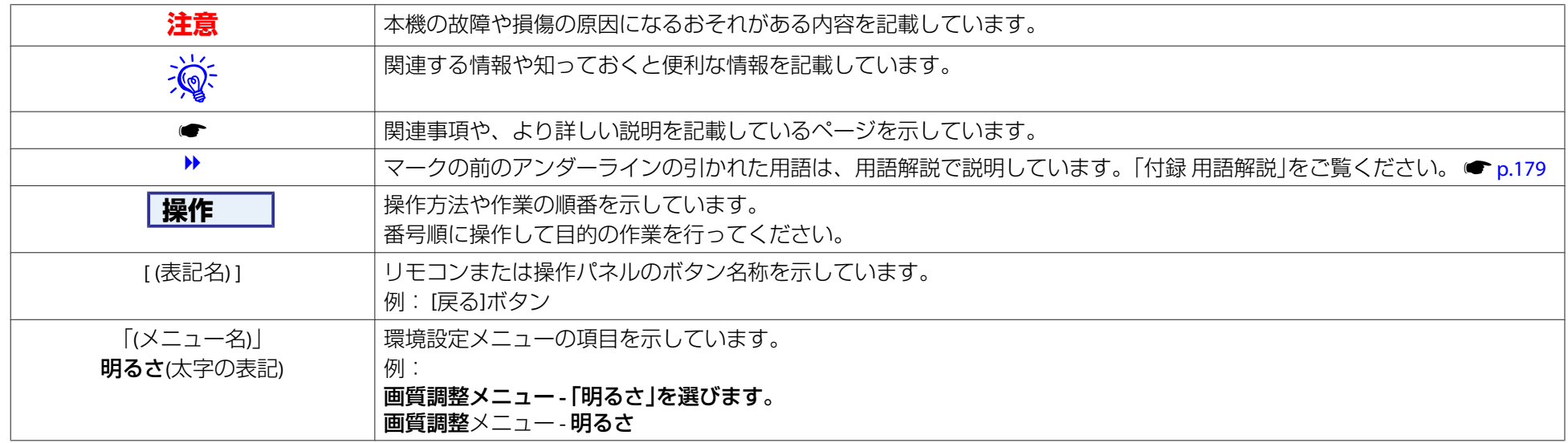

#### • 環境設定メニューの画面図について

お使いの機種によっては、本マニュアルで表示されている画面と一部異なる場合があります。

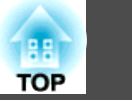

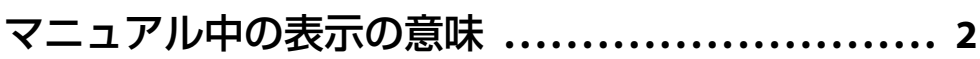

### [はじめに](#page-6-0)

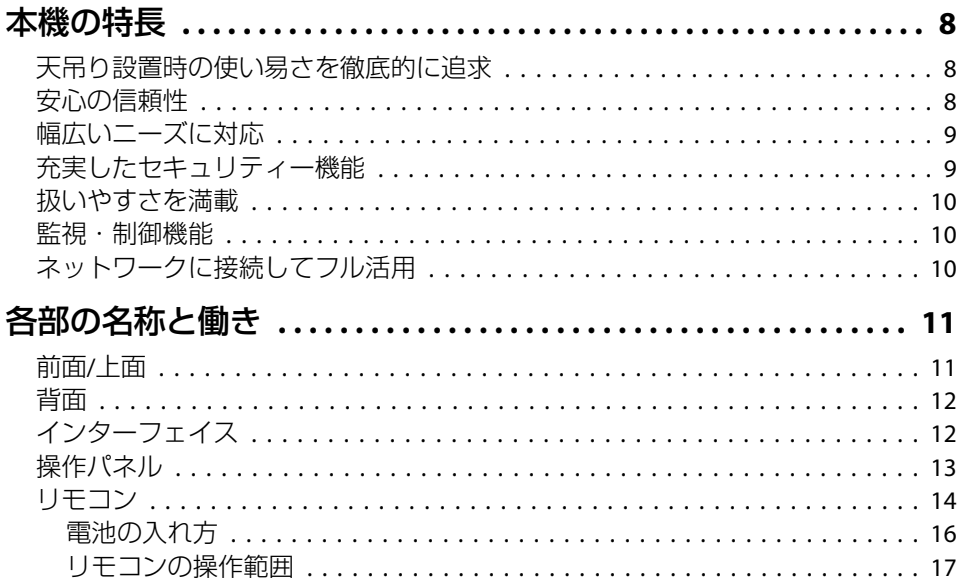

# [便利な機能](#page-17-0)

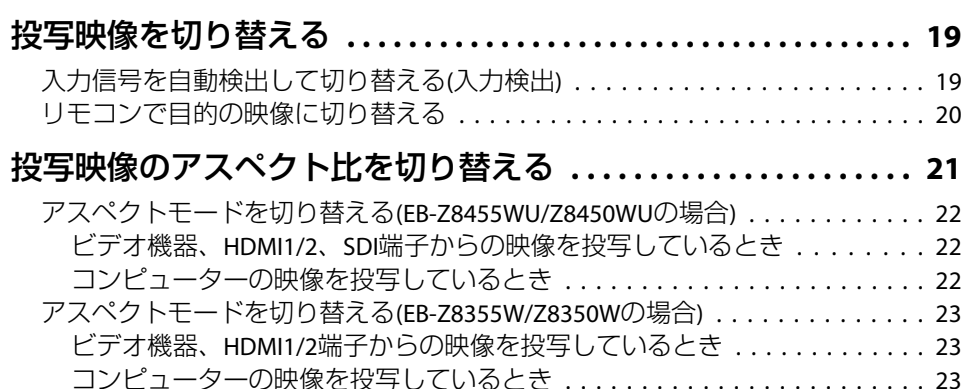

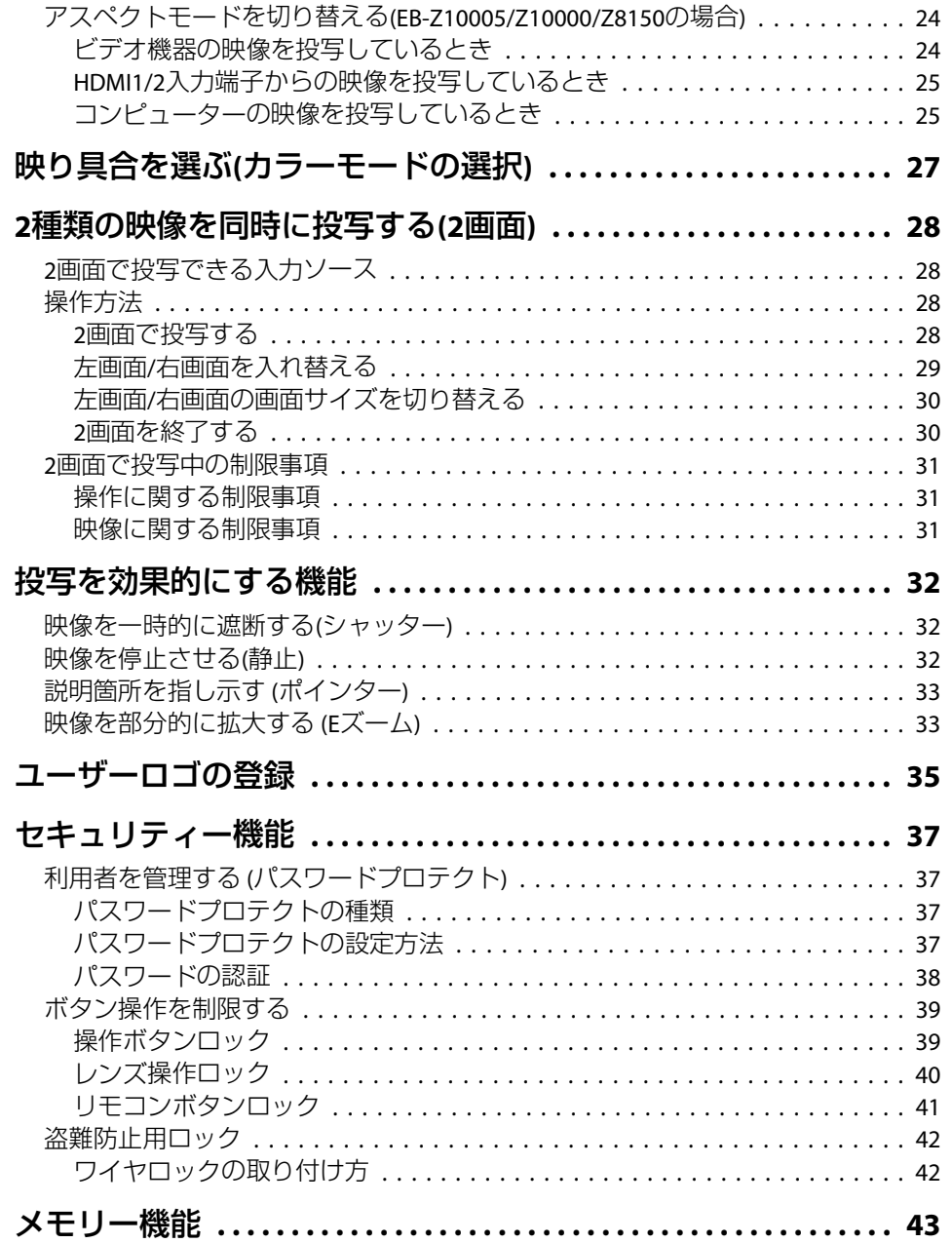

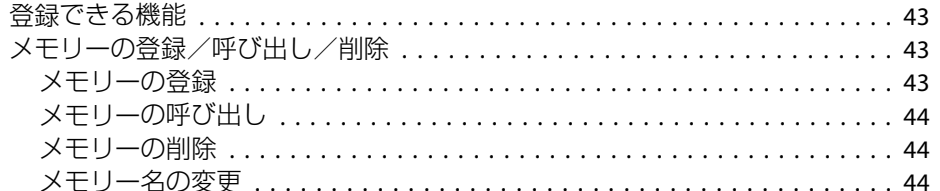

### 環境設定メニュー

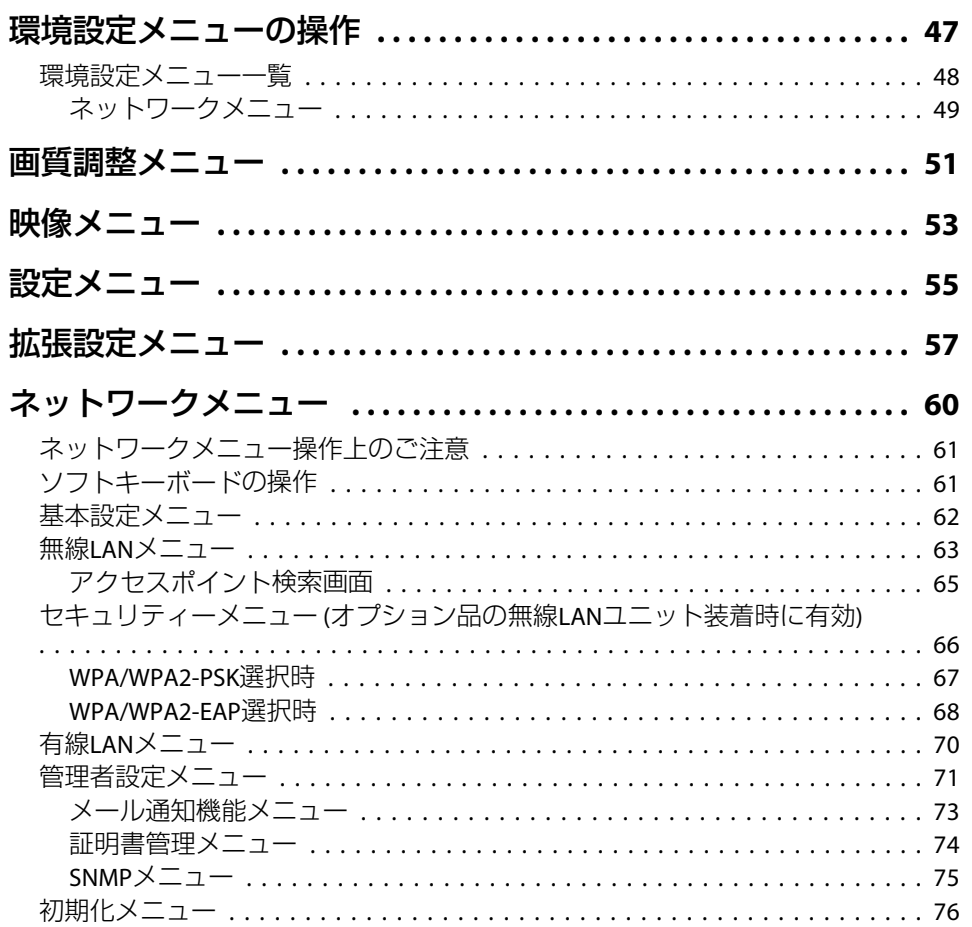

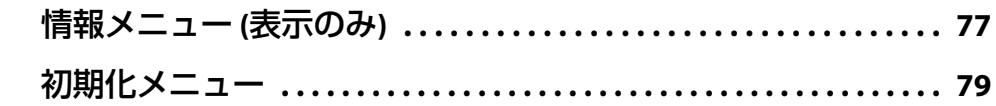

# 困ったときに

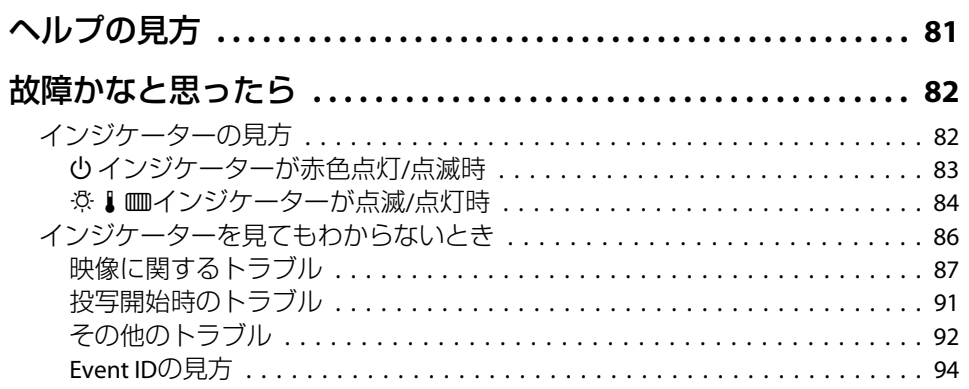

# メンテナンス

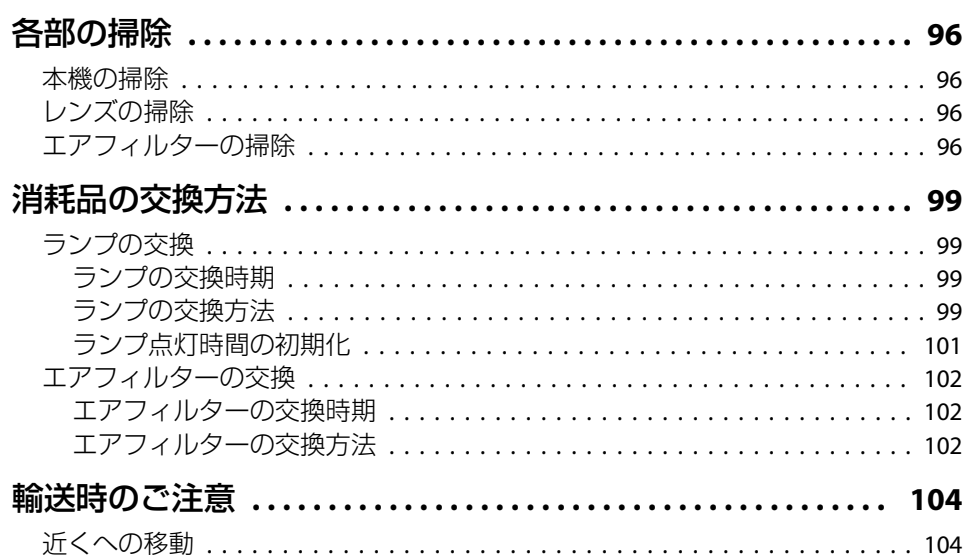

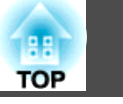

 $5<sup>1</sup>$ 

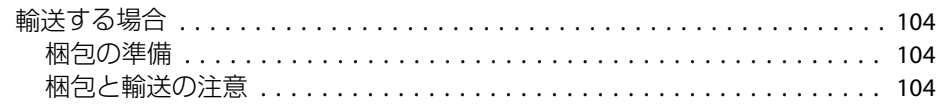

# 監視と制御

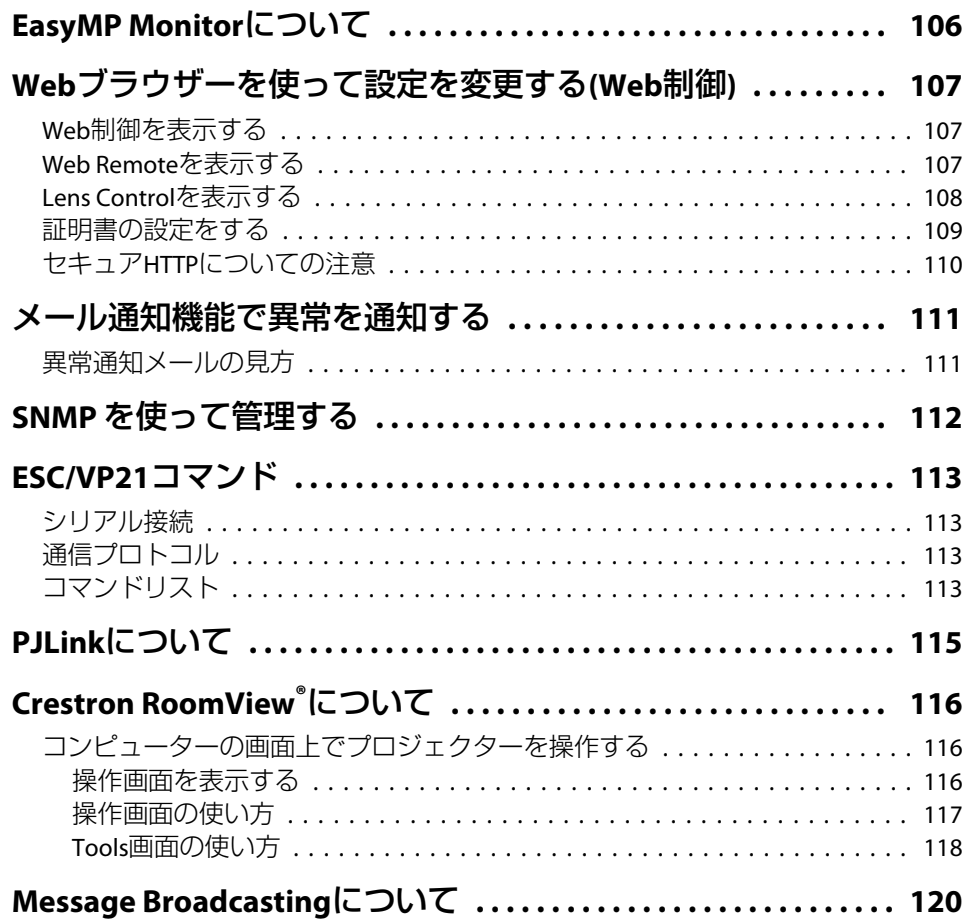

# ネットワーク関連機能

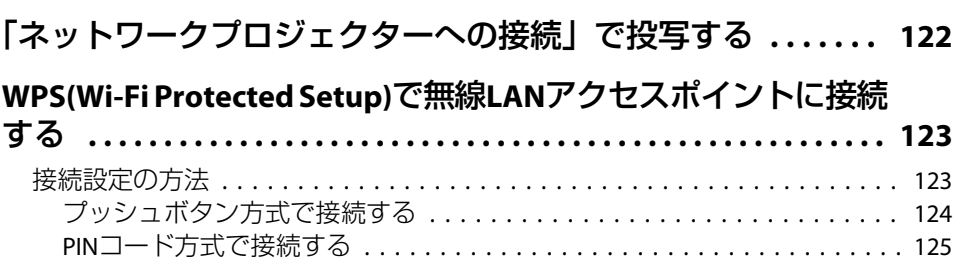

# 設置と接続

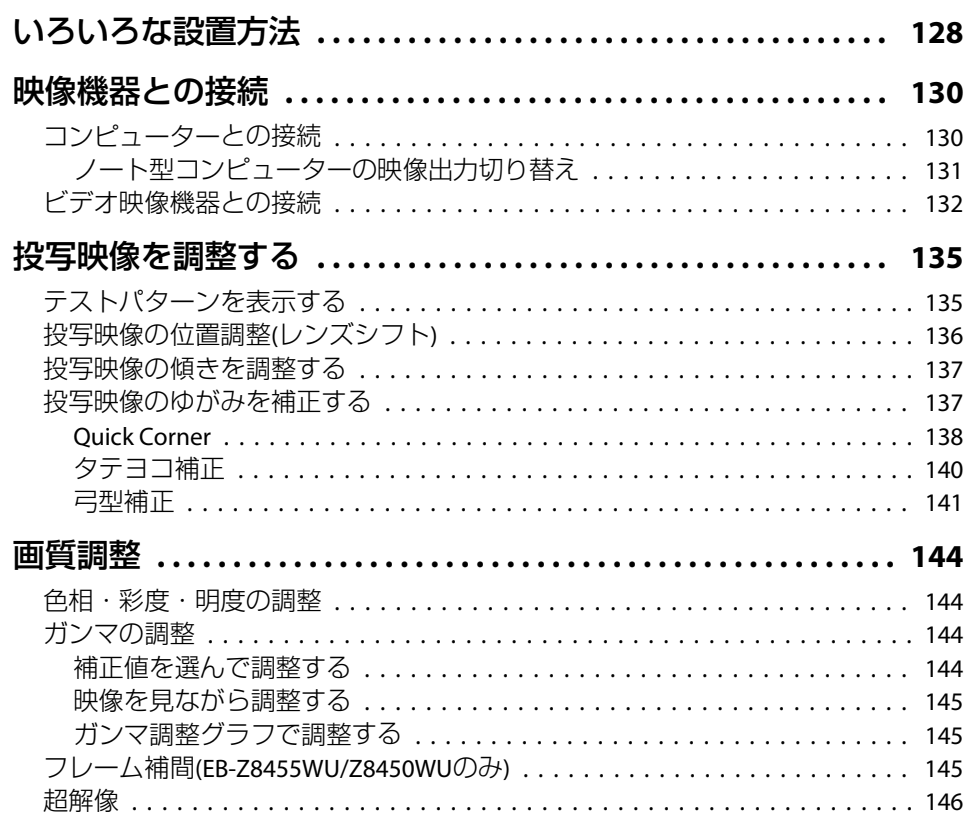

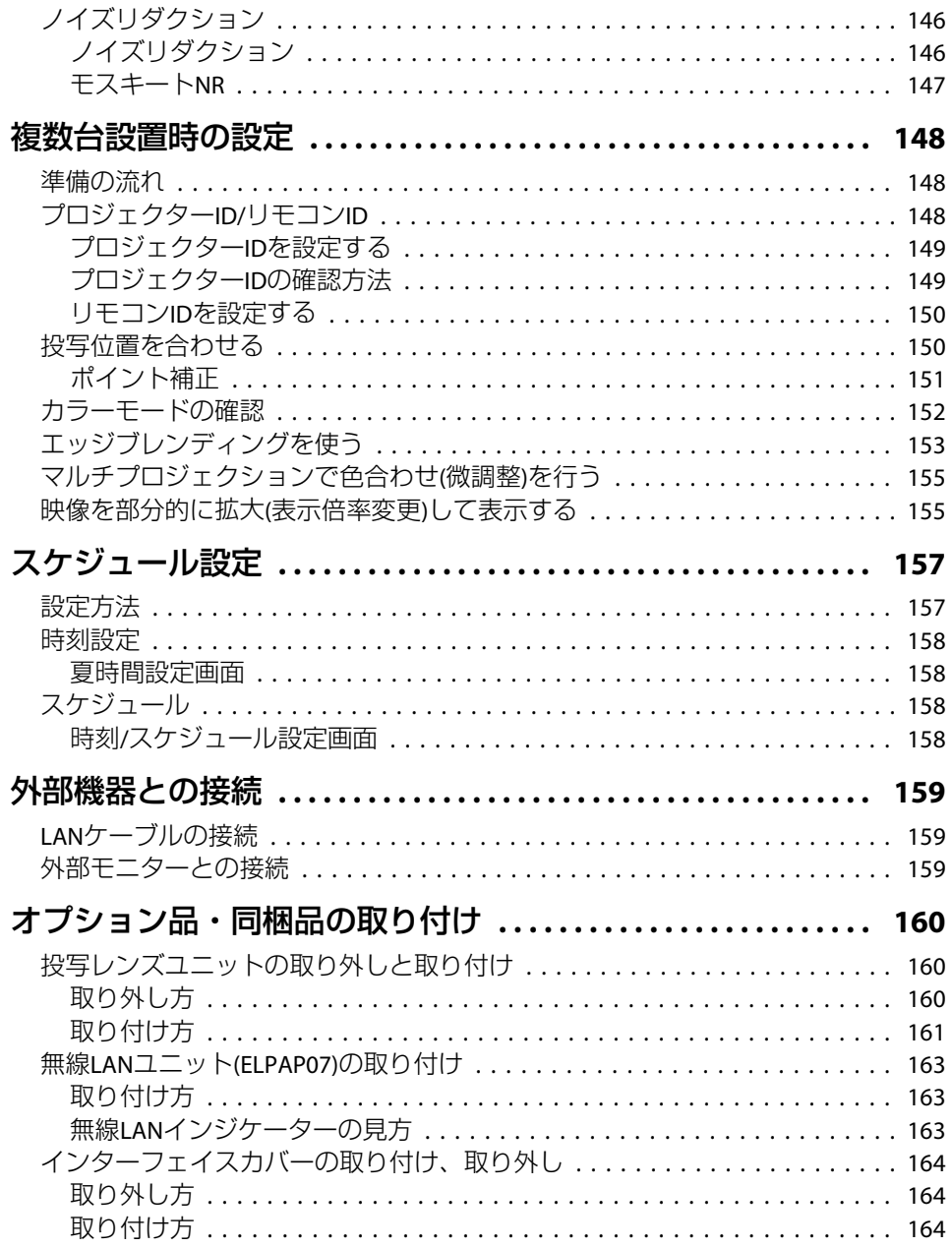

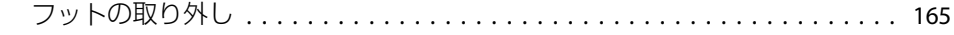

# 各種一覧

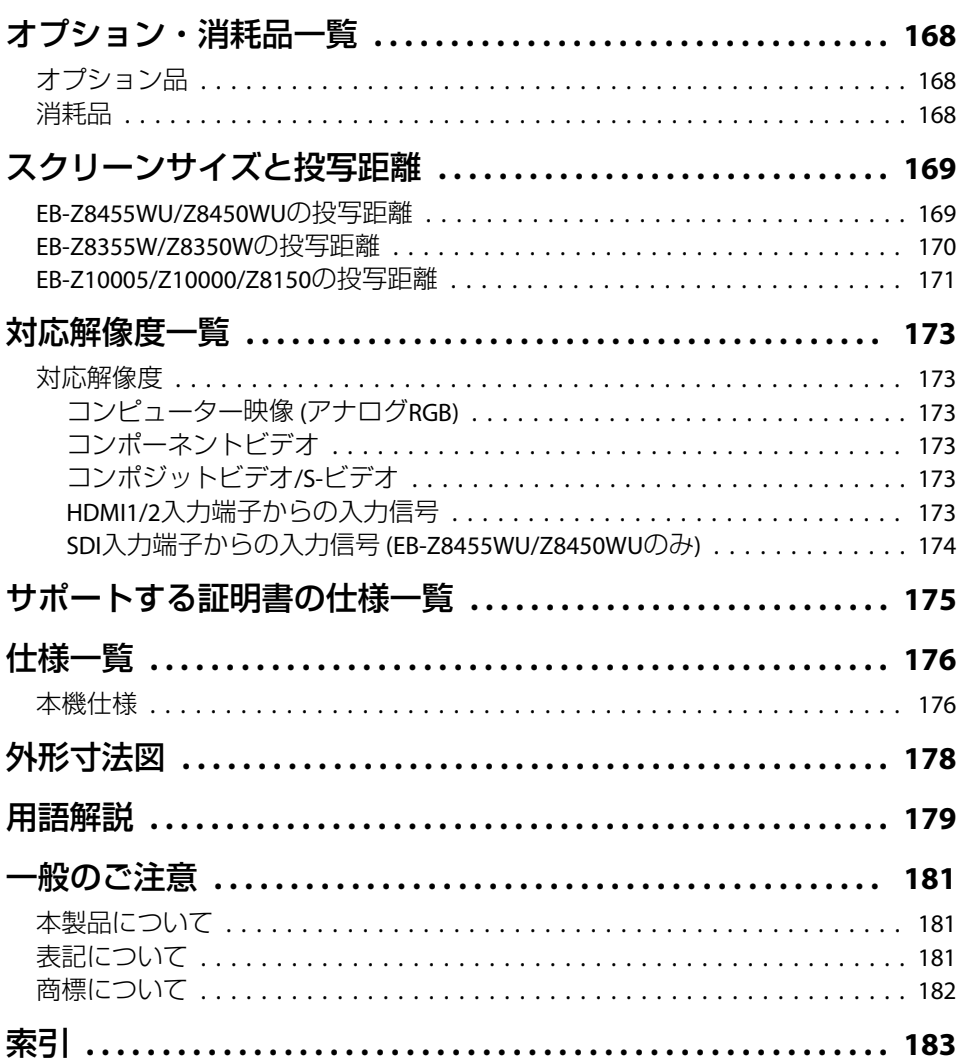

**FRE** 

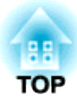

# <span id="page-6-0"></span>はじめに

ここでは、本機の特長と各部の名称について説明しています。

<span id="page-7-0"></span>本機の特長 またしている しょうしょう しょうしょう しょうしょう しょうしょう

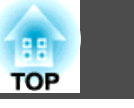

### 天吊り設置時の使い易さを徹底的に追求

レンズセンターの形状

レンズがプロジェクター本体の中央にありますので、重量バランスが取りやすく天吊り設置の作業を容易にしま す。また、スクリーンと本機の位置合わせが簡単に行えます。

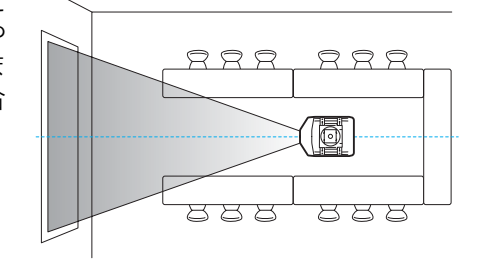

#### 電動レンズシフト・ズーム・フォーカス搭載

映像の投写位置を上下方向と左右方向に調整できるレンズシフトを搭載していますので、設置の自由度がグンと広がります。● [p.136](#page-135-0)

レンズシフト・ズーム・フォーカスはリモコンを使って電動で調整できますので、天吊り設置時の作業性が向上します。

#### バリエーション豊富なオプションレンズを用意

投写距離や目的に合わせて最適なレンズを選べます。オプションレンズはバヨネット式で簡単・手軽に交換、装着できます。 ● [p.160](#page-159-0)

#### さまざまな角度に投写可能

通常の水平投写に加えて上向き投写、 下向き投写、斜め投写ができますの で、天井に投写したり、床面に投写したりとお客様のアイディアしだいでインパクトのあるコミュニケーションツールとしてお使いいただけます。

 $\binom{2}{1}$ 

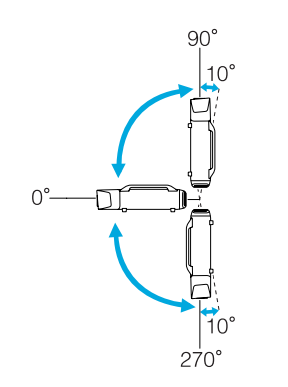

### お使いになる環境になじみ、設置作業もしやすいデザイン

洗練された本体デザインに加えて、ケーブルカバーが本体と一体化しているため雑然としたケーブル類をきれいに包み隠しスッキリと綺麗に見せます。設置・運搬のしやすさを考慮してハンドルをバータイプにしましたので、安....<br>心して持ち運べます。天吊り時はこのハンドル部分に天吊り金具を取り付け ます。本体をひっくり返す必要がないので容易に設置できます。操作パネルも背面にあり設置時にスクリーンを見ながら操作できます。

#### メンテナンスの容易さ

ランプはドライバーを使わずに、背面のカバーを開けてそのまま水平に引き抜いて交換できます。

エアフィルターも1箇所だけなので清掃・交換が簡単にできます。ランプやエアフィルターのカバーは手を離しても落下しませんので、天吊りされていても簡単に安定した体勢で交換できます。

## 安心の信頼性

#### 2つのランプ搭載でシャットダウンリスクを低減

本機は2灯式で、投写ランプを2個搭載しています。万一、使用中に一方のランプが割れたり失灯する事態が起きても、もう一方のランプで投写を継続できるため、大事な機会を損なうことがありません。

#### 動作温度0~<sup>50</sup>℃を実現

クーリングシステムに専用の冷却液とファンを用いることで、動作時の高い環境温度に対応し、常設利用の際の安心感を向上しています。設定や使用する条件にもよりますが、最高50℃までの環境でご使用いただけます。

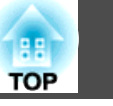

### <span id="page-8-0"></span>幅広いニーズに対応

#### 超高解像度のWUXGAパネルを搭載 (EB-Z8455WU/Z8450WUのみ)

圧倒的な情報量を大画面で提供できます。頻繁に画面を切り替えたり、スクロールする必要もなく一覧性に富ん だ、見る人に負担のない情報伝達ができます。

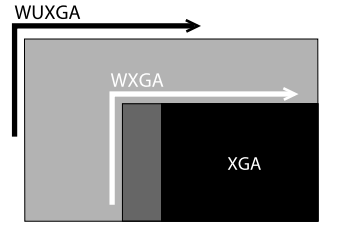

また、フレーム補間機能を使うとスポーツやアクション映画など、動きの速い動画の残像感を低減し、なめらかに見せることができます。

#### 2種類の映像を同時に投写(2画面)

2種類の映像ソースを同時に並列投写できます。プレゼンテーションの資料を投写しながらビデオ会議を行うなど、用途の幅が広がります。 $\bullet$  [p.28](#page-27-0)

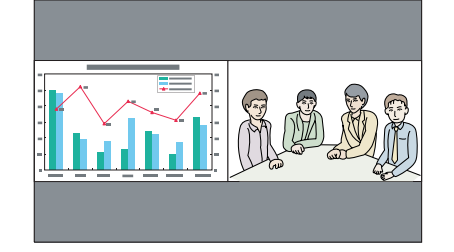

#### 医用画像を鮮明に再現

エックス線写真などの医用画像を投写するためのカラーモード「DICOM SIM」を搭載しています。医用画像を<u>DICOM</u>"規格に近似した画質で再現できます。 (本機は医療機器ではありませんので、医療診断の用途ではご利用いただけま せん。)  $\bullet$  [p.27](#page-26-0)

### エプソンシネマフィルターによりデジタルシネマの色域に対応

カラーモードでシアターまたはsRGBを選択すると、エプソンシネマフィルターが働きます。カラーモードがシアターのときは、デジタルシネマで使用され ている色再現領域に100%対応します。これにより、コンテンツに含まれる色情報を余すところなく、深みのある色で表現します。

### こだわりの色調整

カラーモードに加えて、映像の絶対色温度やRGB各色の強さの調整ができます。さらに、RGBCMYごとに、色相、彩度、明度を調整できますので、細部に わたって優れた深さとカラーマッチングで映像を作り出すことができます。調整した映像に関する設定は、メモリーとして保存することができ、必要なときにその設定を呼び出すことができます。1台のプロジェクターを複数の場所で使うとき、簡単に前回の設定に戻すことができ便利です。

#### 複数の映像をシームレスにつなぐ

本機を複数台並べて一つの画面を構成するときに、マルチスクリーンやエッジブレンディングなどの機能を使ってプロジェクター間の色の個体差を調整したり、つなぎ目を目立たなくすることができます。● [p.148](#page-147-0)

### 充実したセキュリティー機能

#### 利用者を制限・管理するパスワードプロテクト

パスワードを設定して、本機を使用する人を制限・管理することができます。 $\bullet$  [p.37](#page-36-0)

#### 操作パネルのボタン操作を制限する操作ボタンロック

イベントや学校などで使用する際に本機の設定を無断で変更されたり、いたずらされるのを防止できます。 ● [p.39](#page-38-0)

#### 多様な盗難防止の機構を装備

本機には機器そのものを持ち出されないように、次の機構が備わっています。 $\binom{2}{1}$ 

- セキュリティースロット
- セキュリティーケーブル取付け部

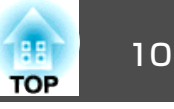

### <span id="page-9-0"></span>扱いやすさを満載

ダイレクトにパワーオン/オフ

会議室など電源を集中管理している部屋でも管理元の主電源を入れる/切るして本機の電源をオン/オフすることができます。

#### クールダウン不要ですばやい片付け

使用後、本機の電源ボタンを押せばクールダウンを待つことなく電源ケーブルを抜き片付けられます。

### 監視・制御機能

#### スケジュール

電源のオン/オフや入力ソースの切り替えといった操作をイベントとしてスケジュールに登録することができます。特定の日、あるいは毎週の決まった時間に登録したイベントを自動的に実行できます。 ●[「スケジュール設定」](#page-156-0) [p.157](#page-156-0)

#### 多様なプロトコルに対応

エプソン製のアプリケーションソフトEasyMP Monitorをはじめ、複数の監視・ 制御用プロトコルに対応しています。お使いのシステム環境に合わせて本機をご利用いただけます。●「監視と制御 | p.105

### ネットワークに接続してフル活用

#### 4画面同時投写でより活発な会議を演出

同梱のアプリケーションソフトEasyMP Multi PC Projectionを使うと、ネット ワークにつながった最大32台のPCから任意のPC画面を最大4台までプロジェ クター画面に分割して表示することが可能です。接続しているコンピューター から誰でも自由に、そして簡単に投写できますので、活発な会議・議論を行えます。●『[EasyMP Multi PC Projection](#page-0-0)操作ガイド』

#### ネットワークを利用した画面転送

同梱のアプリケーションソフトEasyMP Network Projectionを使ってネットワー ク上のコンピューターと接続し、画像や動画を転送できます。多彩な転送機能を使うことで、プレゼンテーションの幅が広がります。●『[EasyMP Network](#page-0-0) Projection[操作ガイド』](#page-0-0)

※ 本機は音声転送はできません。

### 「ネットワークプロジェクターへの接続」で投写

Windows Vista/Windows7に標準搭載のネットワークプロジェクター機能を使 うと、本機をネットワークに接続してネットワーク上の複数のユーザーが共有プロジェクターとして利用できます。● [p.122](#page-121-0)

# <span id="page-10-0"></span>各部の名称と働き <sup>11</sup>

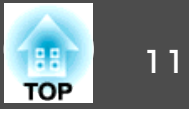

# 前面**/**上面

標準ズームレンズを装着しているときのイラストになっています。

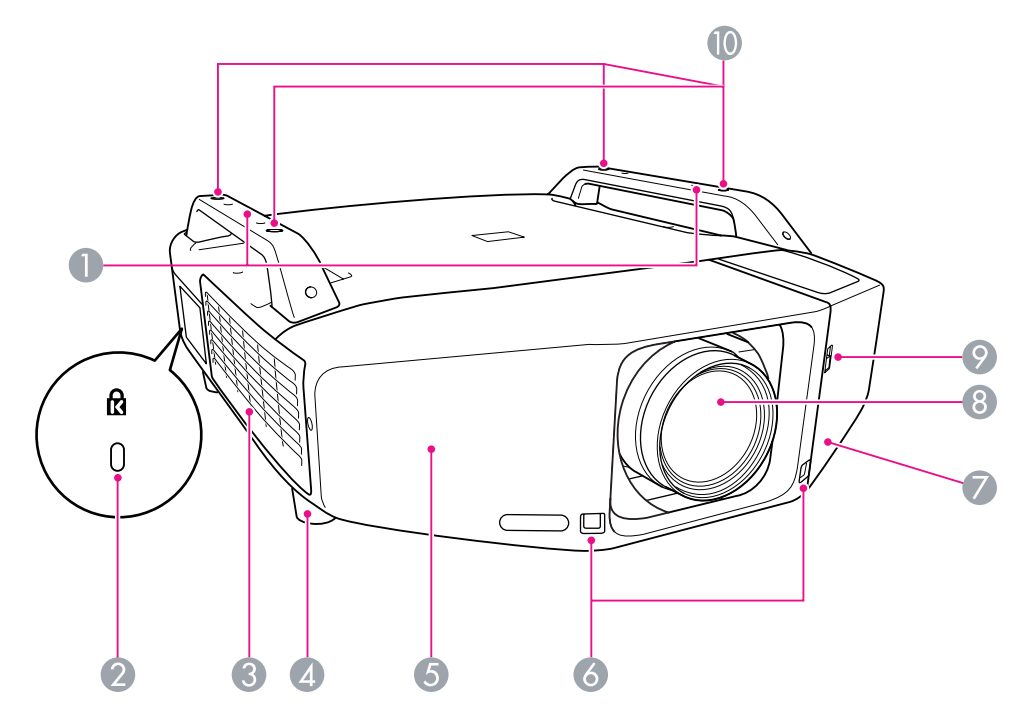

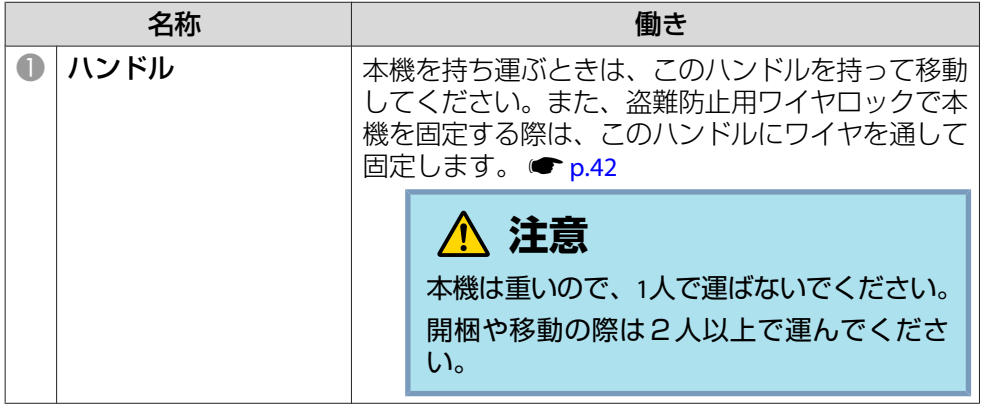

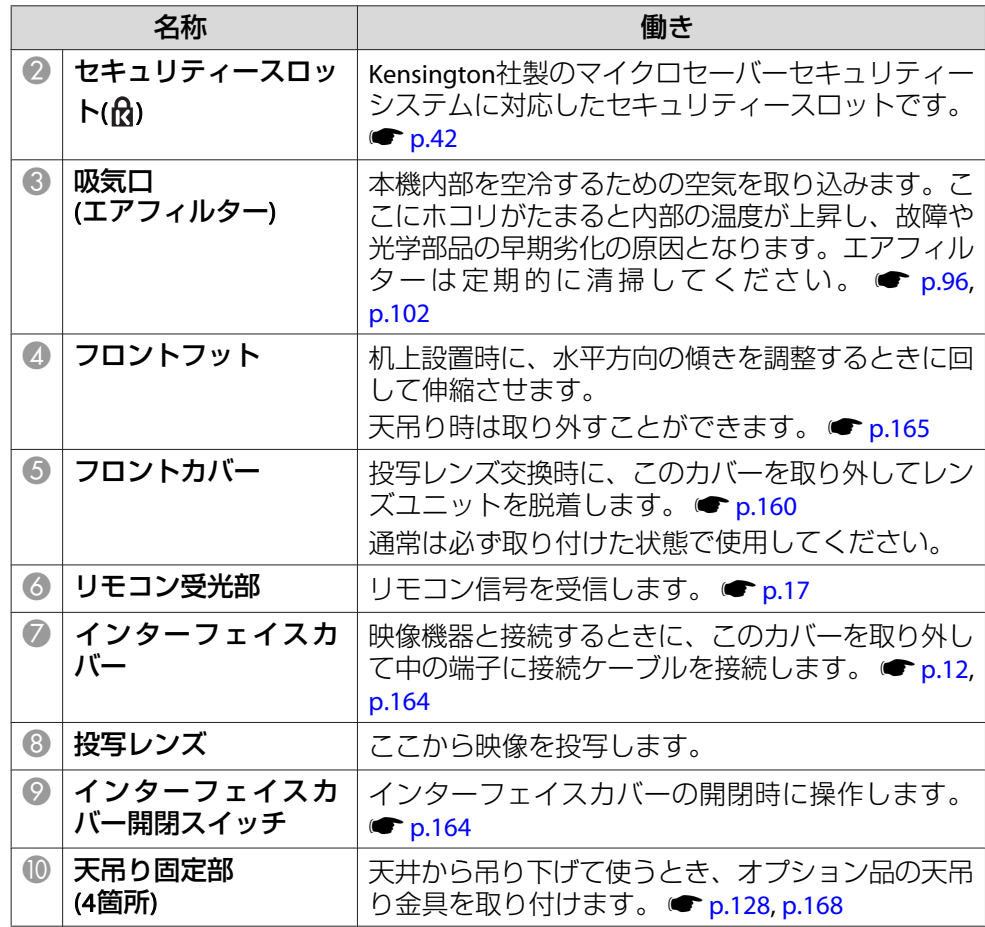

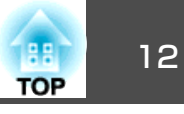

<span id="page-11-0"></span>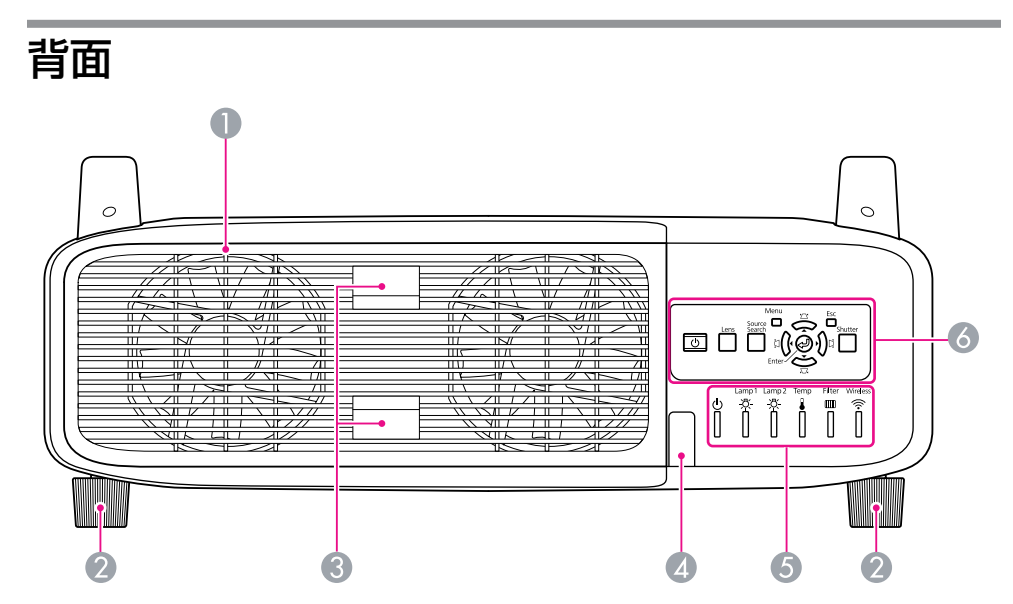

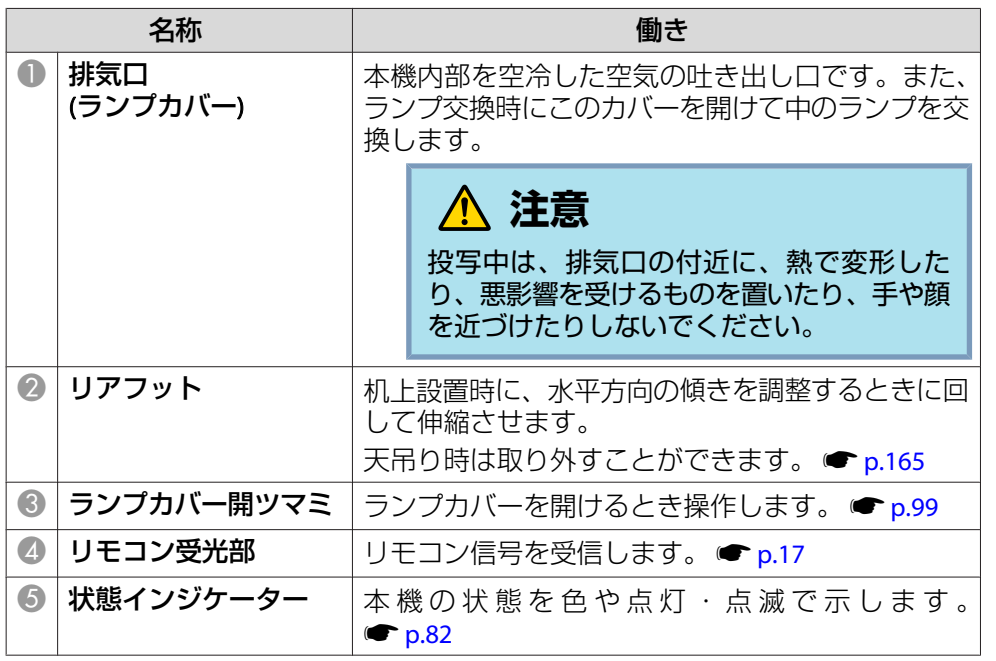

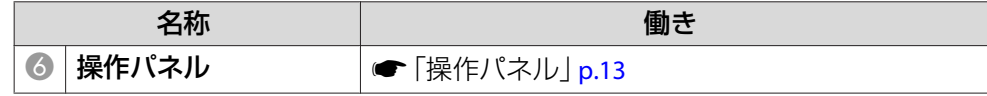

## インターフェイス

インターフェイスカバーを外すと以下の端子が装備されています。イン ターフェイスカバーの外し方と映像機器との接続方法 ● [「インター](#page-163-0) [フェイスカバーの取り付け、取り外し」](#page-163-0) p.164、[「映像機器との接続」](#page-129-0) [p.130](#page-129-0)

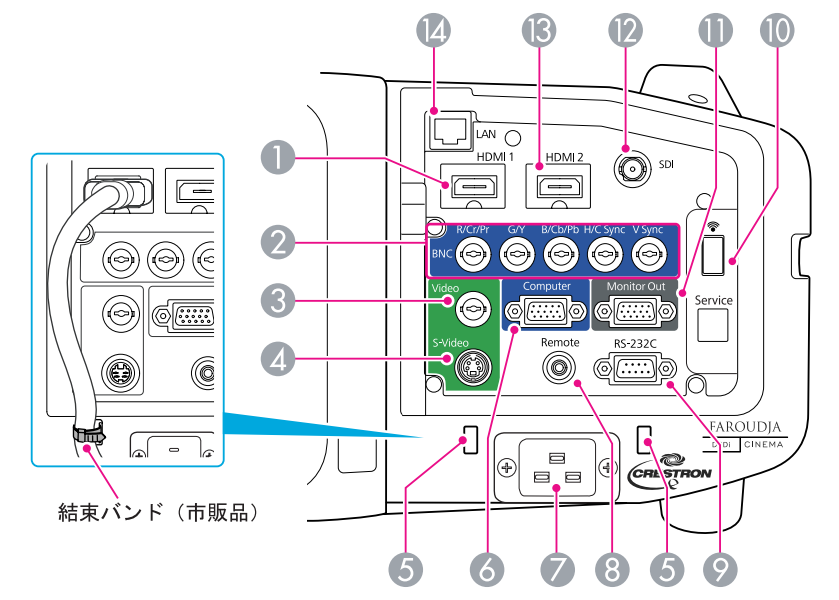

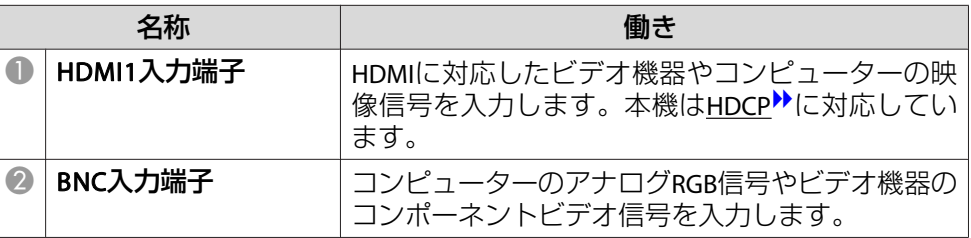

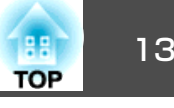

<span id="page-12-0"></span>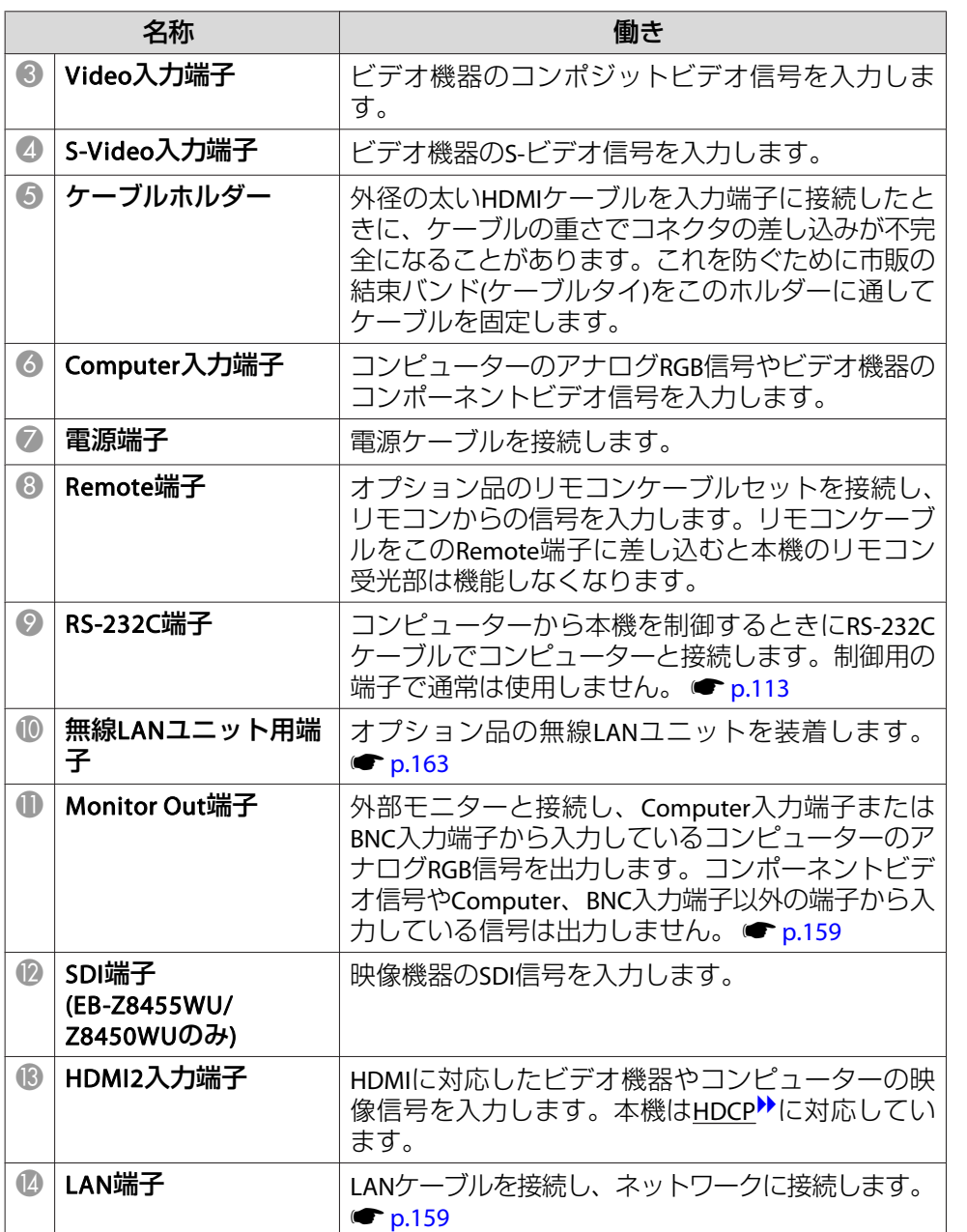

# 操作パネル

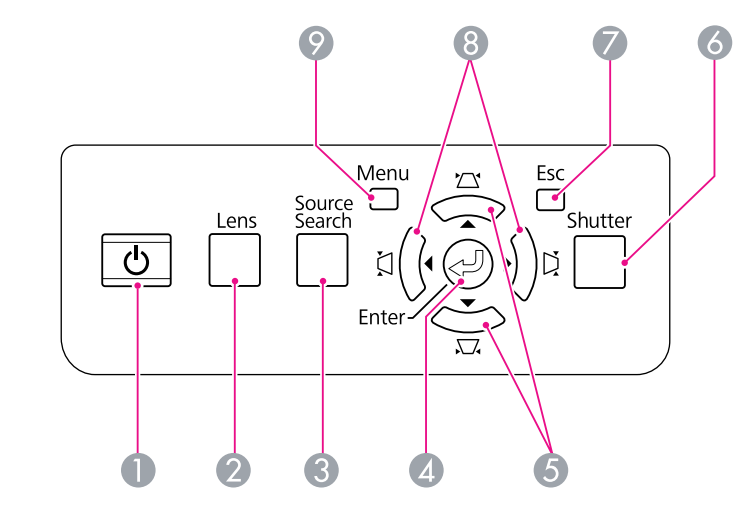

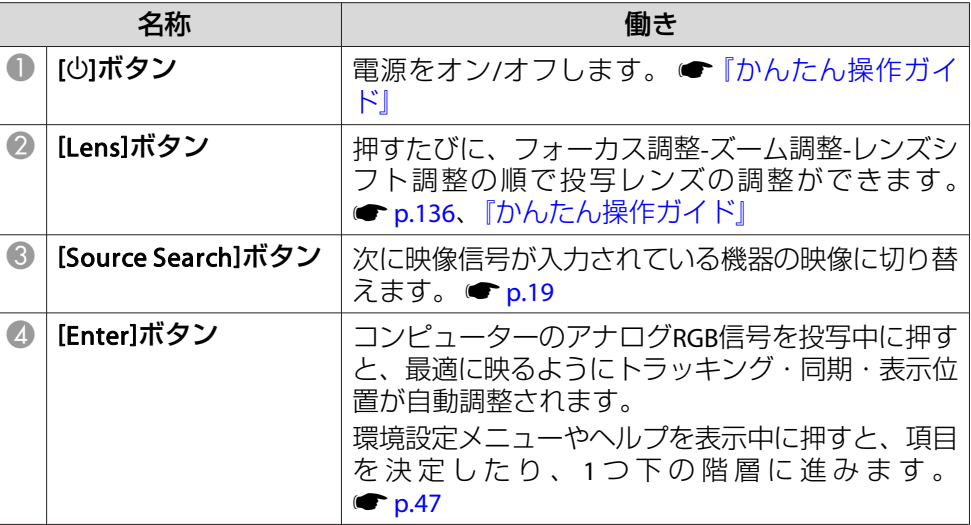

# <span id="page-13-0"></span>各部の名称と働き インディー・エンジェント 14 million (1980) 14 million (1980) 14 million (1980) 14 million (1980) 14 million (1980<br>アメリカン 14 million (1980) 14 million (1980) 15 million (1980) 15 million (1980) 15 million (1980) 15 million (

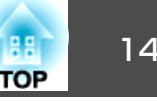

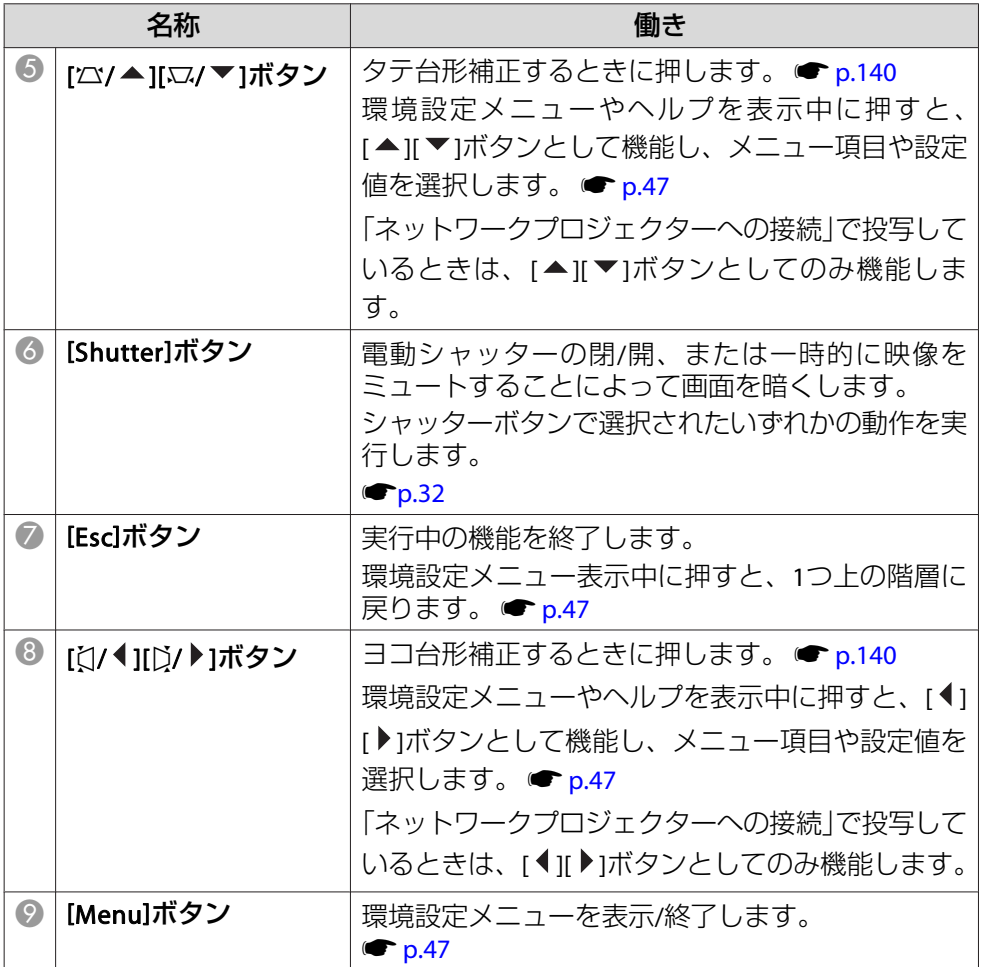

## リモコン

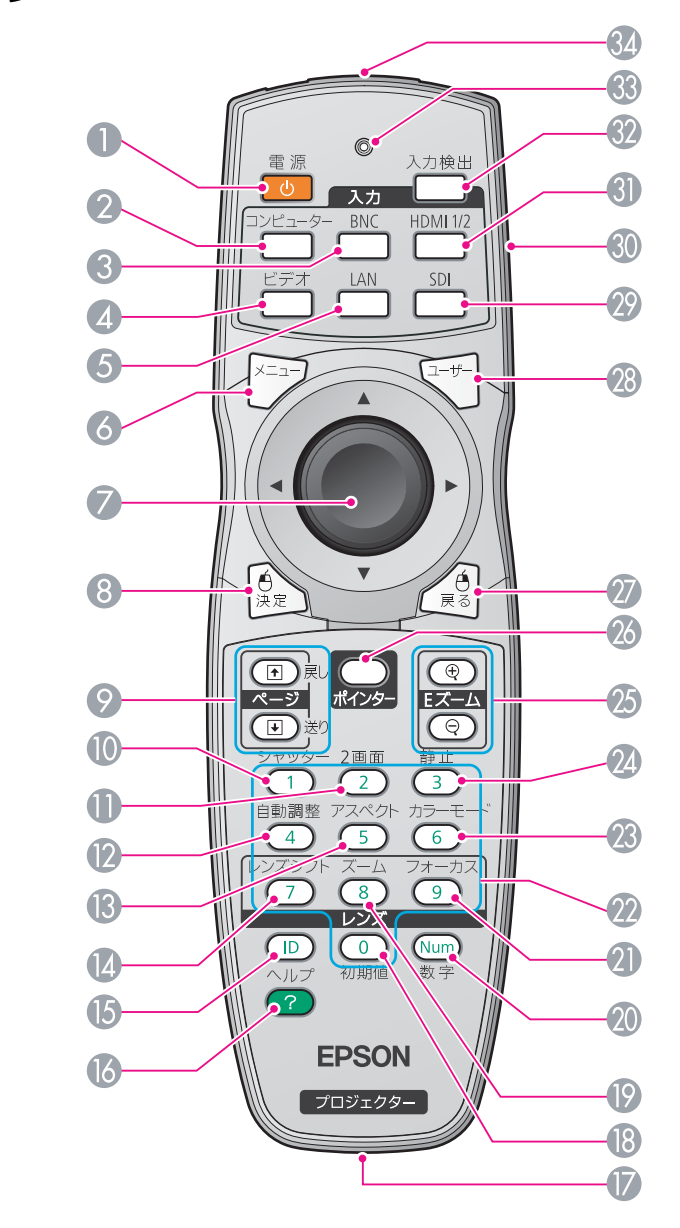

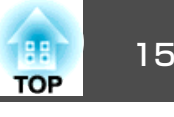

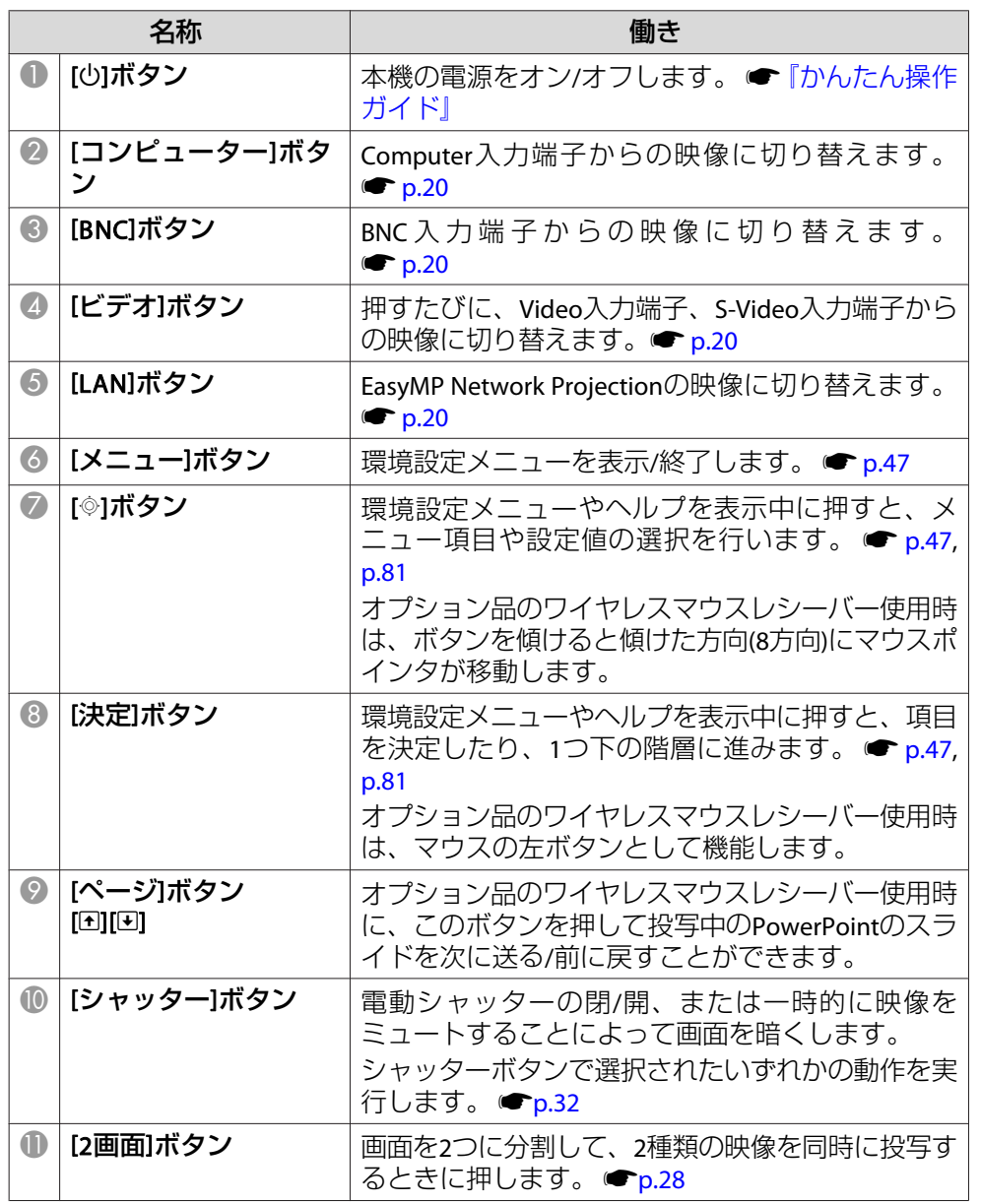

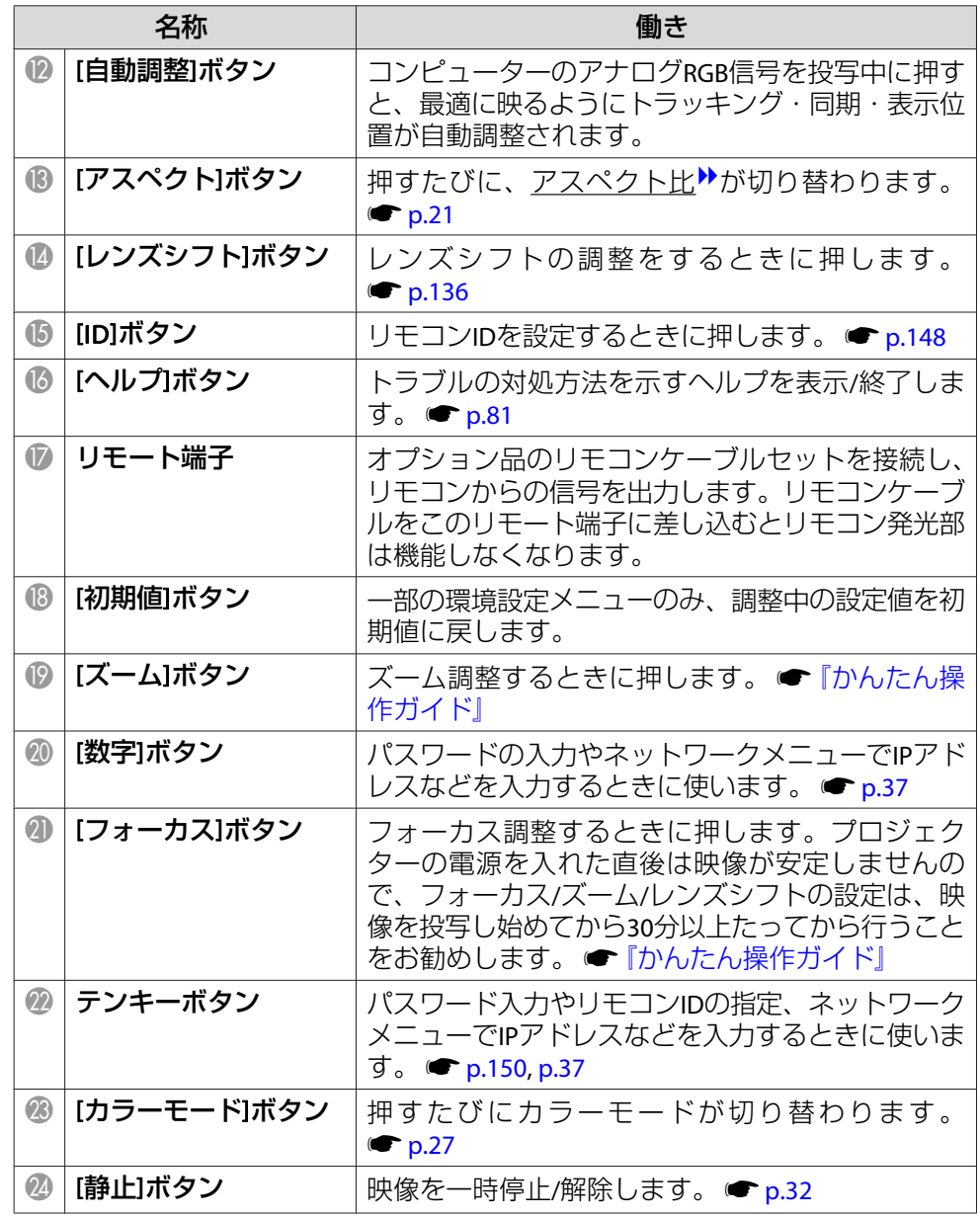

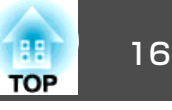

<span id="page-15-0"></span>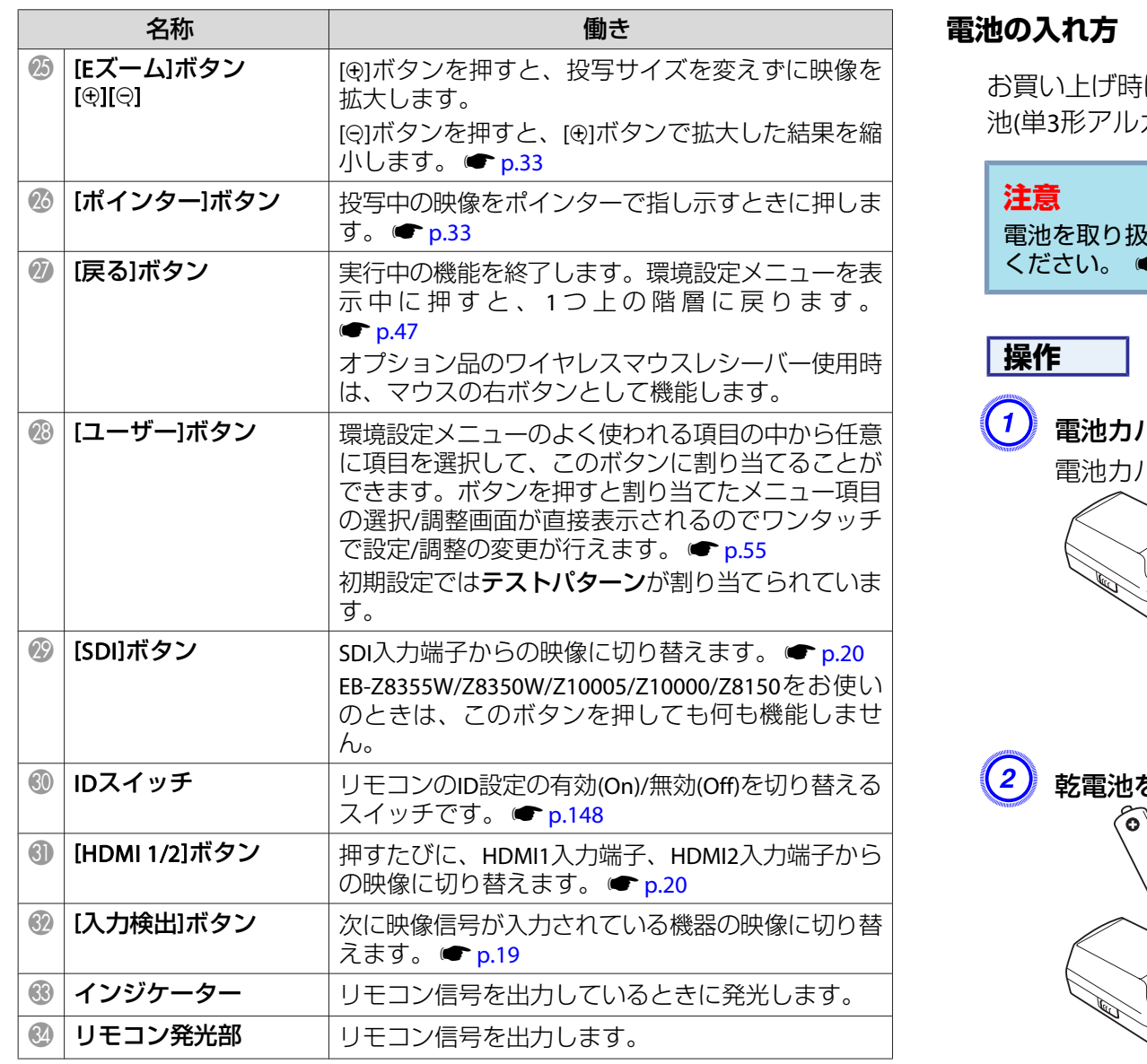

は、リモコンに電池はセットされていません。同梱の乾電 池(単3形アルカリ乾電池2本)をセットしてからお使いください。

電池を取り扱う前に、別冊の『安全にお使いいただくために』を必ずお読み ●「安全にお使いいただくために」

### A 電池カバーを外します。

電池カバーのツメを押さえながら、上へ持ち上げます。

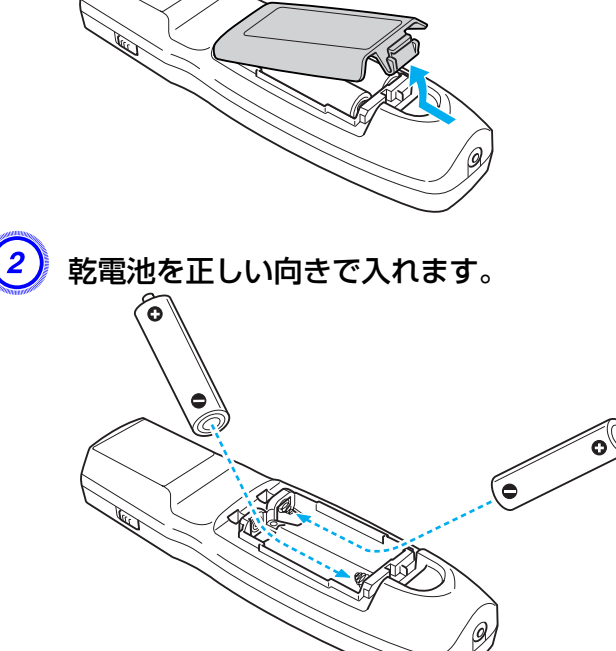

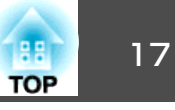

# <span id="page-16-0"></span>**注意**

電池ホルダー内の表示を確認し、(+)(-)を正しく入れてください。

### <mark>(3)</mark> 電池カバーを取り付けます。

カチッと音がするまでカバーを押し込みます。

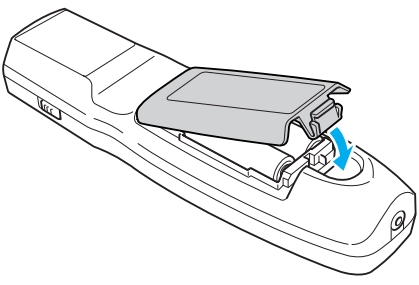

使い続けているうちに、リモコンの反応が遅くなったり、操作できなくなったときは電池の寿命が考えられます。新しい電池と交換してください。交換用の電池は単3形アルカリ乾電池2本を用意してください。単3 形アルカリ乾電池以外の電池は使用できません。

### **リモコンの操作範囲**

リモコン発光部をプロジェクターのリモコン受光部に向けてご使用くだ さい。本機に添付のリモコンの操作可能範囲は以下のとおりです。

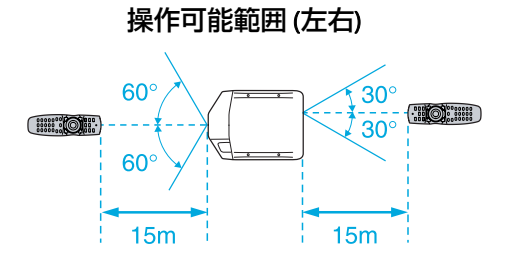

操作可能範囲 (上下)

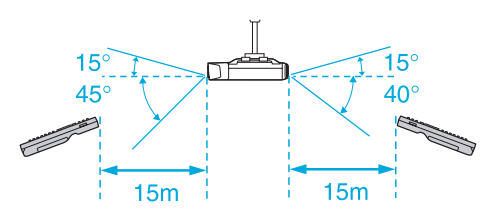

 $\frac{1}{\sqrt{2}}$ • リモコンからの操作信号の受信を制限するときは、<mark>設定</mark>メニュー<br>- の**リモコン受光部**で設定します。 ● [p.55](#page-54-0) • 他のエプソンプロジェクターに添付のリモコンで本機を操作するときは、**拡張設定**メニューの**リモコン種類**で設定します。  $r_{\rm p.57}$  $r_{\rm p.57}$  $r_{\rm p.57}$ ただし、お使いのリモコンにより操作可能範囲は異なります。

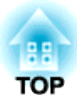

# <span id="page-17-0"></span>便利な機能

ここでは、プレゼンテーションなどに効果的な機能と、セキュリティー機能について説明しています。

<span id="page-18-0"></span>投写する映像を切り替えるには以下の2通りの方法があります。

- 入力検出で切り替える本機に接続している機器から映像信号が入力されているかを自動検出し、映像信号が入力されている入力端子からの映像を投写します。
- ダイレクトに目的の映像に切り替えるリモコンから目的の入力端子のボタンを押して切り替えます。

# 入力信号を自動検出して切り替える**(**入力検出**)**

[入力検出]ボタンまたは[Source Search]ボタンで切り替えると、映像信 号が入力されている入力端子からの映像にのみ切り替わりますので、目的の映像をすばやく投写できます。

### **操作**

ビデオ機器を接続しているときは、再生状態にしてから操作を開始して ください。複数の機器を接続しているときは、目的の映像が投写される まで**[**入力検出**]**ボタンまたは**[Source Search]**ボタンを繰り返し押しま す。

#### リモコンの場合 けっちょう 操作パネルの場合

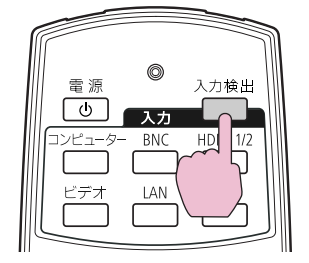

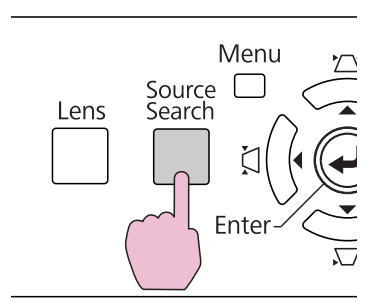

[入力検出]ボタンまたは[Source Search]ボタンを押すと、以下の順で映像信号が入力されている入力端子を検出します。(映像信号が入力され ていない入力端子は飛び越します。)

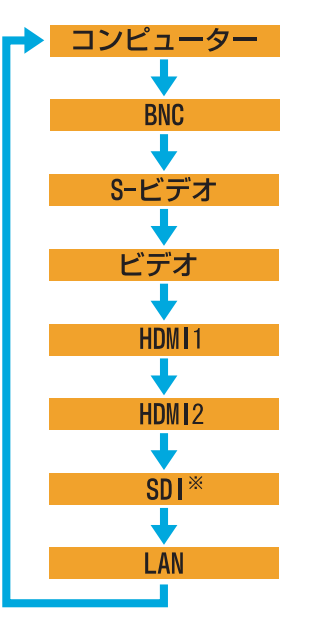

※EB-Z8455WU/Z8450WUのみ

**LAN**に切り替わったときは、ネットワークを介して接続しているコンピューターの映像が投写されます。

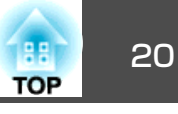

<span id="page-19-0"></span>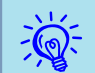

現在投写中の映像信号しか入力されていないときや映像信号がまっ<br>たく入力されていないときは、映像信号の状態を示す以下の画面が 表示されたままになります。この画面では投写したい機器を接続し ている入力端子を選択することができます。何も操作しないと、約10秒で画面は消えます。

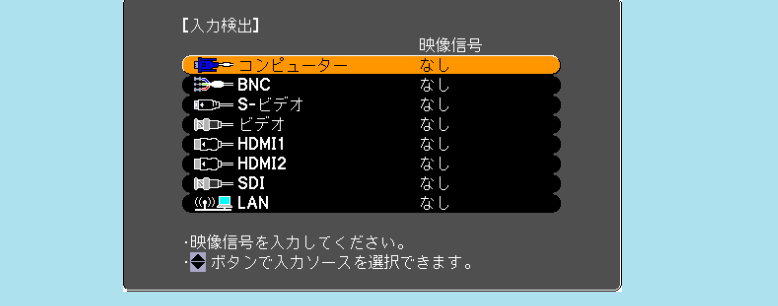

※EB-Z8455WU/Z8450WUのみ

# リモコンで目的の映像に切り替える

以下のリモコンのボタンを押すと、目的の入力端子からの映像に直接切り替えることができます。 ●[「リモコン」](#page-13-0)p.14

**LAN**に切り替えると、ネットワークを介して接続しているコンピューターの映像が投写されます。

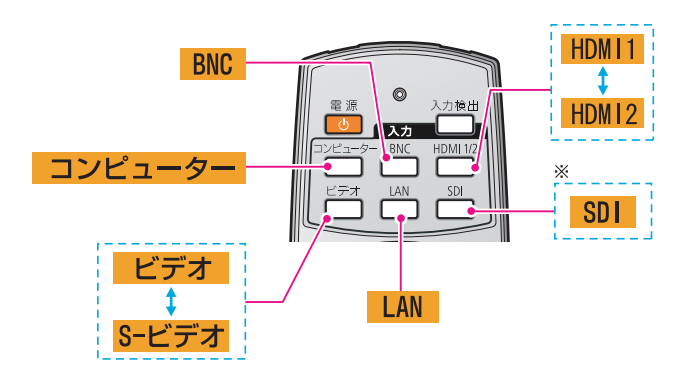

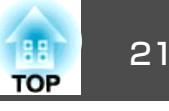

<span id="page-20-0"></span>入力信号の種類、縦横比、解像度に合わせてアスペクトモードを選択 し、投写映像の<u>アスペクト比</u>♪を切り替えます。アスペクトモードの種 類は以下のとおりです。投写している映像の種類により、設定できるア スペクトモードは異なります。

#### **EB-Z8455WU/Z8450WU/Z8355W/Z8350W**の場合

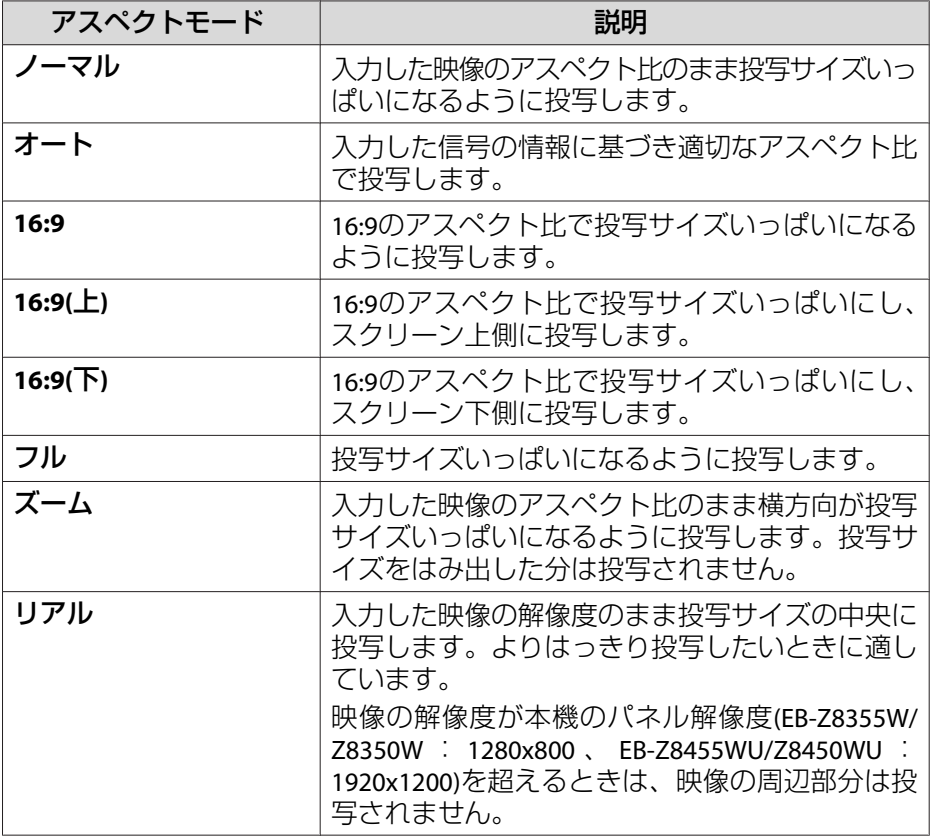

### **EB-Z10005/Z10000/Z8150**の場合

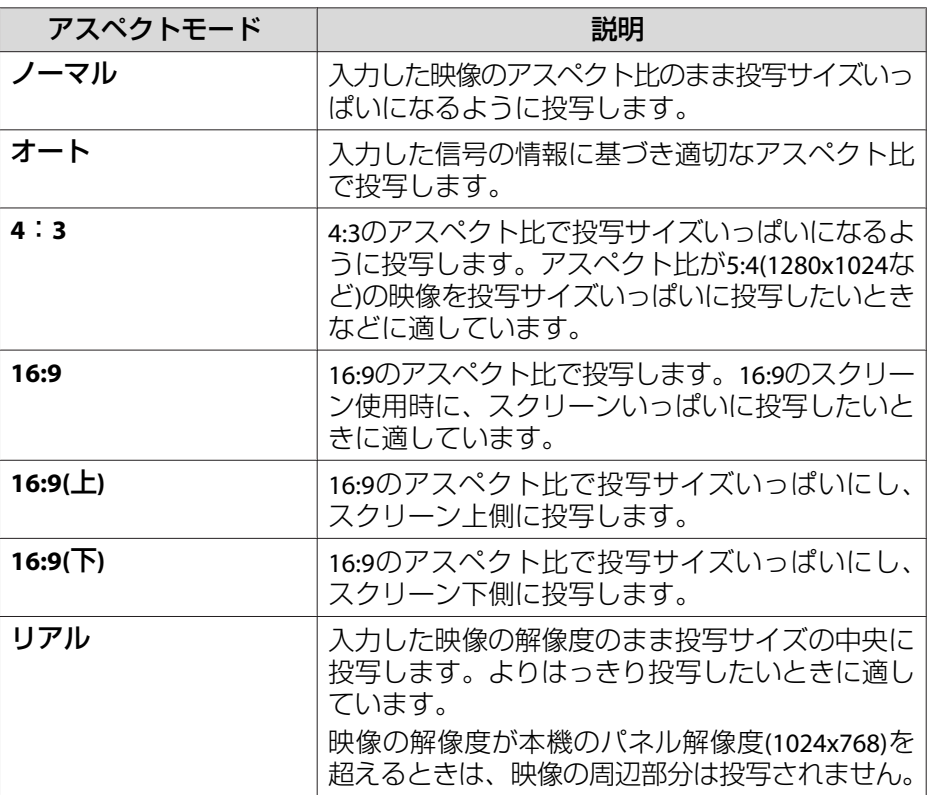

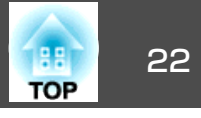

<span id="page-21-0"></span>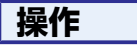

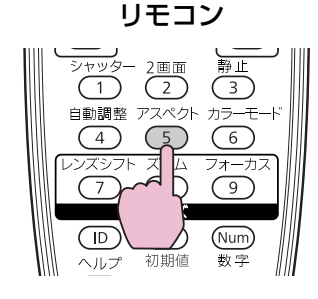

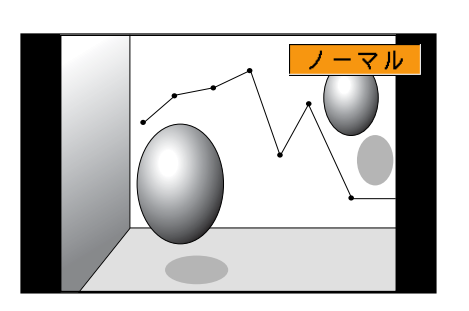

ボタンを押すと、画面上に現在のアスペクトモード名が表示されます。アスペクトモード名が画面上に表示されている間にボタンを押すと、次のアスペクトモードに切り替わります。

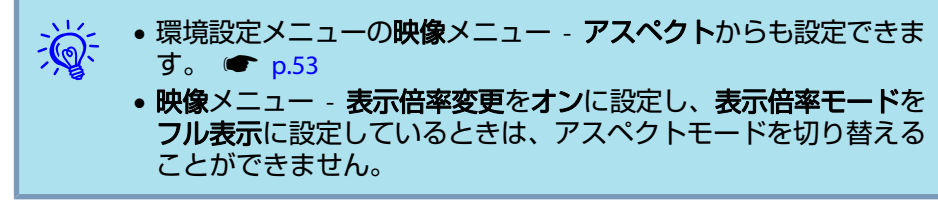

### アスペクトモード を切り替える **(EB-Z8455WU/ Z8450WU**の場合**)**

### **ビデオ機器、HDMI1/2、SDI端子からの映像を投写しているとき**

リモコンの[アスペクト]ボタンを押すたびに、アスペクトモードが、オー ト(SDI入力端子からの映像を投写しているときはノーマル)、**16:9**、 **16:9(**上**)**、**16:9(**下**)**、フル、ズーム、リアルの順で切り替わります。  $r_{\rm p,21}$ 

例: 720p信号入力時(解像度1280x720、アスペクト比16:9) オート/ノーマル  $16:9$  $16:9(L)$ 16:9 $(F)$ リアル ズーム フル

### **コンピューターの映像を投写しているとき**

リモコンの[アスペクト]ボタンを押すたびに、アスペクトモードが、ノーマル、**16:9**、**16:9(**上**)**、**16:9(**下**)**、フル、ズーム、リアルの順で切り替わ ります。 ← [p.21](#page-20-0)

各アスペクトモードに切り替えたときの投写例は以下のとおりです。

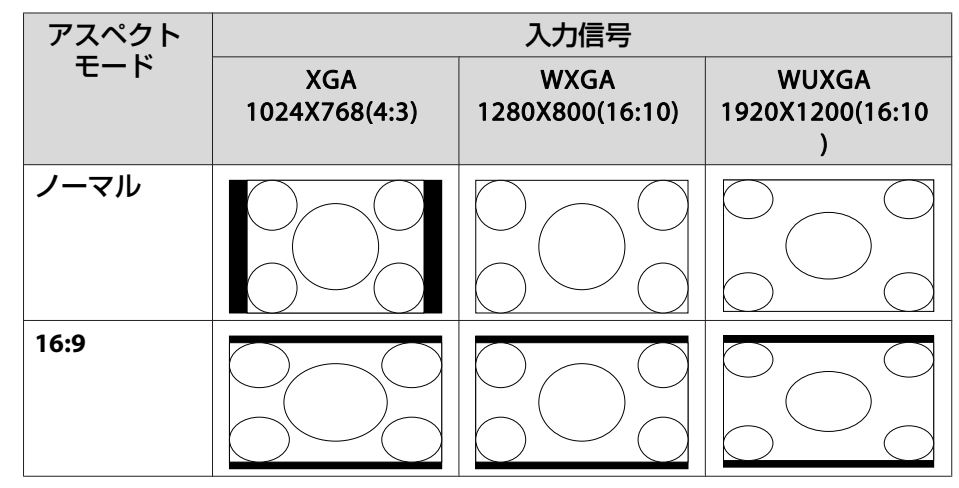

## <span id="page-22-0"></span>投写映像のアスペクト比を切り替える <sup>23</sup>

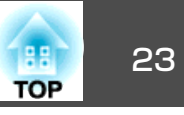

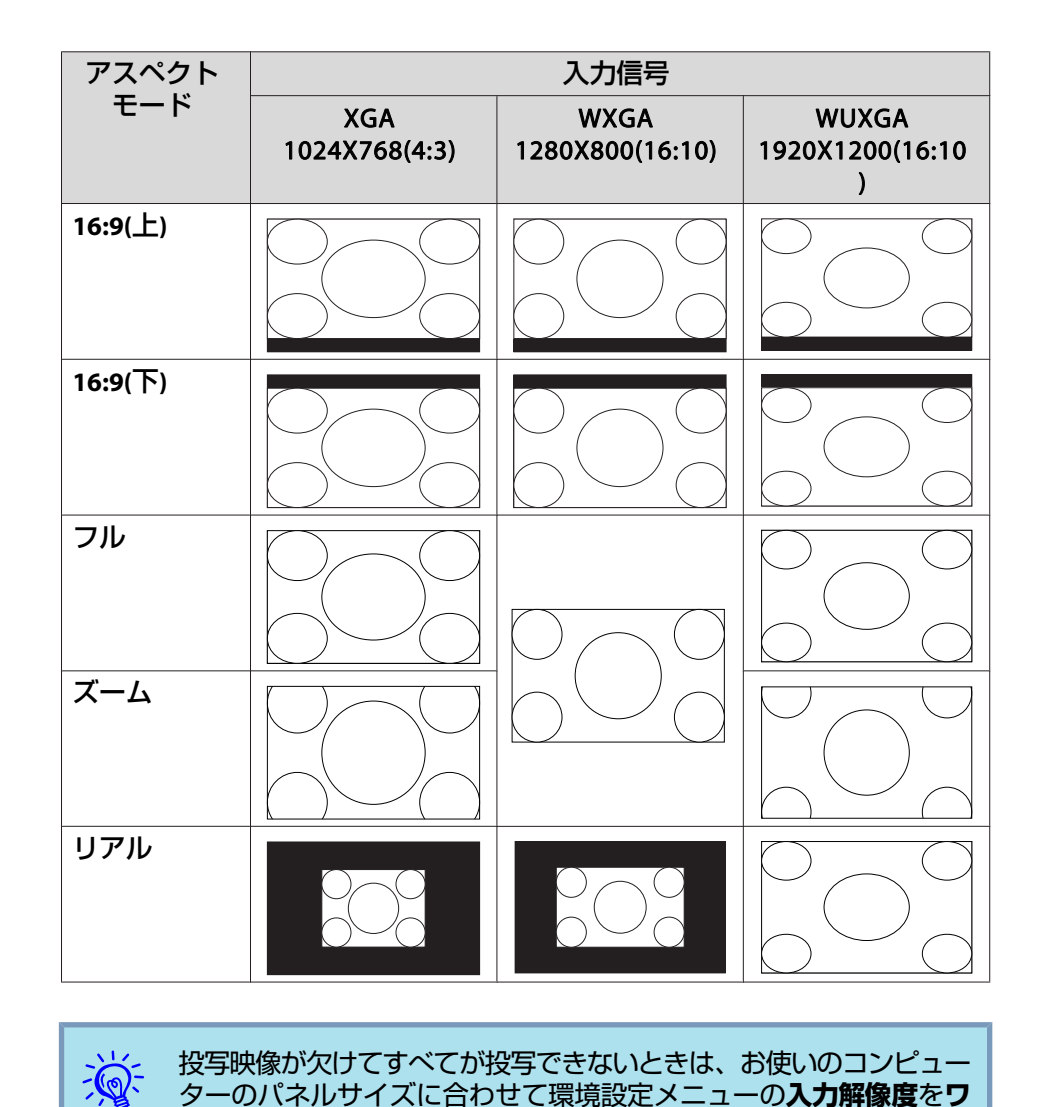

**イド**または**ノーマル**に設定してください。 ☞ [p.53](#page-52-0)

### アスペクトモードを切り替える**(EB-Z8355W/Z8350W** の場合**)**

### **ビデオ機器、HDMI1/2端子からの映像を投写しているとき**

リモコンの[アスペクト]ボタンを押すたびに、アスペクトモードが、オート、**16:9**、**16:9(**上**)**、**16:9(**下**)**、フル、ズーム、リアルの順で切り替わり ます。 <del>●</del> [p.21](#page-20-0)

例: 1080p信号入力時(解像度1920x1080、アスペクト比16:9)

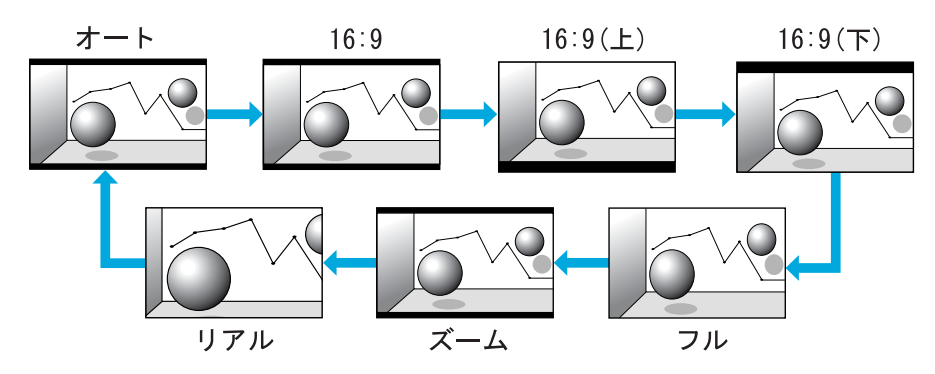

### **コンピューターの映像を投写しているとき**

リモコンの[アスペクト]ボタンを押すたびに、アスペクトモードが、ノーマル、**16:9**、**16:9(**上**)**、**16:9(**下**)**、フル、ズーム、リアルの順で切り替わ ります。 ← [p.21](#page-20-0)

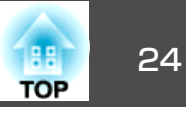

<span id="page-23-0"></span>各アスペクトモードに切り替えたときの投写例は以下のとおりです。

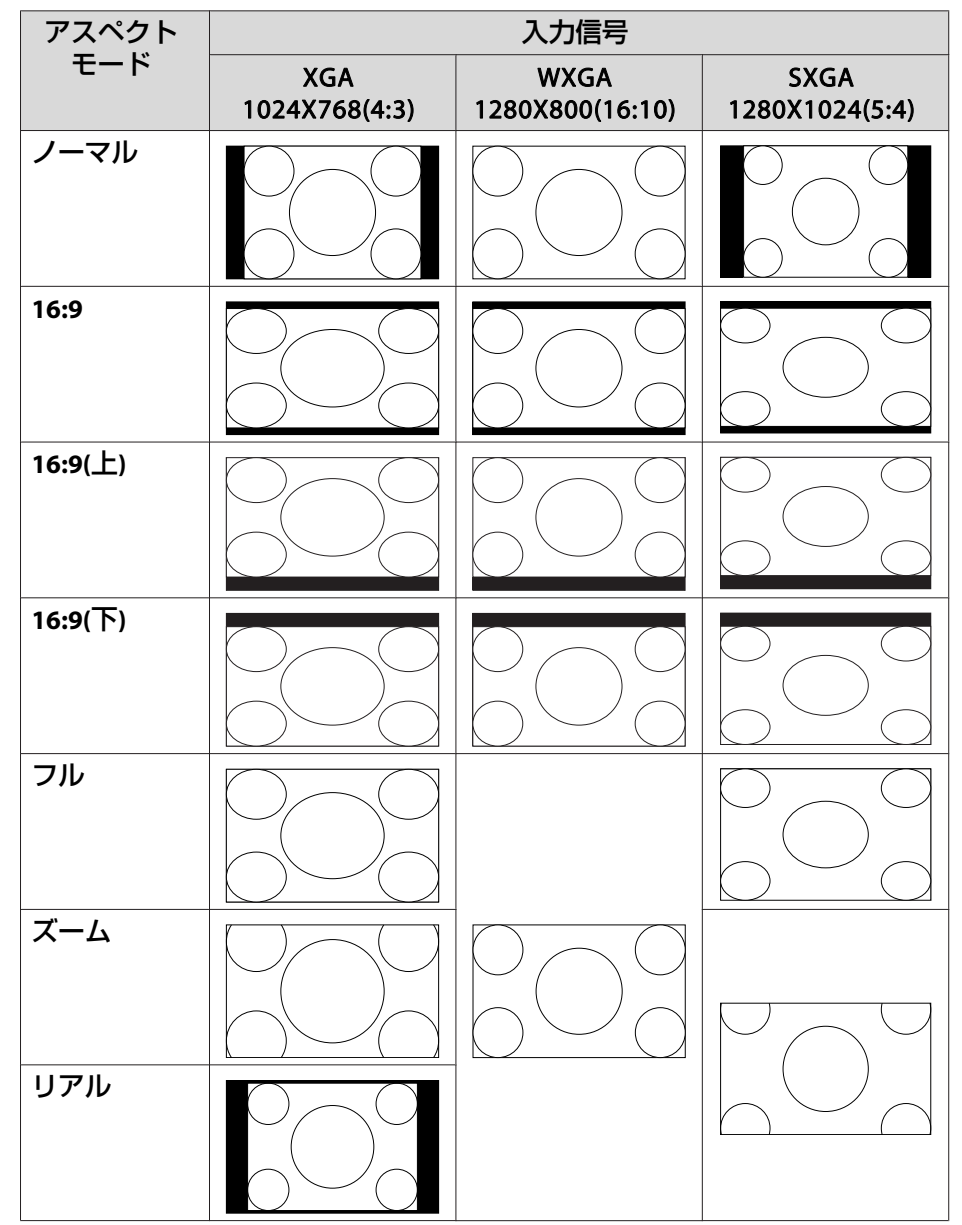

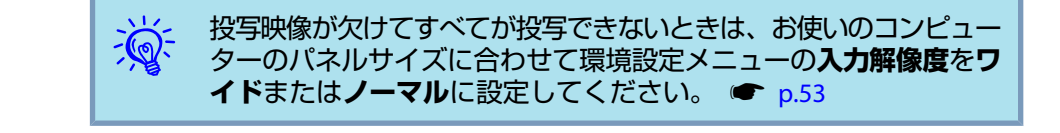

### アスペクトモードを切り替える**(EB-Z10005/Z10000/ Z8150**の場合**)**

### **ビデオ機器の映像を投写しているとき**

リモコンの[アスペクト]ボタンを押すたびに、アスペクトモードが、オー ト、**4:3**、**16:9**、**16:9(**上**)**、**16:9(**下**)**の順で切り替わります。 <sup>s</sup> [p.21](#page-20-0) 720p/1080i/1080p信号入力時に**4:3**に設定すると、ズーム4:3表示(映像の 左右をカットした表示)になります。

#### 例: 720p信号入力時(解像度1280X720、アスペクト比16:9)

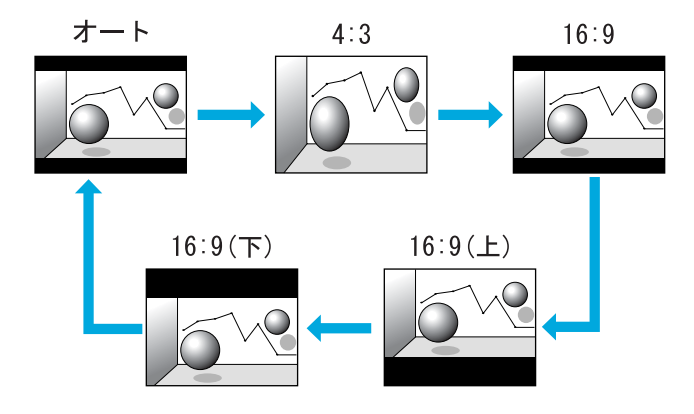

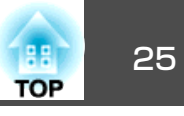

### <span id="page-24-0"></span>**HDMI1/2入力端子からの映像を投写しているとき**

リモコンの[アスペクト]ボタンを押すたびに、アスペクトモードが、オート、**4:3**、**16:9**、**16:9(**上**)**、**16:9(**下**)**、リアルの順で切り替わります。  $\bullet$  [p.21](#page-20-0)

例: 1080p信号入力時(解像度1920X1080、アスペクト比16:9)

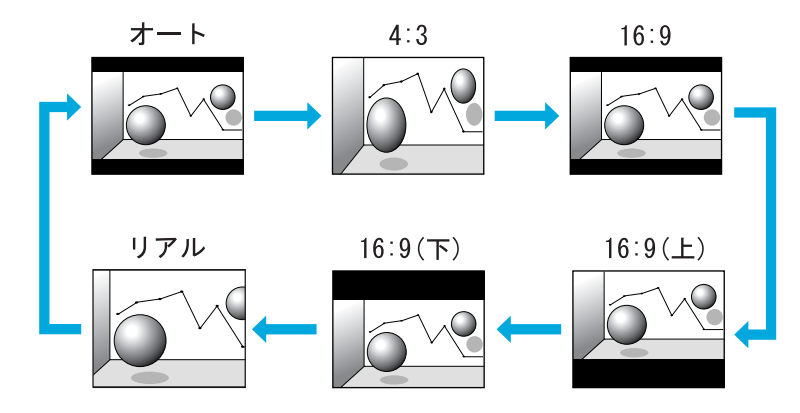

### **コンピューターの映像を投写しているとき**

リモコンの[アスペクト]ボタンを押すたびに、アスペクトモードが、ノーマル、**4:3**、**16:9**、**16:9(**上**)**、**16:9(**下**)**、リアルの順で切り替わります。  $r_{\rm p,21}$ 

### 各アスペクトモードに切り替えたときの投写例は以下のとおりです。

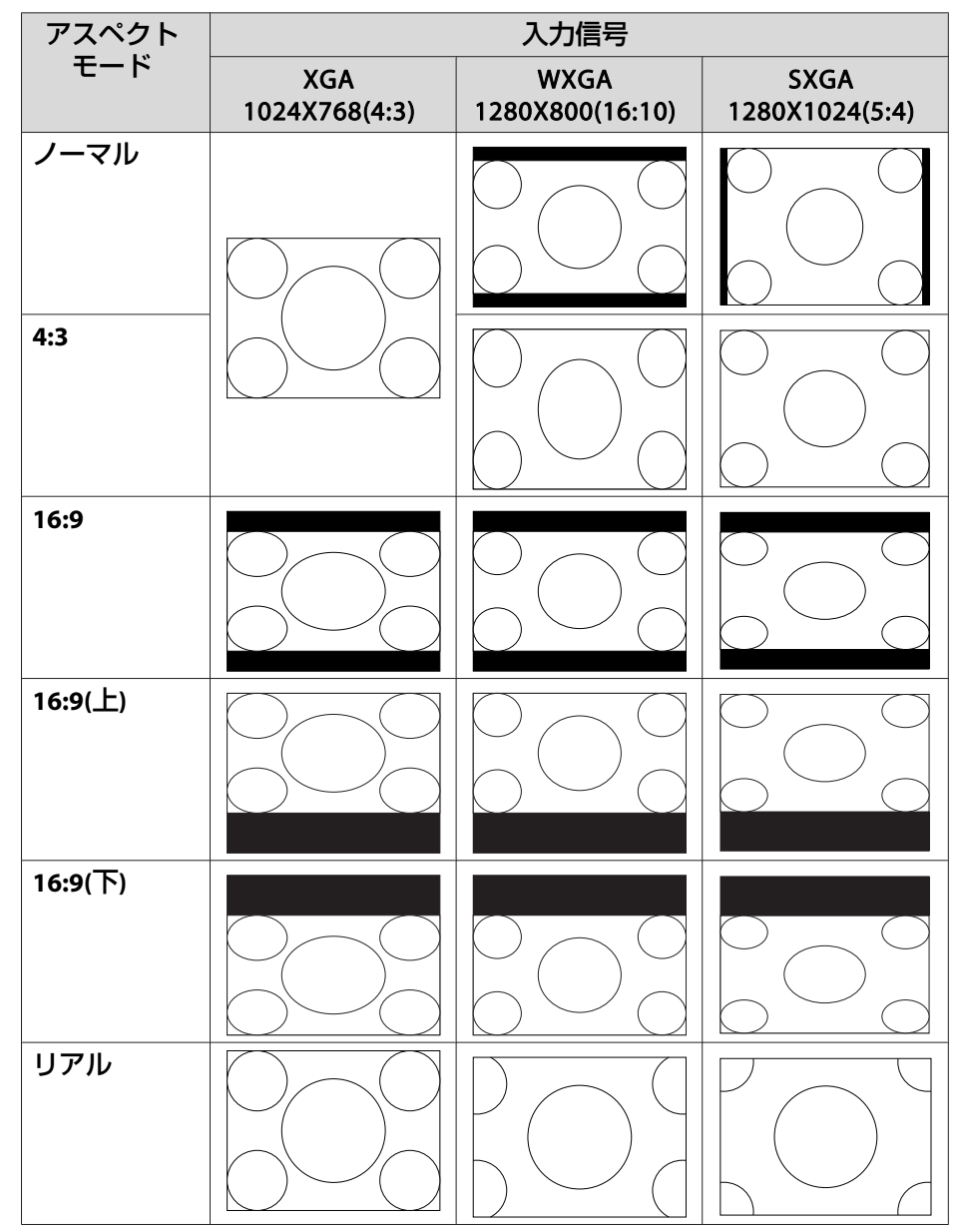

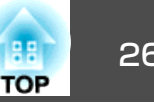

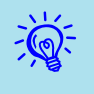

q 投写映像が欠けてすべてが投写できないときは、お使いのコンピュー ターのパネルサイズに合わせて環境設定メニューの**入力解像度**を**<sup>ワ</sup> イド**または**ノーマル**に設定してください。 ☞ [p.53](#page-52-0)

#### <span id="page-26-0"></span>投写時の環境に応じて次の設定から選択するだけで、簡単に最適な画質 で投写できます。モードによって投写の明るさが変わります。

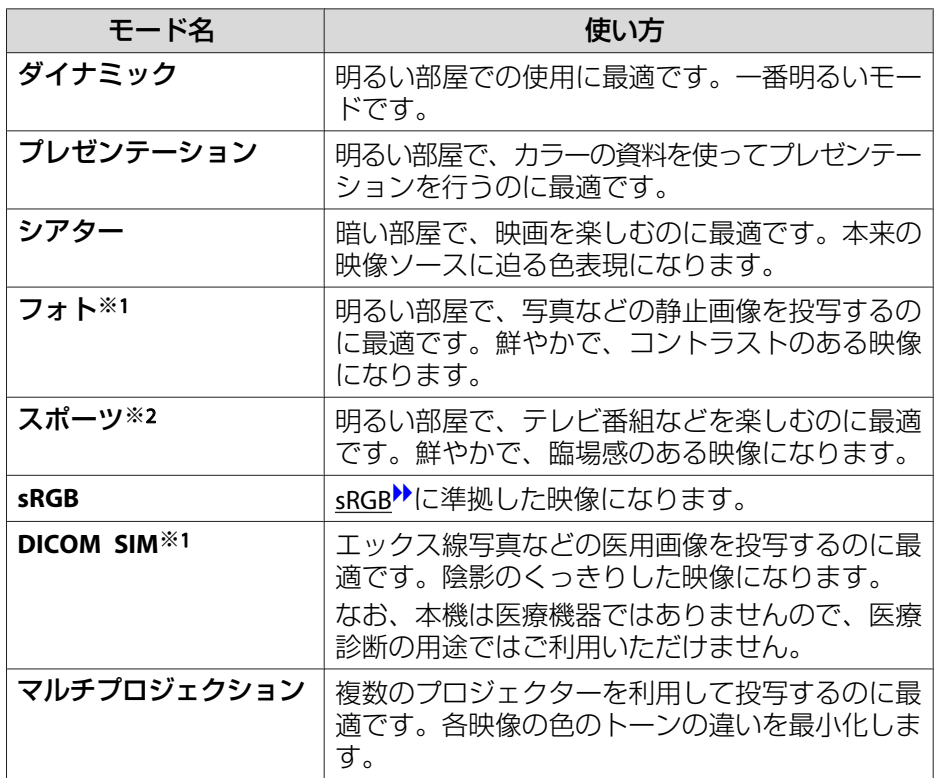

※<sup>1</sup> RGB信号入力時と、入力ソースがLANのときに選択できます。

※2 コンポーネントビデオ信号、S-ビデオ信号、コンポジットビデオ信号入力時に選択できます。

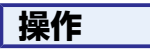

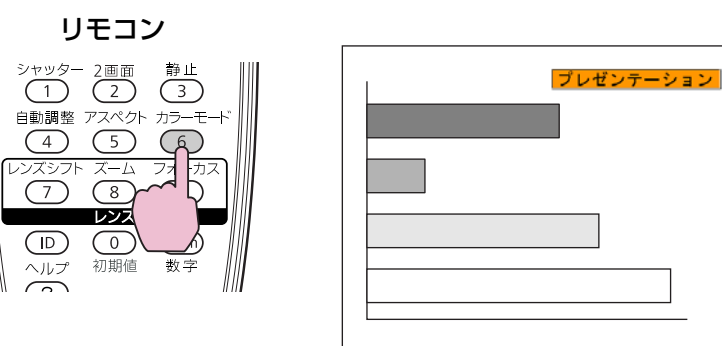

ボタンを押すと画面上に現在のカラーモード名が表示されます。

カラーモード名が画面上に表示されている間にボタンを押すと、次のカ ラーモードに切り替わります。

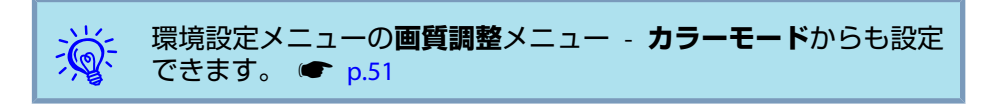

# <span id="page-27-0"></span>**2** 種類の映像を同時に投写する**(2** 画面**)** <sup>28</sup>

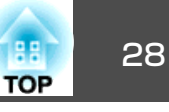

2画面では、画面を左画面(3)と右画面(6)に分割して2種類の映像信号を 同時に投写することができます。

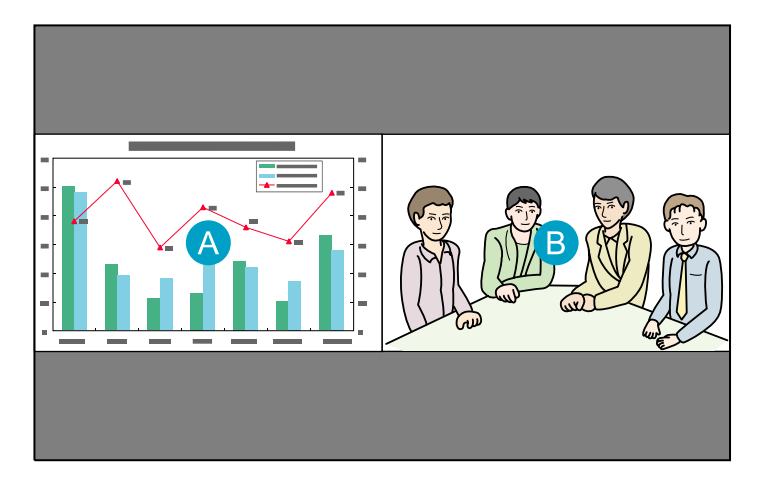

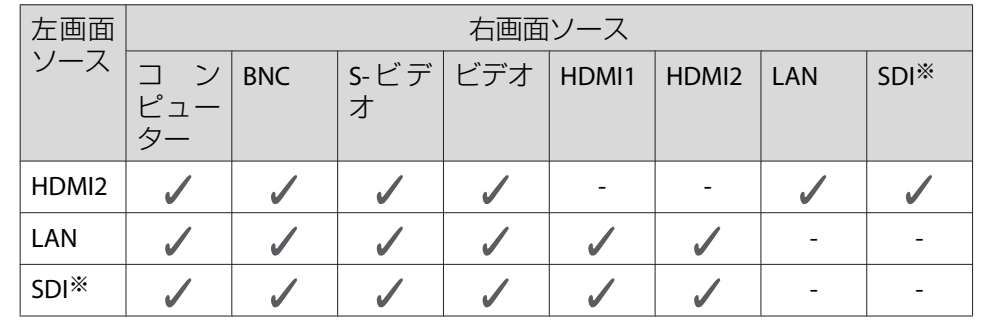

※ EB-Z8455WU/Z8450WUのみ

## 操作方法

### **<sup>2</sup>画面で投写する**

# **<sup>2</sup>**画面で投写できる入力ソース

2画面で投写できる入力ソースの組み合わせは以下のとおりです。

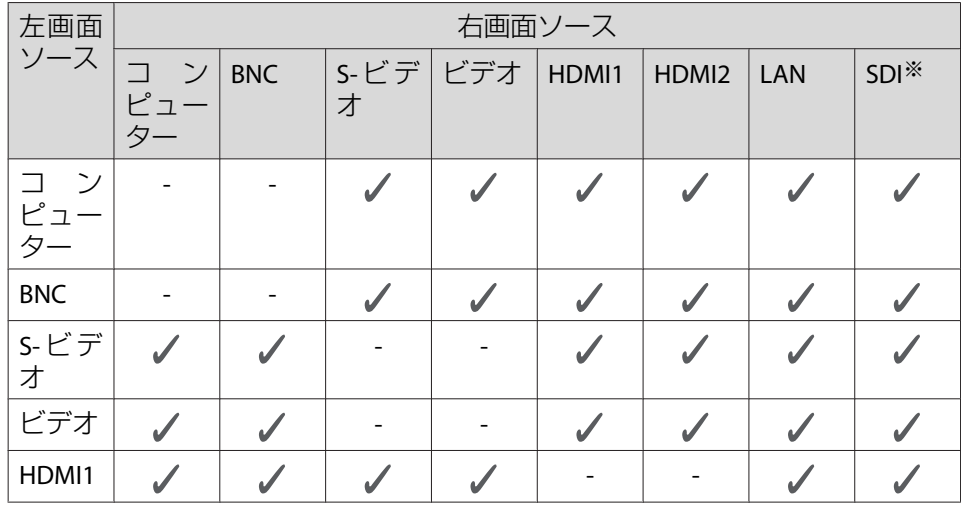

### **操作**

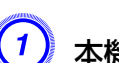

A 本機で投写中にリモコンの**[2**画面**]**ボタンを押します。

2画面を開始するときに選択している入力ソースの映像が左画面に投写されます。

リモコン

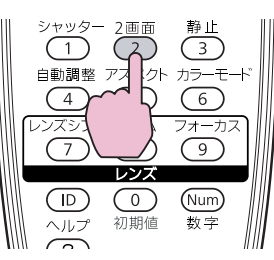

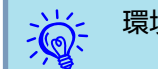

**環境設定メニューの2画面からも2画面を開始できます。● [p.55](#page-54-0)** 

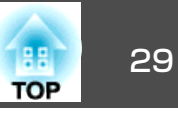

<span id="page-28-0"></span>B リモコンの**[**メニュー**]**ボタンまたは操作パネルの**[Menu]**ボタンを 押します。

**2**画面設定が表示されます。

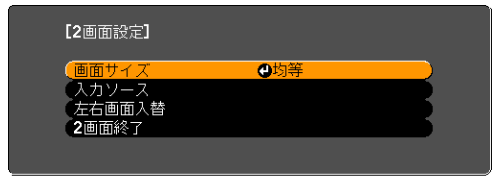

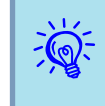

 リモコンの[入力検出]ボタンまたは操作パネルの[Source Search]<sup>ボ</sup> タンを押したときや、リモコンで各入力ソースのボタンを押したと きも、**2画面設定**が表示されます。

C「入力ソース」を選択して**[**決定**]**ボタンまたは**[Enter]**ボタンを押し ます。

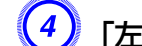

「左画面」、「右画面」でそれぞれ投写する入力ソースを選択します。

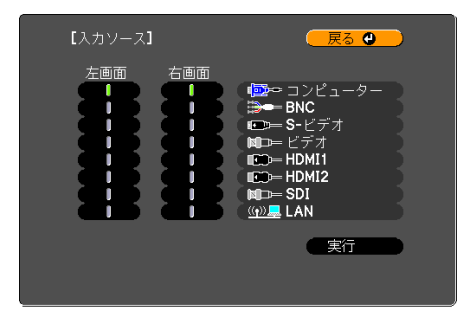

投写できる組み合わせの入力ソースのみ選択できます。 ●「2[画](#page-27-0) [面で投写できる入力ソース」](#page-27-0)p.28

E「実行」を選択して**[**決定**]**ボタンまたは**[Enter]**ボタンを押します。 2画面で投写中に各画面の投写映像を切り替えるときは、手順2の操作から始めます。

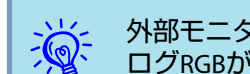

外部モニターに映像を表示するときは、左画面から出力されるアナ<br>ログRGBが対象になります。 ● [p.159](#page-158-0)

### **左画面/右画面を入れ替える**

画面の左右を入れ替えるときは、以下の操作を行います。

**操作**

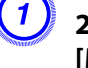

2画面で投写中にリモコンの[メニュー]ボタンまたは操作パネルの **[Menu]**ボタンを押します。

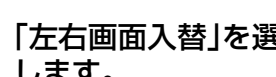

B「左右画面入替」を選択して**[**決定**]**ボタンまたは**[Enter]**ボタンを押 します。

画面の左右が入れ替わります。

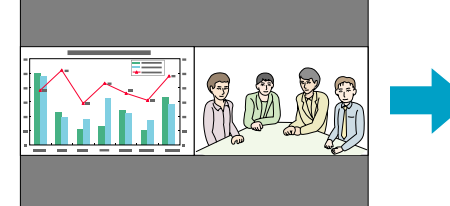

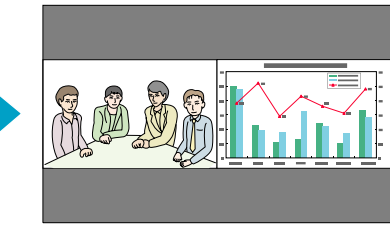

### <span id="page-29-0"></span>**2** 種類の映像を同時に投写する**(2** 画面**)** <sup>30</sup>

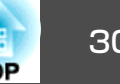

### **左画面/右画面の画面サイズを切り替える**

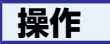

- 2画面で投写中にリモコンの[メニュー]ボタンまたは操作パネルの **[Menu]**ボタンを押します。
- B「画面サイズ」を選択して**[**決定**]**ボタンまたは**[Enter]**ボタンを押し ます。
- C 表示したい画面サイズを選択して**[**決定**]**ボタンまたは**[Enter]**ボタ ンを押します。

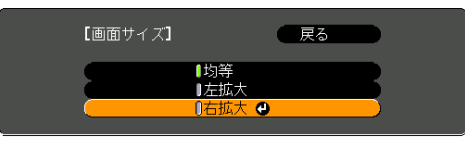

D **[**メニュー**]**ボタンまたは**[Menu]**ボタンを押して設定を終了します。 画面サイズ設定後の投写イメージは以下のとおりです。

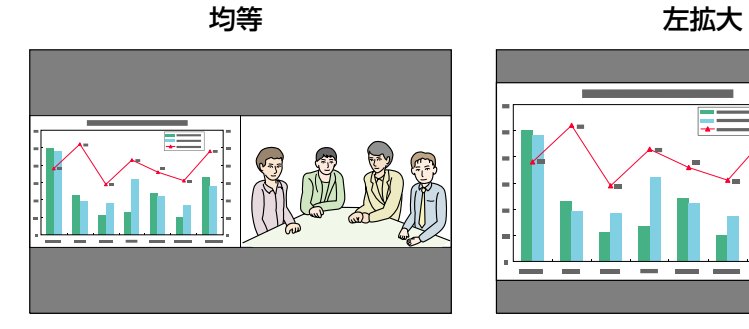

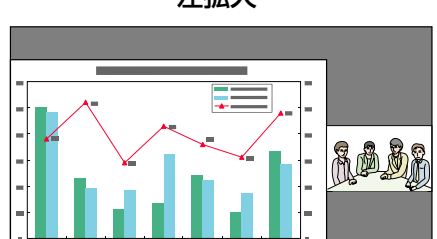

#### 右拡大

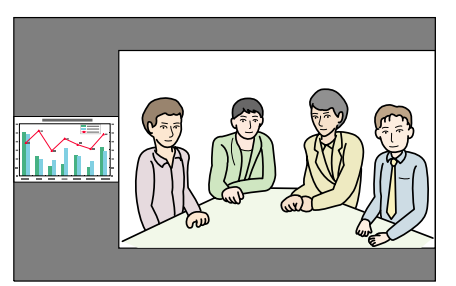

- $\frac{1}{\sqrt{2}}$ →<→ ・左画面、右画面の両方を同時に拡大することはできません。<br>→ → ・片方の画面を拡大したときは、もう片方の画面は縮小されます。
	-
	- 入力している映像信号によっては、均等に設定しても左右の画面が同じサイズに見えない場合があります。

#### **<sup>2</sup>画面を終了する**

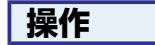

**<sup>2</sup>**画面を終了するときは、リモコンの**[**戻る**]**ボタンまたは操作パネルの **[Esc]**ボタンを押します。

以下の操作でも2画面を終了できます。

- リモコンの[2画面]ボタンを押す。
- **<sup>2</sup>**画面設定で**2**画面終了を選択して[決定]ボタンまたは[Enter]ボタンを 押す。

### <span id="page-30-0"></span>**<sup>2</sup>**画面で投写中の制限事項

### **操作に関する制限事項**

2画面で投写中は、以下の操作はできません。

- 環境設定メニューの設定
- Eズーム
- アスペクトモードの切り替え(アスペクトモードは**ノーマル**が適用され ます。) <del>●</del> [p.21](#page-20-0)
- リモコンの[ユーザー]ボタンでの操作
- オートアイリス

ヘルプを表示できるのは、映像信号が入力されていないとき、または異常・警告通知が表示されたときのみです。

### **映像に関する制限事項**

- 右画面の映像には、**画質調整**メニューの初期値が適用されます。 た だし、カラーモード、絶対色温度、アドバンスト、超解像、フレーム補間は、左画面で投写している映像の設定値が適用されます。
- 右画面の映像には、プログレッシブ変換、ノイズリダクションの設定値は**オフ**が適用されます。 ● 映像メニュー [p.53](#page-52-0)
- 映像信号が入力されていないときの表示画面は背景表示で設定されている色になります。ロゴに設定されているときは青になります。
- シャッターを実行したときの表示画面は黒になります。

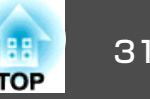

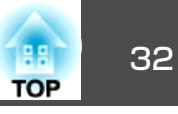

### <span id="page-31-0"></span>映像を一時的に遮断する**(**シャッター**)**

スクリーンの映像を消して聴衆を話しに集中させたいときや、ファイル の切り替え操作などを見せたくないときに使います。

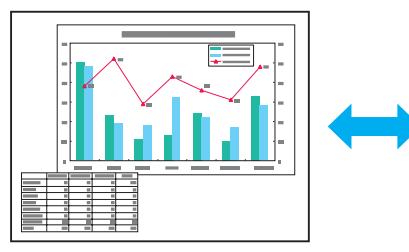

拡張設定メニューの動作設定 - シャッターボタンが電動シャッターに 設定されていることを確認してください。

### $\frac{1}{\sqrt{2}}$  • シャッターを実行して、何も操作しない状態が約120分続くとス リープモードが働き、自動的に電源がオフになります。スリープ モードを実行したくないときは拡張設定メニュー - 動作設定 **シャッタータイマーの設定をオフに変更します。 ● [p.57](#page-56-0)** • シャッターを閉じた状態で、[ウ]ボタンを押すと自動的にシャッ ターが開いて電源オフの確認メッセージが表示されます。• シャッター実行中はLamp1/2インジケーターが緑色に点滅します。 • スケジュールで設定されたイベントが実行されると、シャッターは解除されます。

## 映像を停止させる**(**静止**)**

静止を実行したときの画面が投写されたままになりますので、動画の一場面を静止画で投写できます。また、ファイル切り替えの前に静止を実行すれば、操作内容を投写せずに操作できます。

### **操作**

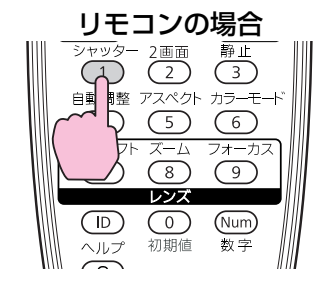

#### 操作パネルの場合

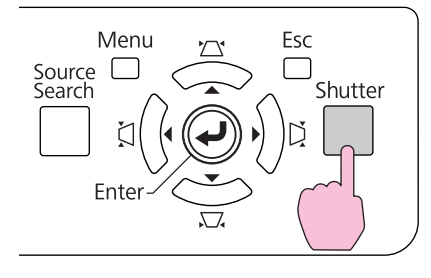

ボタンを押すたびに電動シャッターが閉/開します。

### **操作**

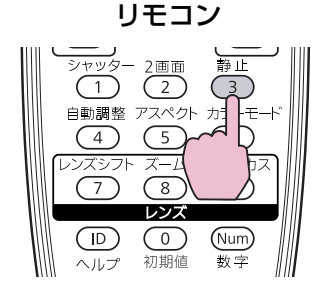

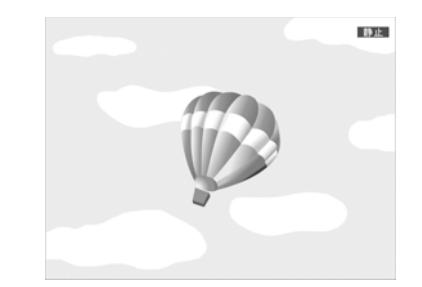

ボタンを押すたびに静止が実行/解除されます。

### <span id="page-32-0"></span>り、投写を効果的にする機能 33 mm のかい かいしょう かんしょう かんしょう かんしょう かんしょう かんしょう

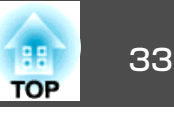

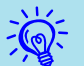

- 動画の場合は、静止を実行している間も映像は進んでいますの で、消したときの場面からは再開できません。
	- 環境設定メニューやヘルプを表示中に[静止]ボタンを押すと、表 示中のメニュー・ヘルプは消去されます。
	- <sup>E</sup>ズーム実行中も、静止を行えます。

# 説明箇所を指し示す **(**ポインター**)**

ポインターで映像を指し示し、どこを説明しているかを明確にしたり、注目させるときに使います。

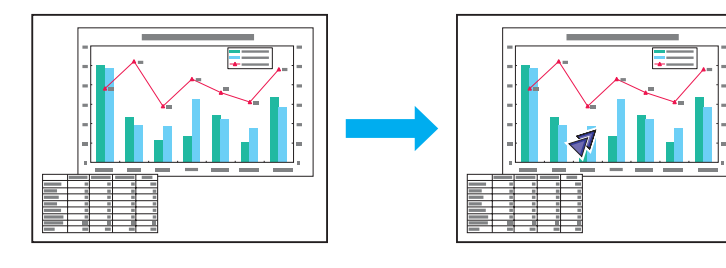

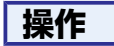

ポインターを表示します。 リモコン

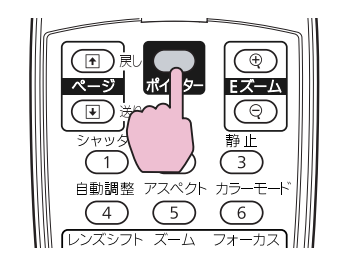

ボタンを押すたびに表示/非表示が切り替わります。

B ポインターアイコン**( )**を移動します。

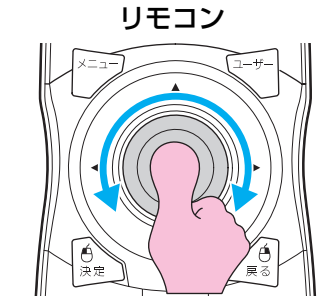

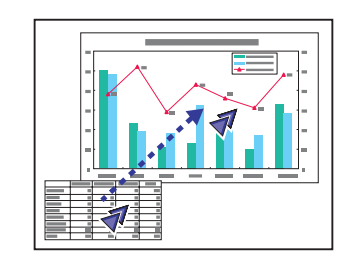

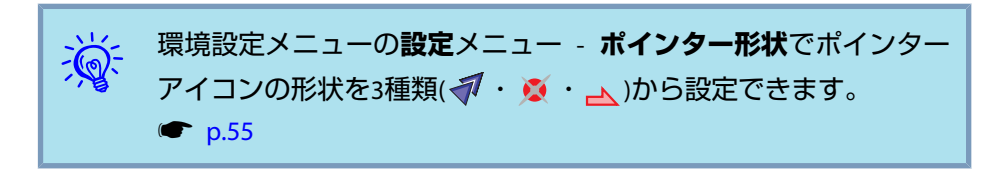

# 映像を部分的に拡大する **(E**ズーム**)**

グラフや表の細目などを拡大して見せたいときに便利です。

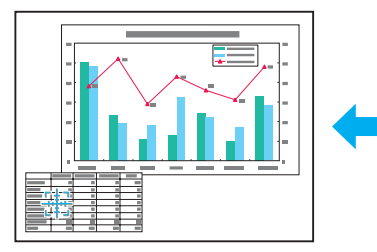

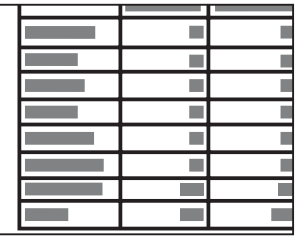

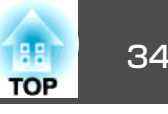

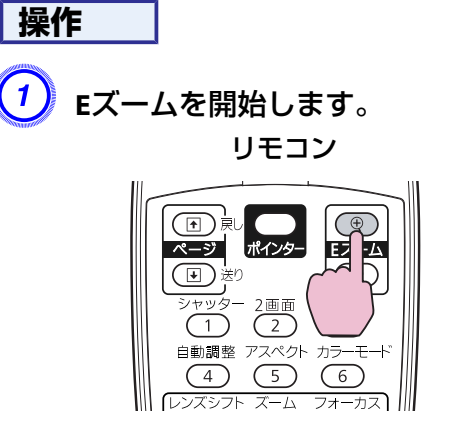

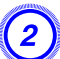

B 拡大表示したい部分にターゲットスコープ**( )**を移動させます。

#### リモコン

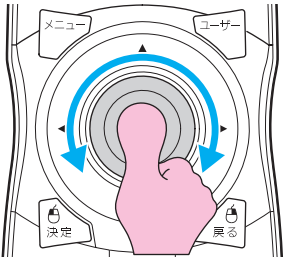

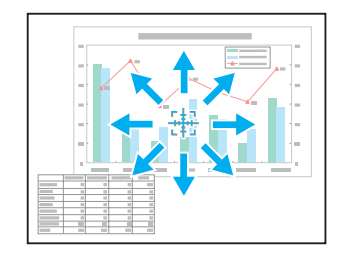

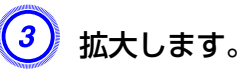

リモコン

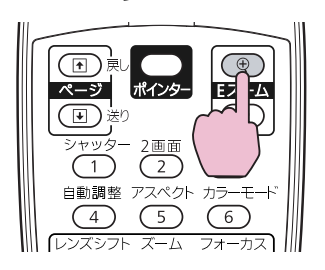

ボタンを押すたびに拡大されます。ボタンを押し続けると、すばやく拡大できます。

[x]ボタンを押すと拡大した結果を縮小します。 解除するには[戻る]ボタンを押します。

- 演 • 画面上に倍率が表示されます。<sup>1</sup>~<sup>4</sup>倍まで、25段階で拡大できま す。
	- 拡大後は[◎]ボタンで映像をスクロールできます。
	- 台形補正や自動調整などの機能を使うとEズームは解除されます。
	- 表示倍率変更の設定がオンになっているときはEズーム機能は使用できません。

# <span id="page-34-0"></span>ユーザーロゴの登録 しょうしょう しゅうしょう しゅうしょう しゅうしょう しゅうしょう

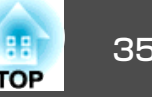

現在表示している映像をユーザーロゴとして登録します。

登録したユーザーロゴは、映像信号が入力されていないときやスタート アップスクリーンの表示画面として使用することができます。

 $\mathbb{Z}$ ユーザーロゴは一度登録すると、初期設定状態には戻せません。

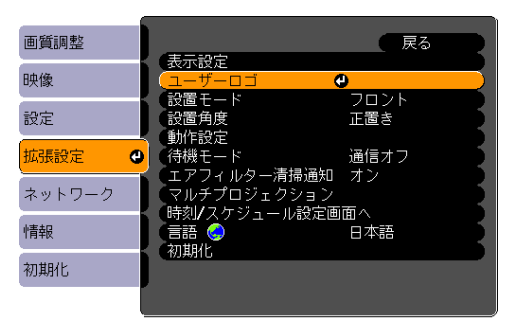

### **操作**

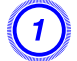

A ユーザーロゴとして登録したい映像を投写し、**[**メニュー**]**ボタン または**[Menu]**ボタンを押します。

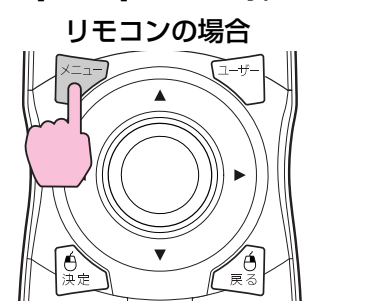

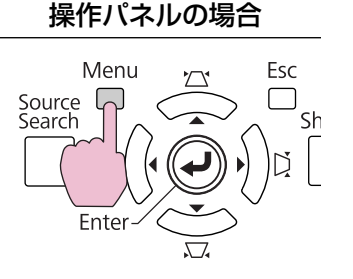

B 環境設定メニューから拡張設定メニュー **-** 「ユーザーロゴ」を選び ます。ます。●[「環境設定メニューの操作」](#page-46-0)p.47

使えるボタンと操作はメニューの下に表示されるガイドでご確認ください。

 $\frac{1}{\sqrt{2}}$ • **パスワードプロテクトでユーザーロゴ保護をオン**に設定している<br>- ときは、メッセージが表示され操作することはできません。**ユー ザーロゴ保護をオフ**にしてから操作してください。 ● [p.37](#page-36-0) • 台形補正、Eズーム、アスペクトを行っているときに**ユーザーロ** ゴを選択すると、実行している機能は一時的に解除されます。

 $\begin{pmatrix} 3 \end{pmatrix}$ 「現在投写されている映像の一部をユーザーロゴとして使います」<br>か?」と表示されるので、「はい」を選択します。

 $\frac{1}{\sqrt{2}}$ 

リモコンの[決定]ボタンまたは操作パネルの[Enter]ボタンを押すと、<br>映像信号の実際の解像度に切り替わるため、信号によっては画面サ イズが変わることがあります。

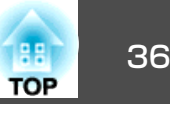

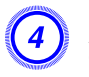

登録する映像と選択枠が表示されるので、ユーザーロゴとして使<br>う位置を選択します。

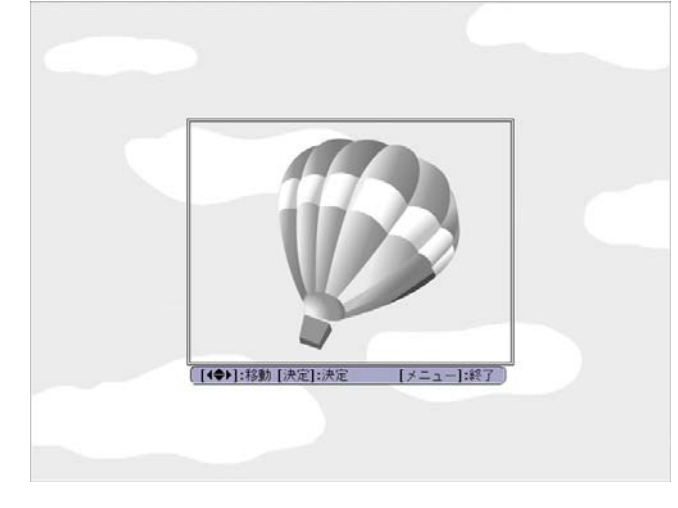

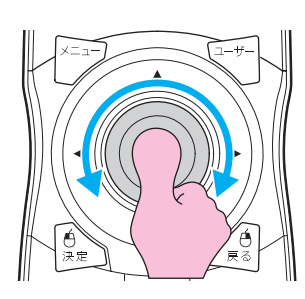

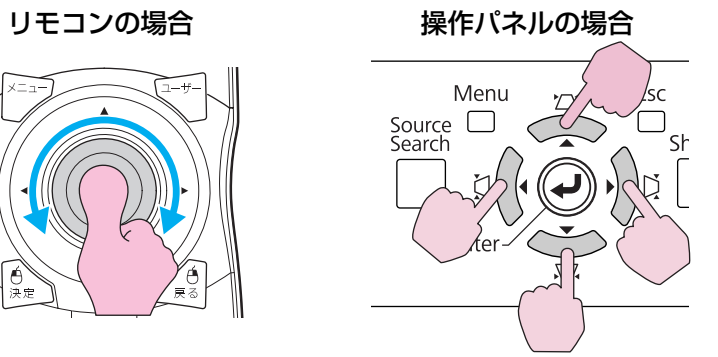

演 登録できるサイズは<sup>400</sup> ^ 300ドットです。

 $\overline{\mathcal{L}}$ 5) 「この映像を使用しますか?」と表示されるので、「はい」を選択し ます。

 $\begin{pmatrix} 6 \end{pmatrix}$  表示倍率設定画面で倍率を選択します。

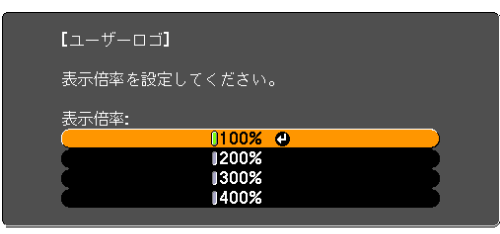

400%が表示されるのはEB-Z8455WU/Z8450WUのみです。

「この映像を保存しますか?」とメッセージが表示されるので、「は<br>い」を選択します。

映像が保存されます。保存が終了すると「ユーザーロゴの設定が終了しました。」とメッセージが表示されます。

 $\frac{1}{\sqrt{2}}$ • 登録したユーザーロゴを表示画面として使用するには、<mark>拡張設定</mark><br>- メニューの**表示設定**で設定します。 ● [p.57](#page-56-0) • ユーザーロゴの登録を実行すると、先に登録されているユーザー ロゴは消去されます。 ●保存にはしばらく時間がかかります(約15秒)。保存している間は、 本機や接続している機器を操作しないでください。故障の原因に なります。
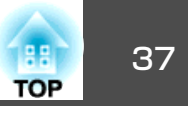

<span id="page-36-0"></span>本機には、次の充実したセキュリティー機能が備わっています。

- パスワードプロテクト本機を使用する人を制限・管理できます。
- 操作ボタンロック/レンズ操作ロック/リモコンボタンロック本機の設定を無断で変更されたり、いたずらされるのを防止できます。 $\bullet$  [p.39](#page-38-0)
- 盗難防止用ロック本機には機器そのものを持ち出されないように、多様な盗難防止の機構が備わっています。 ☞ [p.42](#page-41-0)

# 利用者を管理する **(**パスワードプロテクト**)**

パスワードプロテクト機能を有効にすると、電源を入れてもパスワードを知らない人は投写できません。さらに、電源を入れたときに表示される社名ロゴ等を変更できなくなります。この結果、本機を持ち出しても使用できないため、盗難等の防止につながります。ご購入時は、パスワードプロテクト機能は無効になっています。

#### **パスワードプロテクトの種類**

本機のパスワードプロテクトは利用シーンに応じて次の3種類の設定ができます。

**1.** 電源投入時

雷源投入時をオンにすると、電源ケーブルで本機とコンセントを接続後、 最初に電源を入れたとき(ダイレクトパワーオンも同様)に、事前に設定し てあるパスワードの入力が要求されます。正しいパスワードを入力しない と、投写は開始しません。

**2.** ユーザーロゴ保護

せっかくプロジェクターの所有者を明示するためにユーザーロゴを登録していても、ロゴ表示を変更されては意味がありません。**ユーザーロゴ保護** をオンにすると、ユーザーロゴに関する次の設定変更を禁止できます。

- ユーザーロゴのキャプチャ
- 環境設定メニューの表示設定で背景表示、スタートアップスク リーンの設定変更
- **3.** ネットワーク保護ネットワーク保護をオンにすると、環境設定メニューのネットワークメニューの設定変更を禁止できます。

#### **パスワードプロテクトの設定方法**

パスワードプロテクトの設定は、下記の手順で行います。

**操作**

A 本機で投写中に**[**静止**]**ボタンを約**5**秒間押し続けます。

パスワードプロテクト設定メニューが表示されます。リモコン

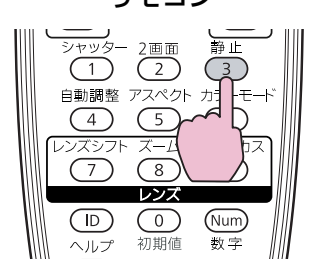

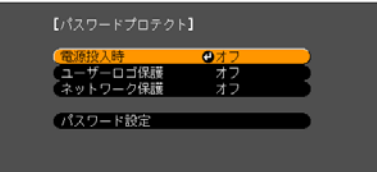

セキュリティー機能 さんしょう しゅうしょう しゅうしょう しゅうしょう しゅうしょう しゅうしょう

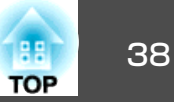

- $\frac{1}{\sqrt{2}}$  • すでにパスワードプロテクトが有効になっていると、パスワード の入力が要求されます。 パスワードを正しく入力するとパスワードプロテクト設定メニュー
	- が表示されます。 ☞「パスワードの認証」p.38
	- パスワード設定をしたときは、盗難防止の効果をさらに高めるために製品同梱のパスワードプロテクトシールを本機のお好きな位置に貼ってください。

#### 「電源投入時」を有効にします。

- (1) 電源投入時を選択し、[決定]ボタンを押します。
- (2) オンを選択し、[決定]ボタンを押します。
- (3) [戻る]ボタンを押します。

#### 「ユーザーロゴ保護」を有効にします。

- (1) ユーザーロゴ保護を選択し、[決定]ボタンを押します。
- (2) オンを選択し、[決定]ボタンを押します。
- (3) [戻る]ボタンを押します。
- 「ネットワーク保護」を有効にします。
	- (1) ネットワーク保護を選択し、[決定]ボタンを押します。
	- (2) オンを選択し、[決定]ボタンを押します。
	- (3) [戻る]ボタンを押します。

#### パスワードを設定します。

- (1) パスワード設定を選択し、[決定]ボタンを押します。
- (2) 「パスワードを変更しますか?」と表示されるので、はいを選択し、 [決定]ボタンを押します。初期設定でパスワードは0000に設定されています。必ず任意のパスワードに変更してください。いいえを 選択すると、手順1の画面に戻ります。
- (3) [数字]ボタンを押したまま、テンキー部の数字のボタンで4桁の数 字を入力します。入力したパスワードは「\* \* \* \*」と表示されます。4桁目を入力すると、確認画面に切り替わります。

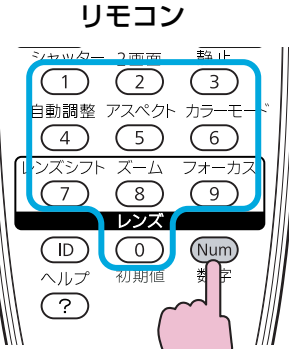

(4) 入力したパスワードを再度入力します。 「パスワード設定が終了しました。」とメッセージが表示されます。間違えてパスワードを入力した場合は、メッセージが表示されますのでパスワード設定をやり直してください。

#### **パスワードの認証**

パスワードの入力画面が表示されたら設定してあるパスワードをリモコンの数字ボタンを使って入力します。

### **操作**

#### **[**数字**]**ボタンを押したまま、テンキー部の数字のボタンを押してパスワー ドを入力します。

正しいパスワードを入力し終わると投写が開始されます。

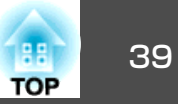

#### <span id="page-38-0"></span>**注意**

- パスワードに関してお問い合わせいただいた際は、お客様のお名前や連絡先などをお聞きし、お客様から返送いただいた『お客様情報+正式保証書発行カード」と照合しご本人様であることを確認させていただきます。同 梱の『お客様情報+正式保証書発行カード』に必要事項を記入して、必ず返送してください。
- 間違ったパスワードを続けて3回入力した場合は、「**プロジェクターの動作を停止します。**」と、メッセージが約5分間表示され、本機がスタンバイ状 態になります。この場合は、電源プラグを抜いて差し直し、本機の電源を入れます。パスワードの入力を求める画面が表示されますので、パスワードを正しく入力してください。
- 万一、パスワードを忘れてしまったときは、画面に表示されている「問い合わせコード: xxxxx」の番号を控えて、プロジェクターインフォメーションセンターにご連絡いただき、その指示に従ってください。 ● [『お問い](#page-0-0) [合わせ先』](#page-0-0)
- 上記の操作を繰り返し、間違ったパスワードを続けて30回入力した場合は、次のメッセージが表示されパスワード入力もできなくなります。「**プ ロジェクターの動作を停止します。各修理窓口へ修理を依頼してくださ い。」●[『お問い合わせ先』](#page-0-0)**

### ボタン操作を制限する

本機には、次の3種類の操作制限機能が装備されています。

• 操作ボタンロック

イベントやショーなどで投写中に本機を操作できないようにしたり、学校などで操作できるボタンを制限したいときに便利な機能です。

• レンズ操作ロック

本機を設置後に誤って操作することがないように、リモコンのレンズ操作用のボタンを操作できなくする機能です。

• リモコンボタンロック

リモコンを誤って操作することがないように、リモコンの基本操作に必要になる主要なボタン以外の操作をできなくする機能です。

#### **操作ボタンロック**

次のどちらかを選んで本機の操作パネルのボタンをロックできます。操作ボタンロックを行ってもリモコンからは通常どおりに操作できます。

• 全ロック

操作パネルのボタンをすべてロックします。操作パネルからは電源のオン/オフを含めまったく操作できなくなります。

• 操作ロック操作パネルの[d]ボタンを除くすべてのボタンをロックします。

# <span id="page-39-0"></span>セキュリティー機能 さんしょう しゅうしょう しゅうしょう しゅうしょう しゅうしょう しゅうしゅうしゅ

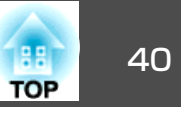

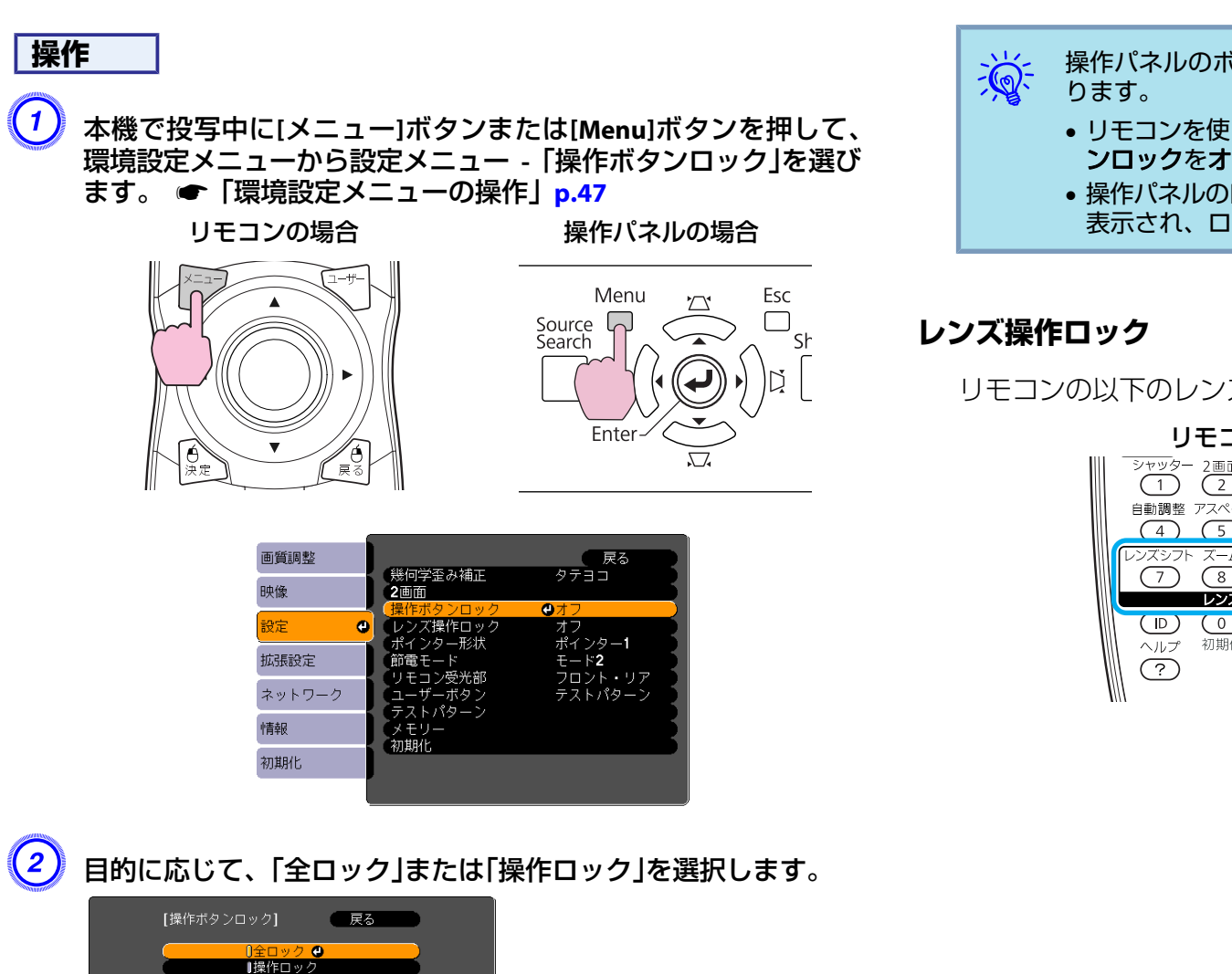

 $\left(3\right)$  確認のメッセージが表示されるので、「はい」を選択します。 設定に従い、操作パネルのボタンがロックされます。

1オフ

# 操作パネルのボタンロックを解除するには、次の2通りの方法があ ります。

- リモコンを使って、環境設定メニューの**設定**メニュー **操作ボタ** ンロックをオフに設定します。 ☞ [p.55](#page-54-0)
- 操作パネルの[Enter]ボタンを約7秒間押し続けると、メッセージが表示され、ロックが解除されます。

リモコンの以下のレンズ操作用ボタンをロックできます。

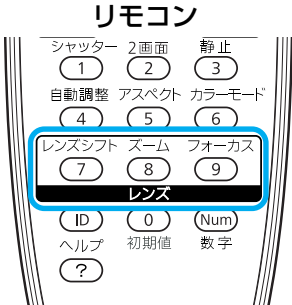

# セキュリティー機能 さんしょう しゅうしょう しゅうしょう しゅうしょう しゅうしょう しゅうしょう

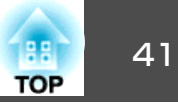

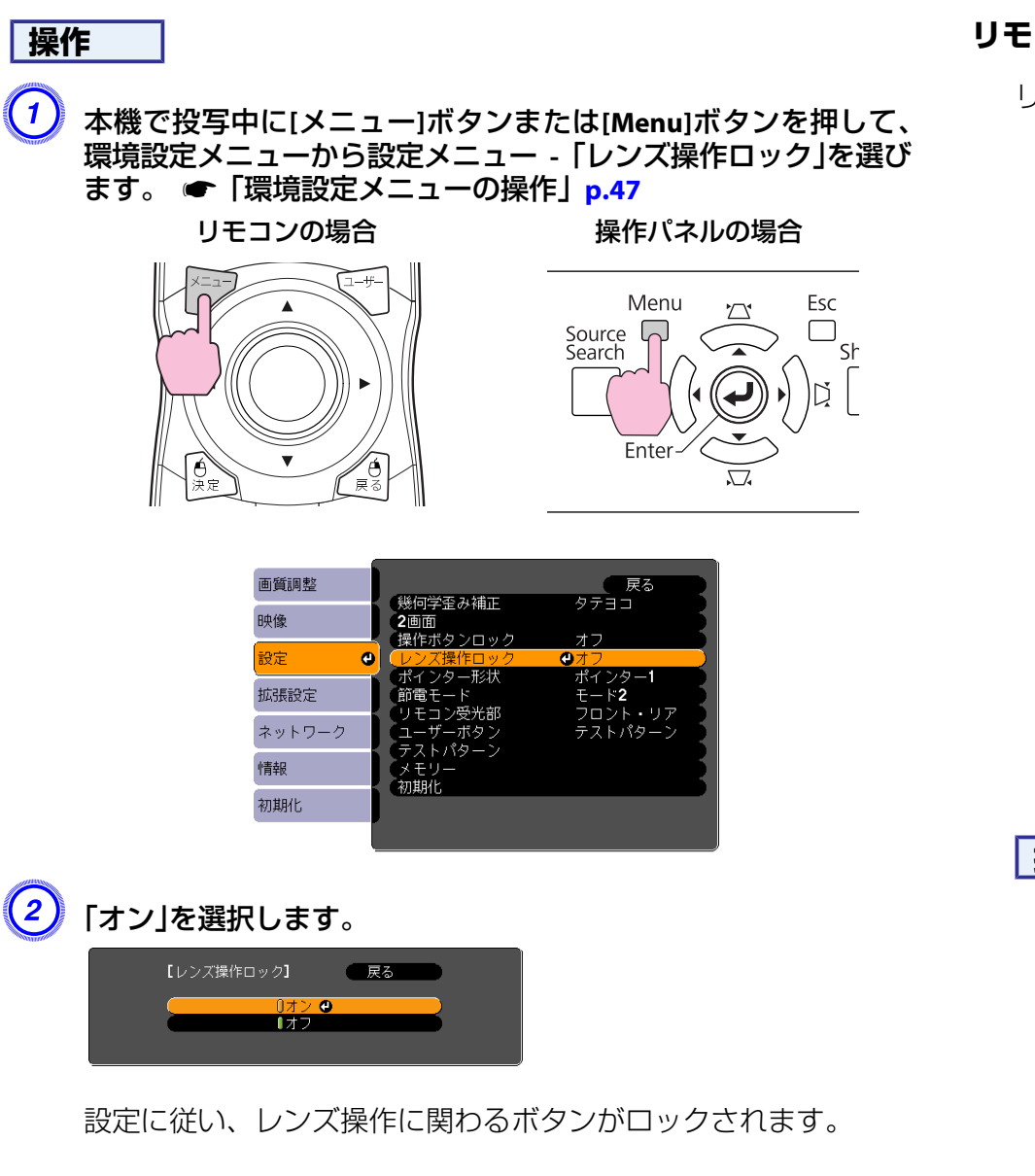

### **リモコンボタンロック**

リモコンの以下のボタンをロックできます。

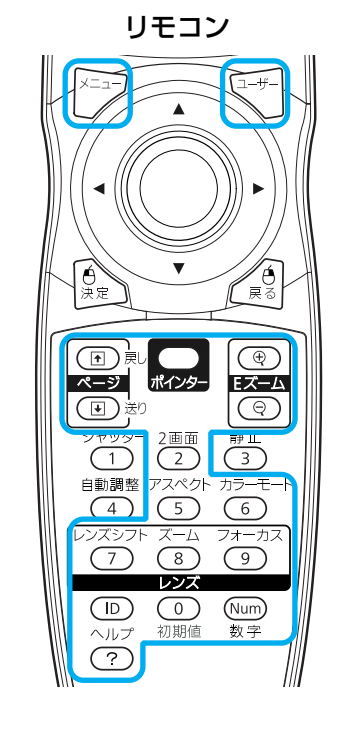

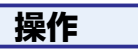

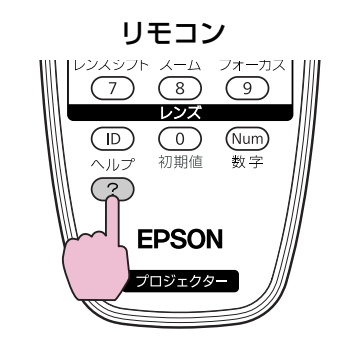

# <span id="page-41-0"></span>セキュリティー機能 さんしょう しゅうしょう しゅうしょう しゅうしょう しゅうしょう しゅうしゅう しゅうしゅ

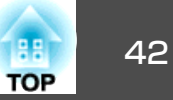

**[**ヘルプ**]**ボタンを約5秒間押し続けるたびにロック/解除されます。

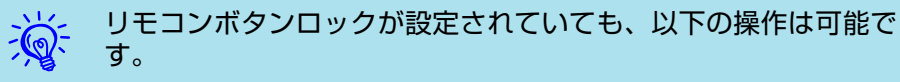

- リモコン受光部の設定の初期化
- [数字]ボタンとテンキーによる数字の入力

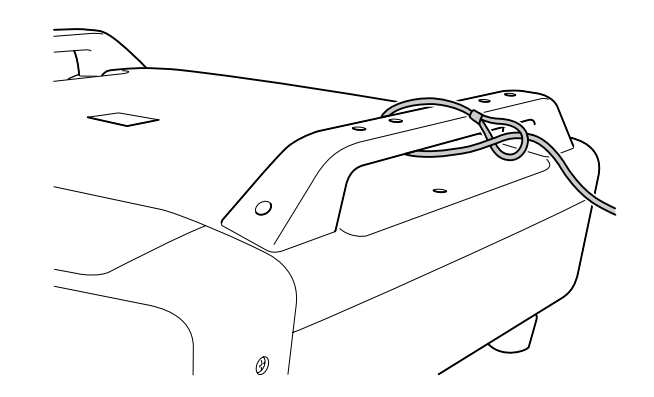

# 盗難防止用ロック

本機は無人になる部屋に天吊りなど固定設置されることが多いため、機器そのものを持ち出されないように次の機構があります。

• セキュリティースロット

Kensington社製のマイクロセーバーセキュリティーシステムに対応し たセキュリティースロットです。マイクロセーバーセキュリティーシス テ ム の 詳 細 は 、 Kensington の ホ ー ム ペ ー ジ [http://](http://www.kensington.com/) [www.kensington.com/](http://www.kensington.com/)でご確認ください。

• ハンドル

市販の盗難防止用ワイヤロックなどを通して、机や柱などに固定でき ます。

### **ワイヤロックの取り付け方**

ハンドルに盗難防止用ワイヤロックのワイヤを通します。

ワイヤロックの施錠方法は、ワイヤロックに添付の『取扱説明書』をご覧 ください。

<span id="page-42-0"></span>メモリー機能 インファイル しょうしょう しょうしょう しょうしょう しょうしょう

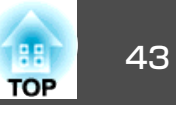

本機には、環境設定メニューの映像に関する設定をメモリーとして登録し、必要なときにその設定を呼び出すことができる機能が備わっています。最大で10種類のメモリーを登録できます。

### 登録できる機能

メモリーとして登録される環境設定メニューの設定項目は以下のとおりです。

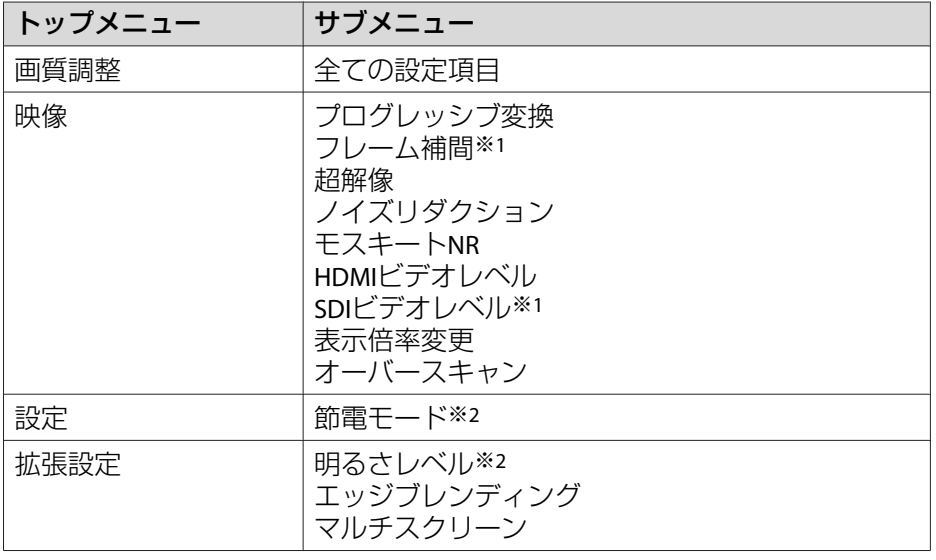

※1 EB-Z8455WU/Z8450WUのみ

※2 EB-Z8455WU/Z8450WU/Z8355W/Z8350W/Z10005/Z10000のみ

メモリーの登録/呼び出し/削除

#### **メモリーの登録**

メモリーの登録は、下記の手順で行います。

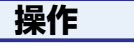

A 本機で投写中にリモコンの**[**メニュー**]**ボタンまたは操作パネルの **[Menu]**ボタンを押して、環境設定メニューから設定メニュー **-**「メ モリー」を選びます。 ●[「環境設定メニューの操作」](#page-46-0)p.47

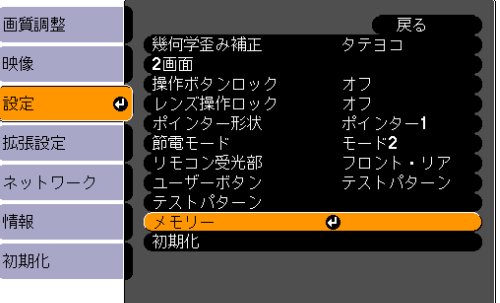

B「メモリー登録」を選び、**[**決定**]**ボタンまたは**[Enter]**ボタンを押し ます。

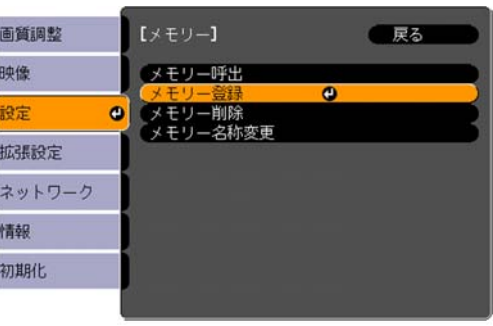

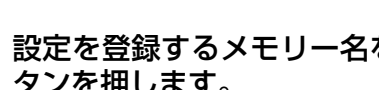

C 設定を登録するメモリー名を選び、**[**決定**]**ボタンまたは**[Enter]**<sup>ボ</sup> タンを押します。

現在の設定がメモリーに登録されます。

<span id="page-43-0"></span>メモリー機能 インファイル しょうしょう しょうしょう しょうしょう しょうしょうしょう

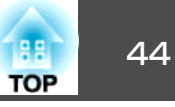

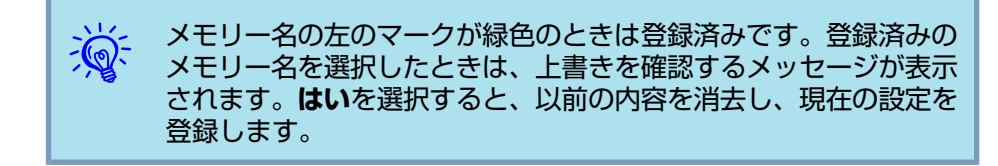

#### **メモリーの呼び出し**

### **操作**

- A 本機で投写中にリモコンの**[**メニュー**]**ボタンまたは操作パネルの **[Menu]**ボタンを押して、環境設定メニューから設定メニュー **-**「メ モリー」を選びます。
- B「メモリー呼出」を選び、**[**決定**]**ボタンまたは**[Enter]**ボタンを押し ます。
- C 目的のメモリー名を選び、**[**決定**]**ボタンまたは**[Enter]**ボタンを押 します。

メモリーに登録されている設定に変更されます。

#### **メモリーの削除**

# **操作**

- A リモコンの**[**メニュー**]**ボタンまたは操作パネルの**[Menu]**ボタンを 押して、環境設定メニューから設定メニュー **-**「メモリー」を選び ます。
- B「メモリー削除」を選択し、**[**決定**]**ボタンまたは**[Enter]**ボタンを押 します。
- C 目的のメモリー名を選び、**[**決定**]**ボタンまたは**[Enter]**ボタンを押 します。
- $\left( \!\! \begin{array}{c} 4 \end{array} \!\! \right)$ 確認のメッセージが表示されるので、「はい」を選択します。 登録したメモリーが削除されます。

#### **メモリー名の変更**

**操作**

- A リモコンの**[**メニュー**]**ボタンまたは操作パネルの**[Menu]**ボタンを 押して、環境設定メニューから設定メニュー **-**「メモリー」を選び ます。
- B「メモリー名称変更」を選択し、**[**決定**]**ボタンまたは**[Enter]**ボタン を押します。
- C 目的のメモリー名を選び、**[**決定**]**ボタンまたは**[Enter]**ボタンを押 します。

メモリー機能 インファイル しょうしょう しょうしょう しょうしょう しょうしょうしょう

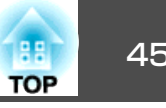

<u>②</u><br>[ボードの操作」](#page-60-0)p.61<br>ボードの操作」p.61

[Finish]を押すとメモリー名が変更されます。

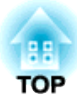

# 環境設定メニュー

ここでは、環境設定メニューの機能と操作方法について説明しています。お使いの機種によっては、この章で使われている画面図と異なることがあります。

# <span id="page-46-0"></span>環境設定メニューの操作 しょうしょう しょうしょう しゅうしょく しゅうしょく しゅうしょく

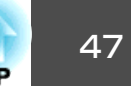

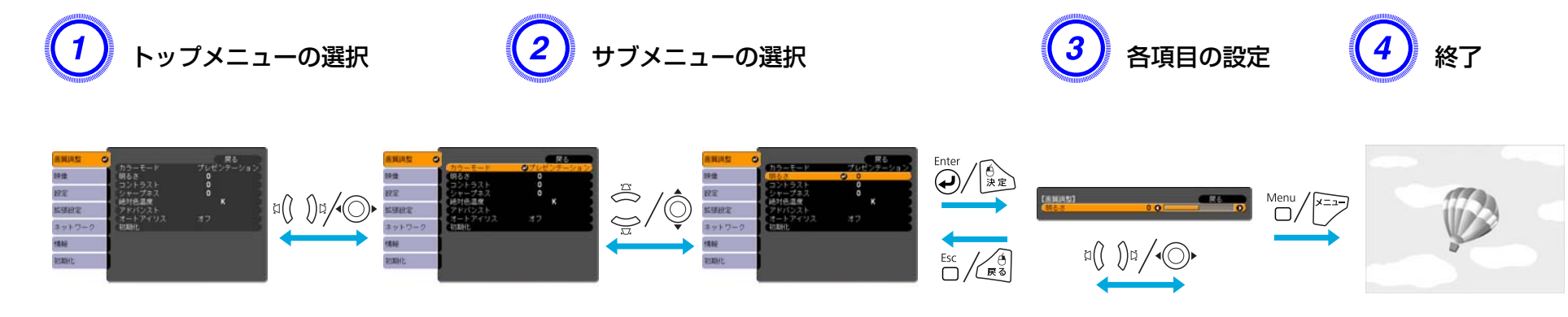

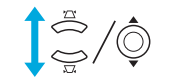

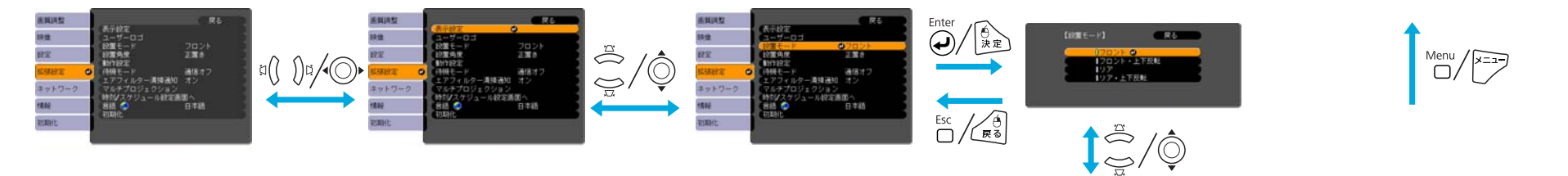

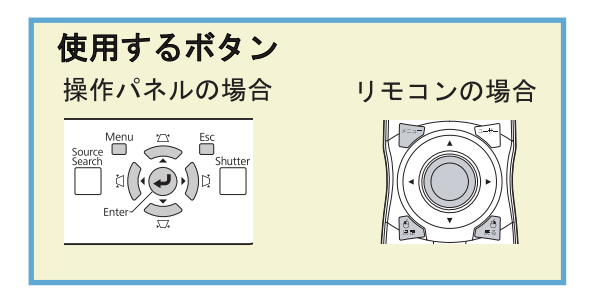

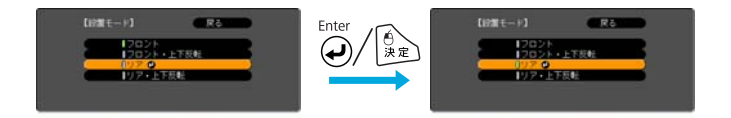

環境設定メニューの操作 しょうしょう しょうしょう ほうしょう こうしょう ほうしゅう (<mark>ま)</mark> 48

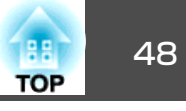

# 環境設定メニュー一覧

お使いの機種、現在投写している映像信号や入力ソースにより設定でき る項目が異なります。

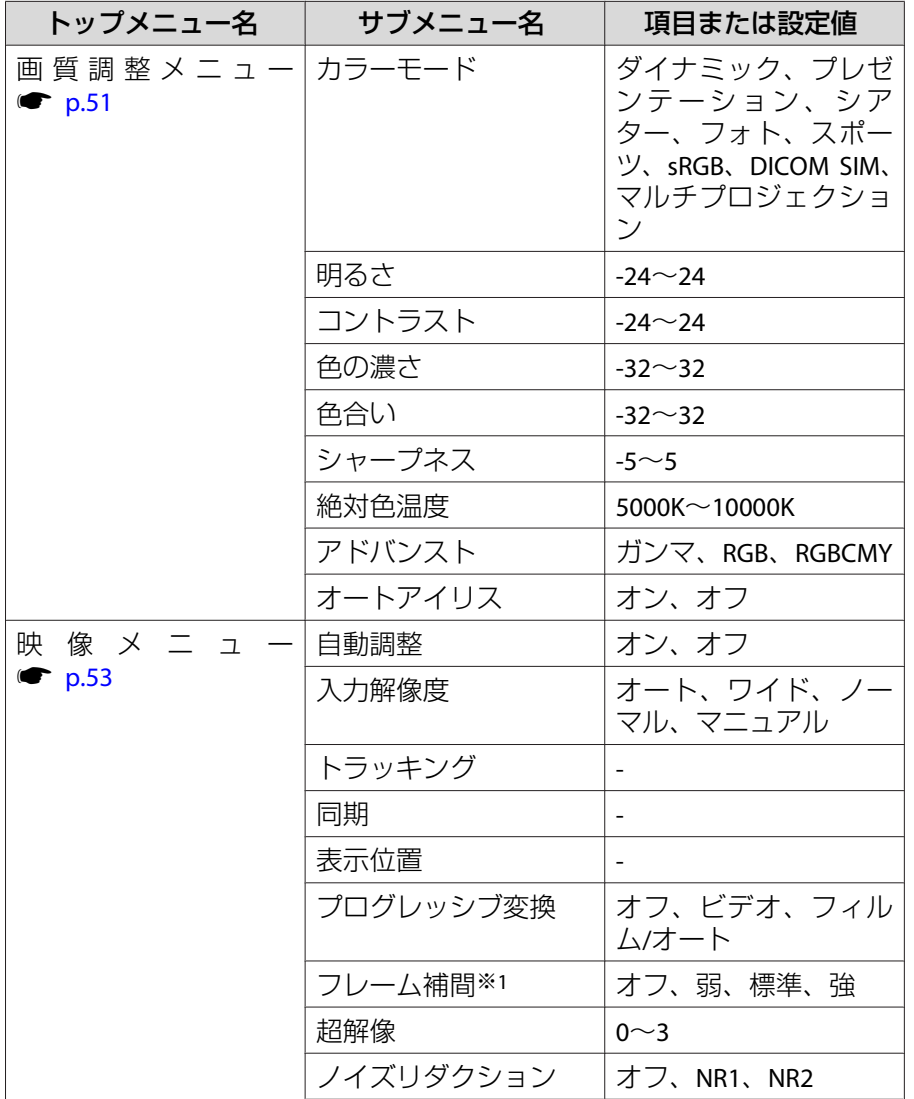

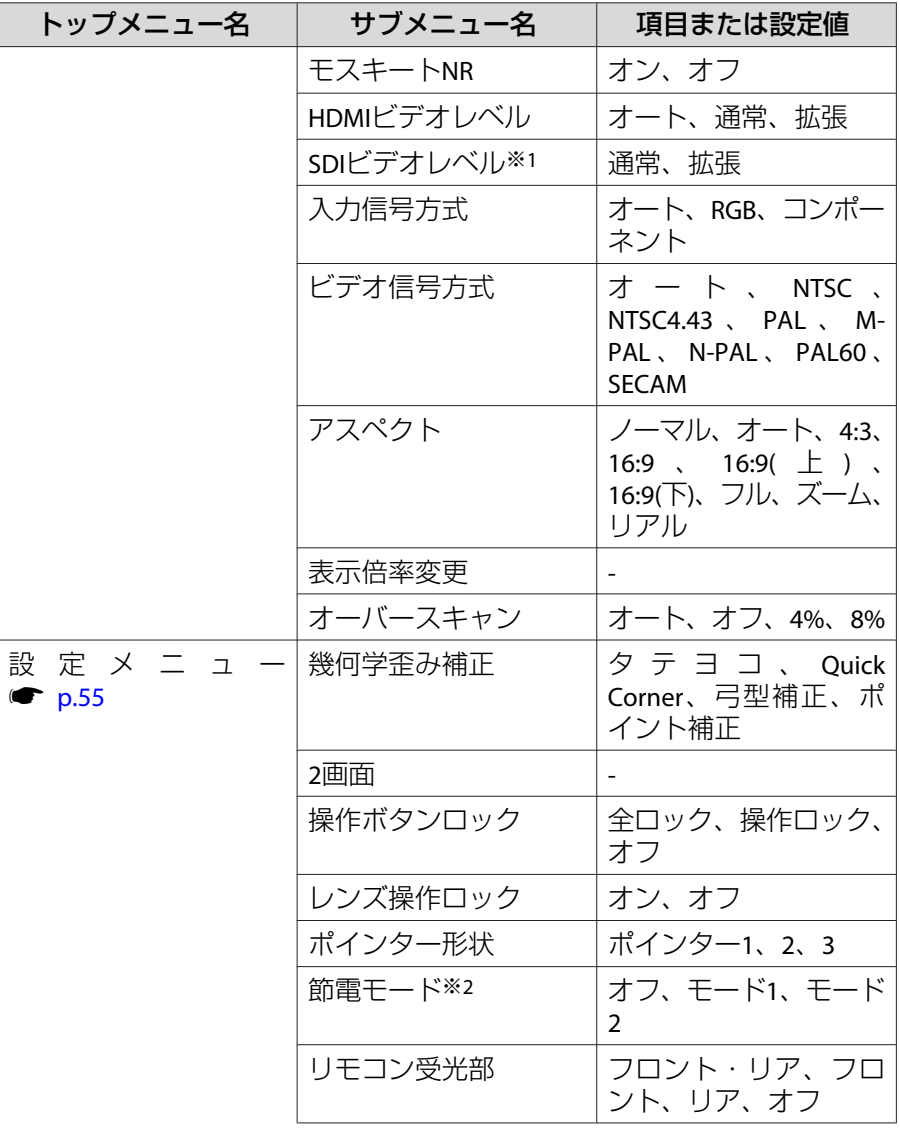

# 環境設定メニューの操作 しょうしょう しょうしょう ほうしゅう かいしょう ほうしゅう (<mark>ま)</mark> 49

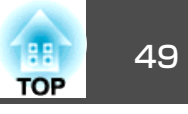

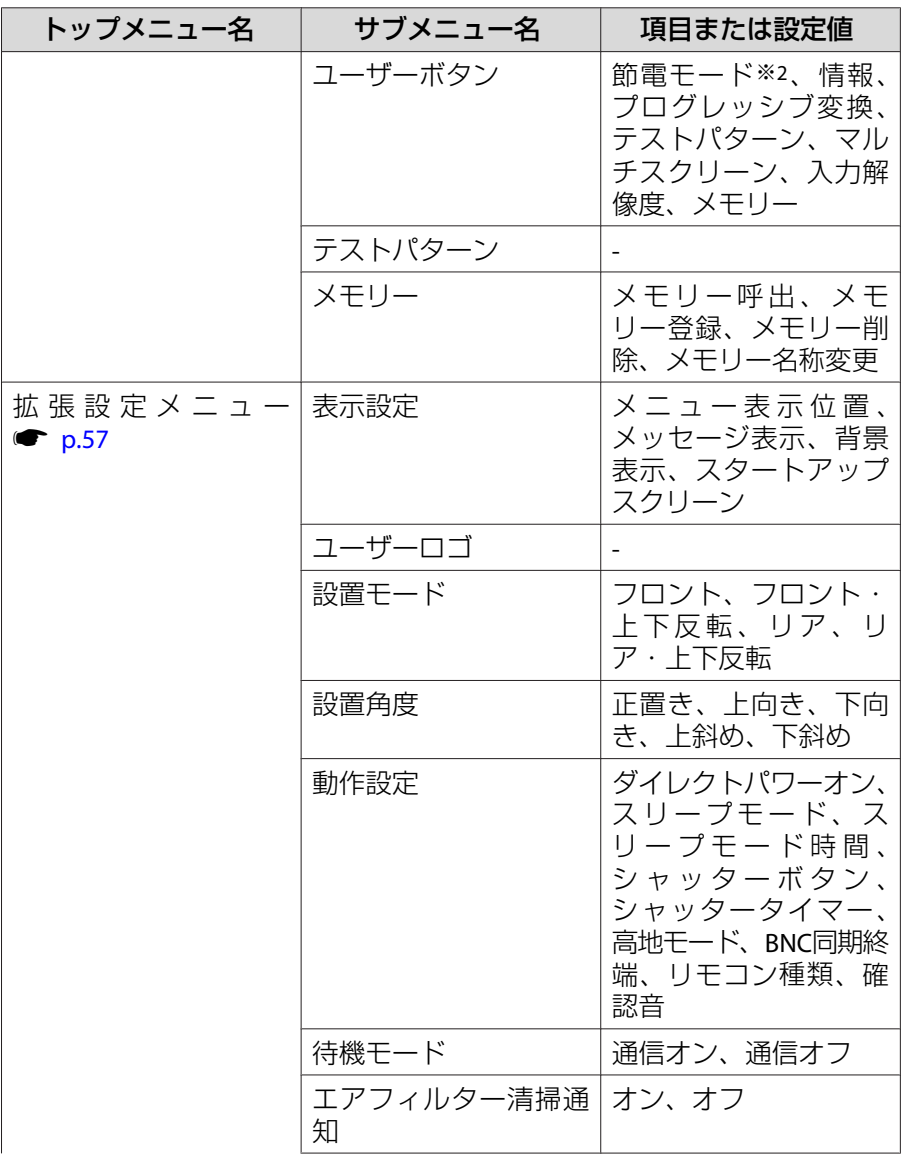

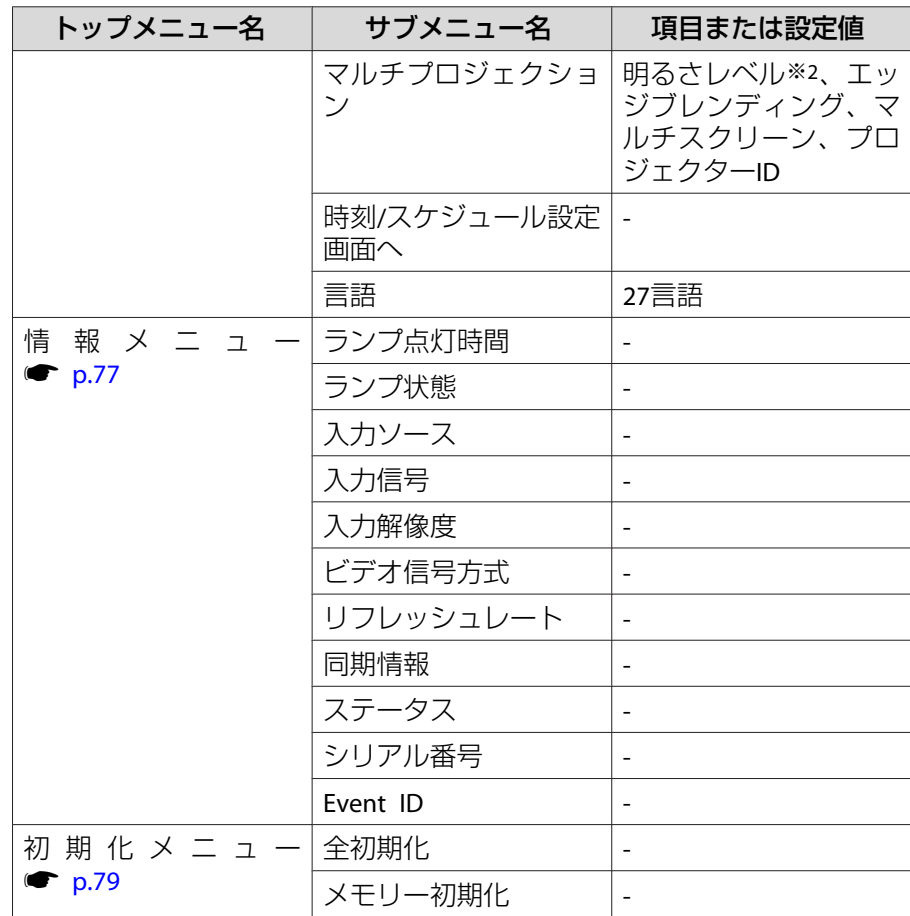

※1 EB-Z8455WU/Z8450WUのみ

※2 EB-Z8455WU/Z8450WU/Z8355W/Z8350W/Z10005/Z10000のみ

#### **ネットワークメニュー**

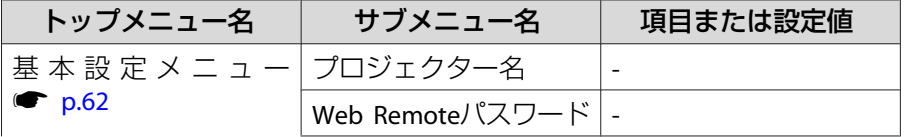

# 環境設定メニューの操作 しょうしょう しょうしょう ほうしゅう かいしょう かいしょう いっぱん かいしょう いちのしょう

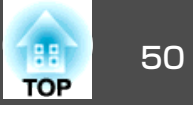

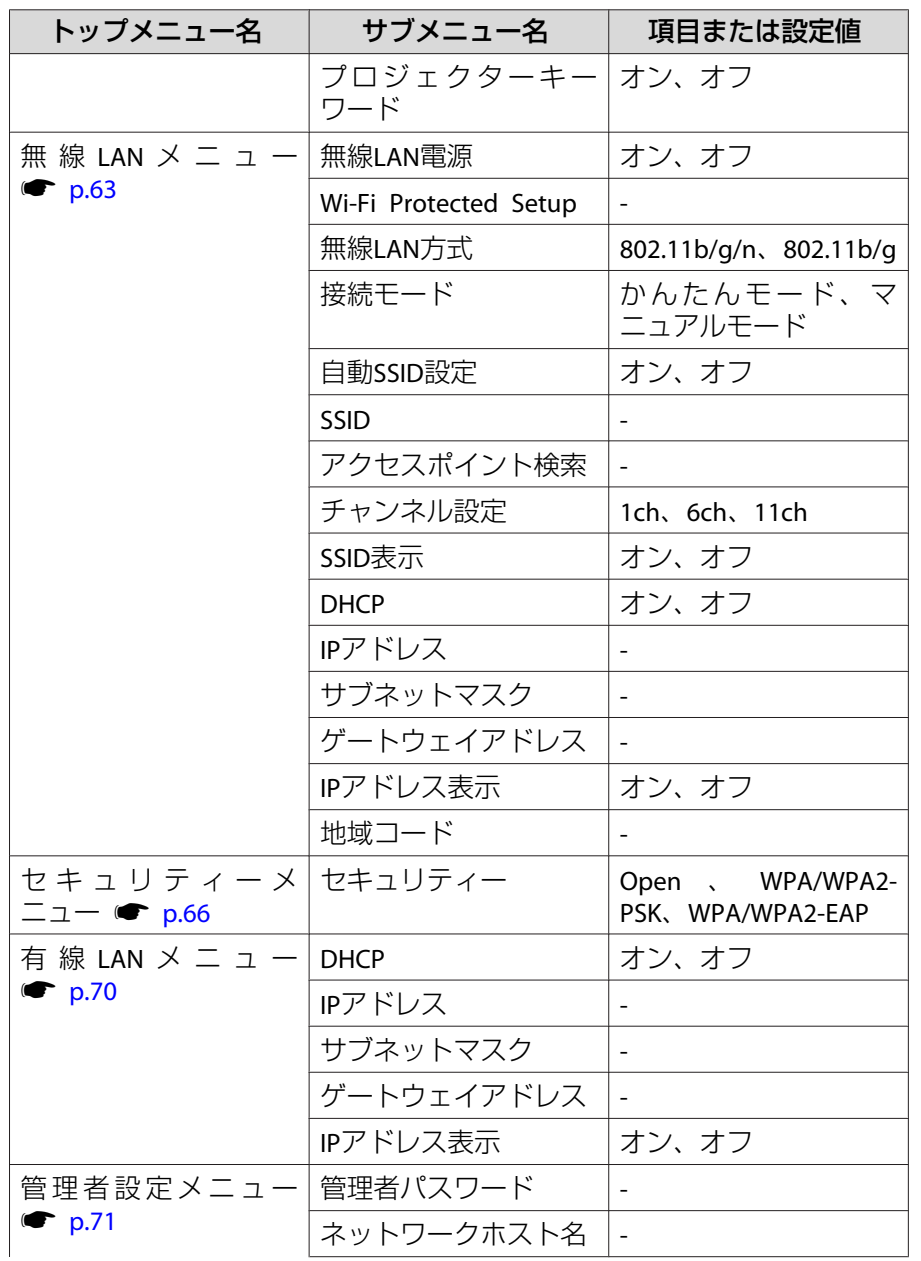

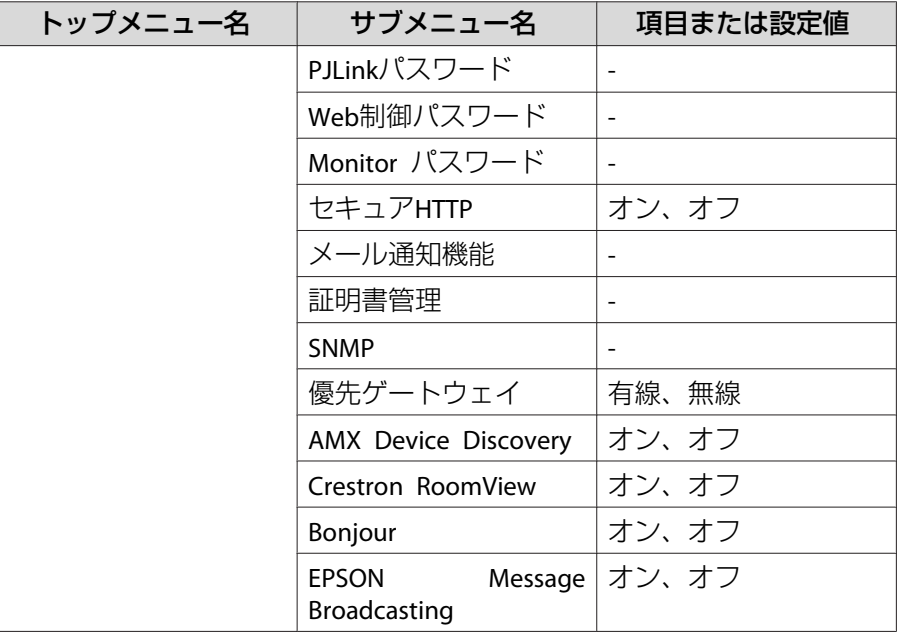

<span id="page-50-0"></span>現在投写している映像信号や入力ソースにより、設定できる項目が以下の画面図のとおり異なります。設定した内容は映像信号ごとに保持されます。

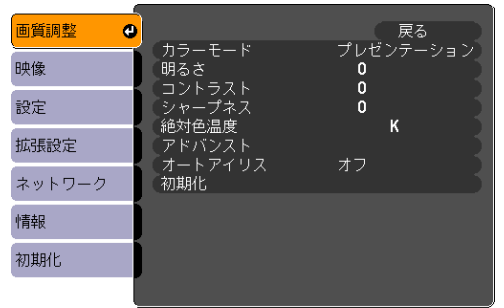

#### RGB信号/LAN およびについて インディー スタックス エンポーネントビデオ信号 プレ コンポジットビデオ信号<sup>)</sup>/S-ビデオ信号<sup>)</sup>

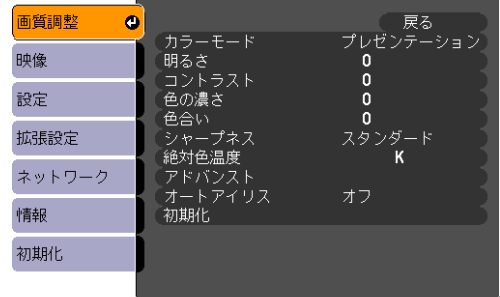

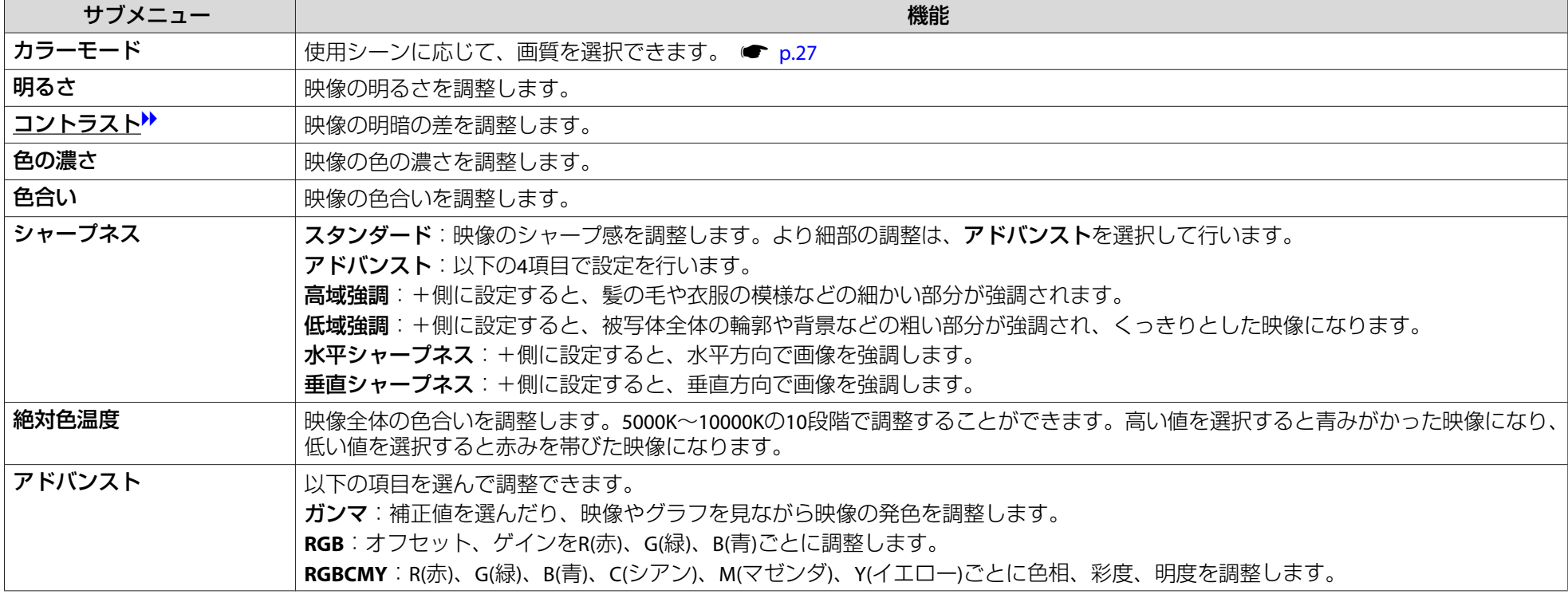

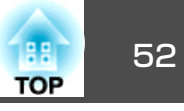

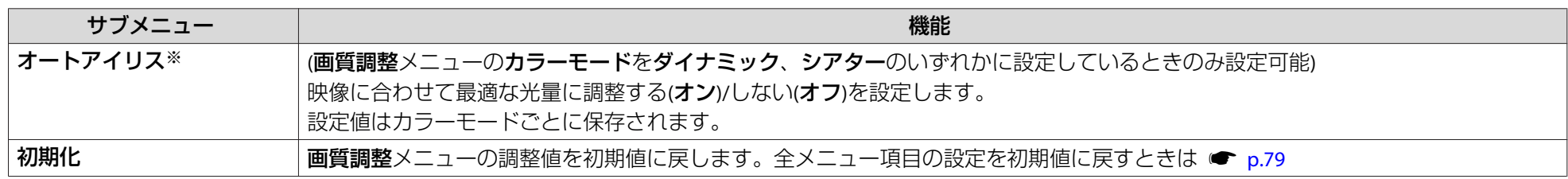

※ エッジブレンディングをオンに設定しているときは設定不可。

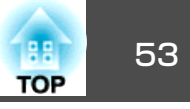

<span id="page-52-0"></span>現在投写している映像信号や入力ソースにより設定できる項目が以下の画面図のとおり異なります。設定した内容は映像信号ごとに保持されます。入力ソースがLANのときは表示倍率変更以外の映像メニューの設定は行えません。

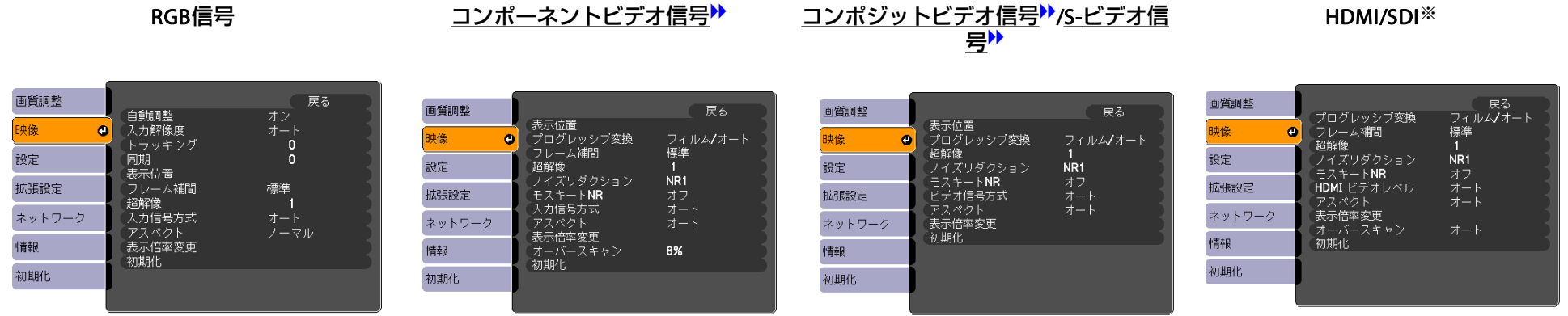

#### ※EB-Z8455WU/Z8450WUのみ

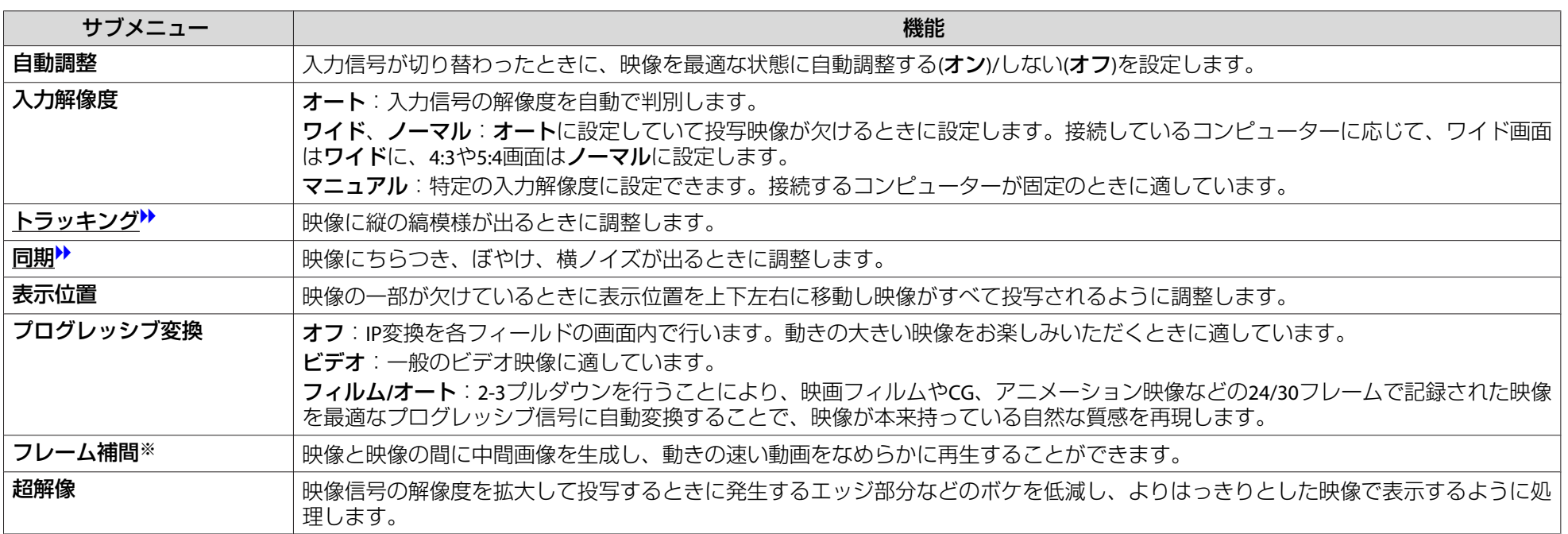

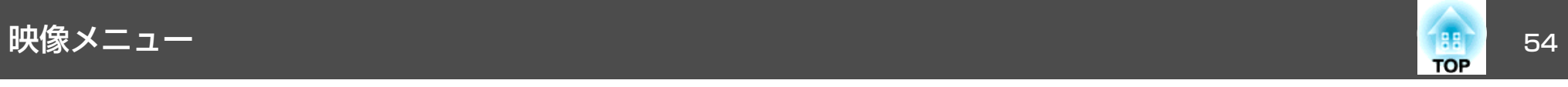

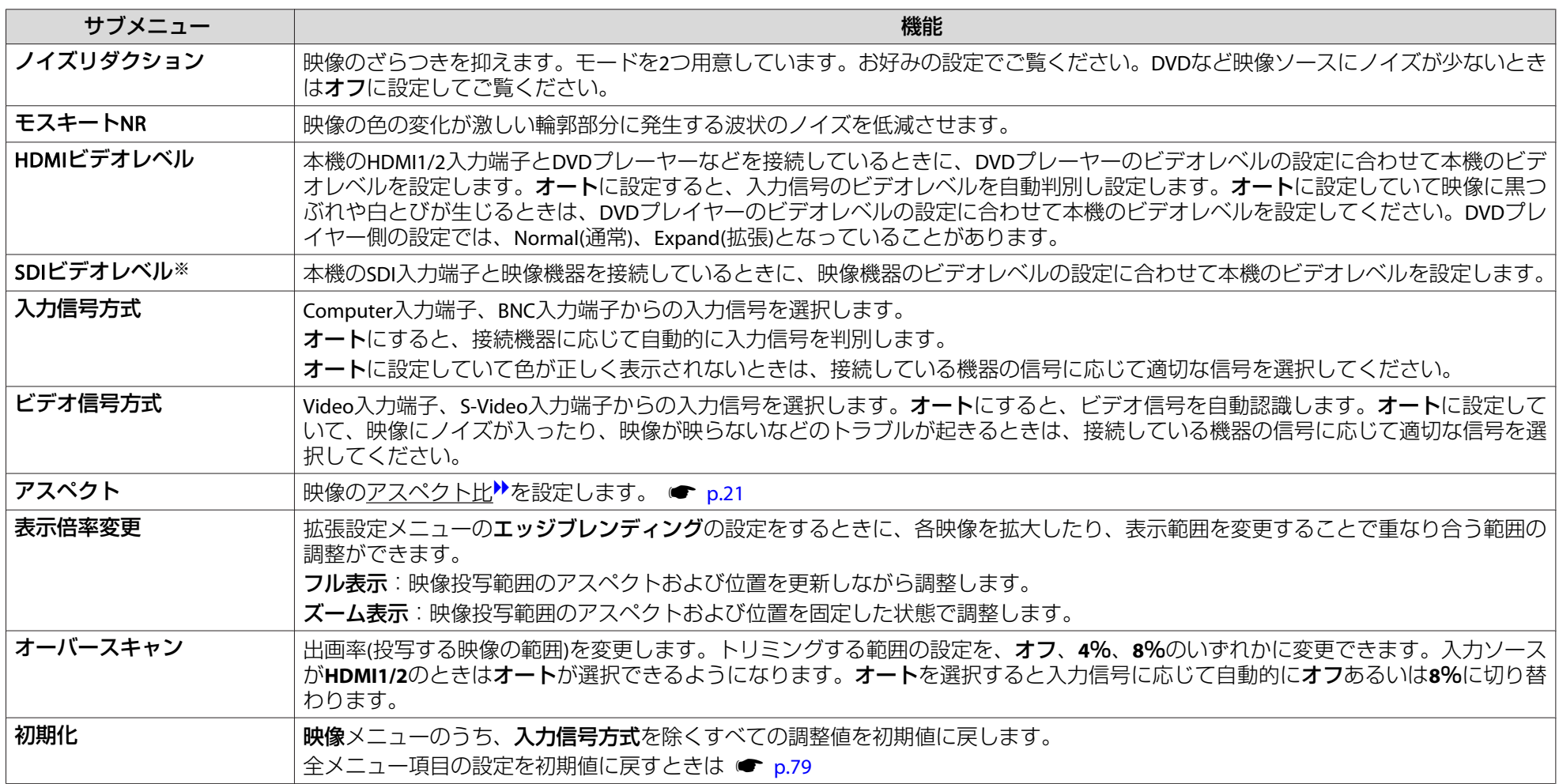

※ EB-Z8455WU/Z8450WUのみ

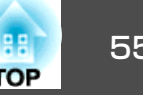

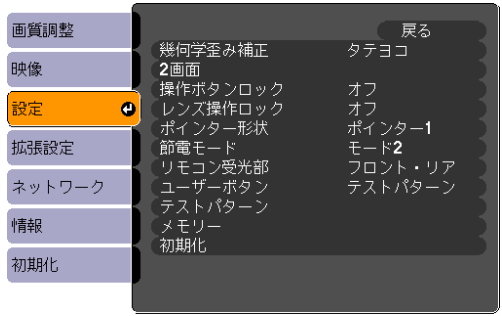

<span id="page-54-0"></span>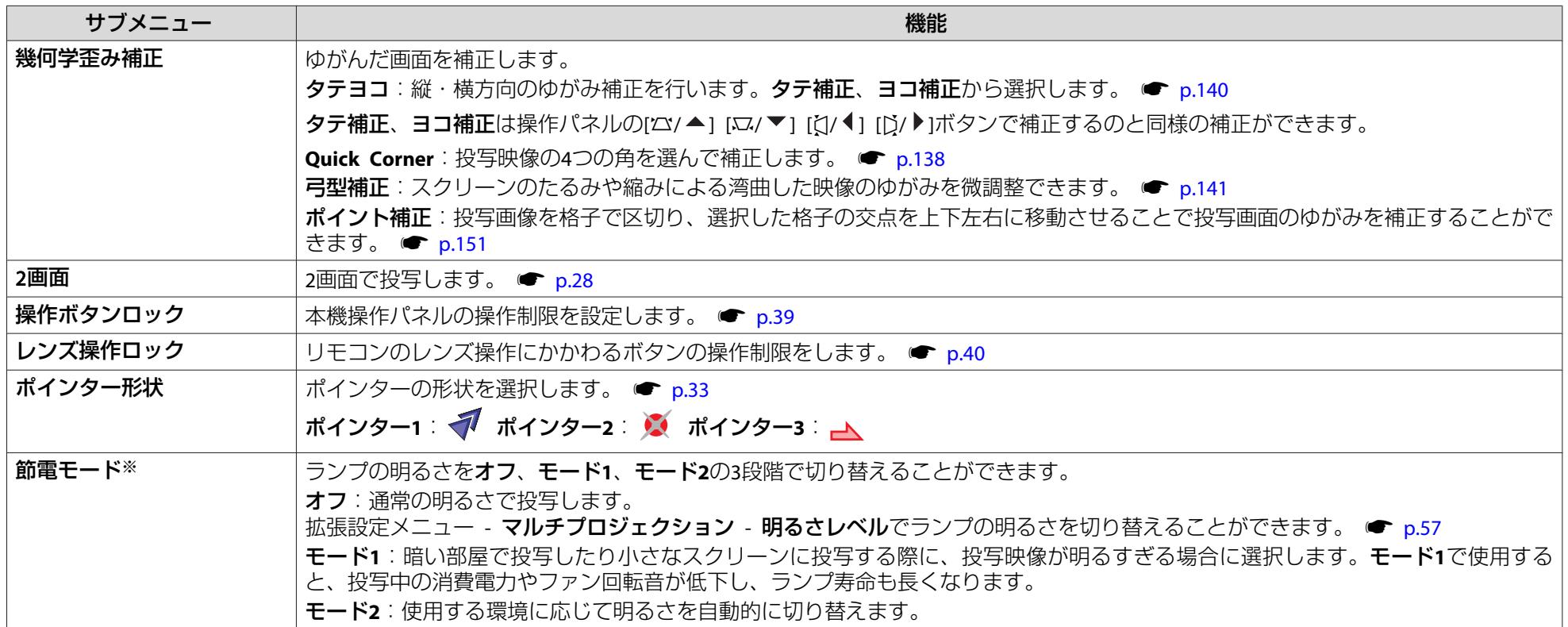

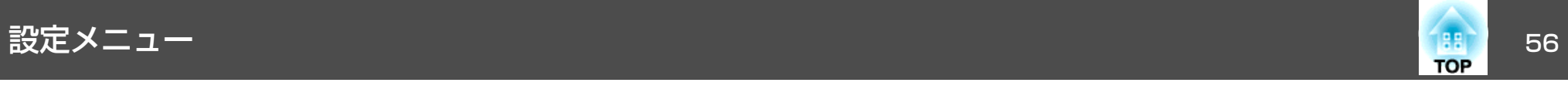

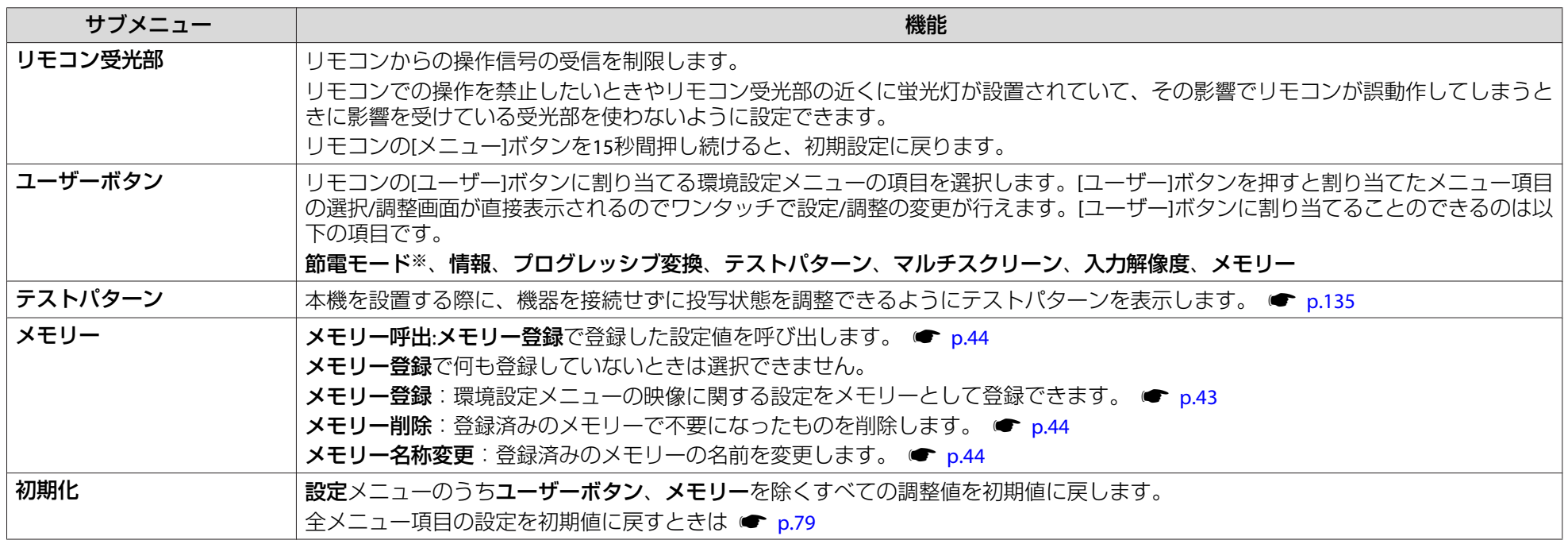

※ EB-Z8455WU/Z8450WU/Z8355W/Z8350W/Z10005/Z10000のみ

<span id="page-56-0"></span>拡張設定メニュー しょうしょう しゅうしょう しゅうしょう しゅうしょう いちのみ

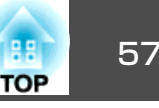

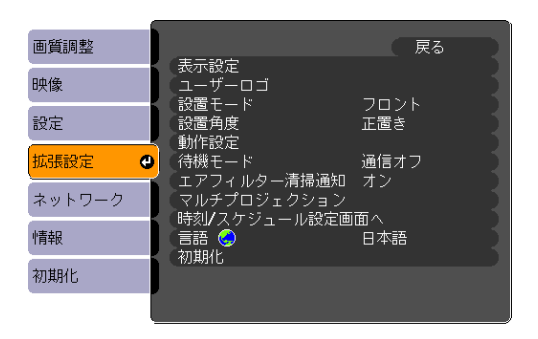

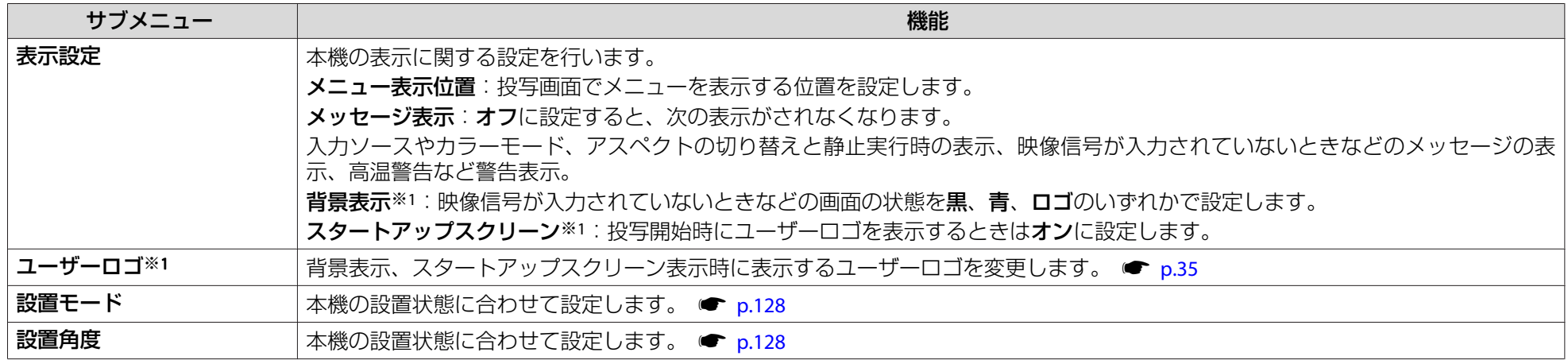

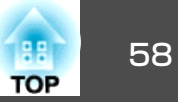

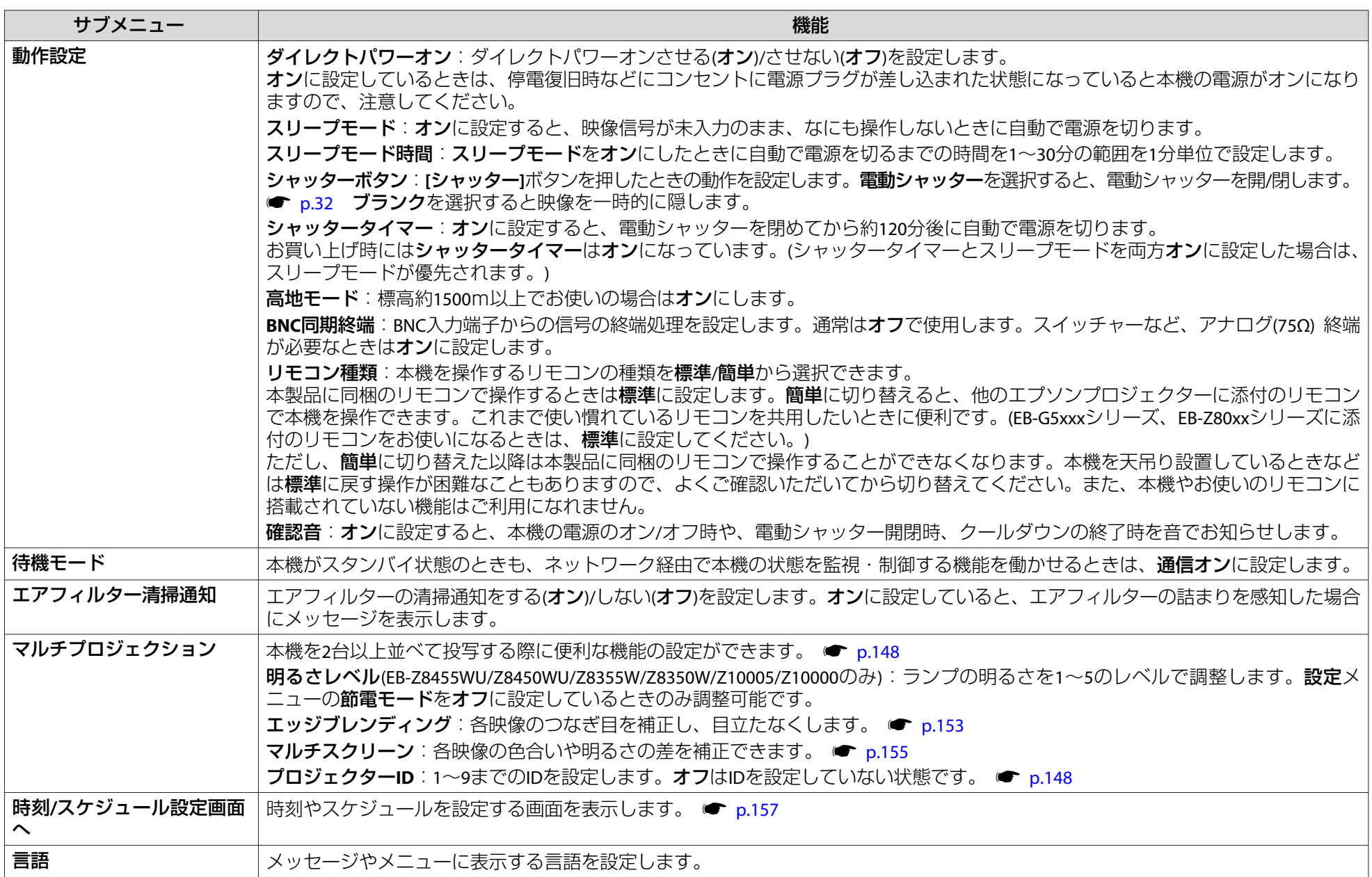

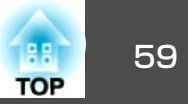

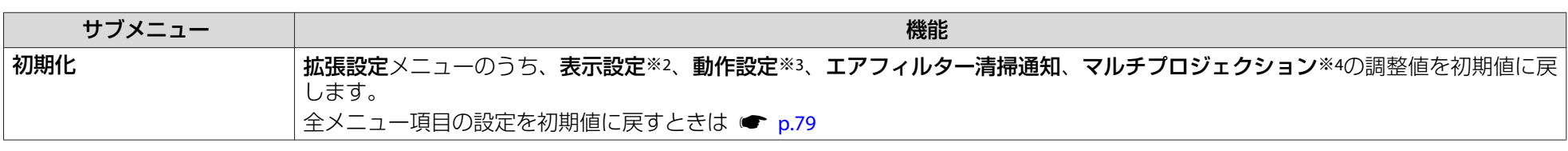

※1 **パスワードプロテクトのユーザーロゴ保護をオン**にしていると、ユーザーロゴに関する設定の変更はできません。**ユーザーロゴ保護**を**オフ**にしてから設定を変更 してください。 ☞ [p.37](#page-36-0)

※2 ユーザーロゴに関する設定を除く

※3 **高地モード、リモコン種類**は除く。

※4 マルチスクリーン、プロジェクター**ID**は除く。

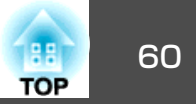

パスワードプロテクトでネットワーク保護をオンに設定していると、メッセージが表示され設定を変更することはできません。ネットワーク保護をオ **フ**にしてから操作してください。 ☞ [p.37](#page-36-0)

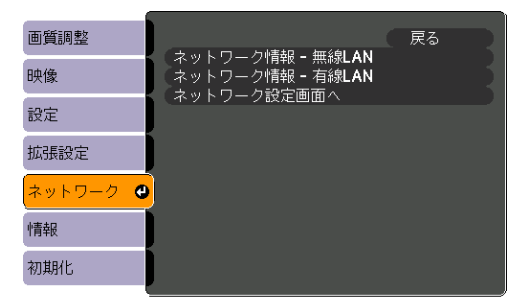

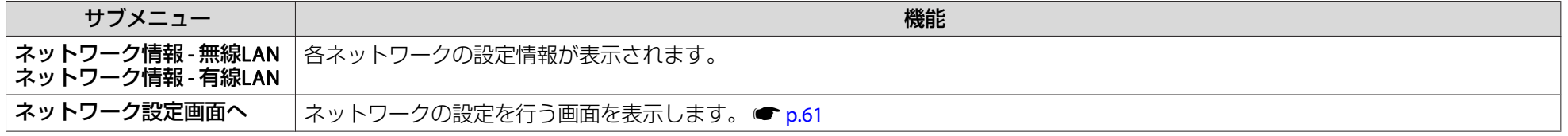

 $\frac{1}{\sqrt{2}}$ 本機とネットワーク接続したコンピューターのWebブラウザーを利用して、コンピューターから本機の設定や制御が行えます。この機能を「Web制御」と呼<br>びます。「Web制御」はキーボードを使って設定内容を入力できるので、セキュリティーの設定など文字の入力を伴う設定も容易に行えます。 ● [p.107](#page-106-0)

<span id="page-60-0"></span>ネットワークメニュー

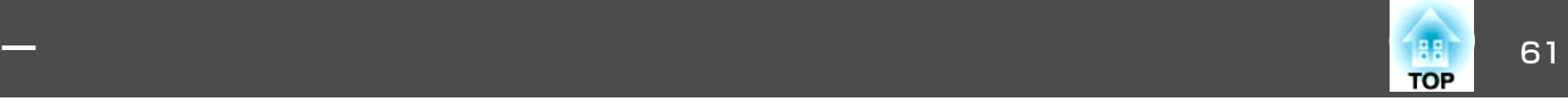

ネットワークメニュー操作上のご注意

トップメニューやサブメニューの選択、選択した項目を変更する操作は環境設定メニューと同様に行います。

ただし、終了する際には必ず設定完了メニューを選択して、はい、いい え、キャンセルのいずれかを選択します。はいあるいはいいえを選択す ると、環境設定メニューに戻ります。

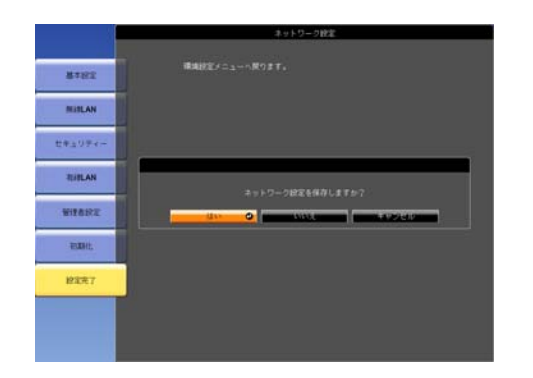

- はい: 設定を保存してネットワークメニューを終了しま す。
- いいえ: 設定を保存しないでネットワークメニューを終了し ます。
- キャンセル:ネットワークメニューを続けます。

 $\frac{1}{\sqrt{2}}$ **はい**を選択した場合でも、設定値に不正な値が含まれていると、設 定が反映されない場合があります。

### ソフトキーボードの操作

ネットワークメニューでは英数字を入力して設定する項目があります。その際には以下のようなソフトキーボードが表示されます。リモコンの [◎]ボタンまたは操作パネルの[¤/▲]、[¤/▼]、 [ζ|/◀]、 [Ď/▶]ボタ ン、で目的のキーにカーソルを移動し、[決定]ボタンを押して入力します。数字は、リモコンの[数字]ボタンを押したまま、テンキー部の数字のボタンを押して入力することもできます。入力後キーボードの[Finish] を選択すると入力が確定します。キーボードの[Cancel]を選択すると入力は取り消されます。

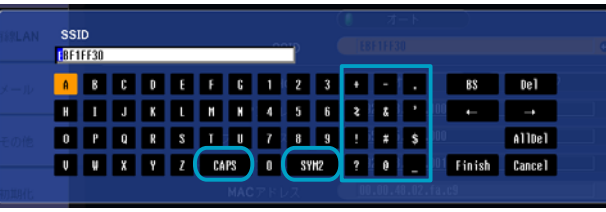

- [CAPS]を選択し[決定]ボタンを押すたびに、アルファベットキーの大文字/小文字が切り替わります。
- [SYM1/2]を選択し[決定]ボタンを押すたびに、枠で囲った部分の記号キーが切り替わります。

<span id="page-61-0"></span>ネットワークメニュー

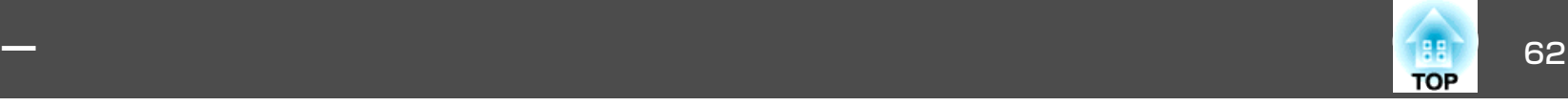

基本設定メニュー

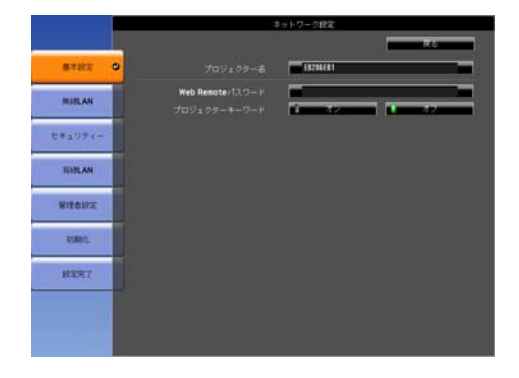

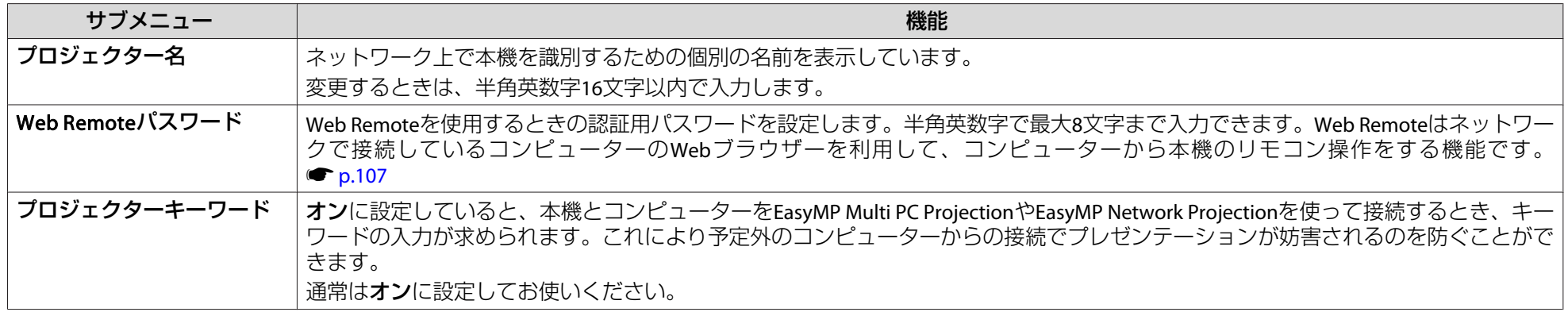

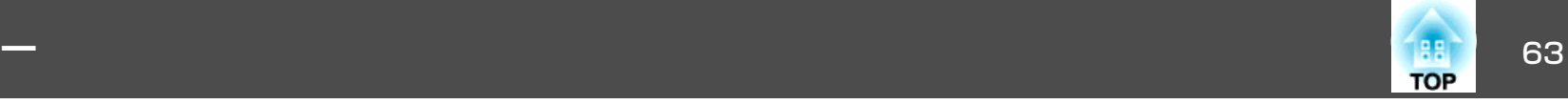

# <span id="page-62-0"></span>無線**LAN**メニュー

本機とコンピューターを無線LANで接続するときは、無線LANユニット(ELPAP07)を本機に取り付けてください。 ● [p.163](#page-162-0)

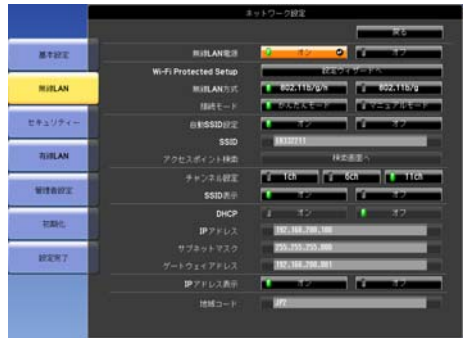

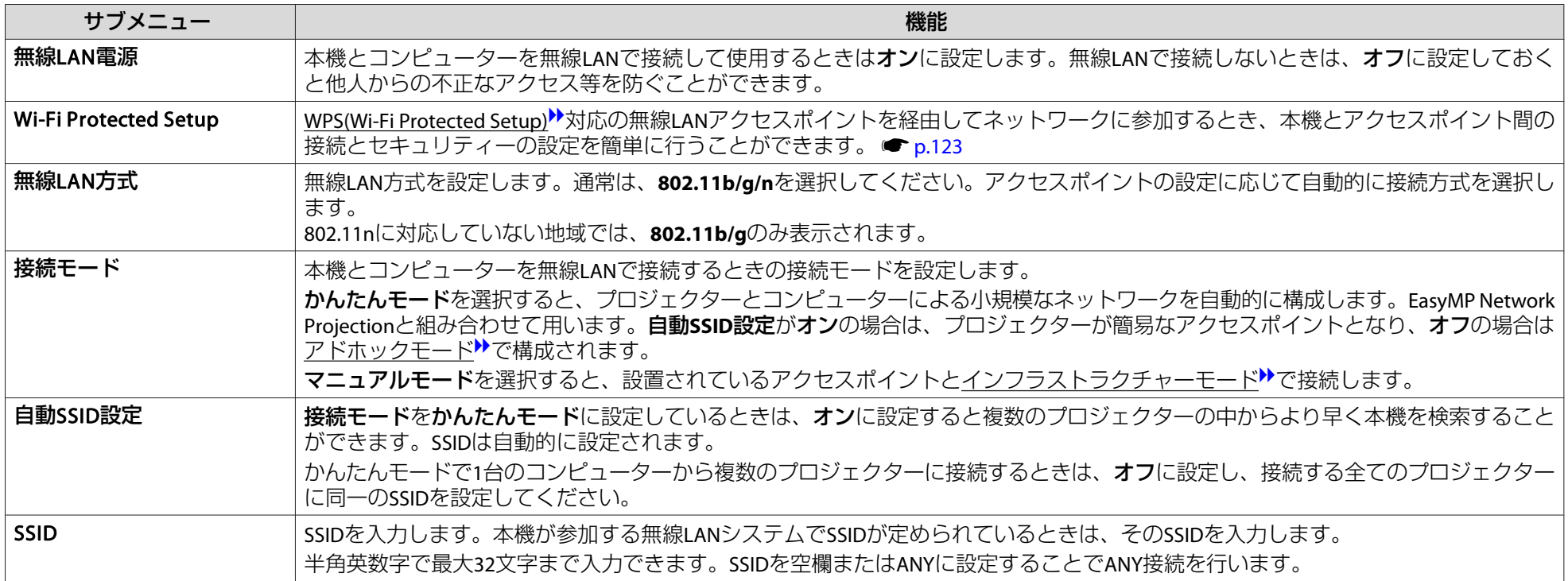

ネットワークメニュー

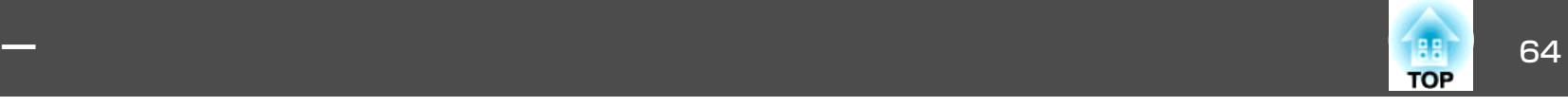

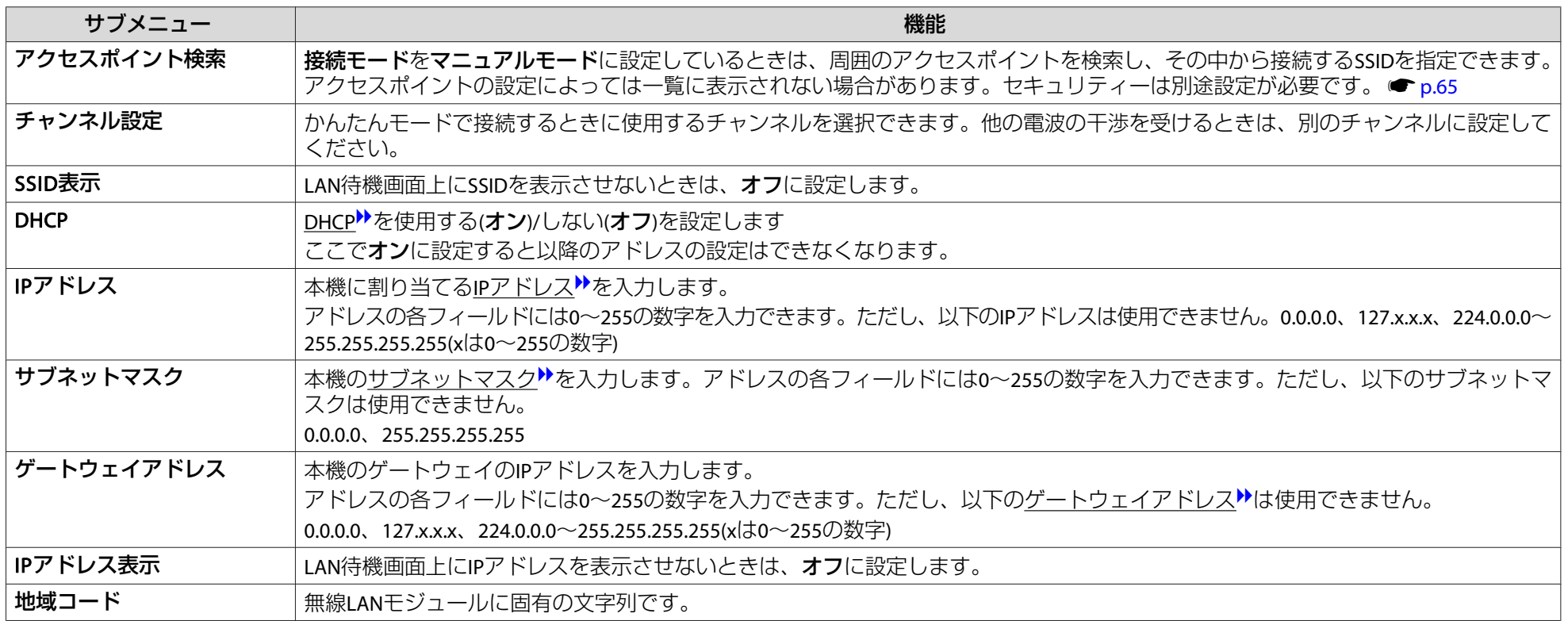

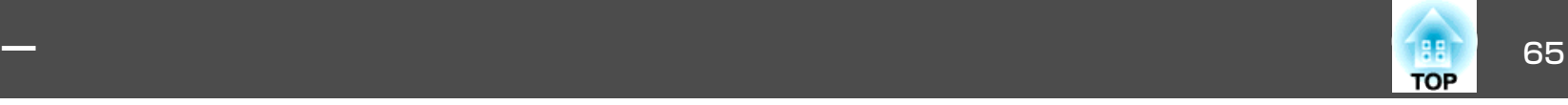

#### <span id="page-64-0"></span>**アクセスポイント検索画面**

検出されたアクセスポイントが一覧で表示されます。

WEPが設定されているアクセスポイントも検出されますが、本機ではWEPを暗号方式としてはサポートしないため接続できません。

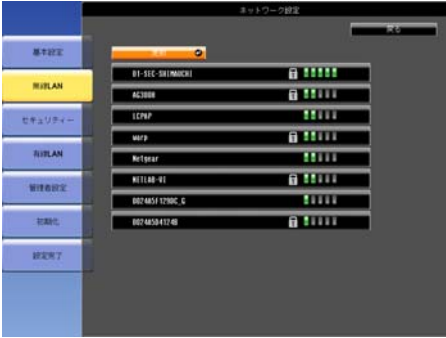

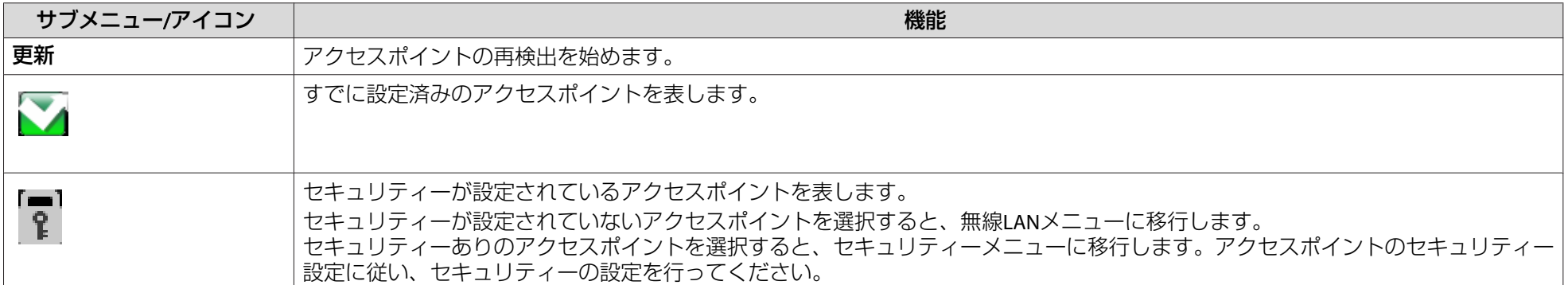

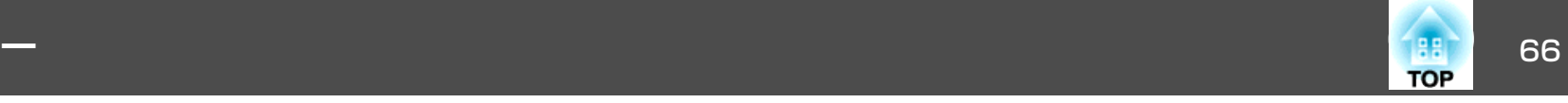

# <span id="page-65-0"></span>セキュリティーメニュー **(**オプション品の無線**LAN**ユニット装着時に有効**)**

無線LANユニットを装着してお使いの際は、必ずセキュリティーの設定を行うことをお奨めします。

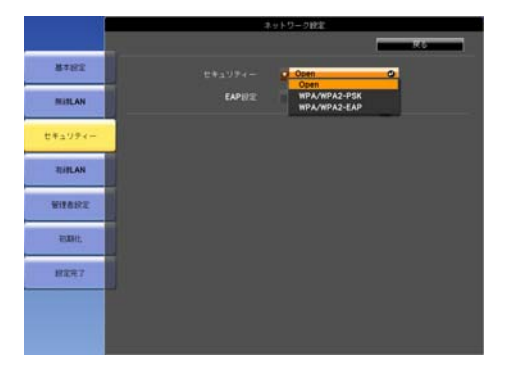

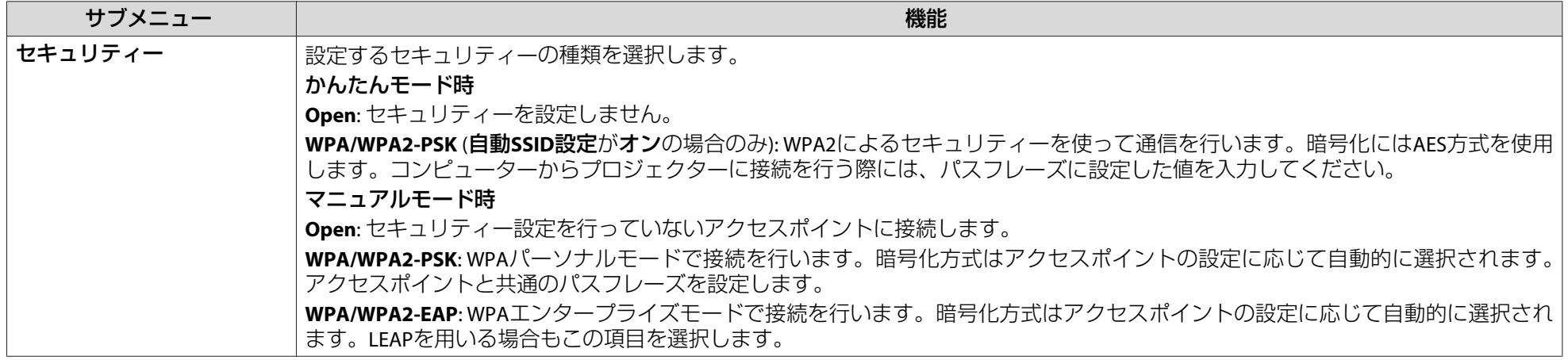

 $\sum_{i=1}^{n}$ 本機はWEPを暗号化方式として設定することはできません。

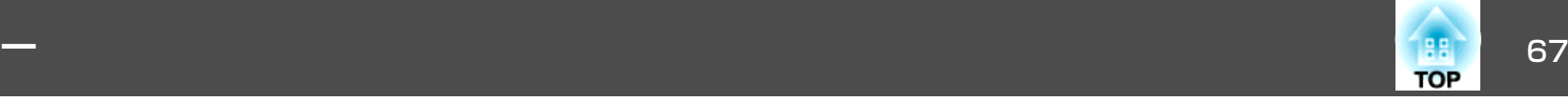

#### **WPA/WPA2-PSK選択時**

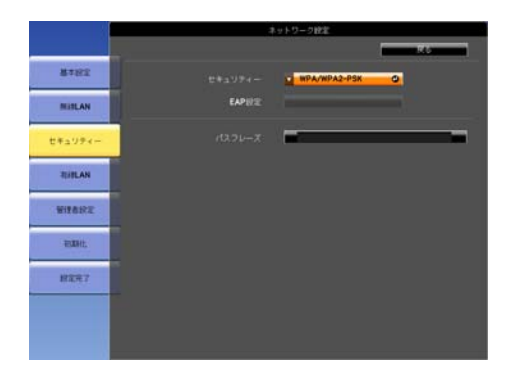

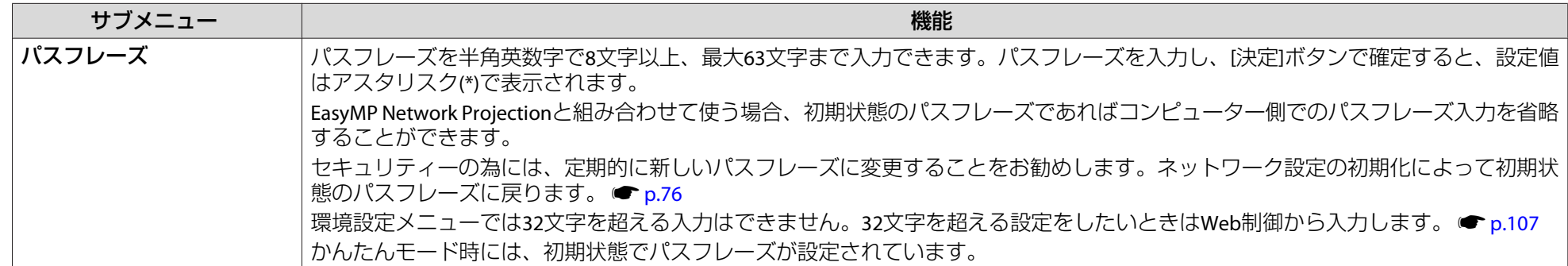

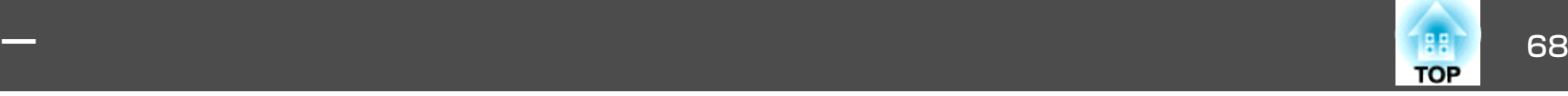

#### **WPA/WPA2-EAP選択時**

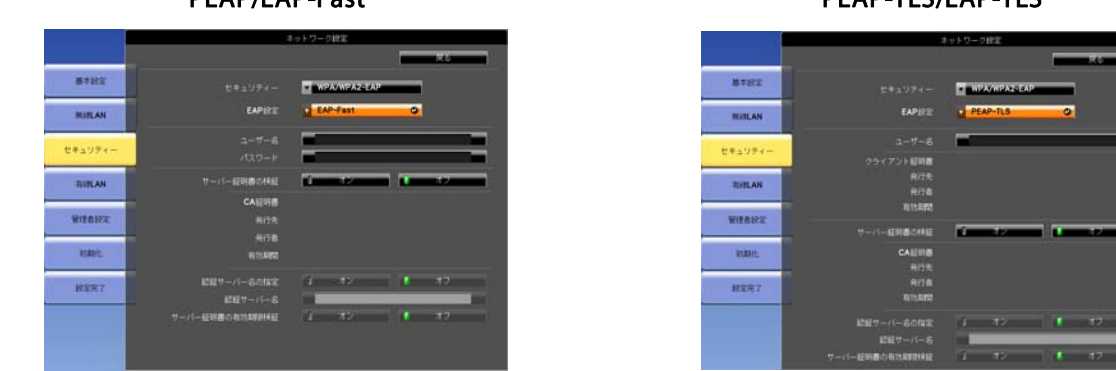

PEAP/EAP-Fast PEAP-TLS/EAP-TLS

 $\begin{array}{r} \texttt{O} \texttt{D} \texttt{C} \texttt{F} \texttt{D} \texttt{H} \texttt{H} \texttt{B} \texttt{B} \texttt$ 

 $\begin{array}{r} \begin{array}{c} \text{CAUUB} \\ \text{RGL} \end{array} \\ \begin{array}{c} \text{RGL} \\ \text{RGL} \end{array} \end{array}$ 

ネットワーク設定

PEAP-TLS

**TANPANPAZ-EAP** 

 $\overline{\phantom{a}}$ 

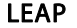

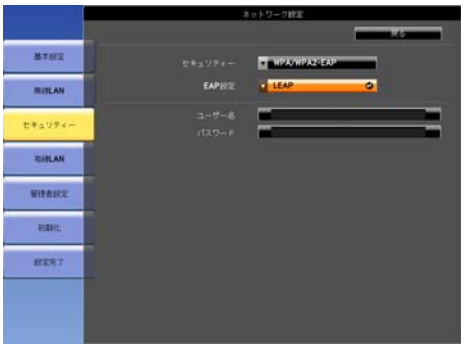

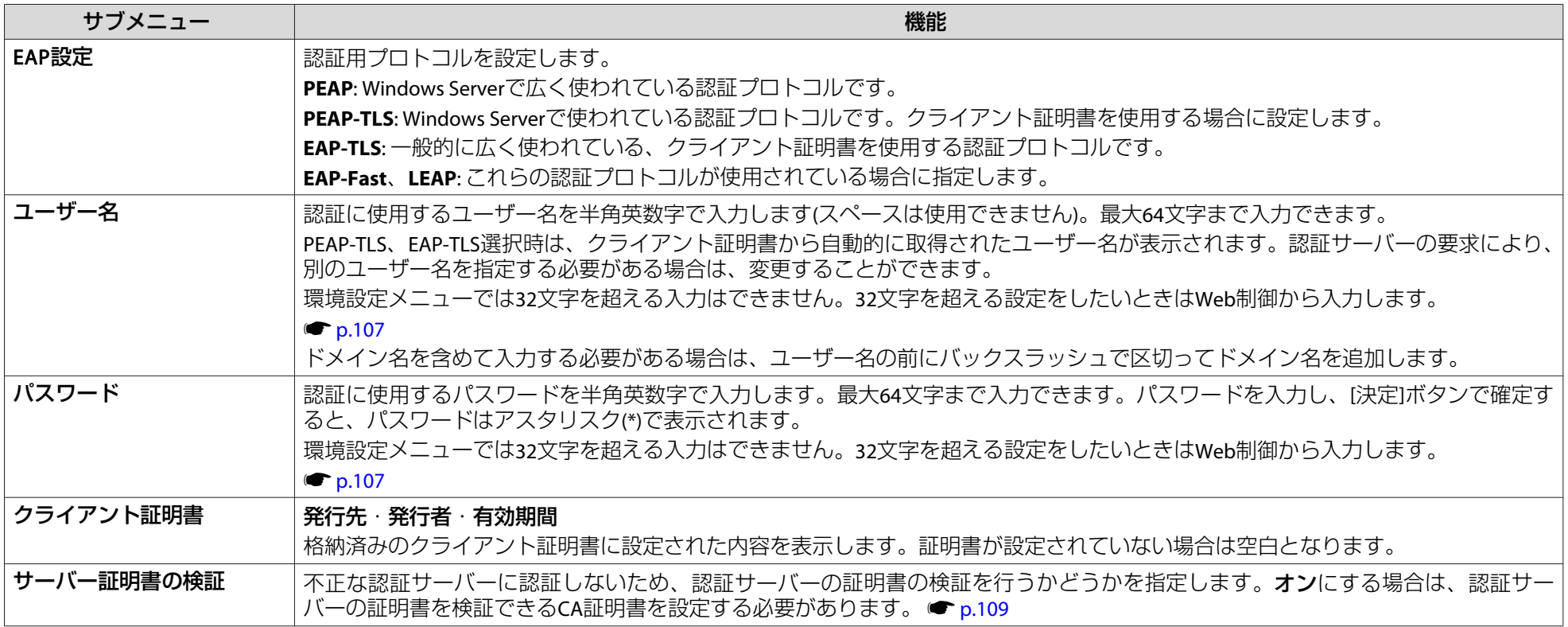

ネットワークメニュー

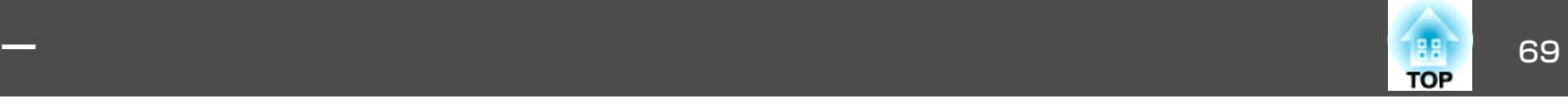

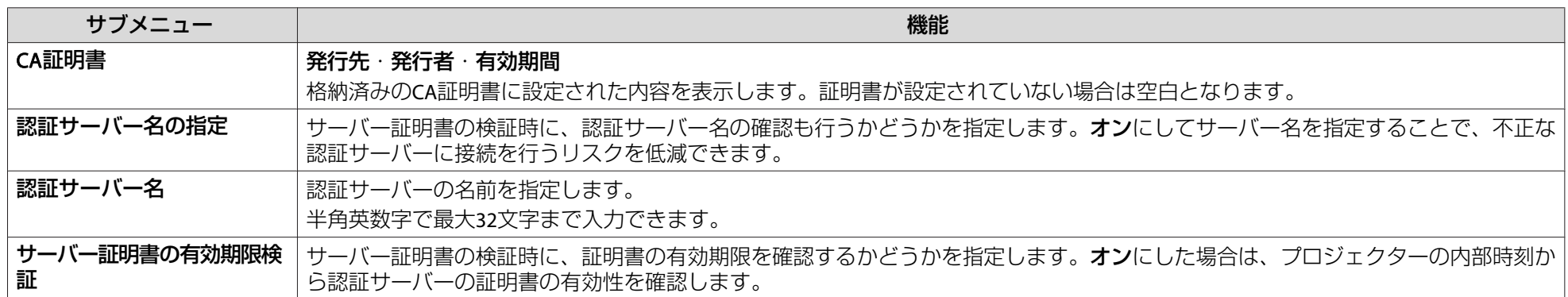

<span id="page-69-0"></span>ネットワークメニュー

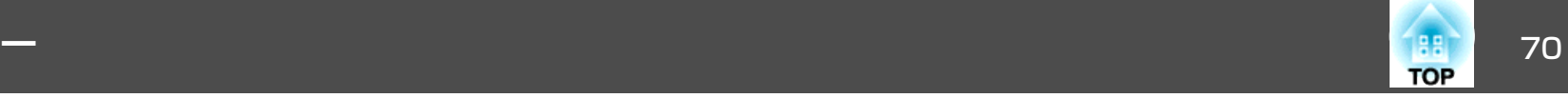

# 有線**LAN**メニュー

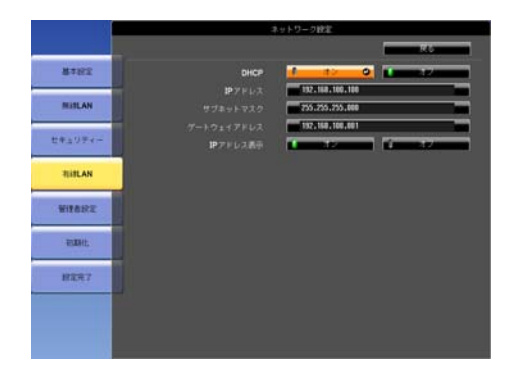

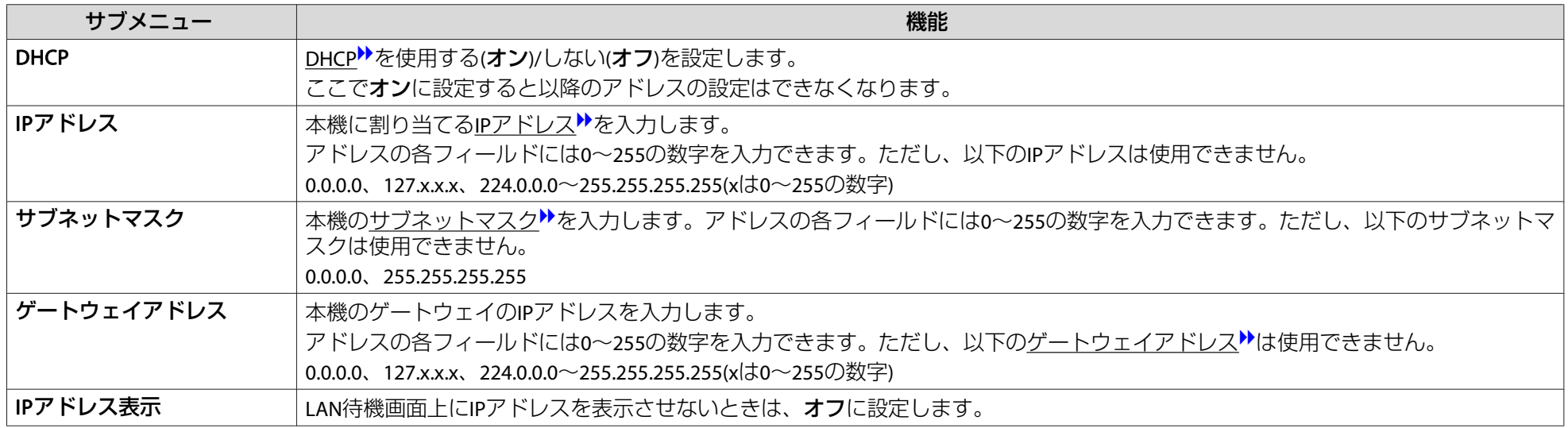

<span id="page-70-0"></span>ネットワークメニュー

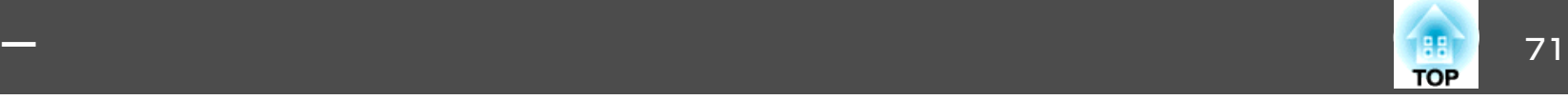

管理者設定メニュー

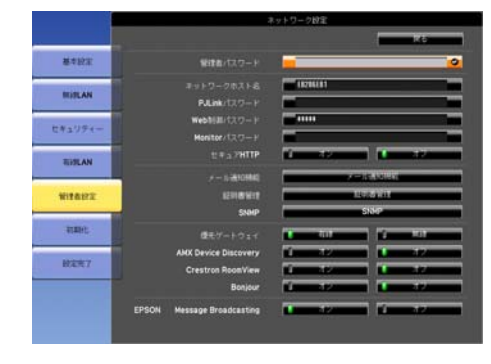

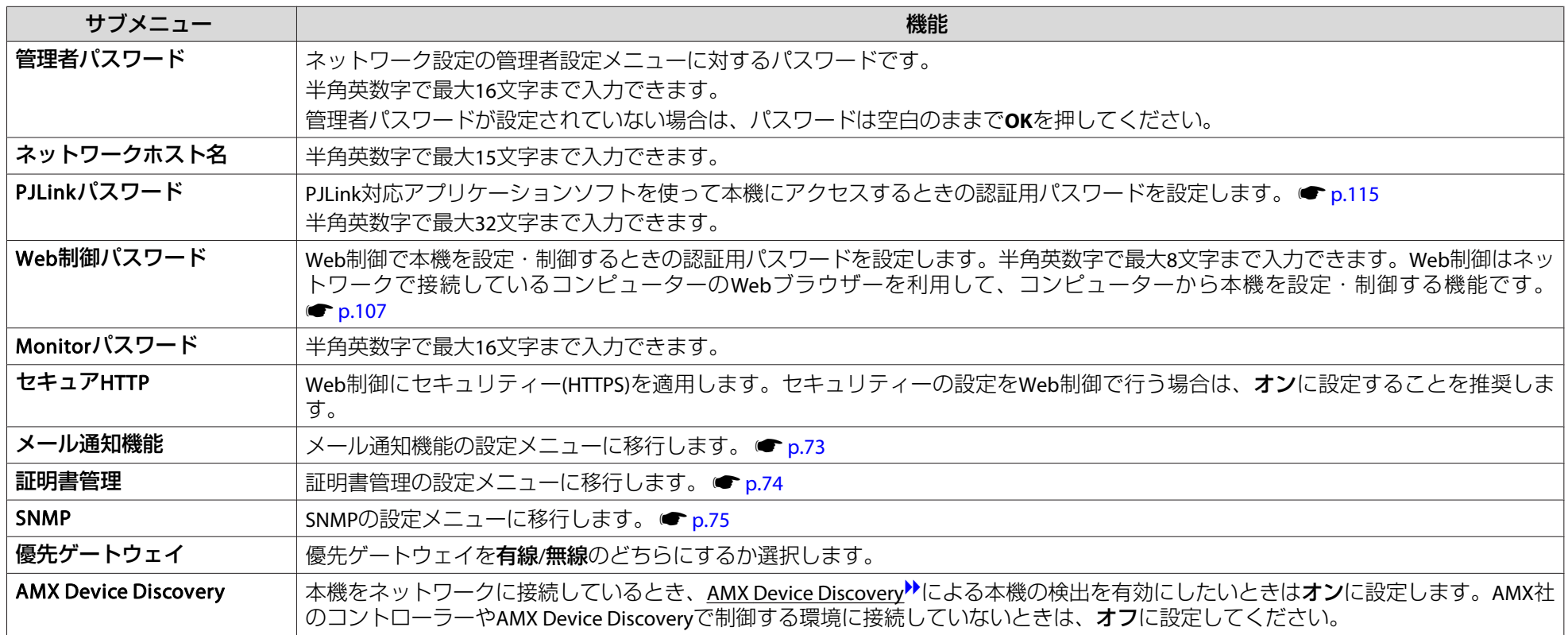

ネットワークメニュー

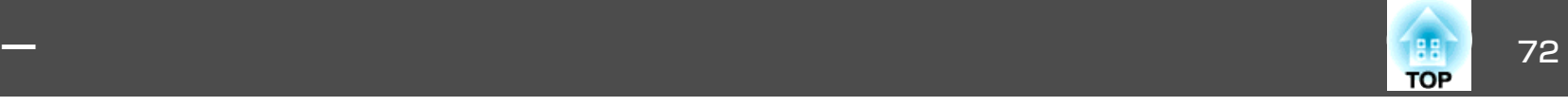

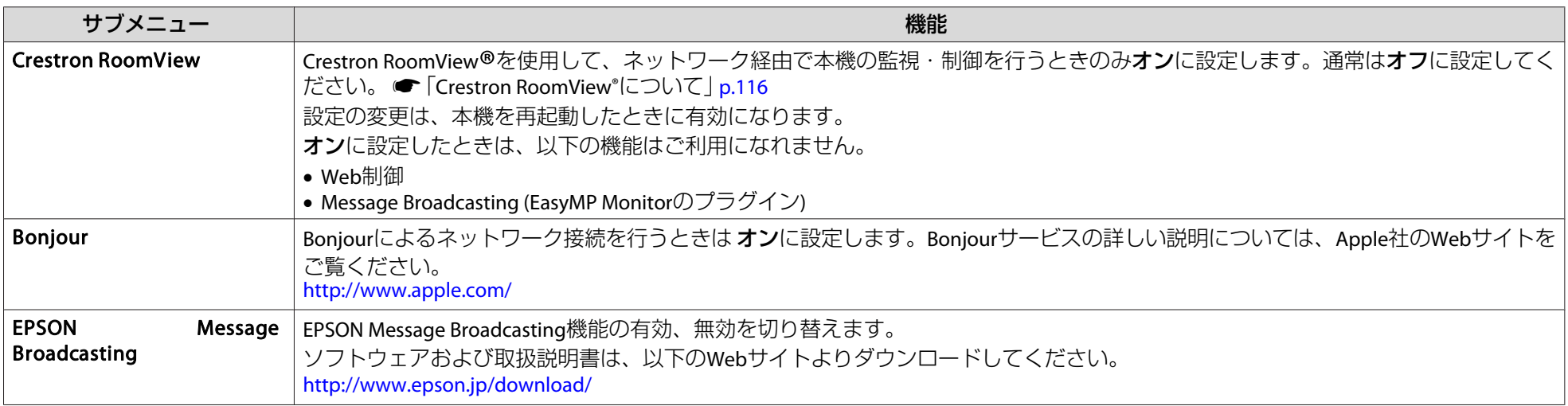
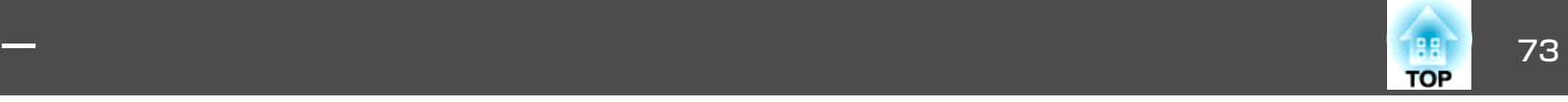

### <span id="page-72-0"></span>**メール通知機能メニュー**

プロジェクターが異常/警告状態になったときに、ここで通知先を設定すると電子メールで通知されます。 ●[「異常通知メールの見方」](#page-110-0)p.111

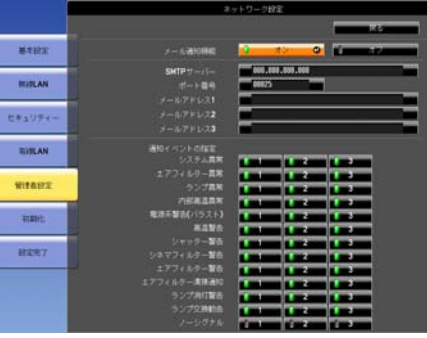

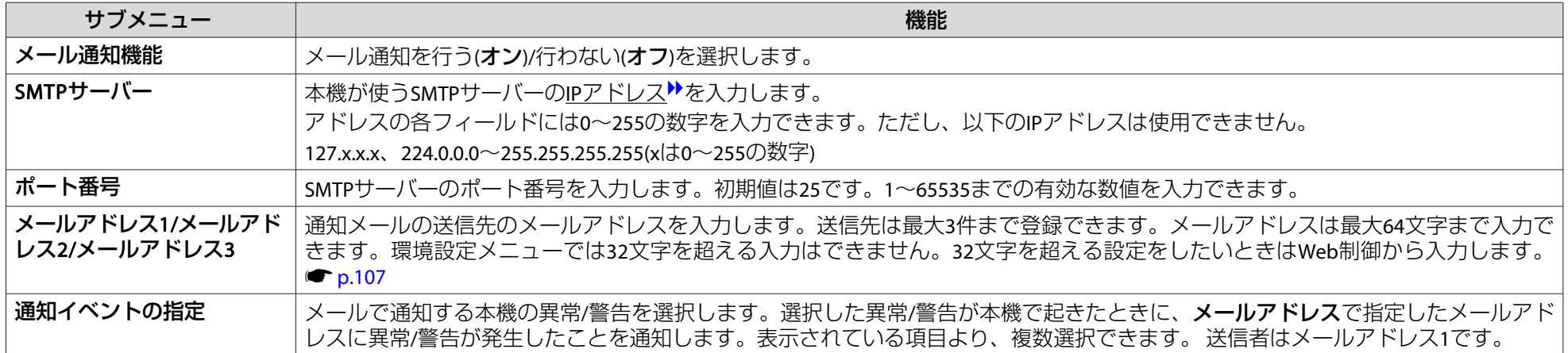

ネットワークメニュー

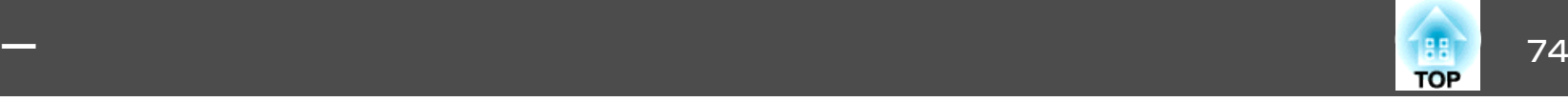

**証明書管理メニュー**

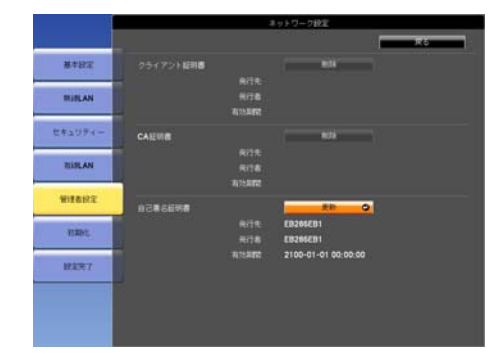

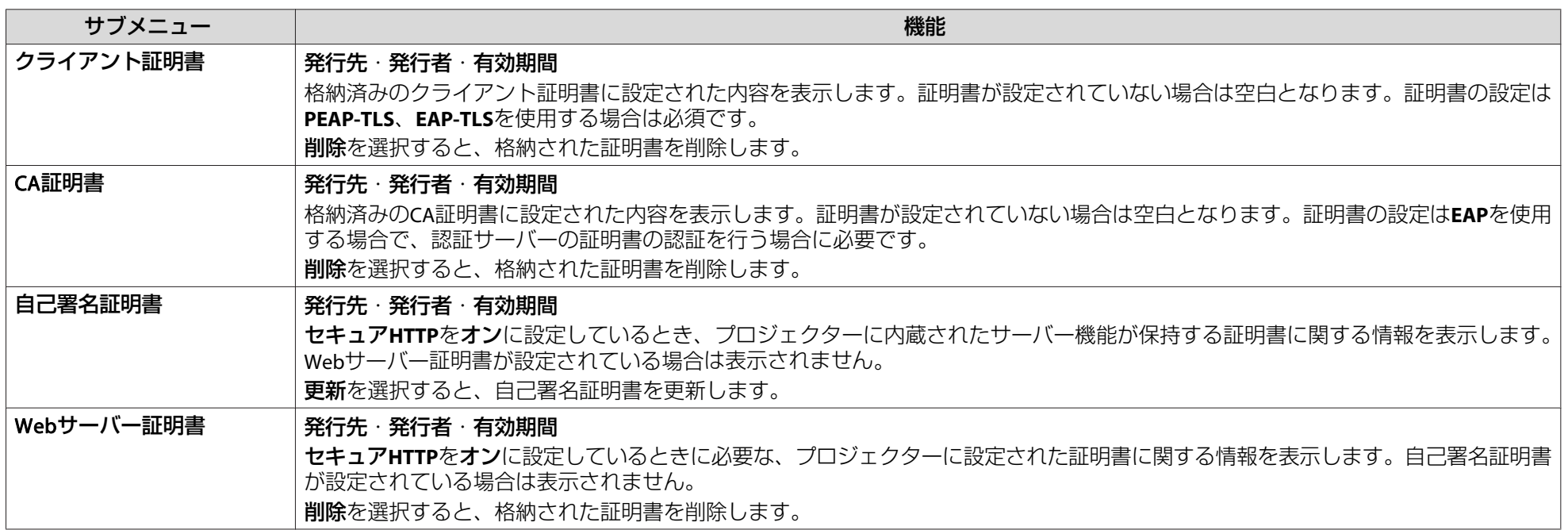

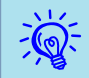

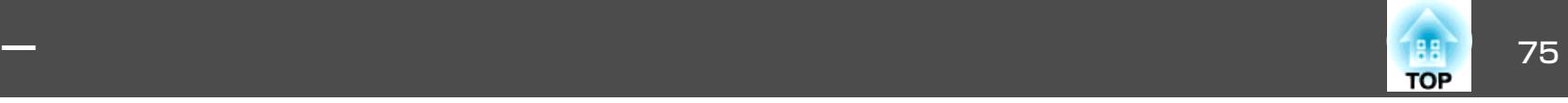

### **SNMPメニュー**

SNMPを使ってプロジェクターを監視するには、コンピューター側にSNMPマネージャプログラムがインストールされている必要があります。SNMPによる管理は、必ずネットワーク管理者が行ってください。

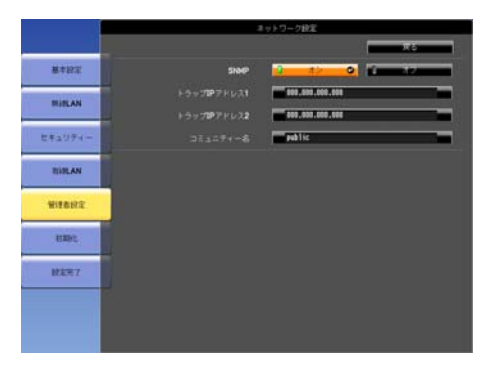

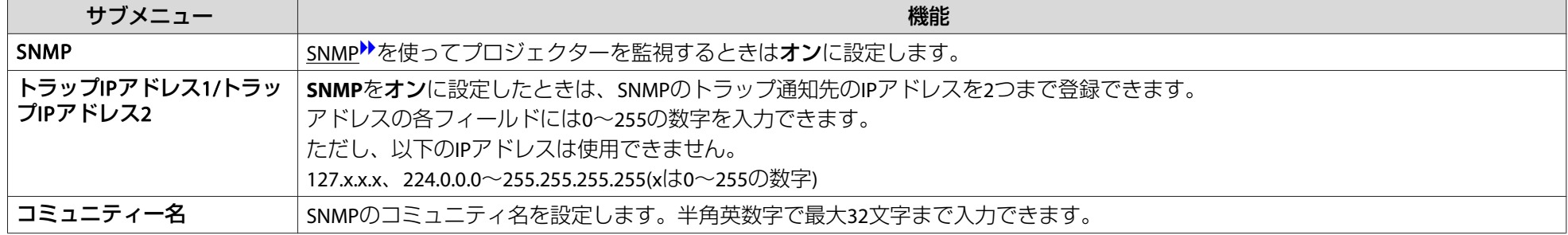

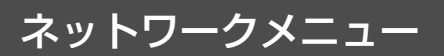

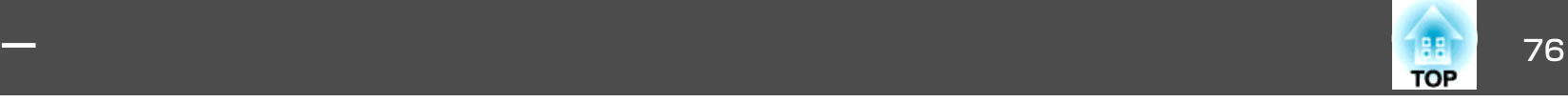

# 初期化メニュー

ネットワークの設定をすべて初期化します。

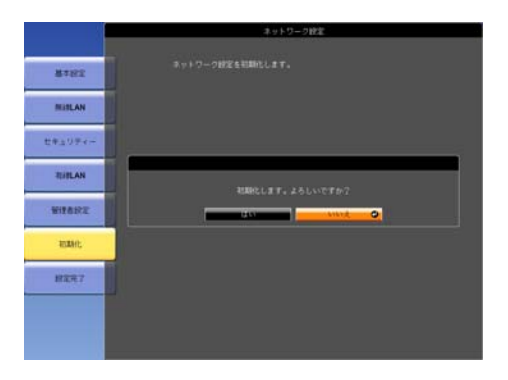

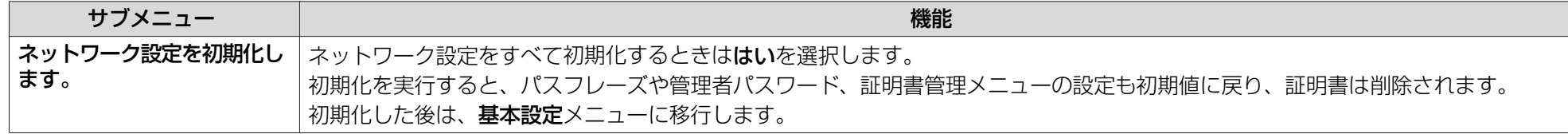

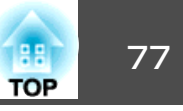

投写している映像信号や本機の状態を確認できます。現在投写している映像信号や入力ソースにより表示される項目が以下の画面図のとおり異なりま す。

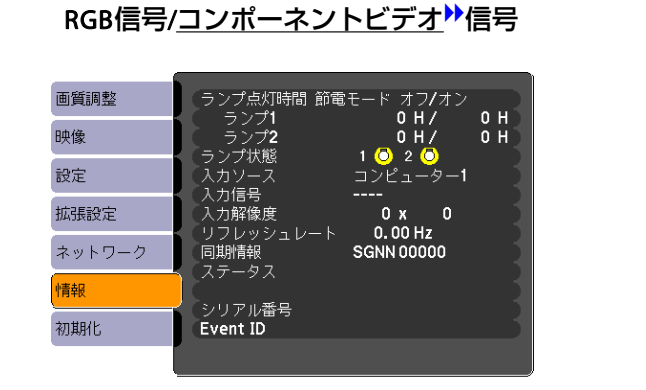

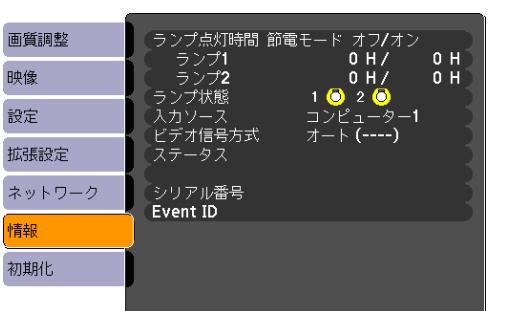

コンポジットビデオ<sup>)▶</sup>信号/S-ビデオ<sup>)▶</sup>信号 CAN LAN

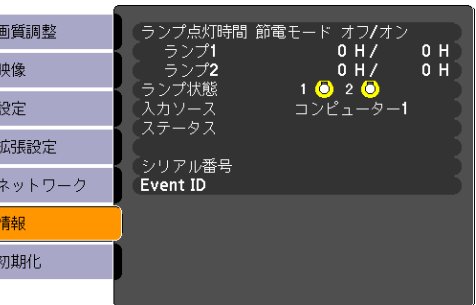

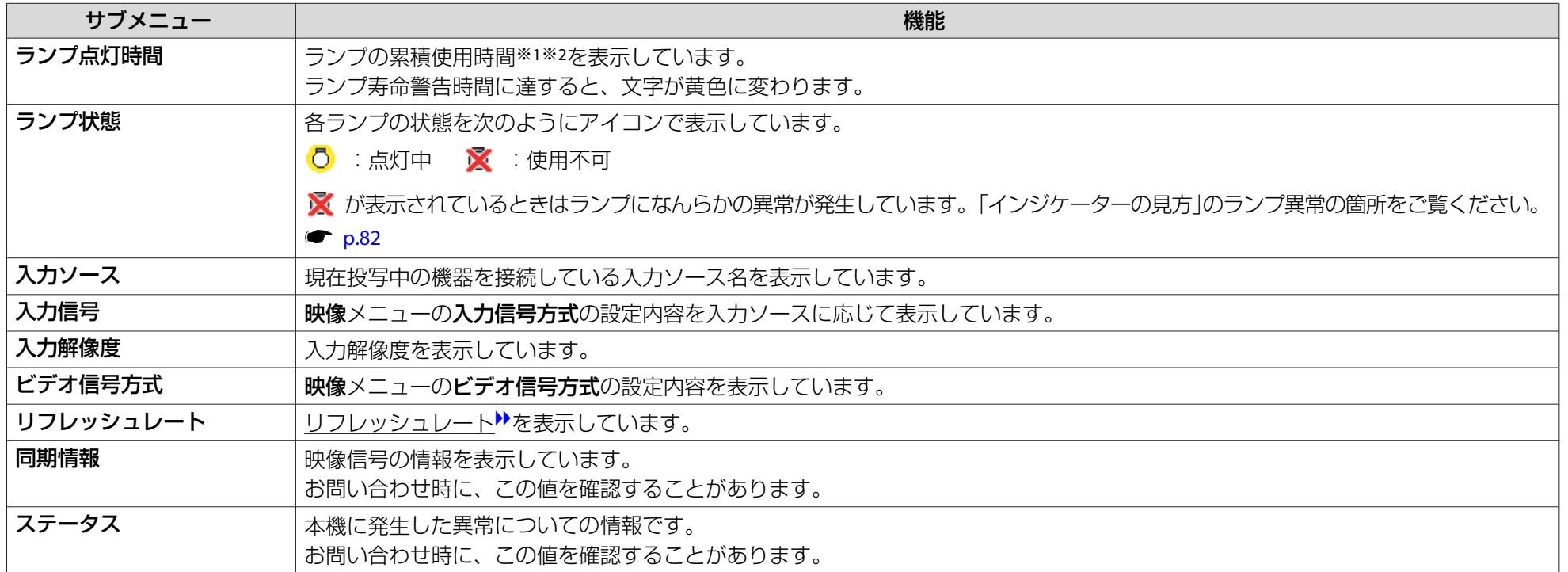

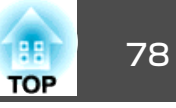

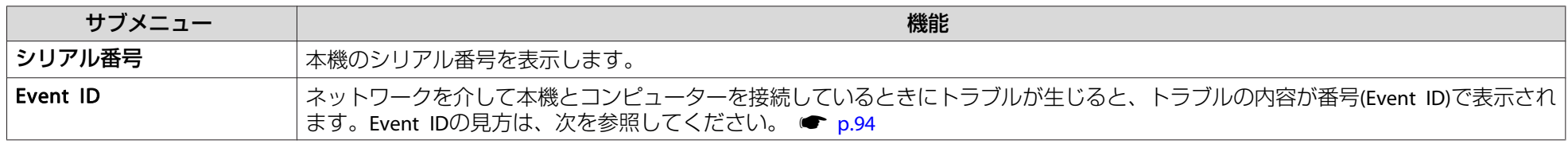

※1 累積使用時間が0~10時間までは「0H」と表示されます。10時間以上は「10H」、「11H」と1時間単位で表示されます。 ※2 EB-Z8455WU/Z8450WU/Z8355W/Z8350W/Z10005/Z10000は通常の点灯時間と節電モードの点灯時間をそれぞれ表示します。

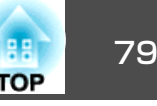

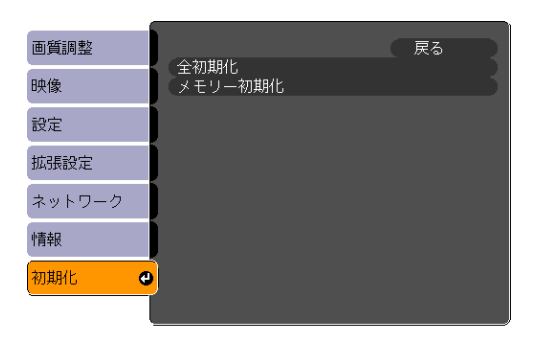

<span id="page-78-0"></span>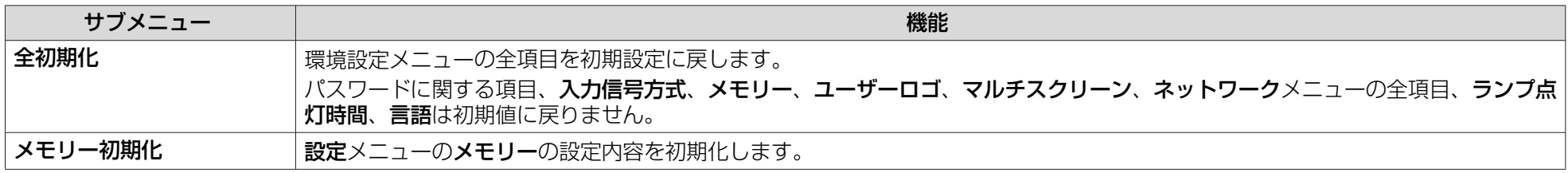

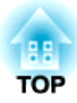

# 困ったときに

ここでは、想定されるトラブルと、その対処法などについて説明しています。

# ヘルプの見方 81 and 81 and 81 and 81 and 81 and 81 and 81 and 81 and 81 and 81 and 81 and 81 and 81 and 81 and 81 an<br>And 81 and 81 and 81 and 81 and 81 and 81 and 81 and 81 and 81 and 81 and 81 and 81 and 81 and 81 and 81 and

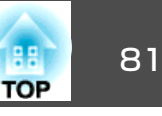

トラブル発生時の解決方法を投写映像に表示できます。質問に答えてい くと適切な状態に設定することもできます。

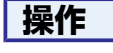

A **[**ヘルプ**]**ボタンを押します。 ヘルプ画面が表示されます。

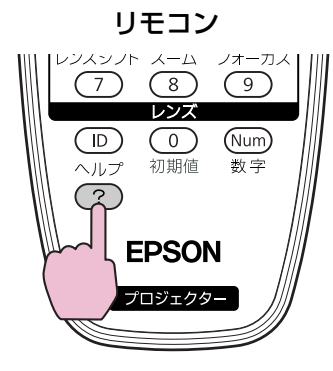

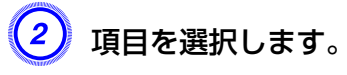

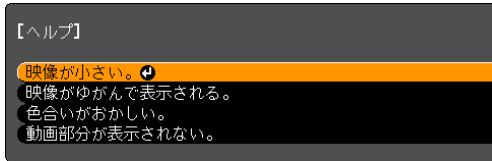

リモコン

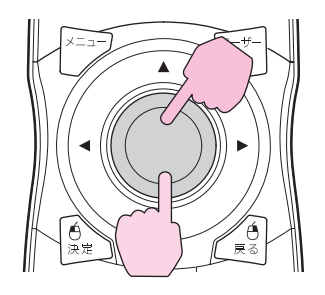

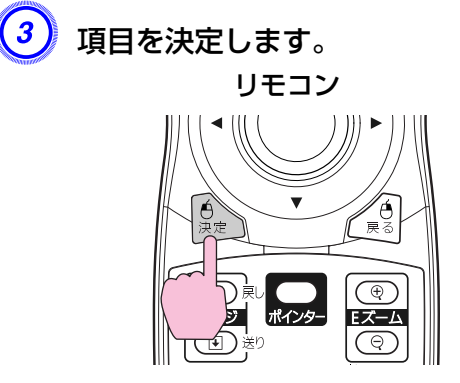

以下の画面のように質問と対処法が表示されます。[ヘルプ]ボタンを押すとヘルプは解除されます。

#### 映像が小さい。

<mark>◎</mark> ズームが最小になっていませんか?<br>・【ズーム】ボタンを押して、映像の大きさを変更してください。

<mark>◎</mark> プロジェクターがスクリーンに近すぎませんか?<br>・プロジェクターをスクリーンから離してください。

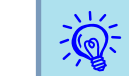

ヘルプ機能を使ってもわからないときは、[「故障かなと思ったら」](#page-81-0)<br>[p.82](#page-81-0)をご覧ください。

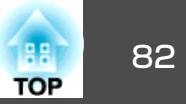

<span id="page-81-0"></span>故障かな?と思ったら、まず本機のインジケーターをご覧になり下記の「インジケーターの見方」で本機の状態をご確認ください。 インジケーターをご覧になってもわからないときは、「インジケーターを見てもわからないとき」を確認してください。 ☞ [p.86](#page-85-0)

インジケーターの見方

次の各インジケーターが本機の状態をお知らせします。

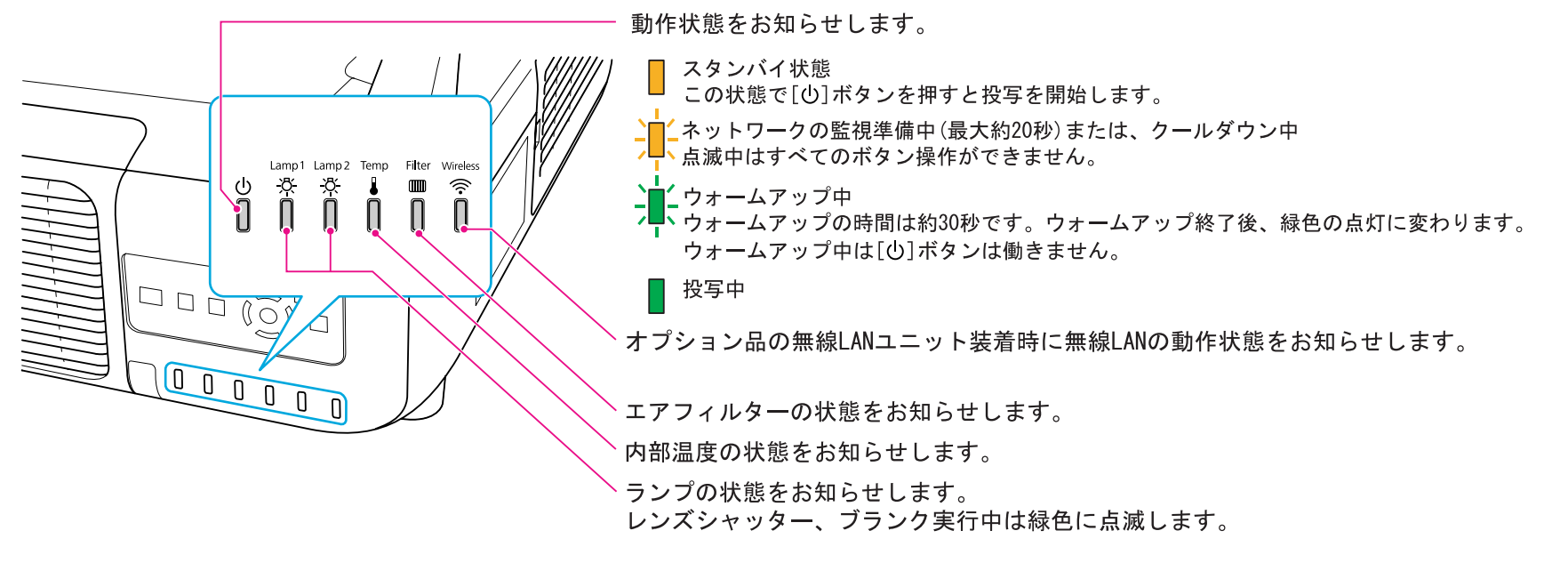

インジケーターの状態とその対処方法については、次の表を参照してください。

インジケーターがすべて消灯している場合は、電源ケーブルが正しく接続されていないか、または電気が供給されていません。電源ケーブルを抜いても��インジケーターがしばらく点灯したままになることがありますが故障ではありません。

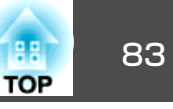

:点灯 フ■<del>、</del>:点滅 □ :消灯

### t **インジケーターが赤色点灯/点滅時**

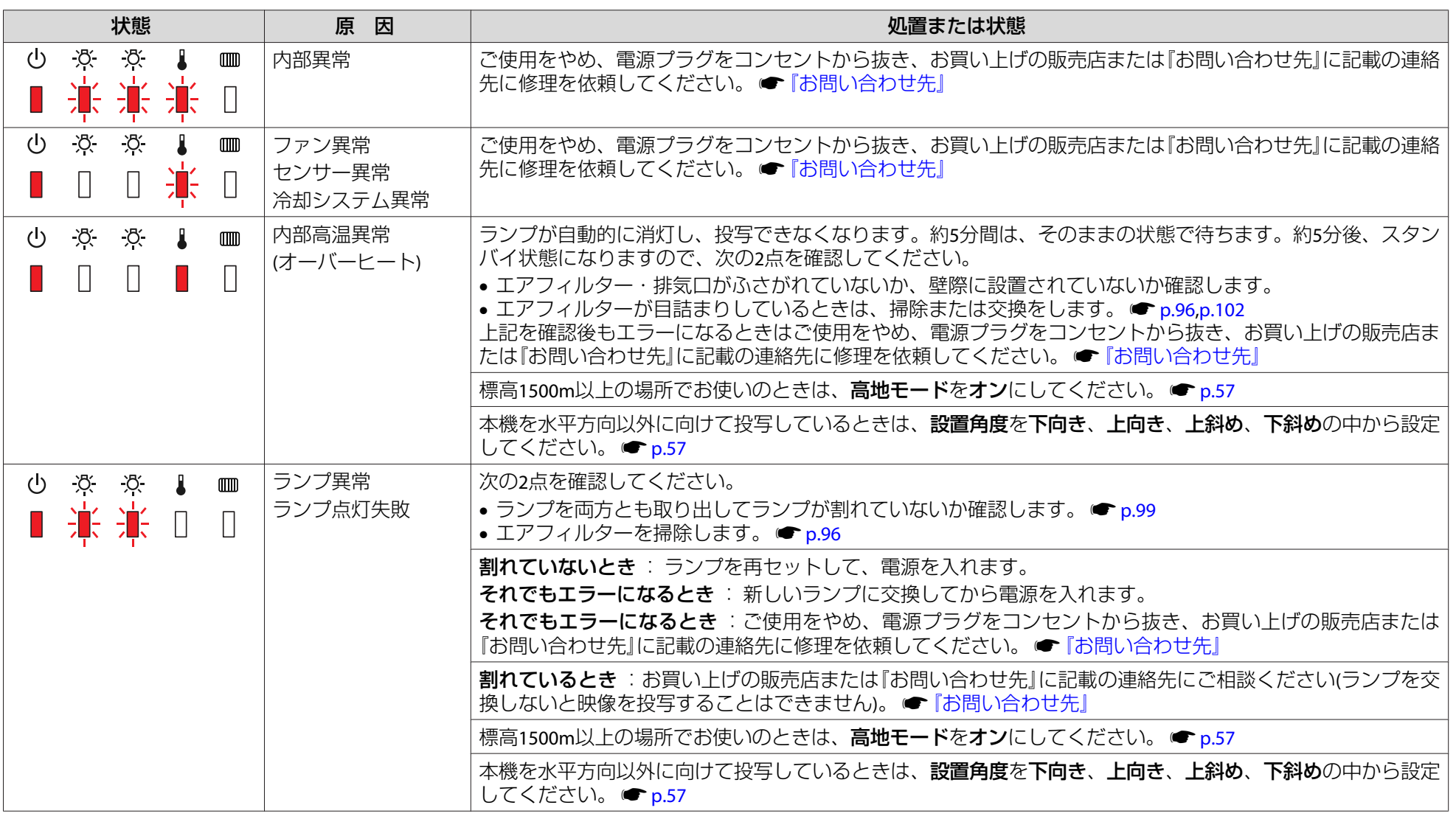

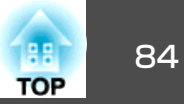

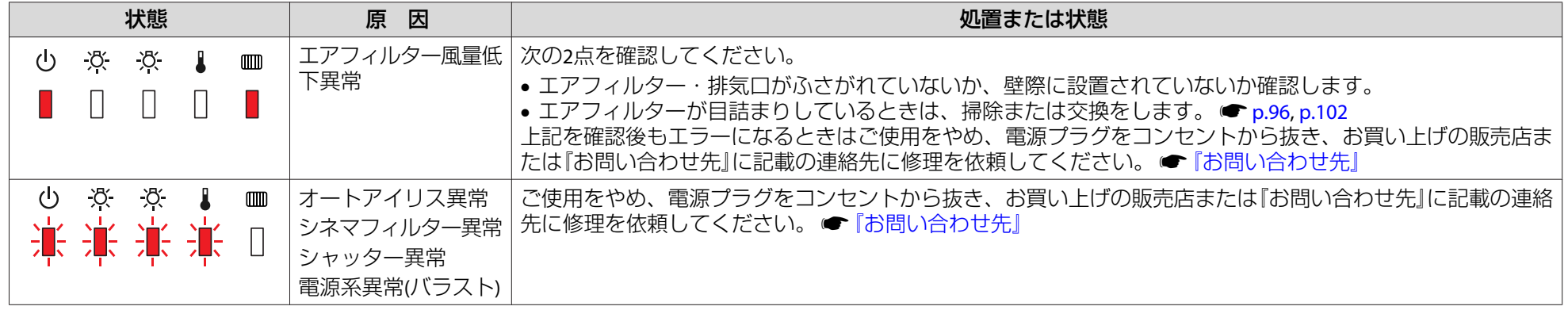

### m <sup>o</sup> <sup>n</sup>**インジケーターが点滅/点灯時**

澟

 $\begin{picture}(20,5) \put(0,0){\line(1,0){155}} \put(15,0){\line(1,0){155}} \put(15,0){\line(1,0){155}} \put(15,0){\line(1,0){155}} \put(15,0){\line(1,0){155}} \put(15,0){\line(1,0){155}} \put(15,0){\line(1,0){155}} \put(15,0){\line(1,0){155}} \put(15,0){\line(1,0){155}} \put(15,0){\line(1,0){155}} \put(15,0){\line(1,0){155}} \put$ 

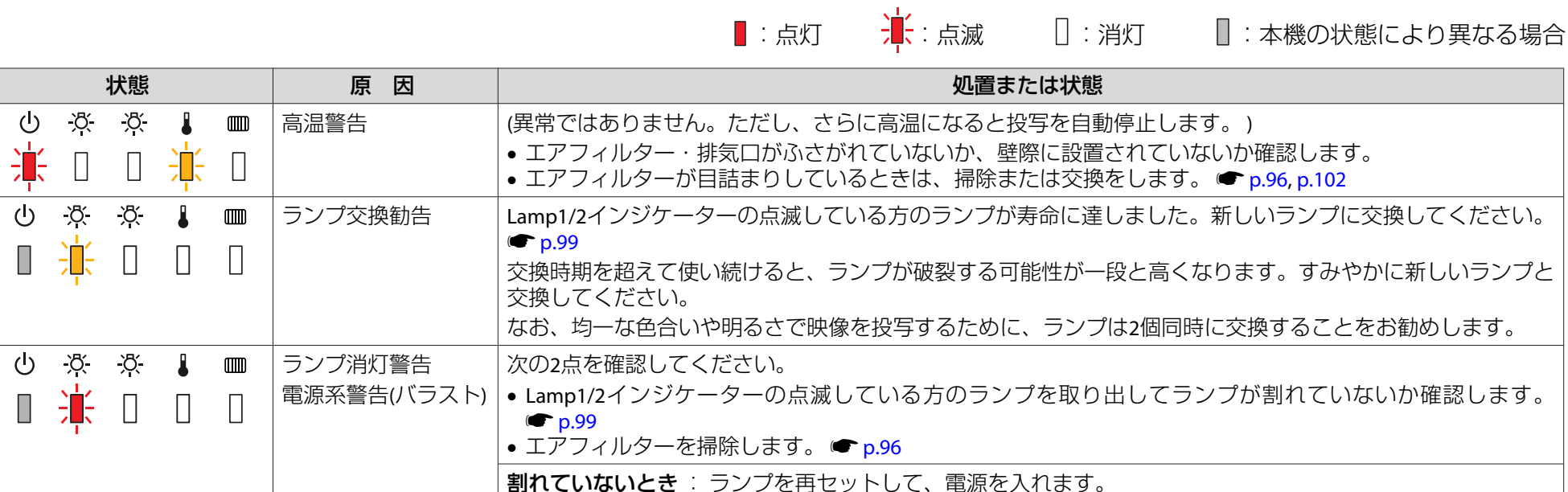

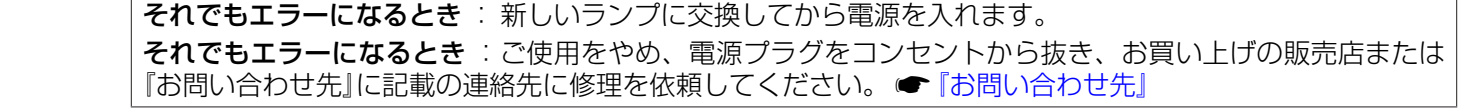

故障かなと思ったら <sup>85</sup>

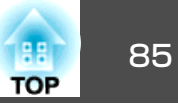

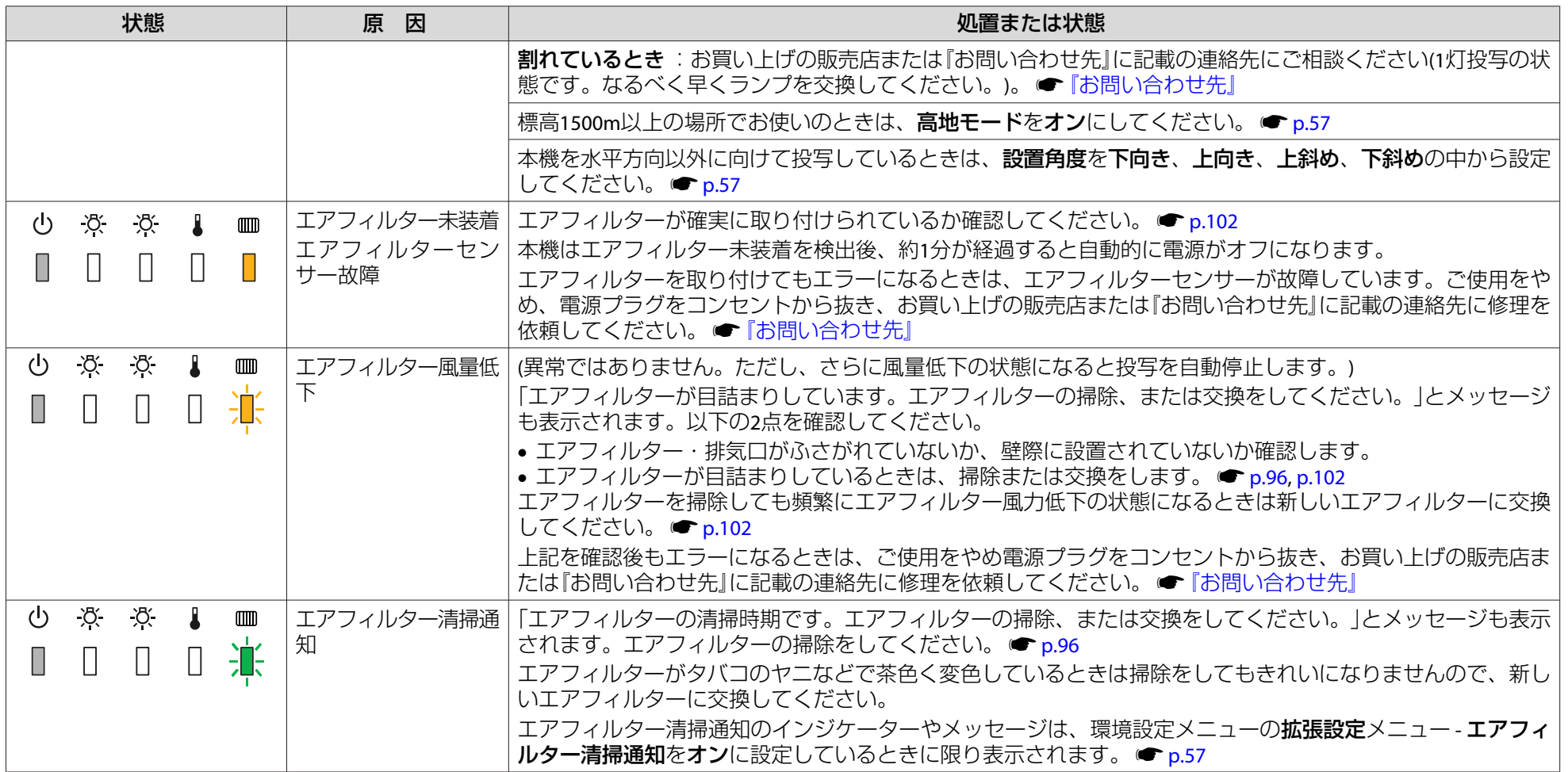

 $\begin{array}{ccc} \sqrt{\mathbf{Q}}^2 & \bullet{~} \mathsf{A} \mathsf{\mathcal{D}}} \mathsf{\mathcal{D}} \mathsf{\mathcal{D}} \mathsf{\mathcal{D}}} \mathsf{\mathcal{D}} \mathsf{\mathcal{D}}$ 

• 各インジケーターがこの表にない状態のときは、ご使用をやめ、電源プラグをコンセントから抜き、お買い上げの販売店または『お問い合わせ先』に記載 の連絡先に修理を依頼してください。 ☞ [『お問い合わせ先』](#page-0-0)

<span id="page-85-0"></span>故障かなと思ったら <sup>86</sup>

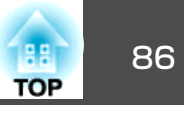

# インジケーターを見てもわからないとき

まず、下記をご覧になりどのトラブルに該当するかを確認し、参照先で詳細な内容をご覧ください。

### 映像に関するトラブル

- •[「映像が表示されない」](#page-86-0) [p.87](#page-86-0) 投写を開始しない・真っ黒の映像になる・青い映像になるなど...
- •「動画が表示されない([動画の部分だけが黒くなる](#page-86-0))」 [p.87](#page-86-0) コンピューターで再生する動画が黒くなり映像が投写されない。
- •[「自動的に投写が消える」](#page-86-0) [p.87](#page-86-0)
- •[「「この信号は本プロジェクターでは受けられません。」と表示され](#page-87-0)[る」](#page-87-0) <del>●</del> [p.88](#page-87-0)
- •[「「映像信号が入力されていません。」と表示される」](#page-87-0) [p.88](#page-87-0)
- •[「ぼやける、ピントが合わない」](#page-87-0) [p.88](#page-87-0)
- •[「ノイズが入る、乱れる」](#page-88-0) [p.89](#page-88-0)
- •「映像が切れる(大きい)[、小さい、アスペクトが合っていな](#page-88-0)  $\bigcup$ ]  $\bullet$  [p.89](#page-88-0) 映像の一部分しか投写されない、映像の縦横の比率が正しくないなど...
- [「色合いが違う」](#page-89-0) [p.90](#page-89-0) 全体が赤紫がかっている・緑色がかっている・モノクロになる・色がく すむなど... (コンピューターのモニターや液晶画面とは色の再現性が異 なるため、プロジェクターでの投写映像とモニターでの表示の色合いは必ずしも一致しませんが、異常ではありません。)
- •[「暗い」](#page-89-0) [p.90](#page-89-0)

### 投写開始時のトラブル

•[「電源が入らない」](#page-90-0) • [p.91](#page-90-0)

### その他のトラブル

•[「リモコンで操作できない」](#page-91-0) • [p.92](#page-91-0)

- •[「外部モニターに表示されない」](#page-91-0) [p.92](#page-91-0)
- •「メッセージやメニューの言語を変更したい | [p.93](#page-92-0)
- •[「プロジェクターに異常が起きてもメール通知されない」](#page-92-0) [p.93](#page-92-0)
- •[「「時刻を保持する電池残量が低下しています。」と表示され](#page-92-0)[る」](#page-92-0) <del>●</del> [p.93](#page-92-0)

#### Event IDの見方

 $\bullet$   $\bullet$  [p.94](#page-93-0)

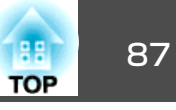

### <span id="page-86-0"></span>**映像に関するトラブル**

#### **映像が表示されない**

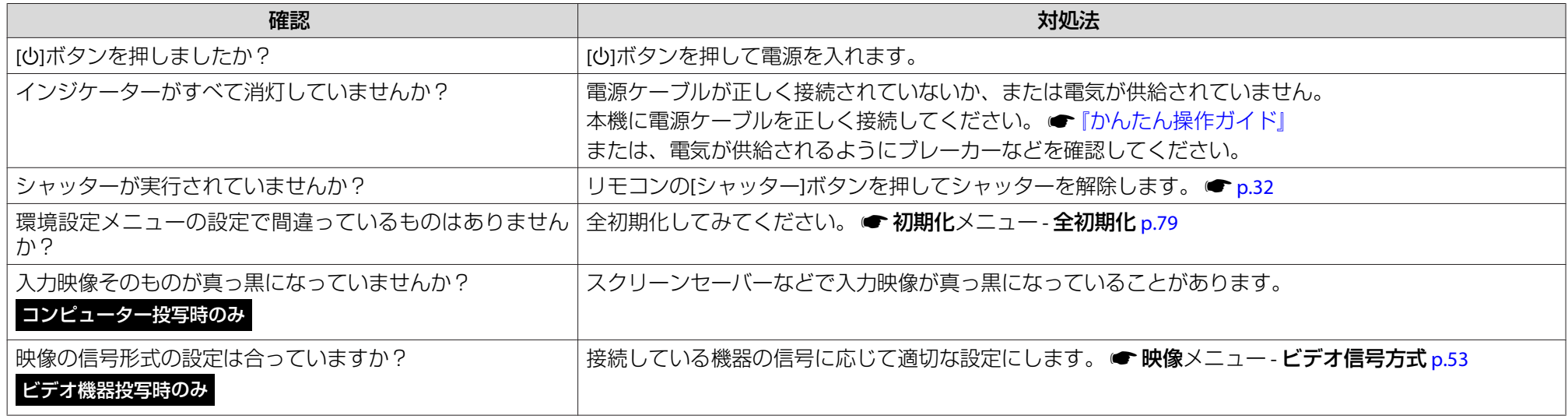

### **動画が表示されない(動画の部分だけが黒くなる)**

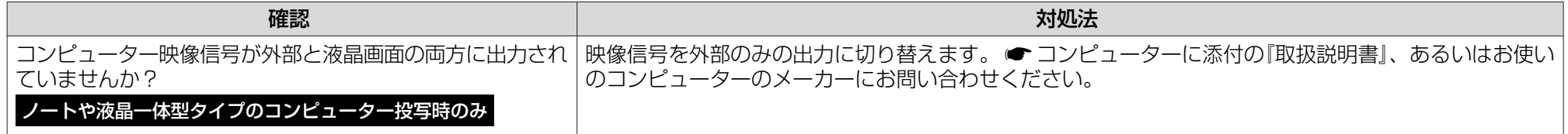

### **自動的に投写が消える**

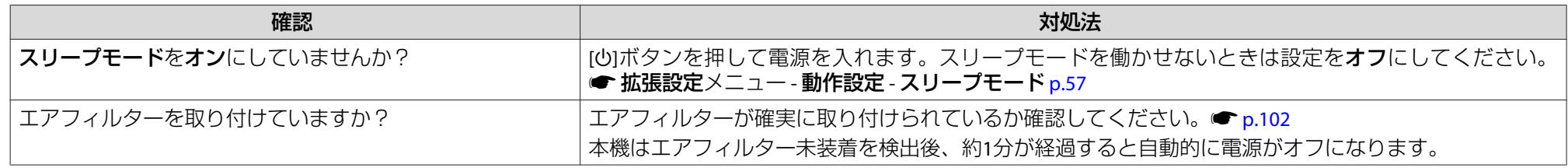

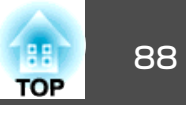

### <span id="page-87-0"></span>**「この信号は本プロジェクターでは受けられません。」と表示される**

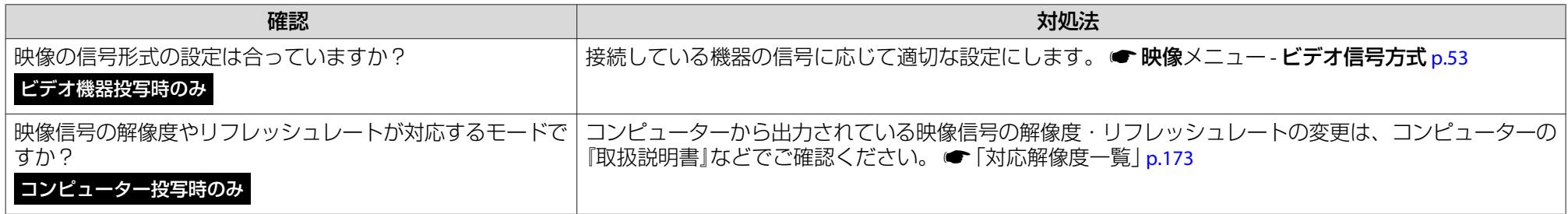

#### **「映像信号が入力されていません。」と表示される**

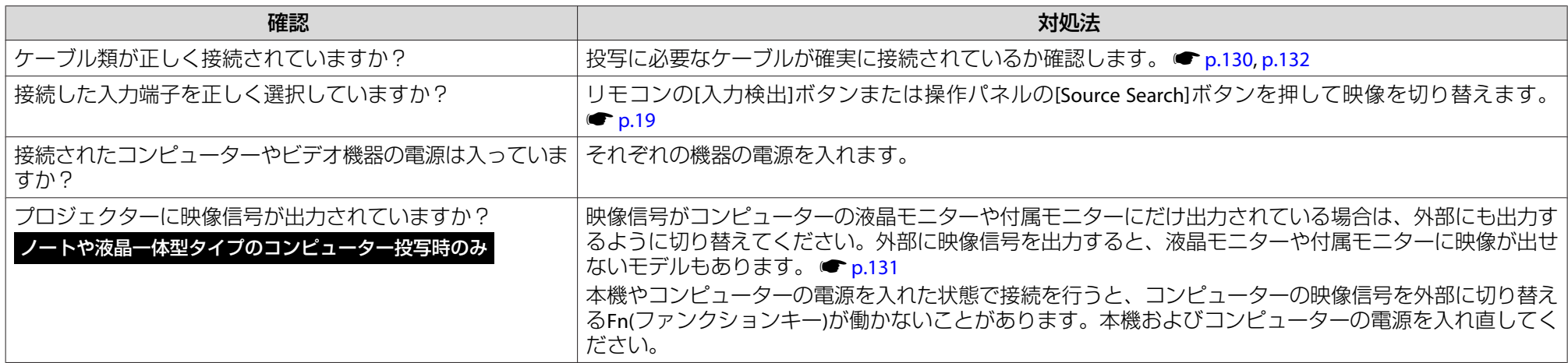

#### **ぼやける、ピントが合わない**

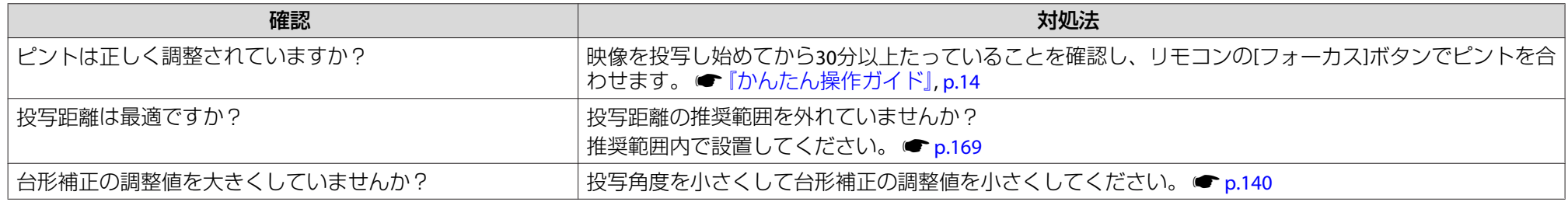

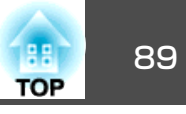

<span id="page-88-0"></span>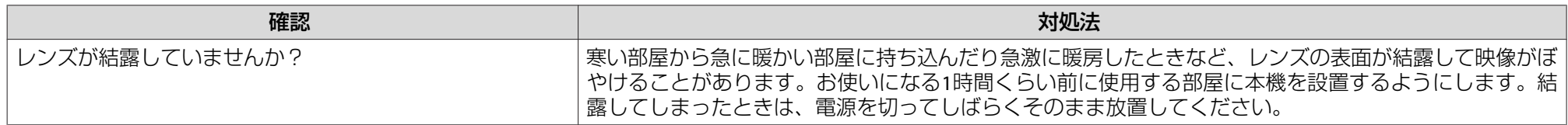

#### **ノイズが入る、乱れる**

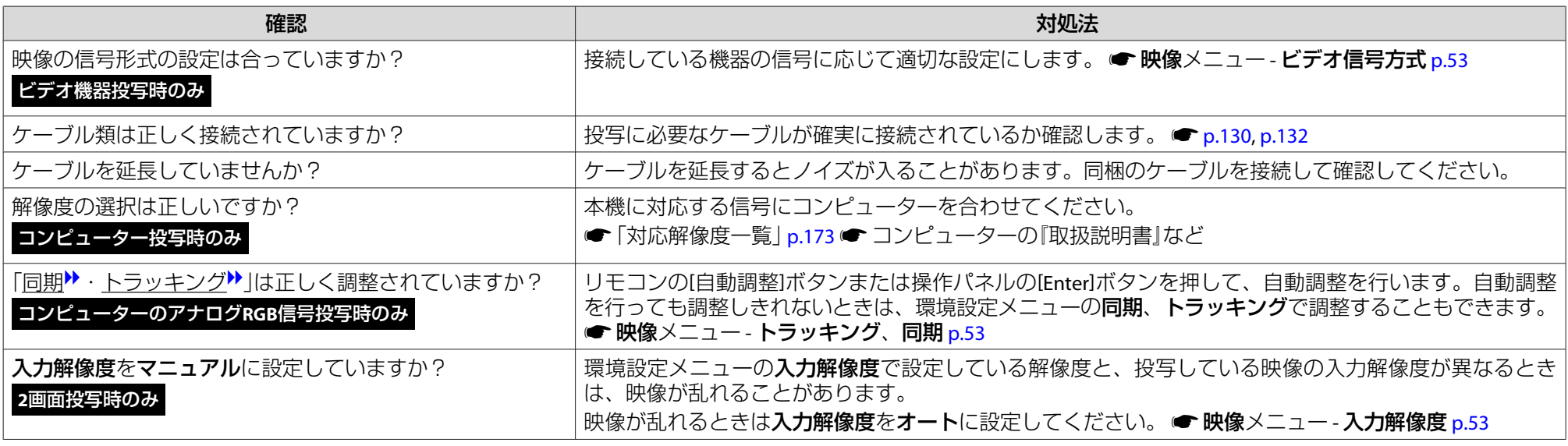

### **映像が切れる(大きい)、小さい、アスペクトが合っていない**

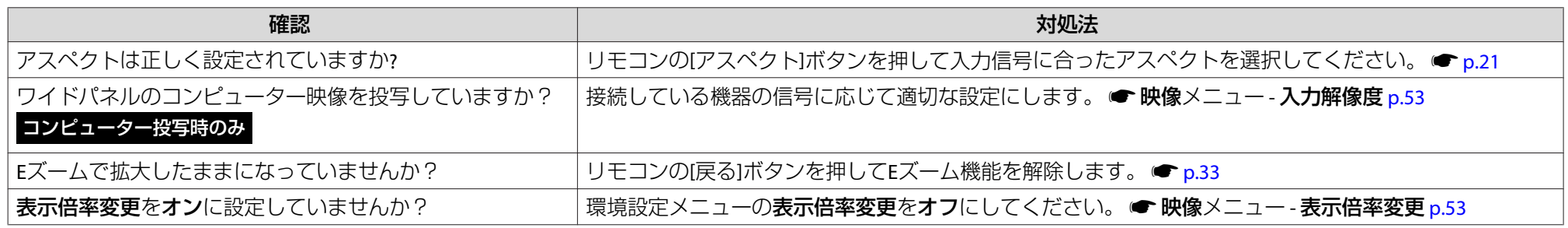

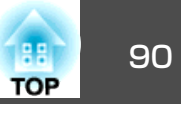

<span id="page-89-0"></span>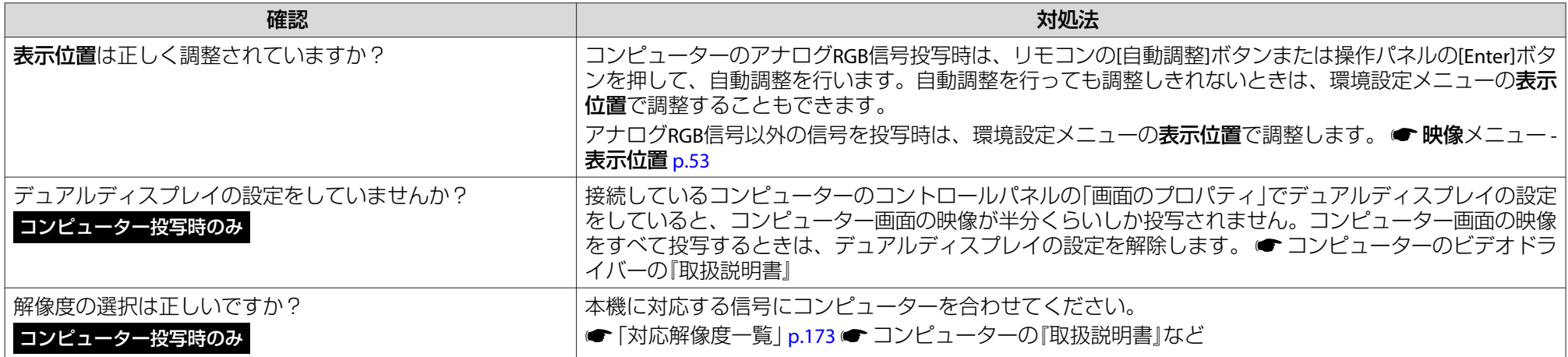

### **色合いが違う**

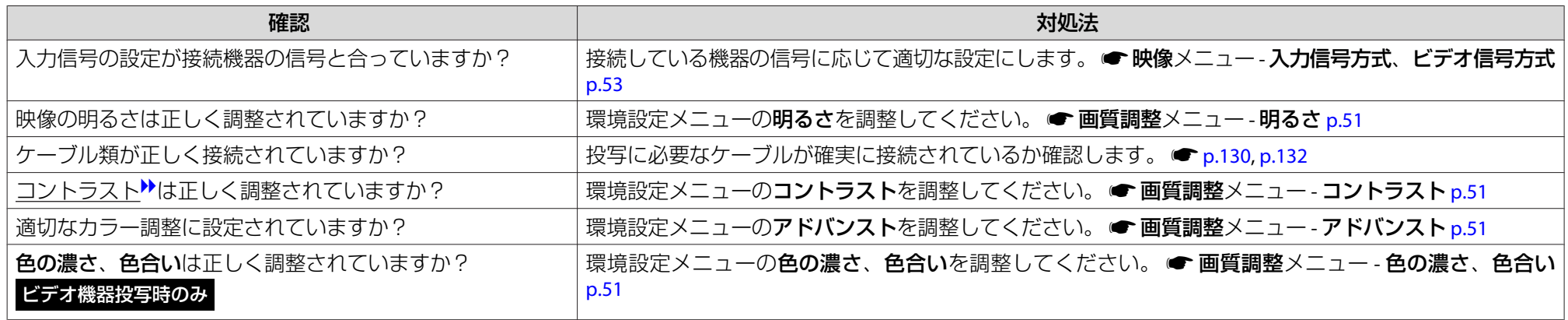

#### **暗い**

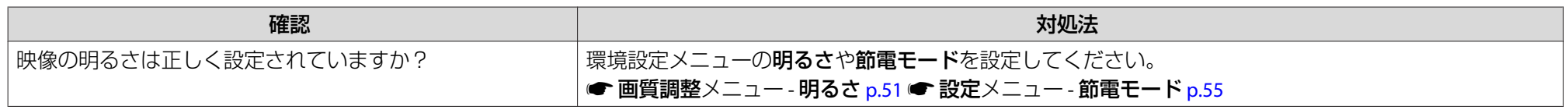

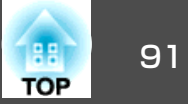

<span id="page-90-0"></span>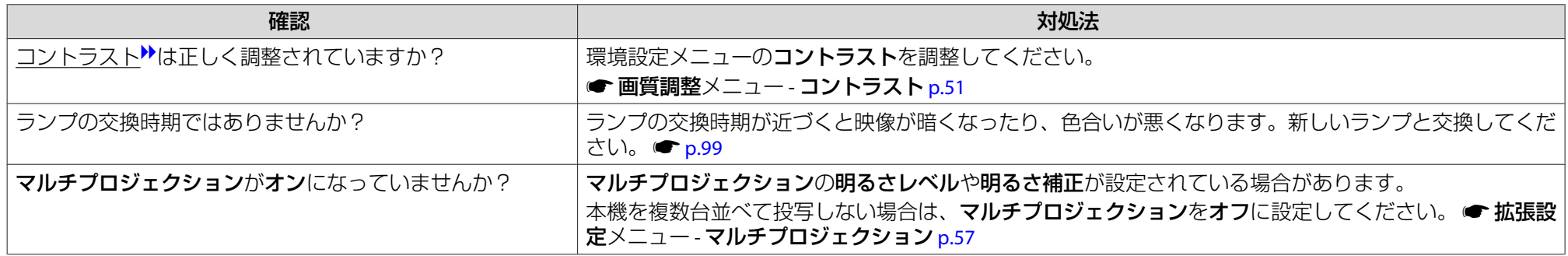

### **投写開始時のトラブル**

#### **電源が入らない**

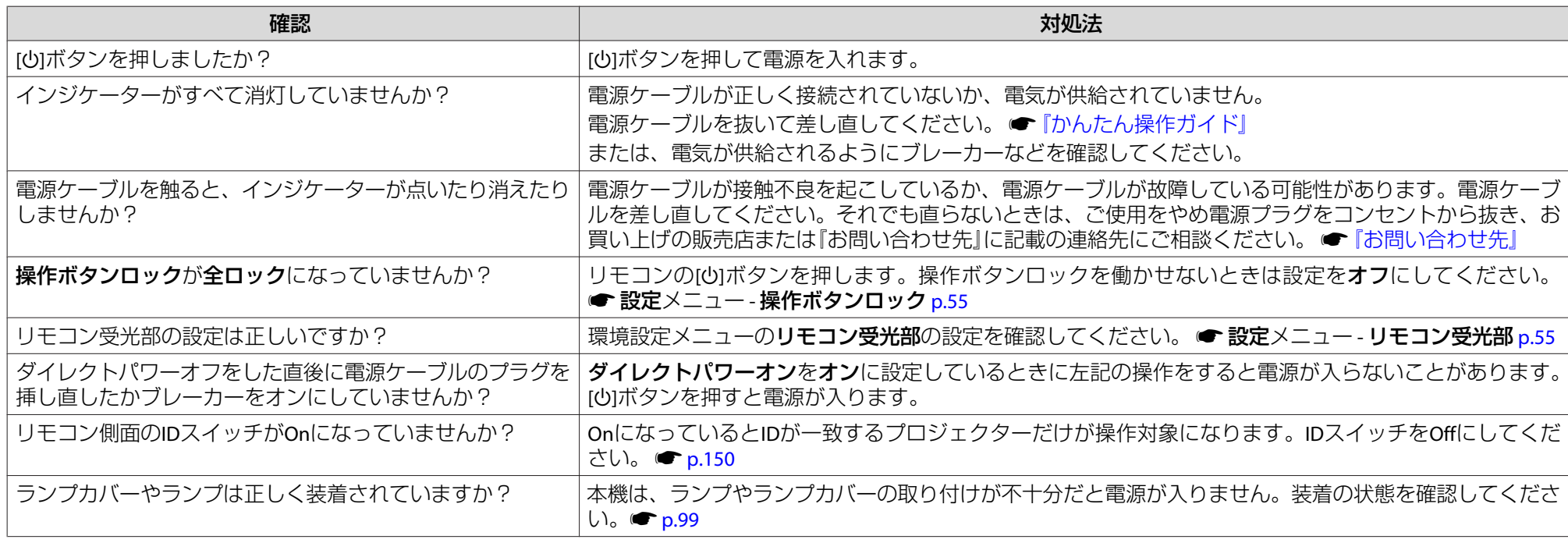

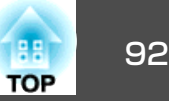

### <span id="page-91-0"></span>**その他のトラブル**

#### **リモコンで操作できない**

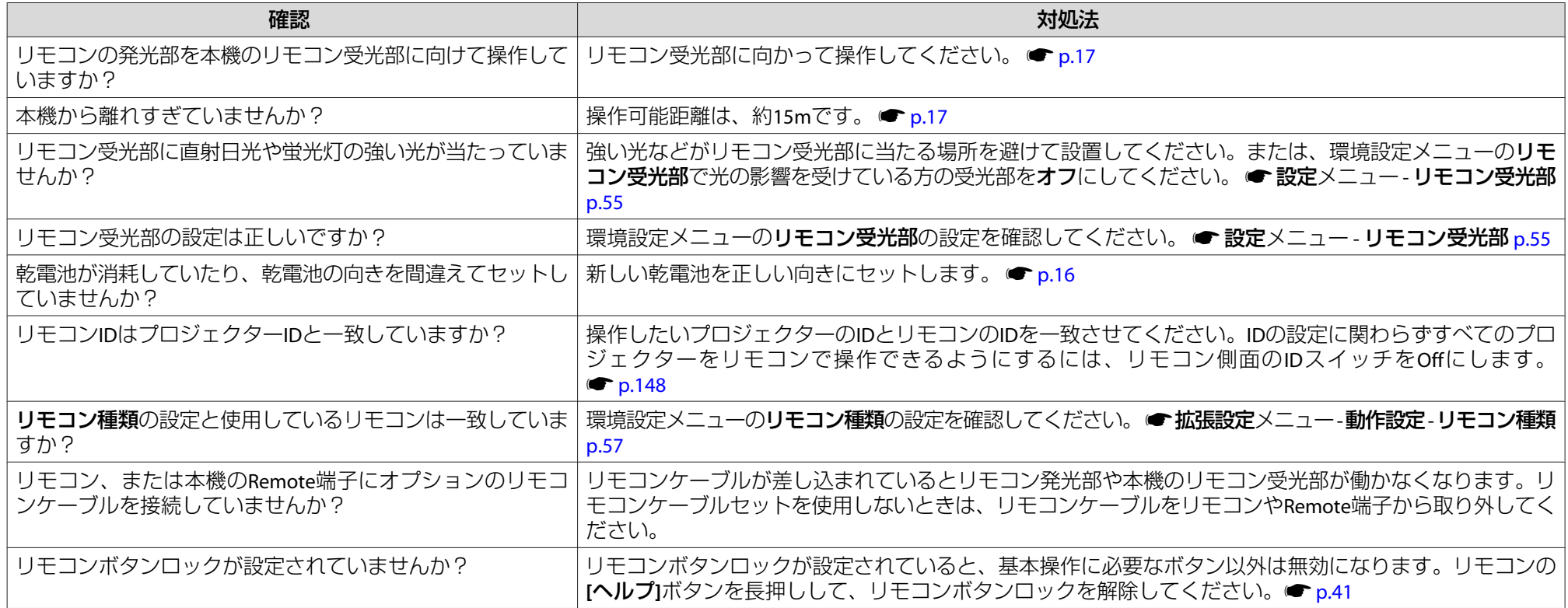

### **外部モニターに表示されない**

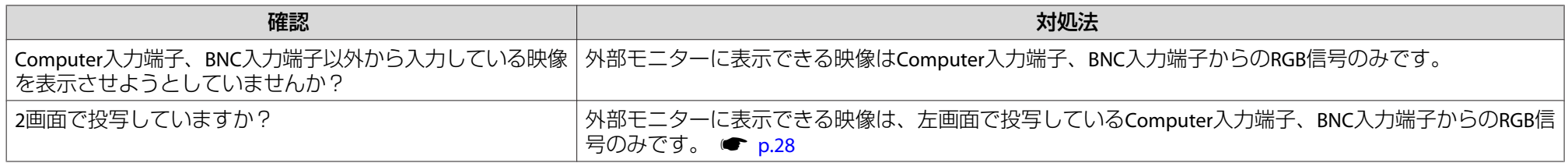

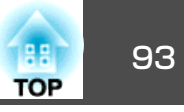

#### <span id="page-92-0"></span>**メッセージやメニューの言語を変更したい**

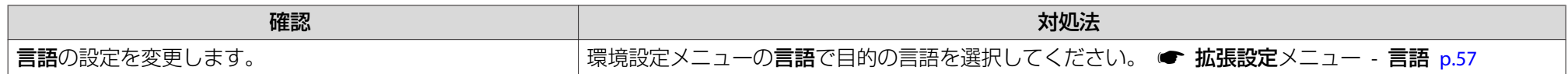

#### **無線LANの認証設定ができない**

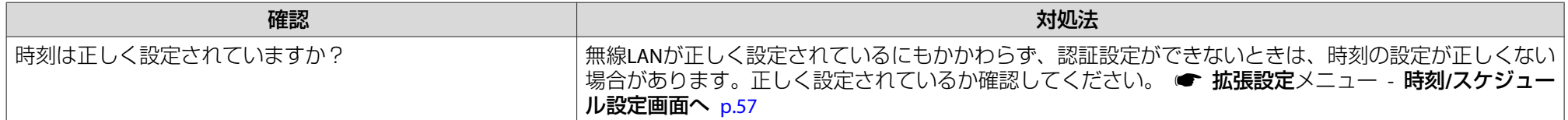

#### **プロジェクターに異常が起きてもメール通知されない**

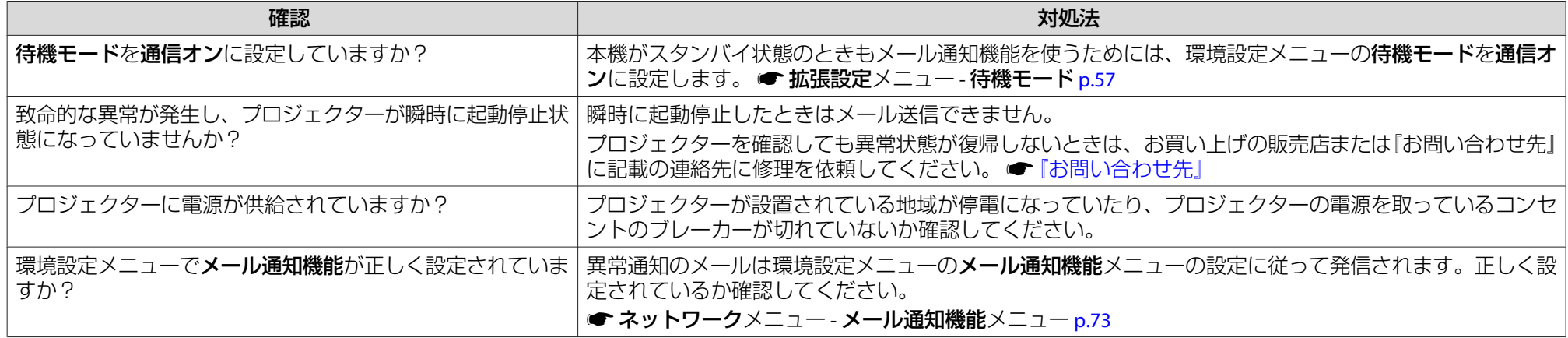

#### **「時刻を保持する電池残量が低下しています。」と表示される**

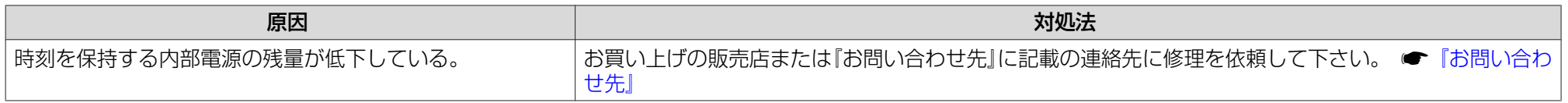

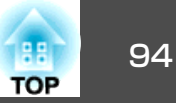

### <span id="page-93-0"></span>**Event IDの見方**

番号を確認して以下のとおり対処してください。問題が解決しない場合は、ネットワーク管理者にお問い合わせいただくか、次に記載の連絡先にお問 い合わせください。 ☞[『お問い合わせ先』](#page-0-0)

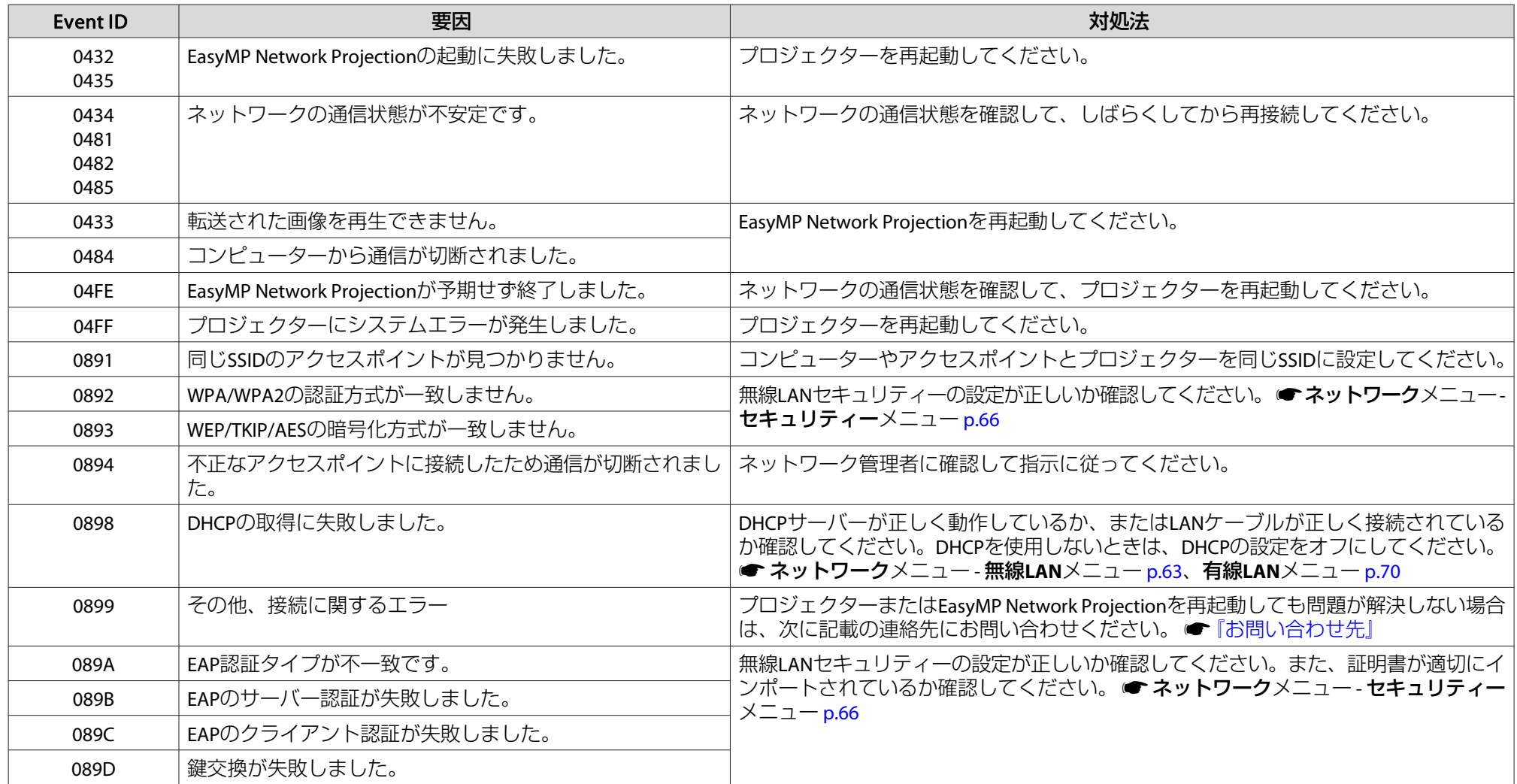

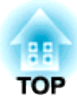

# メンテナンス

ここでは、本機を今後も長くお使いいただくためのメンテナンス方法について説明しています。

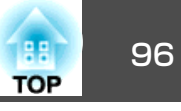

<span id="page-95-0"></span>本機が汚れたり、映像の映りが悪くなったら掃除をしてください。

# **警告**

本機のレンズやエアフィルターなどに付着したゴミ・ホコリの除去に可燃 性ガスのスプレーを使用しないでください。 本機内部ではランプが高温になっているため、引火による火災の原因となります。

# 本機の掃除

本機の汚れは柔らかい布で軽くふき取ってください。

汚れがひどいときは、水で薄めた中性洗剤に布をひたしてかたくしぼり、軽くふき取ってから乾いた布で仕上げてください。

### **注意**

ワックス、ベンジン、シンナーなど揮発性のものは使わないでください。ケースが変質、変色することがあります。

# レンズの掃除

レンズの汚れは、市販のメガネ拭きなどで軽くふき取ってください。

### **注意**

レンズの表面は傷つきやすいので、かたいものでこすったり、たたいたりしないでください。

# エアフィルターの掃除

下記のメッセージが表示されたり、Filterインジケーターが緑点滅するときは、エアフィルターの掃除をしてください。

エアフィルターの清掃時期です。エアフィルターの掃除、または交換をしてください。

### **注意**

- エアフィルターにホコリがたまると、本機内部の温度が上昇して故障や光学部品の早期劣化の原因となります。メッセージが表示されたらすみやかにエアフィルターを掃除してください。
- エアフィルターがタバコのヤニなどで茶色く変色しているときは、掃除を してもエアフィルターはきれいになりません。この場合は新しいエアフィ ルターに交換してください。 ☞ [p.102](#page-101-0)
- エアフィルターは水洗いできません。洗剤や溶剤も使わないでください。
- 掃除にブラシを使用するときは、毛先の長い柔らかいものを使用し、軽くなでるように掃除をしてください。強くこするとホコリがエアフィルター内部に入ってしまい取れなくなります。

## **操作**

- <mark>()</mark> 本機の電源を切り、「ピッピッ」と終了音が鳴ってから電源ケーブ<br> ルを外します。
- **(2) エアフィルターカバーを取り出します。**

エアフィルターカバーのタブに指をかけ、タブを押したままカバー を起こして取り外します。

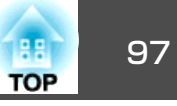

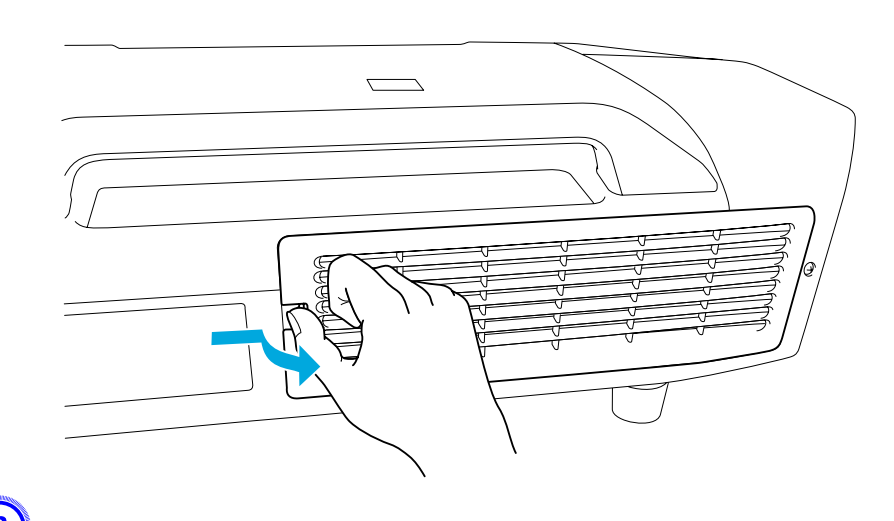

<mark>(3)</mark> エアフィルターを取り出します。

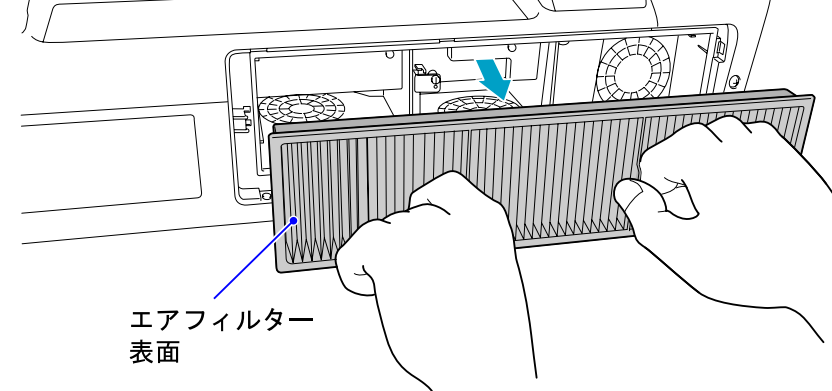

D エアフィルターの表側**(**取り出し用のツマミのある面**)**を下にして、 **<sup>4</sup>**~**<sup>5</sup>**回たたいてホコリを落とします。

持ち替えて手で持っていた方も同様にたたいてホコリを落としま す。

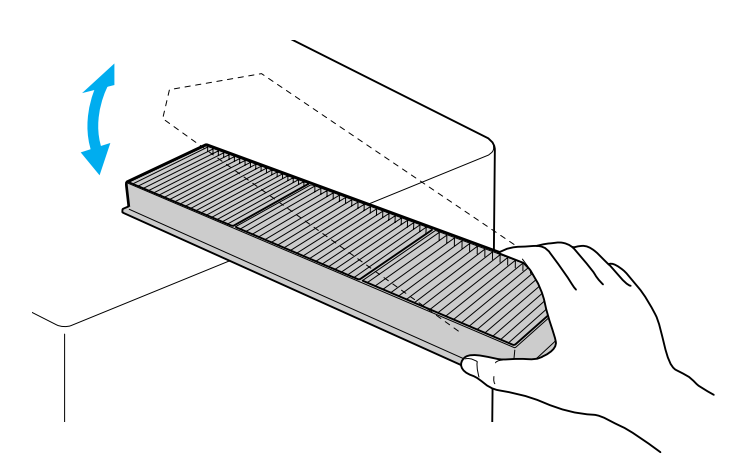

### **注意**

エアフィルターを強くたたきすぎると、変形したり割れたりして使用できなくなります。

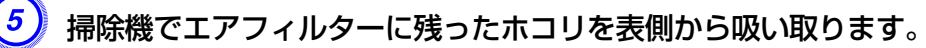

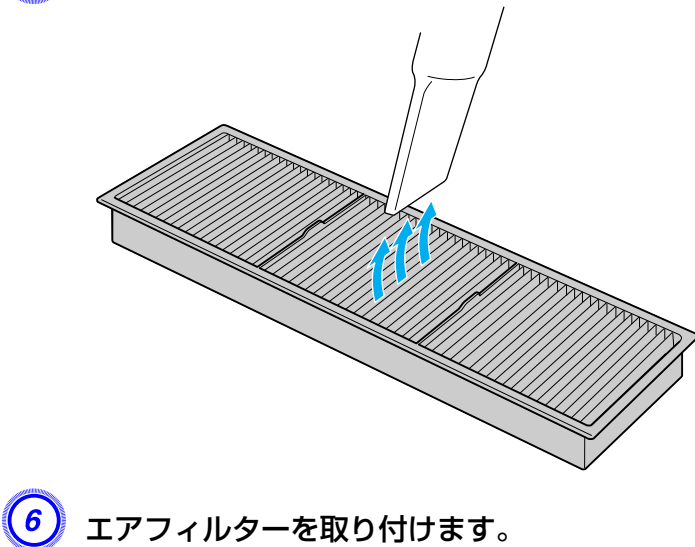

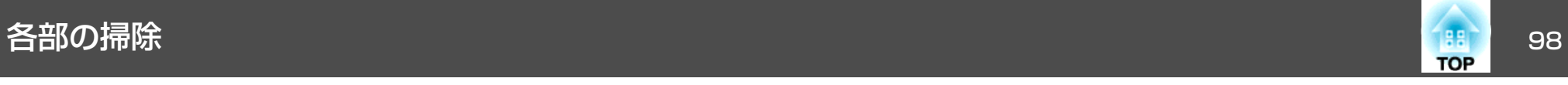

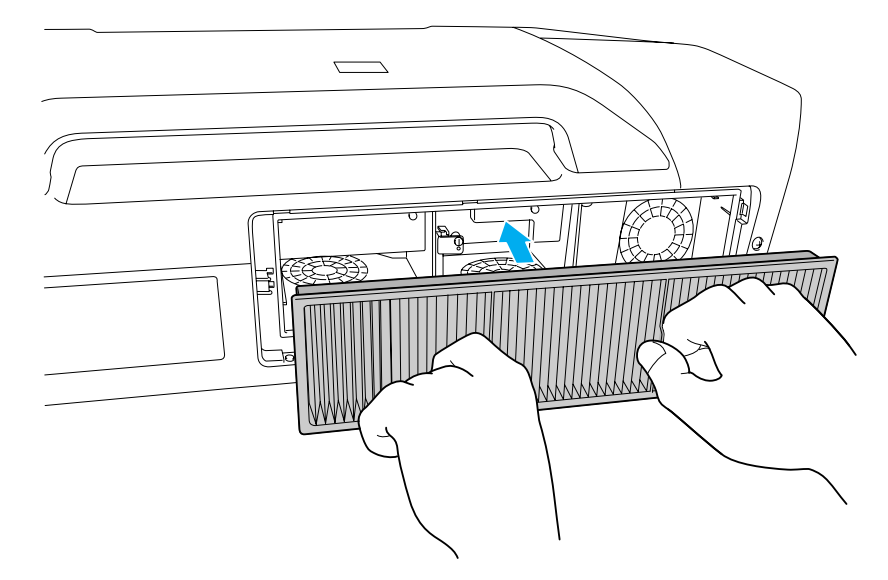

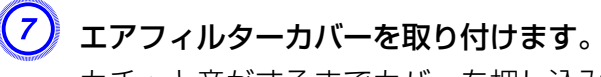

カチッと音がするまでカバーを押し込みます。

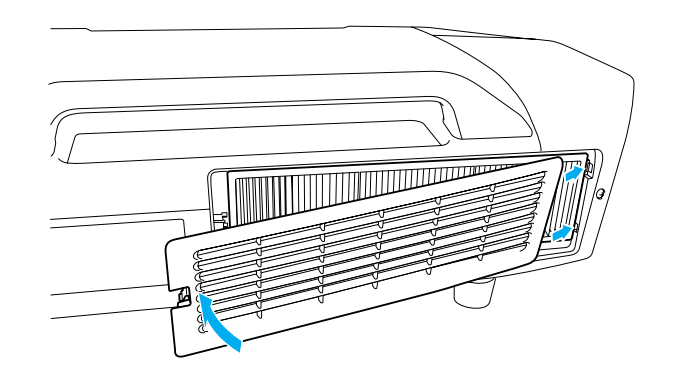

→ 掃除をしても頻繁にメッセージが表示されるときは交換時期です。<br>→ 新しいエアフィルターに交換してください。 ● [p.102](#page-101-0)

# <span id="page-98-0"></span>消耗品の交換方法 しょうしょう しょうしょう しょうしょう しょうしょう ( ) の ) はっしょう

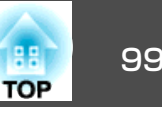

# ランプの交換

## **ランプの交換時期**

次の場合は、ランプを交換してください。

• 投写を開始したときに下図のように投写画面の左下に「投写ランプを交換してください。」とメッセージが表示されたとき

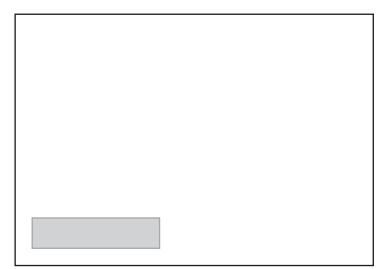

• Lampインジケーターがオレンジ色に点滅したとき Lamp1/2インジケーターのうち、点滅している方のランプを交換しま す。

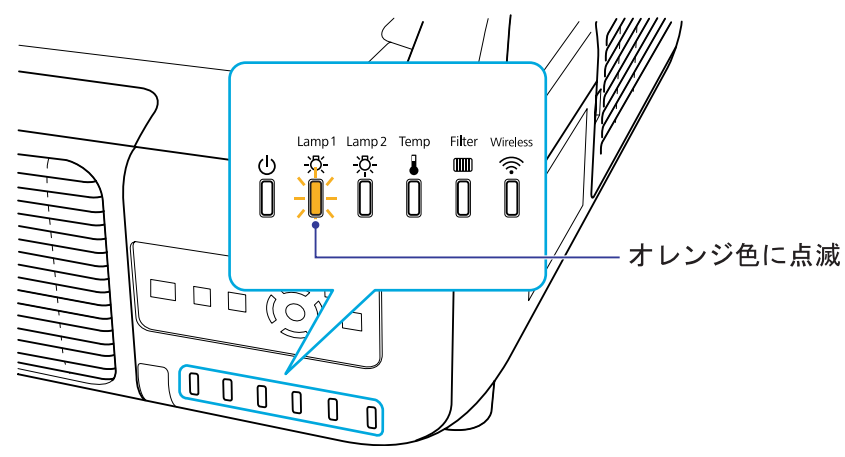

• 初期に比べ、明るさや画質が落ちたとき

### **注意**

• 交換メッセージは、初期の明るさや画質を維持するため、次の時間で表示 されます。EB-Z8455WU/Z8450WU/Z8355W/Z8350W/Z10005/Z10000**節電モード**をオフで使い続けた場合:約2400時間

**節電モード**をモード1で使い続けた場合:約3400時間EB-Z8150の場合:約2400時間

- 電源オフ直後に電源をオンにする操作を繰り返さないでください。頻繁に電源オフ/オンを繰り返すと、ランプ寿命が短くなるおそれがあります。
- 交換時期を超えて使い続けると、ランプが破裂する可能性が一段と高くな ります。ランプ交換のメッセージが表示されたら、まだランプが点灯する状態でも、すみやかに新しいランプと交換してください。
- 個々のランプの特性や使用条件などで、メッセージが表示される前に暗くなったり、点灯しなくなるものがあります。交換用ランプをあらかじめ準備しておくことをおすすめします。
- $\frac{1}{\sqrt{2}}$ ランプを交換するときに、エアフィルターの掃除をおすすめします。<br>● [p.96](#page-95-0) エアフィルターが変色していたり、掃除をしてもメッセージが頻繁に表示される場合は、エアフィルターを交換してください。 $\bullet$  [p.102](#page-101-0)

## **ランプの交換方法**

本機は天吊り設置したままでもランプの交換ができます。

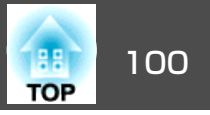

# **警告**

- ランプが点灯しなくなり交換するときは、ランプが割れている可能性があります。本機を天吊り設置していてランプ交換を行うときは、ランプが割 れていることを想定しランプカバーの真下に立たずに横から作業してください。また、ランプカバーをそっと取り外してください。
- ランプの分解•改造は、絶対にしないでください。分解•改造したランプをセットして本機を使用すると、火災•感電•事故の原因となります。

# **注意**

ランプが十分冷えてからランプカバーを外してください。熱で、やけど・けがの原因となることがあります。ランプが十分冷えるには、電源を切ってから約1時間必要です。

### **操作**

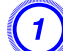

本機の電源を切り、「ピッピッ」と終了音が鳴ってから電源ケーブ<br>ルを外します。

B ランプが十分冷えてから、本機背面のランプカバーを外します。 ランプカバー開ツマミをつまむとカバーのロックが外れます。ロックが外れたら手前に引いて取り外します。

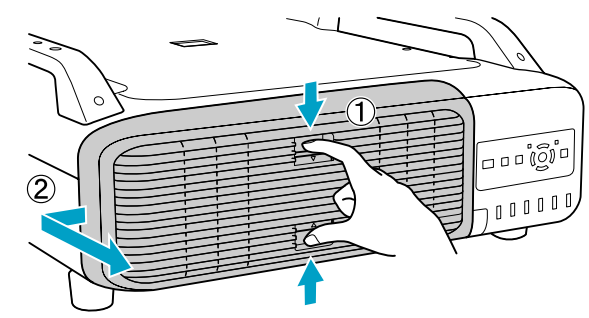

# <mark>3)</mark> 交換するランプのロックレバーを引き上げてランプをまっすぐに<br>引き抜きます。

ランプが割れているときは、お買い上げの販売店または『お問い合わせ先』に記載の連絡先にご相談ください。 ● [『お問い合わせ](#page-0-0) [先』](#page-0-0)

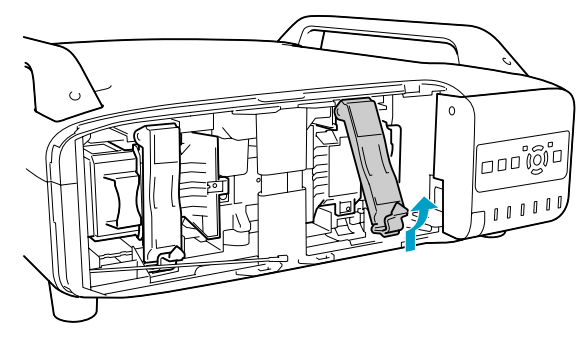

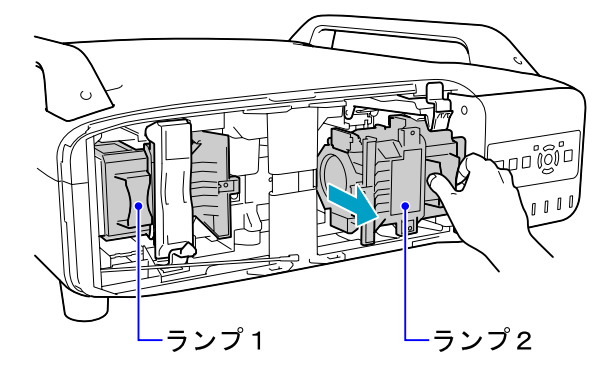

D 新しいランプを取り付けます。

ランプを収納部の形に合う向きでガイドレールに沿って入れ、しっかりと押し込みます。ロックカバーを引き下げて、カチッと音がするまで押します。

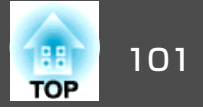

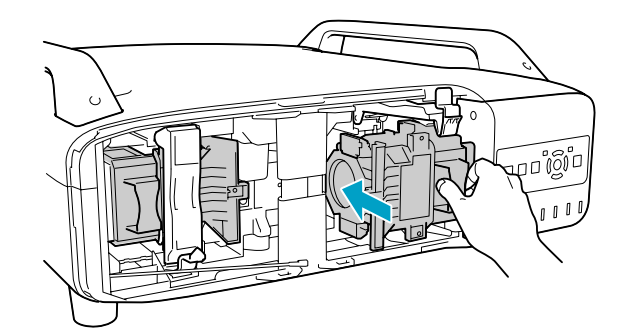

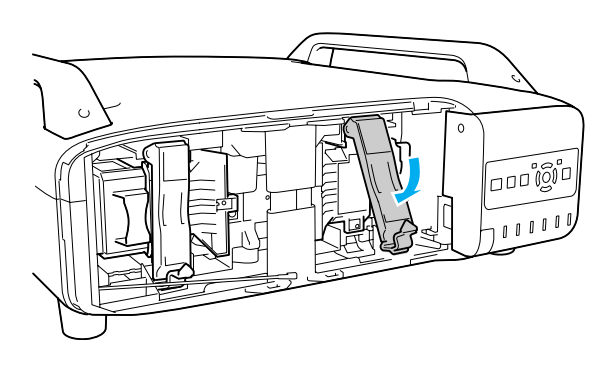

### $\left(5\right)$  ランプカバーを取り付けます。

カバーを本体に密着させて、カチッと音がするまで右にスライドさせます。

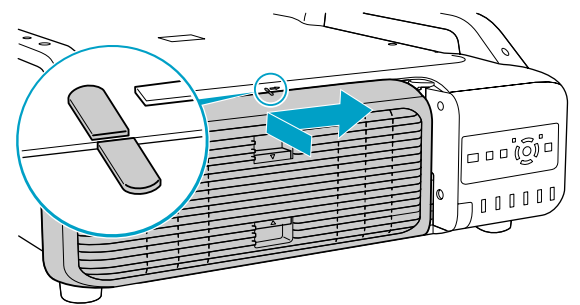

### **注意**

- ランプは確実に取り付けてください。 本機は安全のため、ランプカバー を外すと自動的にランプが消灯します。ランプやランプカバーの取り付け が不十分だと点灯しません。
- ランプには水銀が含まれています。使用済みのランプは、地域の廃棄ルー ルに従って廃棄してください。会社等でお使いのときは、会社の廃棄ルールに従ってください。

### **ランプ点灯時間の初期化**

本機はランプの点灯時間を記憶し、累計が交換時間に達するとメッセージやインジケーターでお知らせします。ランプを交換後、本機の電源を入れるとスクリーンに次のメッセージが投写され、ランプ点灯時間を初期化できます。

はいを選択して[決定]または[Enter]ボタンを押します。

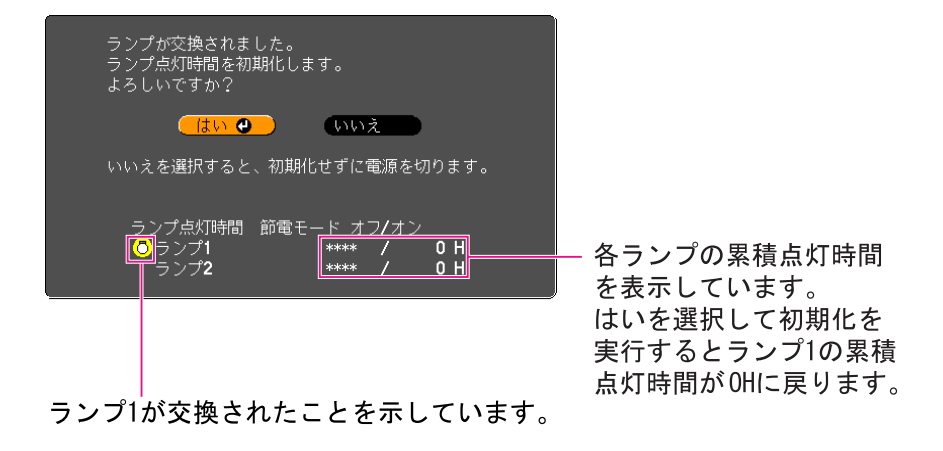

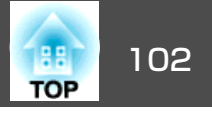

# <span id="page-101-0"></span>エアフィルターの交換

### **エアフィルターの交換時期**

次の場合はエアフィルターを交換してください。

- エアフィルターが変色しているとき。
- エアフィルターの掃除をしても頻繁にメッセージが表示されるとき。

### **エアフィルターの交換方法**

本機は天吊り設置したままでもエアフィルターの交換ができます。

### **操作**

本機の電源を切り、「ピッピッ」と終了音が鳴ってから電源ケーブ<br>ルを外します。

<mark>(<sup>2</sup>)</mark> エアフィルターカバーを取り出します。

エアフィルターカバーのタブに指をかけ、タブを押したままカバー を起こして取り外します。

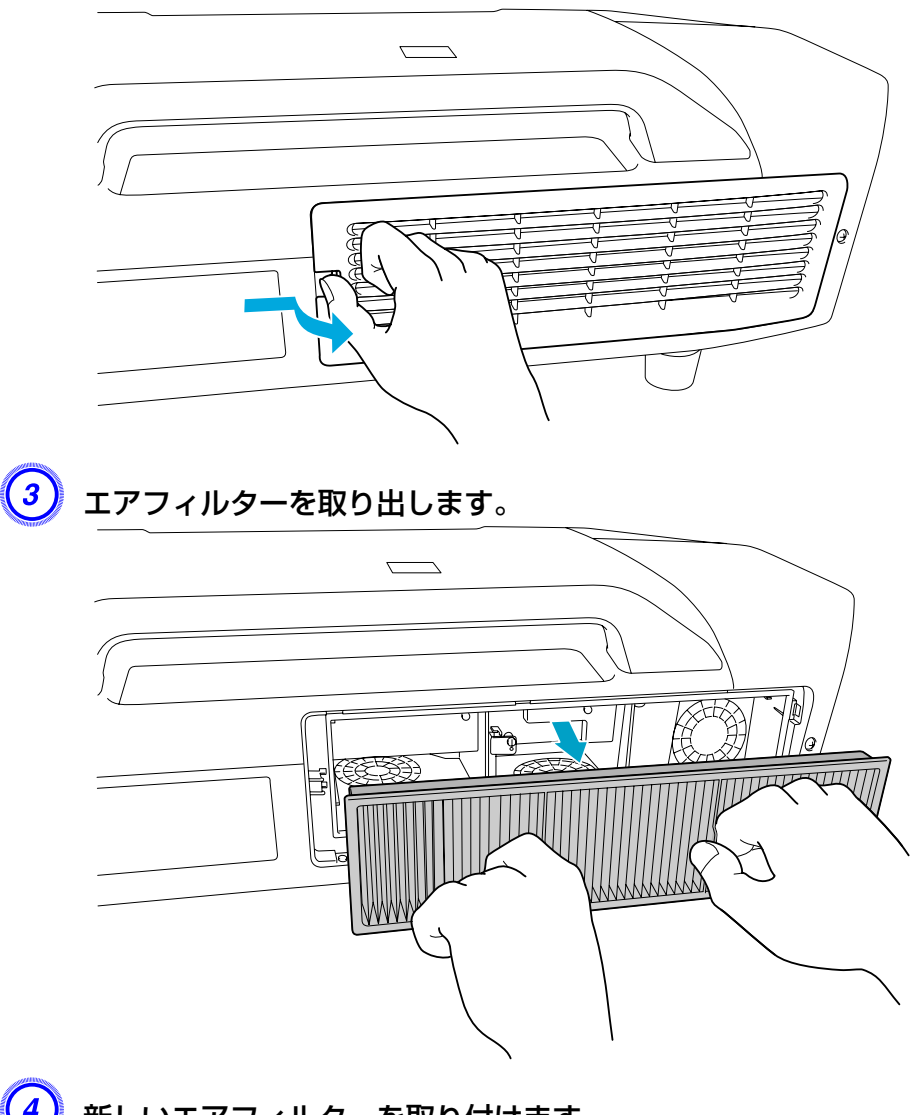

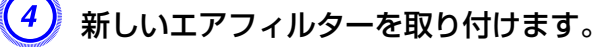

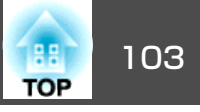

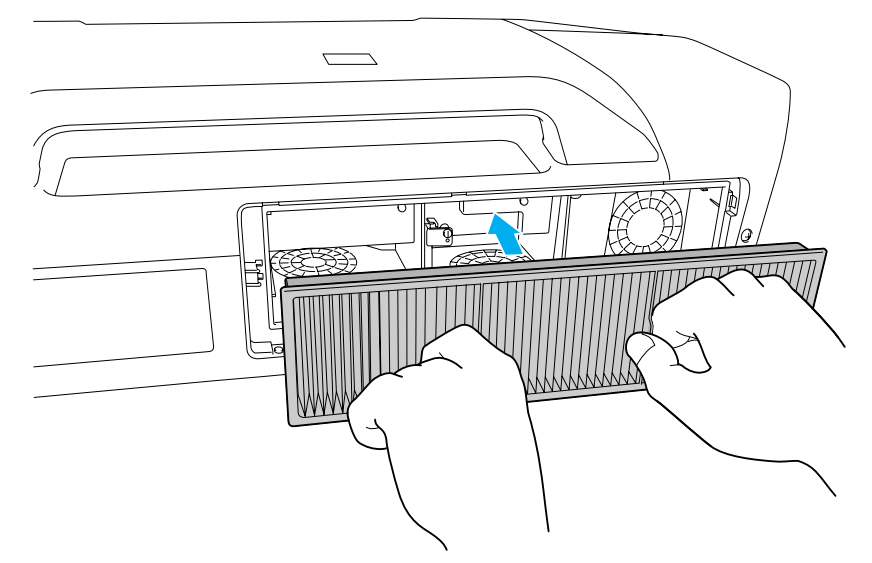

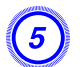

E エアフィルターカバーを取り付けます。

カチッと音がするまでカバーを押し込みます。

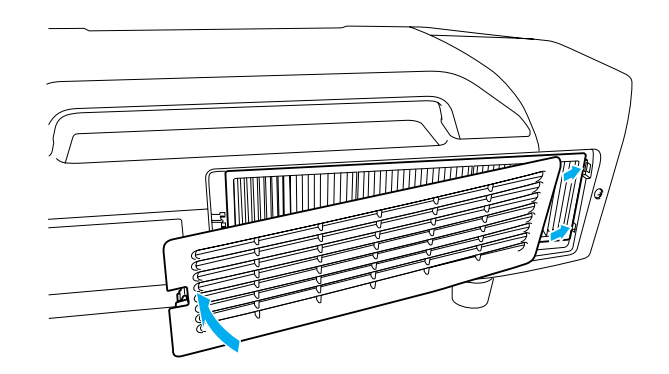

う<mark>く</mark> 使用済みのエアフィルターは、地域の廃棄ルールに従って廃棄して<br>「ください。会社等でお使いのときは、会社の廃棄ルールに従ってく ださい。 枠部分の材質:ポリプロピレン フィルター部分の材質:ポリプロピレン

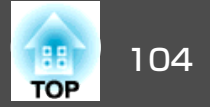

本機内部にはガラス部品や精密部品が数多く使われています。輸送の際には、衝撃による故障防止のため、次のように取り扱ってください。

# 近くへの移動

以下の点を確認して、ハンドルを持って静かに移動してください。

- 本機の電源を切り、すべての配線を外してください。
- レンズにカバーを取り付けてください。

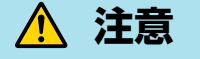

本機は重いので、1人で運ばないでください。開梱や移動の際は2人以上で運んでください。

# 輸送する場合

### **梱包の準備**

上記の「近くへの移動」の確認点に加えて、以下の準備を行ってから梱包 してください。

- 標準ズームレンズ以外のオプションレンズを装着しているときは、レンズユニットを取り外してください。レンズ付きモデルの場合は、標準ズームレンズを取り付けてください。レンズなしモデルの場合は、購入時に本機のレンズ装着部に付いていたカバーを取り付けてください。
- レンズシフトを上下、左右とも中央に設定してください。
- 購入時にセットされていたレンズ保護パッドを装着してください。

### **梱包と輸送の注意**

運送業者(宅配業者他)にご相談のうえ、本機に衝撃が伝わらないように 本機の周囲を保護し、堅固なダンボール箱に入れ、精密機器であることを告げて輸送を依頼してください。

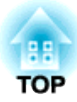

# 監視と制御

ここでは、本機を監視・制御するための機能について説明しています。

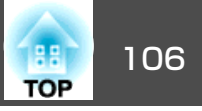

EasyMP Monitorを使うと、ネットワーク上の複数のエプソンプロジェク ターの状態をコンピューターのモニターに表示して確認したり、コンピューターから制御したりできます。

EasyMP Monitorは以下のWebサイトからダウンロードしてください。

<http://www.epson.jp/download/>

EasyMP Monitorでできる監視・制御の概要は次のとおりです。

• 監視・制御するプロジェクターの登録

ネットワーク上のプロジェクターを自動検索し、検出された中から登録するプロジェクターを選ぶことができます。目的のプロジェクターのIPアドレスを入力し登録できます。

• 登録したプロジェクターのうち、一括して監視・制御するものをまと めてグループ登録できます。

#### • 登録したプロジェクターの状態監視

プロジェクターの電源の状態(オン/オフ)や異常・警告などの対処が必 要な状態になっていないかなどをアイコンで視覚的に確認できます。気になるグループまたは特定のプロジェクターを選択して、ランプの累積点灯時間や選択されている入力ソース、異常・警告の内容などの詳細情報を確認できます。

#### • 登録したプロジェクターの制御

グループ単位で一括して、あるいは特定のプロジェクターだけを選んで電源の状態(オン/オフ)を切り替えたり、入力ソースを切り替えたり できます。

Web制御機能を使いプロジェクターの環境設定メニューの設定を変更できます。

タイマー設定で決まった日時に定例の制御を行えます。

#### • メール通知機能の設定

登録したプロジェクターに異常などの対処が必要な状態が発生した場合に、それらの状態がメールで通知されるようにメールアドレスなどの設定ができます。

### • 登録したプロジェクターへのメッセージ送信

EasyMP MonitorのプラグインMessage Broadcastingを使って、登録し たプロジェクターへJPEGファイルを同時に送信できます。 ● [p.120](#page-119-0)

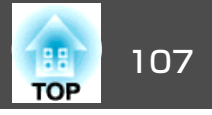

<span id="page-106-0"></span>プロジェクターとネットワーク接続したコンピューターのWebブラウザーを利用して、プロジェクターの環境設定メニューと同様の設定や制 御が行えます。この機能を使えば、プロジェクターから離れた場所から、設定や制御の操作ができます。また、キーボードを使って設定内容を入力できるので、証明書の設定など文字の入力を伴う設定も容易にできます。

Webブラウザーは、Microsoft Internet Explorer6.0以降を使用してくださ い。Mac OSをお使いの場合は、SafariやFirefoxを使用してください。

 $\mathcal{L}(\mathbb{Q})$ •無線LANで接続するときは、マニュアルモードで接続してくださ<br>- い。 <del>●</del> [p.63](#page-62-0) • プロジェクターの環境設定メニューの**拡張設定** - **待機モード**を通 信オンに設定しておくと、プロジェクターがスタンバイ状態(電源 OFFの状態)でも、Webブラウザーを使った設定や制御ができます。

 $\bullet$  [p.57](#page-56-0)

## **Web**制御を表示する

**操作**

以下の手順で、Web制御を表示します。

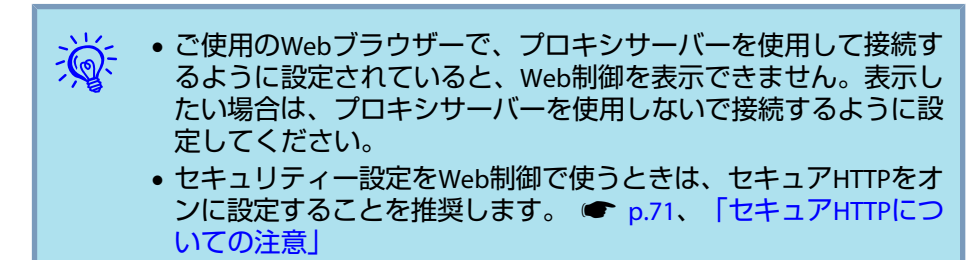

# B **Web**ブラウザーのアドレス入力部に、プロジェクターの**IP**アドレ スを入力し、コンピューターのキーボードの「**Enter**」キーを押しま す。

Web制御が表示されます。

プロジェクターの環境設定メニューのネットワークメニューでWeb 制御パスワードを設定しているときは、パスワードを入力する画面が表示されます。ユーザー名には**EPSONWEB**と入力してください。パスワードにはWeb制御パスワードで設定した文字を入力してください。パスワードの初期値は**admin**です。

## **Web Remote**を表示する

Web Remote機能では、プロジェクターのリモコンと同様の操作をWeb ブラウザーで行うことができます。

### **操作**

**Web制御を表示します。 ●「Web制御を表示する」p.107** 

B **Web Remote**をクリックします。

例: コンピューターのWebブラウザー

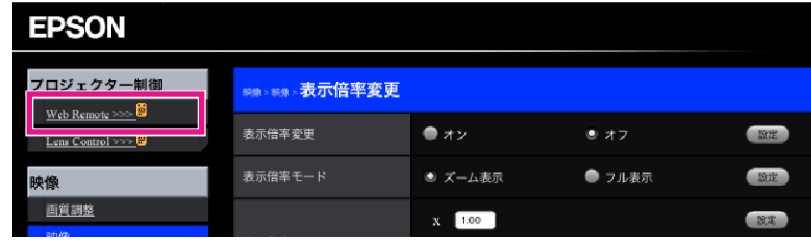

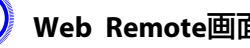

C **Web Remote**画面が表示されます。

A コンピューターで**Web**ブラウザーを起動します。

# **Web** ブラウザーを使って設定を変更する**(Web** 制御**)** <sup>108</sup>

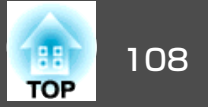

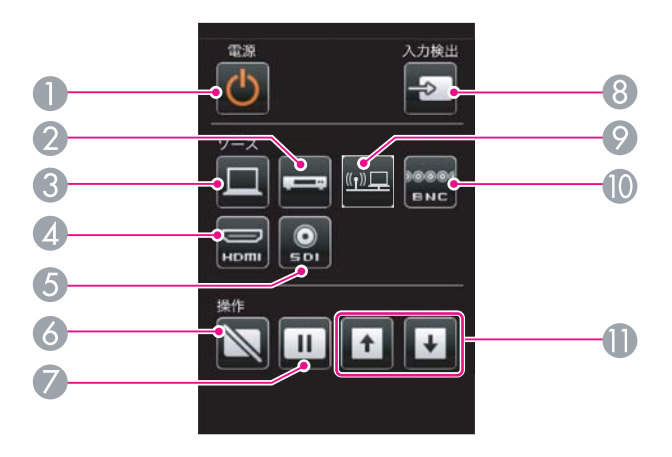

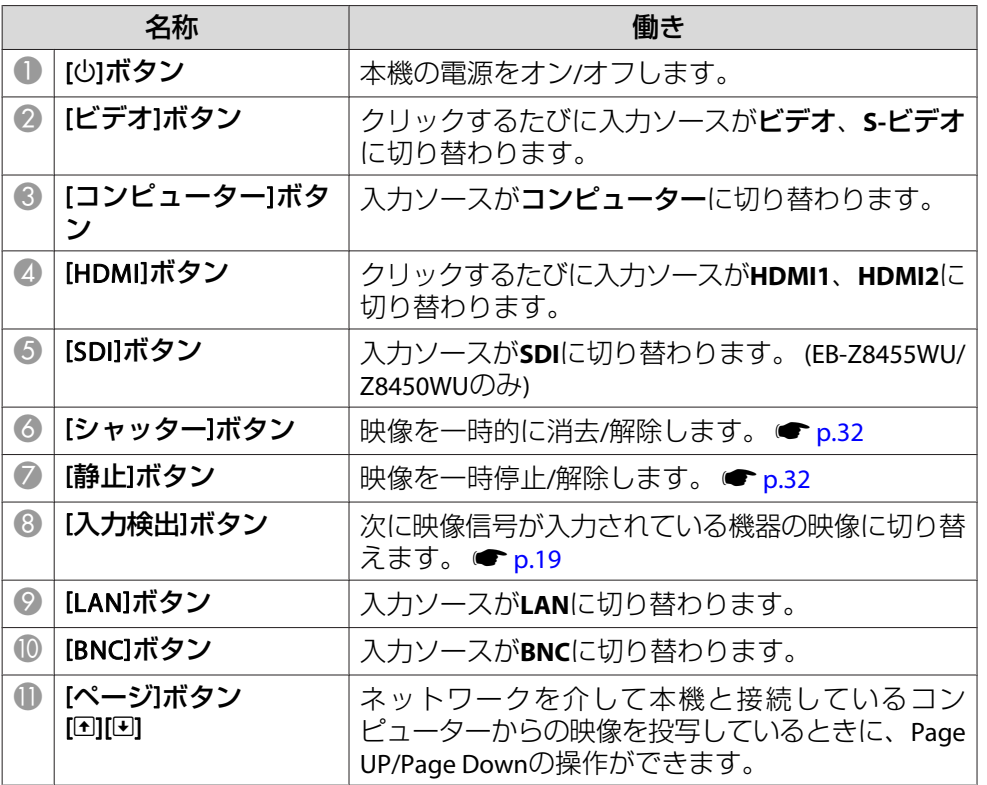

# **Lens Control**を表示する

Lens Control機能では、プロジェクターのレンズ操作をWebブラウザーで行うことができます。

## **操作**

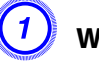

**Web制御を表示します。 ●「Web[制御を表示する」](#page-106-0)p.107** 

## B **Lens Control**をクリックします。

例: コンピューターのWebブラウザー

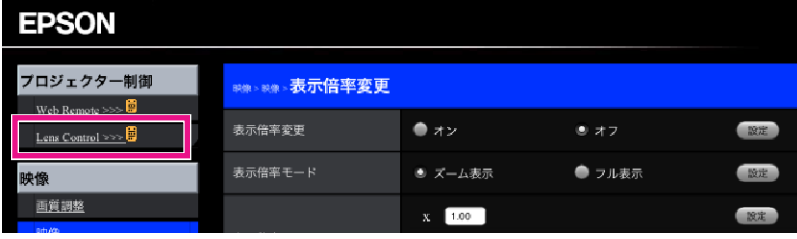

C **Lens Control**画面が表示されます。
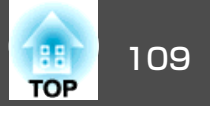

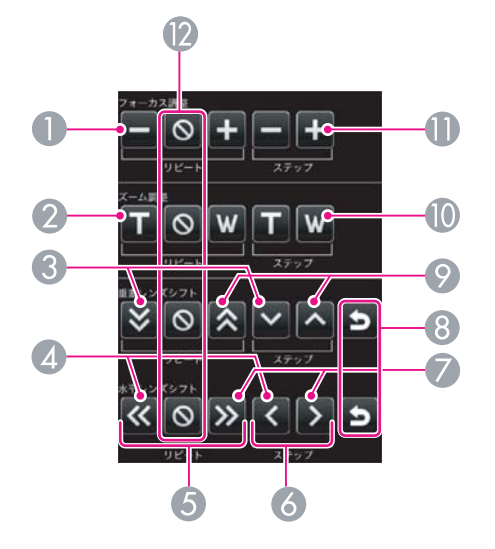

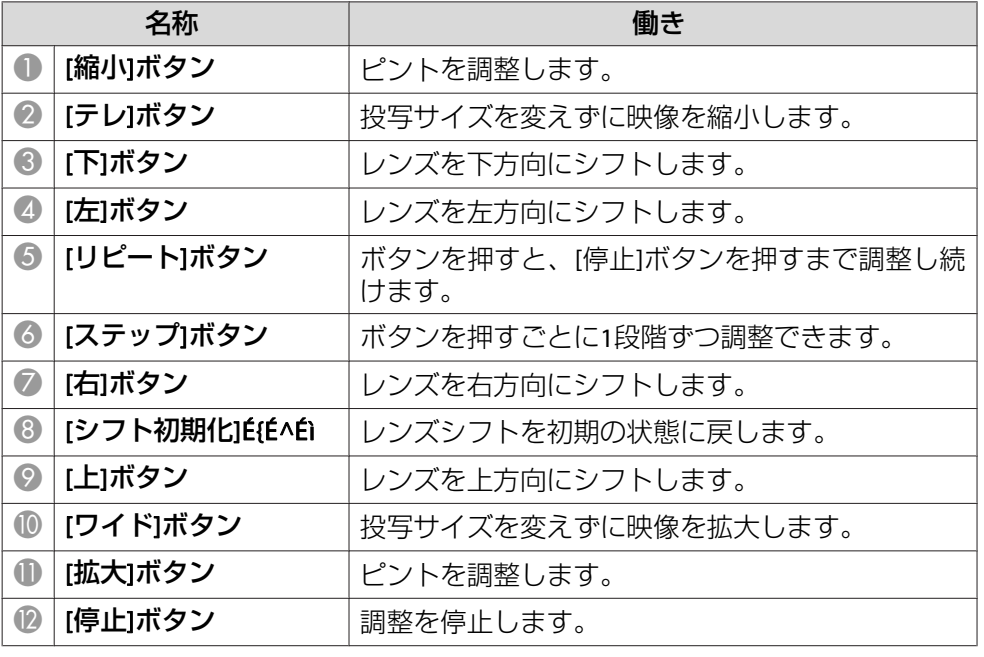

### 証明書の設定をする

無線ネットワークの認証に使用する証明書の設定をWebブラウザーで設定します。

無線LANのセキュリティー設定に用いるクライアント証明書、CA証明書 や、セキュアHTTP機能のWebサーバー証明書をプロジェクターにインス トールします。

### **操作**

 $\left( \begin{matrix} 1 \end{matrix} \right)$  Web制御を表示します。 ● 「Web[制御を表示する」](#page-106-0)p.107

B ネットワークメニュー **-** 管理者設定 **-** 証明書管理をクリックしま す。

### $\left( 3\right)$  証明書管理画面が表示されます。

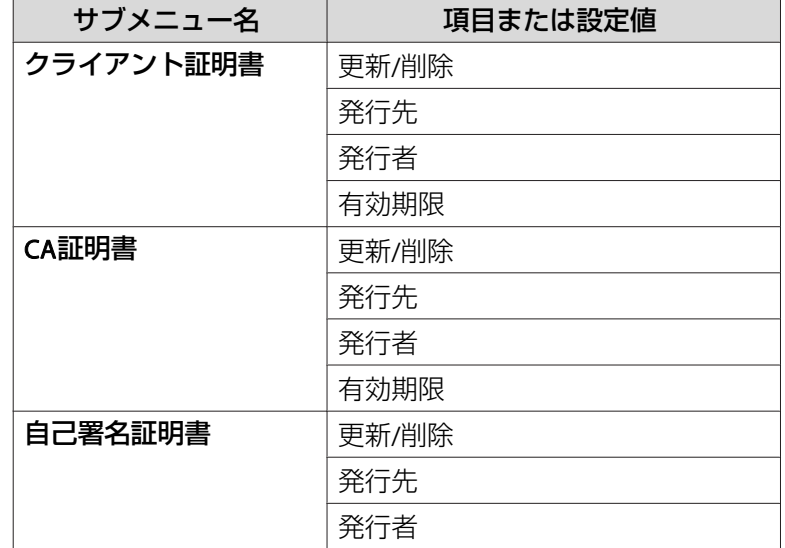

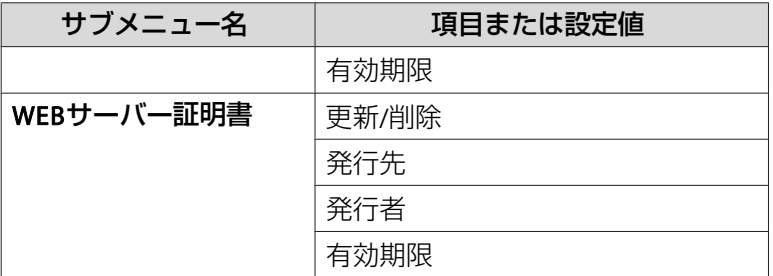

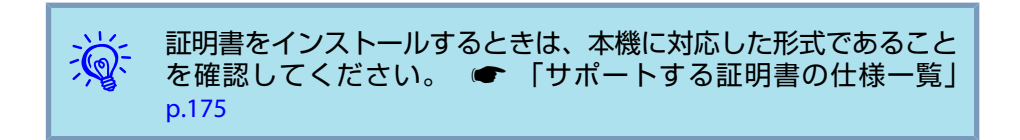

### セキュア**HTTP**についての注意

セキュアHTTPをオンにした場合は、プロジェクターとネットワーク接続したコンピューターのWebブラウザーの間に、HTTPSプロトコルを用いたセキュリティーを自動的に適用します。この機能を用いることで、プロジェクターとWebブラウザーとの間の通信をセキュアに保つことができます。

HTTPSプロトコルを用いた通信では、サーバー側の信頼性を証明する為に証明書を用います。プロジェクターは、自己署名証明書を内部で自動作成して通信します。この自己署名証明書は、コンピューターのWeb ブラウザーから信頼性の検証が行えないため、Webブラウザーからアクセスした時にサーバーの信頼性に関する警告が表示されますが、この警告 は無視して下さい。

コンピューターのWebブラウザーから検証可能なサーバー証明書を別途作成してプロジェクターにインストールすることで、この警告を抑止する事ができます。 ●[「サポートする証明書の仕様一覧」](#page-174-0)p.175

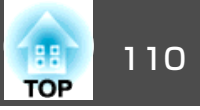

# メール通知機能で異常を通知する 111 million (1) はっぽん 100million (1) はいちょう

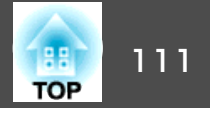

プロジェクターの環境設定メニューでメール通知機能の設定をしておく と、プロジェクターが異常/警告状態になったとき、設定したメールアドレスに異常状態が電子メールで通知されます。これにより、離れた場所にいてもプロジェクターの異常を知ることができます。● ネット ワークメニュー - 管理者設定 - メール通知機能 [p.73](#page-72-0)

 $\mathbb{Q}$ 

• 送信先(宛先)は最大3つまで記憶でき、一括して送ることができま す。

- プロジェクターに致命的な異常が発生し、瞬時に起動停止状態に なった場合などは、メール送信できないことがあります。
- プロジェクターの環境設定メニューで**拡張設定 待機モード**を通 信オンに設定しておくと、プロジェクターがスタンバイ状態(電源 OFFの状態)でも、監視ができます。 ● [p.57](#page-56-0)

### 異常通知メールの見方

メール通知機能をオンに設定していて本機が異常/警告状態になったと きには、次のメールが送付されます。

差出人:メールアドレス<sup>1</sup>

メールタイトル:EPSON Projector

1行目:異常が生じたプロジェクターのプロジェクター名

2行目: 異常が生じたプロジェクターに設定されているIPアドレス 3行目以降: 異常の内容

異常の内容は、1行に1つずつ記載されています。メッセージの示す内容は次表のとおりです。異常/警告の対処方法は「インジケーターの見方」 をご確認ください。 ☞ [p.82](#page-81-0)

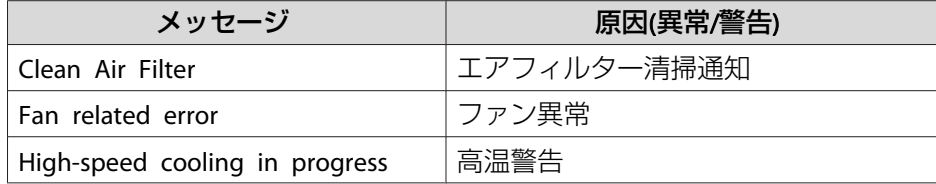

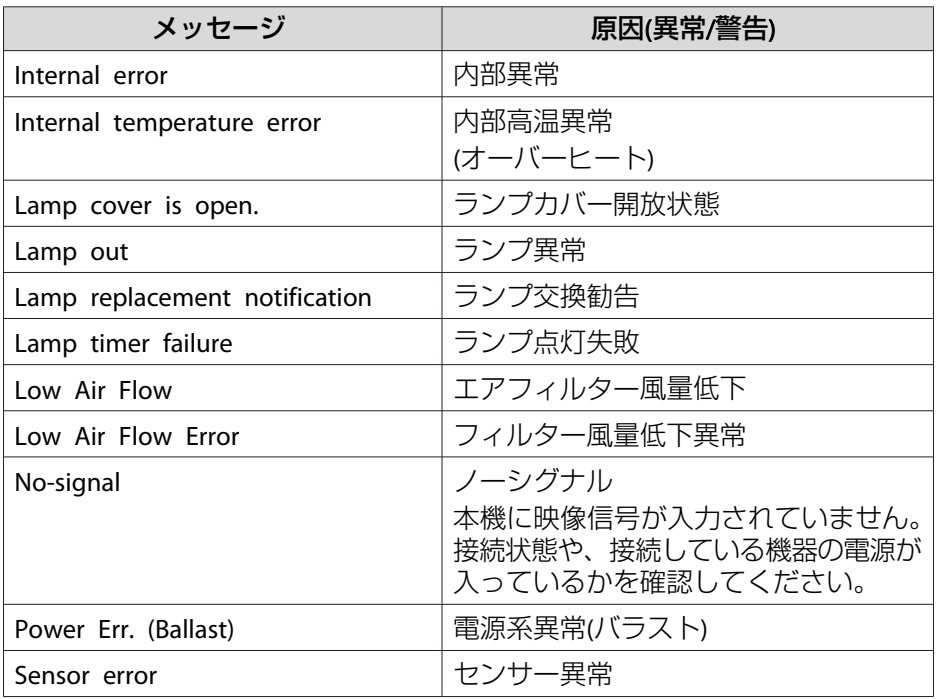

メッセージの最初に(+)や(-)が付きます。

(+):本機に異常が発生した場合

(-):本機の異常が対処された場合

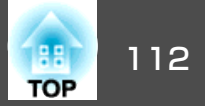

プロジェクターの環境設定メニューで**SNMP**の設定をしておくと、プロジェクターが異常/警告状態になったとき、設定したコンピューターに 異常状態が通知されます。これにより、離れた場所で集中管理している状態でもプロジェクターの異常を知ることができます。● [p.71](#page-70-0)

- $\frac{1}{\sqrt{2}}$
- SNMPによる管理は、必ず、ネットワーク管理者などネットワー クに詳しい人が行ってください。
	- SNMP機能を使ってプロジェクターを監視するには、コンピュー ター側にSNMPマネージャープログラムがインストールされてい る必要があります。
	- SNMPを使った管理機能は、無線LANのかんたんモードでは使用できません。
	- 通知先のIPアドレスは2つまで登録できます。

# **ESC/VP21 コマンド** 113

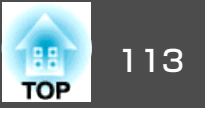

### シリアル接続

- コネクター形状:D-Sub 9pin(オス)
- プロジェクター入力端子名:**RS-232C**

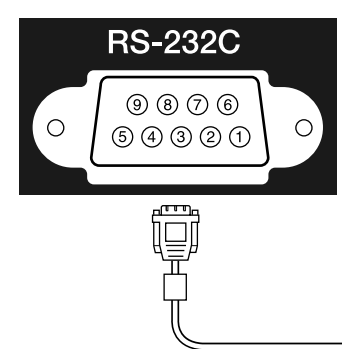

<プロジェクター側> イコンピューター側>

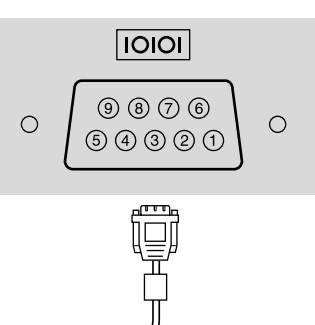

- <プロジェクター側> (PCシリアルケーブル) <コンピューター側> GND<sub>5</sub> 5 GND
	- $RD$  2  $3$  TD
	- $TD<sub>3</sub>$  $2$  RD

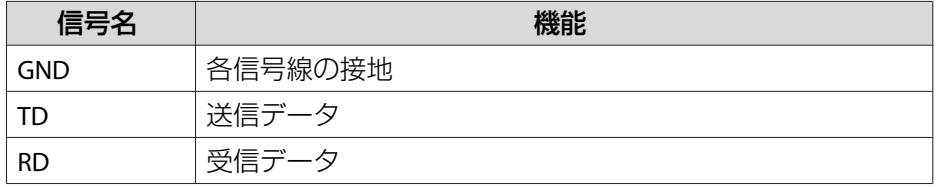

## 通信プロトコル

• ボーレート基準速度:9600bps

- データ長:8bit
- パリティー:なし
- ストップビット:1bit
- フロー制御:なし

### コマンドリスト

本機に電源オンのコマンドを送信すると、電源が入りウォームアップ状 態になります。本機は電源オンの状態になったときにコロン':'(3Ah) を返信します。

このように本機はコマンドを受け取ると、そのコマンドを実行後 ':' を返信し、次のコマンドを受け付けます。

異常終了のときは、エラーメッセージを出力した後に':'を返信しま す。

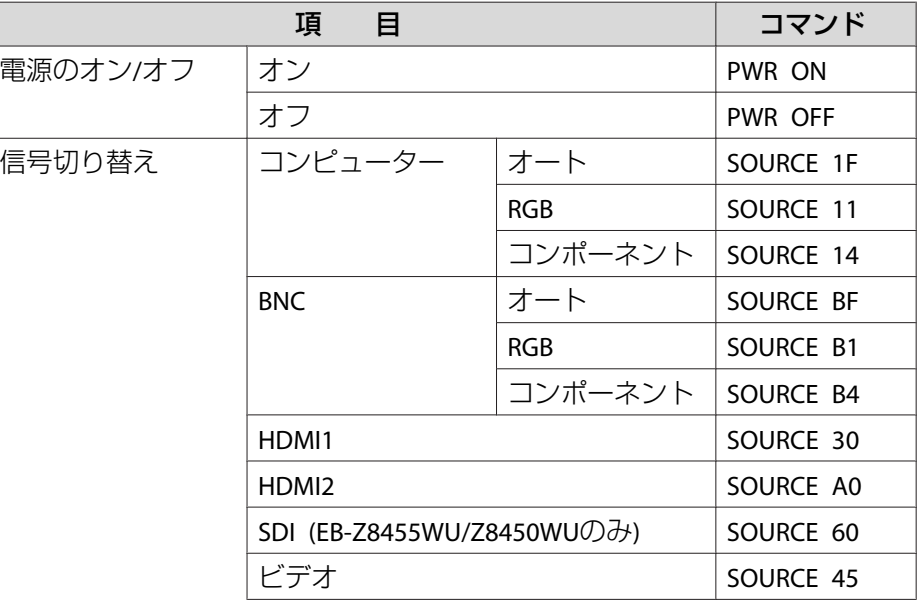

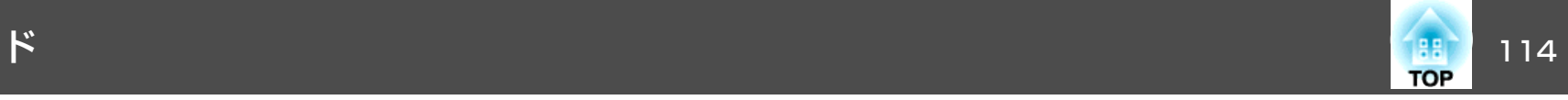

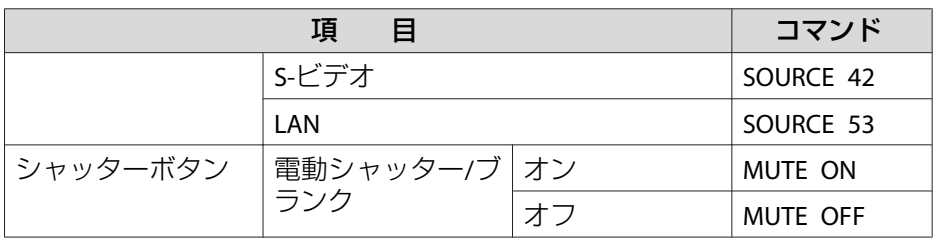

各コマンドの最後 に、復帰(CR)コード(0Dh)を追加して送信してください。

### **PJLink** について

JBMIA(社団法人ビジネス機械・情報システム産業協会)によりネットワー ク対応プロジェクターの制御用プロトコルの標準化が進められ、制御用標準プロトコルPJLink Class1が策定されました。

本機は、JBMIA が策定したPJLink Class1の規格に適合しています。

PJLink Class1で定義されているコマンドのうち、以下の内容を除く全コ マンドに対応しており、PJLink 規格適合性検証で適合を確認していま す。

URL:<http://pjlink.jbmia.or.jp/>

#### • 非対応コマンド

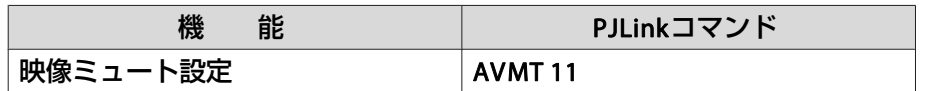

#### • **PJLink**で定義している入力名と本機の入力ソースの対応

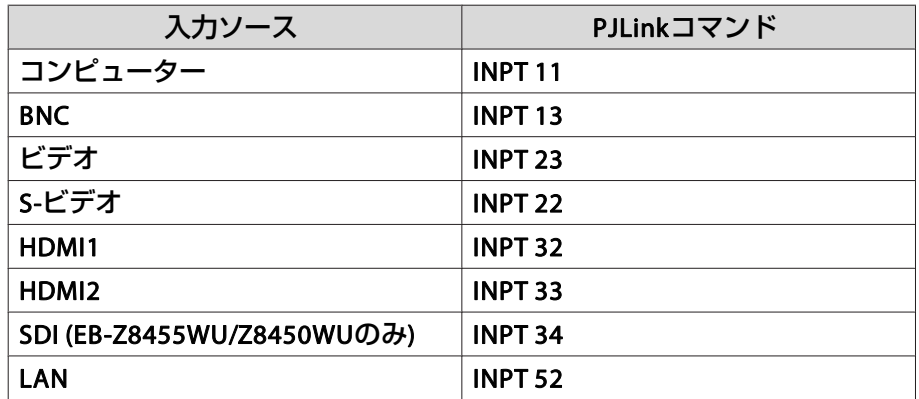

•「メーカー名問合せ」で表示するメーカー名

**EPSON**

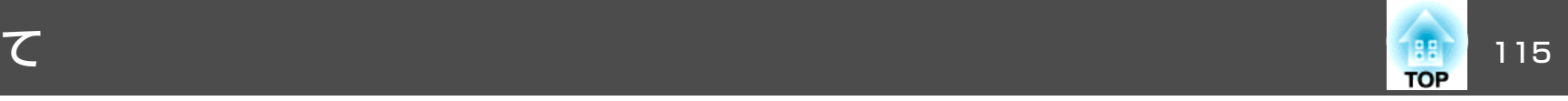

•「機種情報問合せ」で表示する機種名 **EB-Z8450WU/Z8455WU/Z9750WU/B1575WU/PL Pro Z8450WU/Z8455WUEB-Z8350W/Z8355W/Z9850W/B1585W/PL Pro Z8350W/Z8355WEB-Z10000/Z10005/Z9900/B1500/PL Pro Z8250/Z8255EB-Z8150/Z9800/PL Pro Z8150**

### **Crestron RoomView®**について

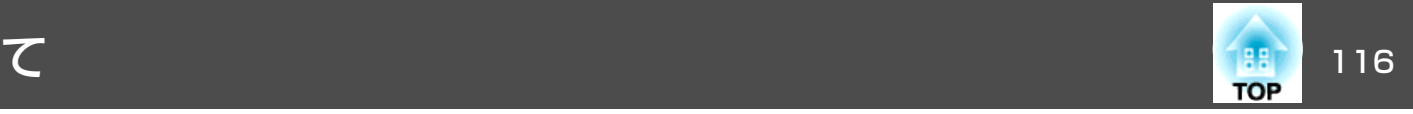

Crestron RoomView®はCrestron®社が提供する統合コントロールシステ ムです。ネットワークで接続された複数の機器を一括して監視・制御できます。

本機はその制御用プロトコルに対応していますので、Crestron RoomView ®で構築されたシステム環境下でご利用いただけます。

Crestron RoomView®の詳細は、Crestron®社のWebページを参照してください。(英語のみの表示となります。)

<http://www.crestron.com>

Crestron RoomView®の概要は次のとおりです。

• **Web**ブラウザーを利用した遠隔操作

コンピューターの画面上でリモコンと同様にプロジェクターを操作できます。

• アプリケーションソフトを利用した監視・制御

Crestron®社が提供するアプリケーションソフトCrestron RoomView® Express/Crestron RoomView® Server Editionでシステム内の機器の監 視、ヘルプデスクとの通信、緊急時のメッセージ送信を行えます。詳細は以下のWebページを参照してください。

<http://www.crestron.com/getroomview>

本書では、Webブラウザーを利用してコンピューターの画面上で本機を操作する方法を説明します。

- 
- $\frac{1}{2}$ →<mark>☆</mark>< • 文字入力に使用できるのは半角英数字と記号のみです。<br>→ → → Crestron RoomView®使用中は、以下の機能はご利用になれませ  $h_{\circ}$

#### Web制御 • [p.107](#page-106-0)

Message Broadcasting (EasyMP Monitorのプラグイン)

• プロジェクターの環境設定メニューで**拡張設定** - **待機モード**を通 信オンに設定しておくと、プロジェクターがスタンバイ状態(電源 OFFの状態)でも、制御ができます。 ☞ [p.57](#page-56-0)

### コンピューターの画面上でプロジェクターを操作す る

#### **操作画面を表示する**

操作の前に以下の点をご確認ください。

- コンピューターとプロジェクターをネットワークに接続できる状態にしておきます。無線LANで接続するときは、マニュアルモードで接続 してください。 ← [p.63](#page-62-0)
- ネットワークメニューの管理者設定メニューで**Crestron RoomView**を オンに設定しておきます。設定の変更は、本機を再起動したときに有効になります。 ← [p.71](#page-70-0)

**操作**

A コンピューターで**Web**ブラウザーを起動します

B **Web**ブラウザーのアドレス入力部に、プロジェクターの**IP**アドレ スを入力して、キーボードの**[ENTER]**キーを押します。 操作画面が表示されます。

### **Crestron RoomView®**について

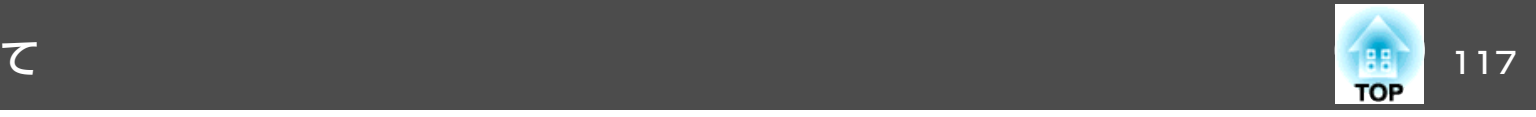

#### **操作画面の使い方**

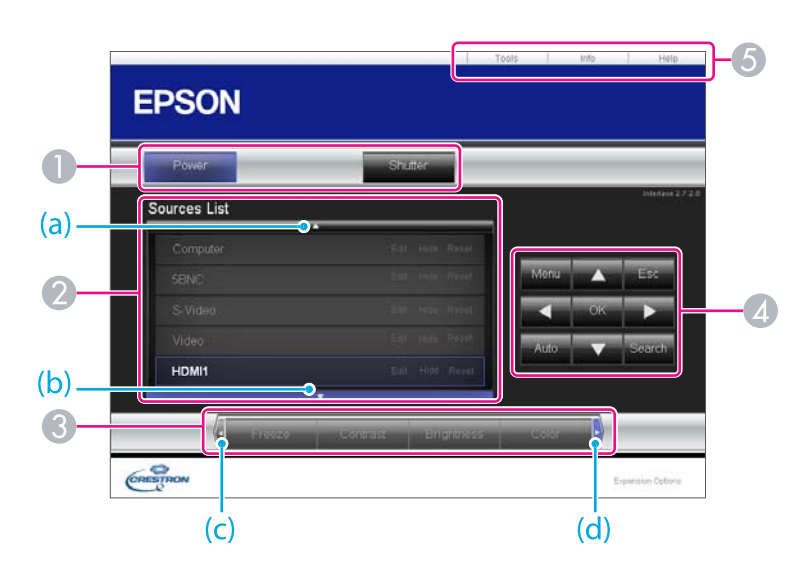

● 各ボタンをクリックすると、以下の操作を行えます。

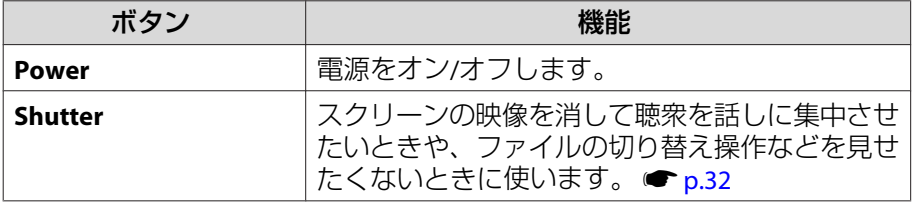

- クリックした入力ソースの映像に切り替わります。画面に表示されてい ない入力ソースは(a)、(b)をクリックして上下にスクロールすると表示さ れます。ソース名は任意で変更できます。
- C 各ボタンをクリックすると、以下の操作を行えます。画面に表示されて いないボタンは(c)、(d)をクリックして左右にスクロールすると表示され ます。

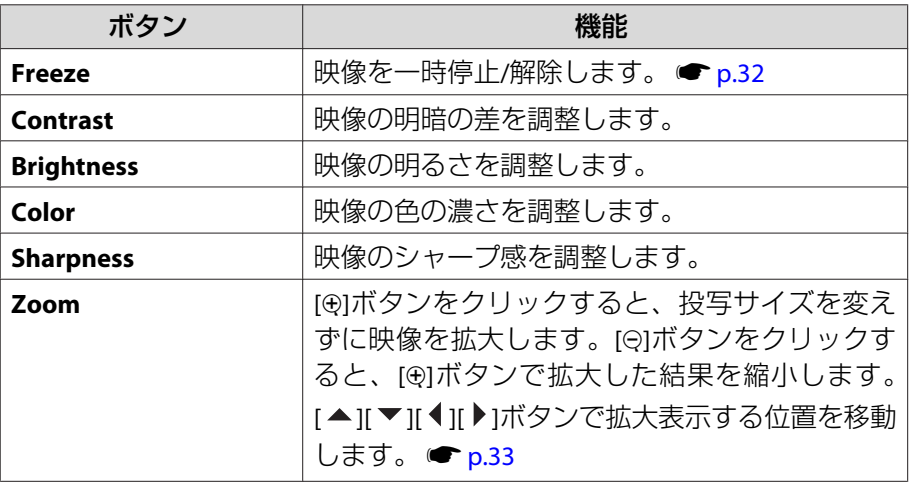

<sup>4</sup> [▲][▼][ 1][ )|ボタンをクリックするとリモコンの[◎]ボタンと同様の操 作を行えます。その他のボタンをクリックすると以下の操作を行えま す。

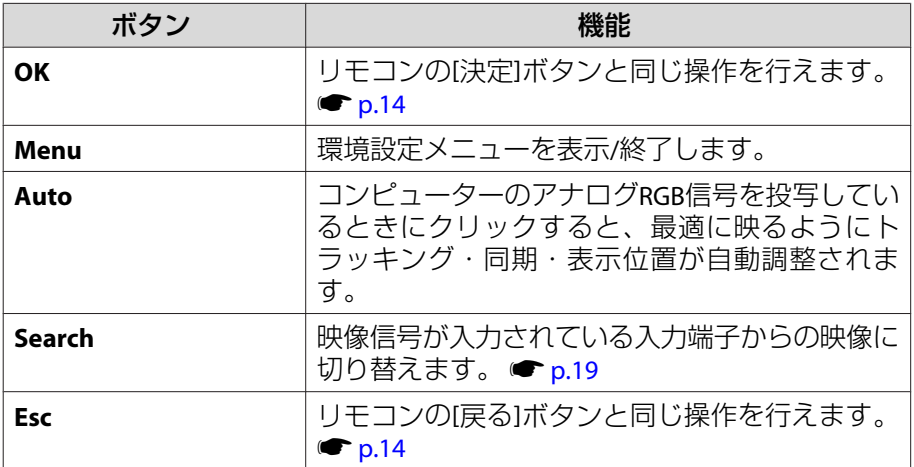

E 各タブをクリックすると以下の操作を行えます。

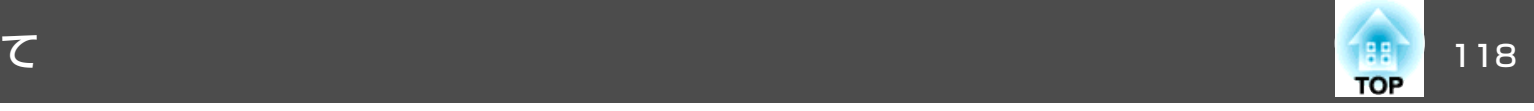

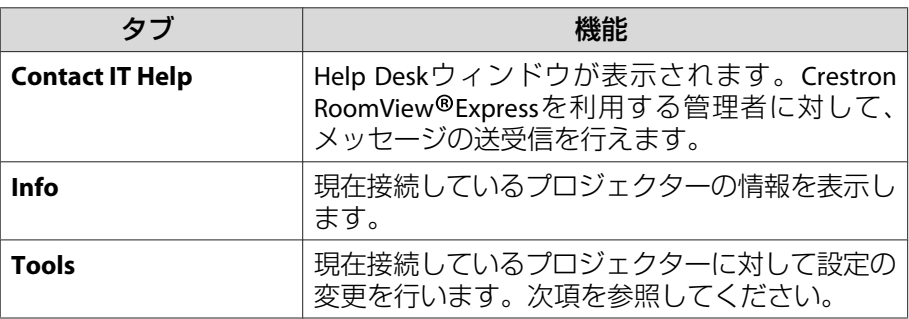

#### **Tools画面の使い方**

操作画面で**Tools**タブをクリックすると以下の画面が表示されます。現 在接続しているプロジェクターに対して設定の変更を行えます。

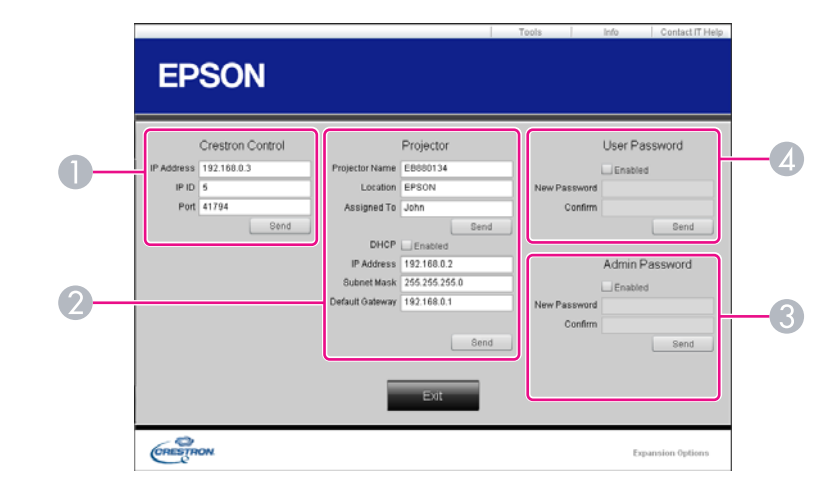

#### A **Crestron Control**

Crestron® の集中制御コントローラーに対する各設定を行います。

B **Projector**

以下の項目を設定できます。

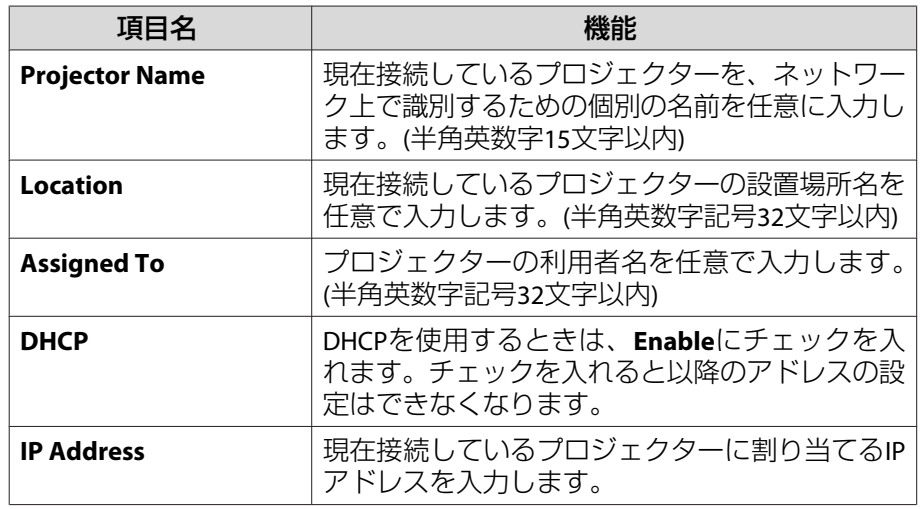

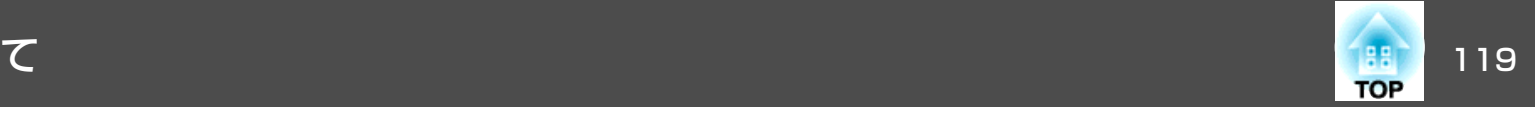

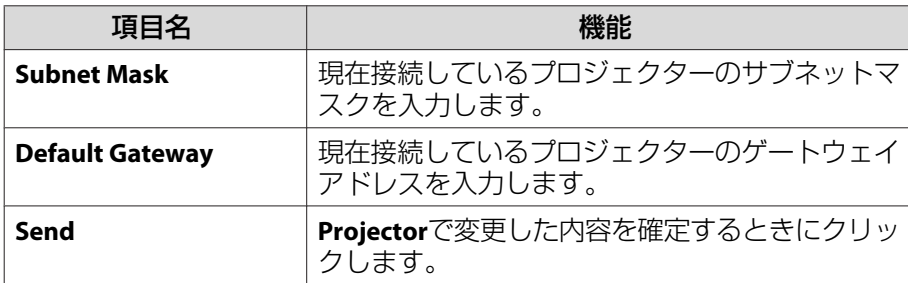

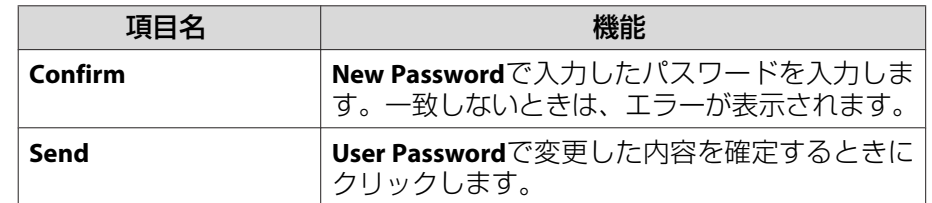

#### C **Admin Password**

Tools画面を開くときにパスワードの入力を求めるときは、**Enable**に チェックを入れます。 以下の項目を設定できます。

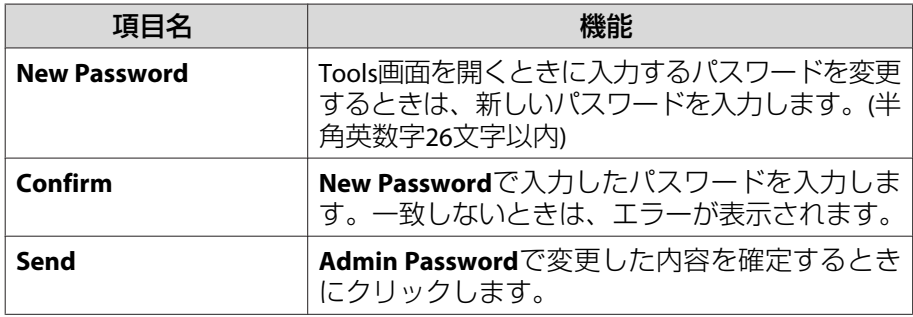

#### D **User Password**

コンピューター上で操作画面を開くときにパスワードの入力を求めると きは、**Enable**にチェックを入れます。 以下の項目を設定できます。

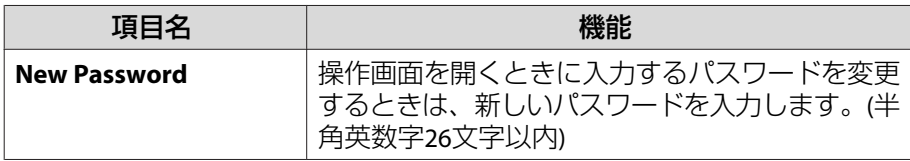

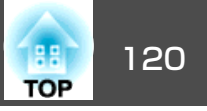

Message BroadcastingはEasyMP Monitor用のプラグインソフトです。

Message Broadcastingを使うと、ネットワーク接続されたすべてのエプ ソンプロジェクター、または指定したプロジェクターにメッセージ(JPEG ファイル)を送信し、投写することができます。

データは手動で送信したり、EasyMP Monitorのタイマー機能を使って自 動的に送信することができます。

Message Broadcastingは以下のWebサイトからダウンロードしてくださ い。

<http://www.epson.jp/download/>

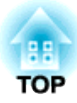

ネットワーク関連機能

ここでは、ネットワークに関する補足的な機能について説明しています。

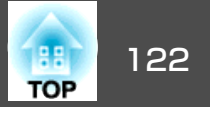

<span id="page-121-0"></span>「ネットワークプロジェクターへの接続」はWindows Vista/Windows <sup>7</sup>に 標準搭載の機能です。特別なアプリケーションソフトをインストールし なくてもOSが持つ機能だけでネットワーク上のプロジェクターを検出してコンピューター画面の映像を投写できます。

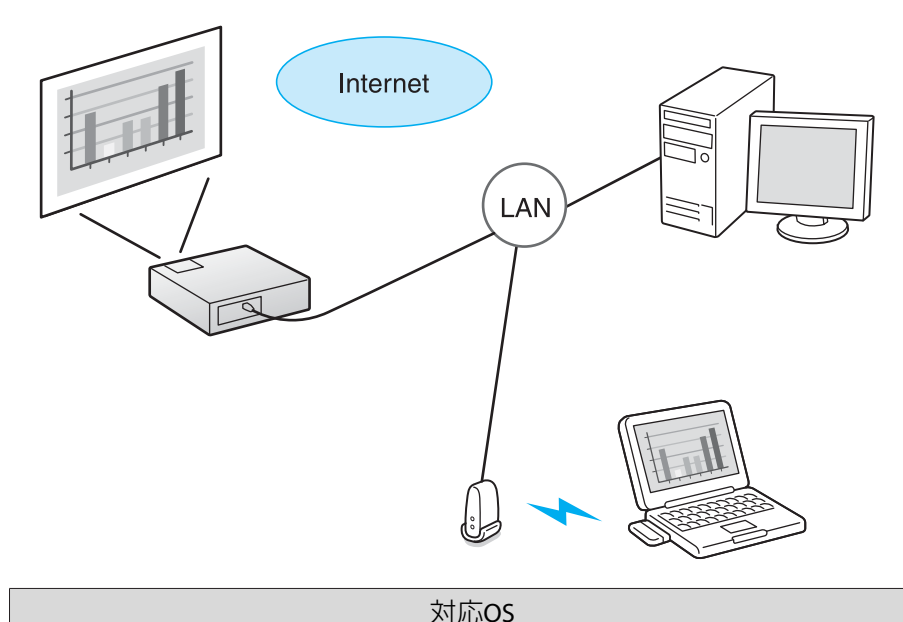

Windows Vista: Home Premium/Business/Enterprise/Ultimate Windows 7: Professional/Ultimate

ここでは、「ネットワークプロジェクターへの接続」の使い方を簡単に説 明します。

本機とコンピューターがネットワークに接続されていることを確認して、以下の操作を行います。

**操作**

- 本機の電源を入れ、入力ソースをLANに切り替えます。 <del>●</del>[「投写](#page-18-0)<br>[映像を切り替える」](#page-18-0)p.19
- B コンピューターで**Windows**を起動し、「スタート」**-** 「すべてのプロ グラム」「アクセサリ」「ネットワークプロジェクターへの接 続」の順に選択します。

接続設定画面が表示されます。

自動でプロジェクターを検出する方法と、IPアドレスを入力して検出する方法があります。

検出結果から目的のプロジェクターを選択して「接続」をクリック<br>します。

プロジェクターのパスワードを問い合わせる画面が表示されたときは、本機のLAN待機画面の下に表示されているキーワードを入力してください。

 $\mathcal{L}(\mathbb{Q})$ • 1台のコンピューターから接続できるプロジェクターは1台のみ です。

• Windowsミーティング スペースのオプションからネットワーク プロジェクターを実行するときは、お使いのコンピューターの画面の色を最高(32ビット)に設定してください。32ビットになって いないとメッセージが表示され接続することができません。

WPS<sup>▶</sup>の設定には以下の2通りの方式があります。

• プッシュボタン方式

本機操作パネルの[Enter]ボタンとアクセスポイント機器に搭載されている専用ボタンを押せば、SSIDとセキュリティーの設定が自動的に行われます。プロジェクターとアクセスポイントが近くにあるときはこの方式が向いています。

#### • PINコード方式

プロジェクターにあらかじめ割り振られている8桁の数字をコンピューターを介してアクセスポイント機器へ入力することで、SSIDとセキュリティーの設定が自動的に行われます。コンピューターとアクセスポイント間は、事前に接続設定しておきます。接続方法はアクセスポイント機器の取扱説明書でご確認ください。プロジェクターを天吊り設置しているときは、この方式が向いています。

 $\sum_{i=1}^{n}$ WPS以外の接続方法は、アクセスポイント機器の取扱説明書、なら<br>びに次を参照してください。 ● 「無線LAN[メニュー」](#page-62-0)p.63

### 接続設定の方法

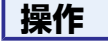

A 本機で投写中に**[**メニュー**]**ボタンを押して、環境設定メニューか ら「ネットワーク」 **-** 「ネットワーク設定画面へ」を選びます。

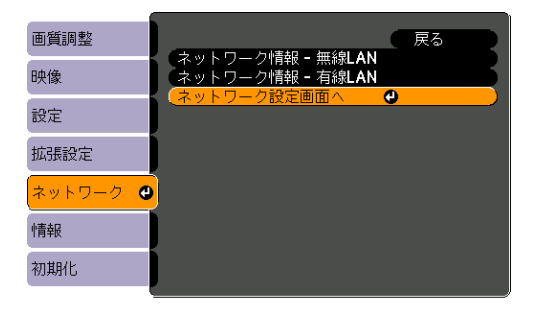

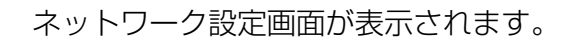

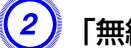

B「無線**LAN**」 **-** 「設定ウィザードへ」を選びます。

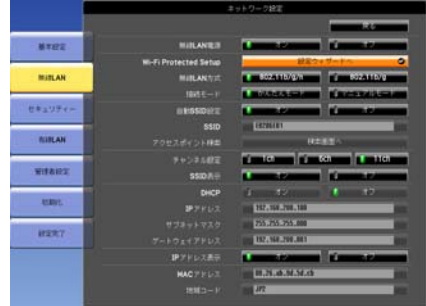

以下の画面が表示されます。

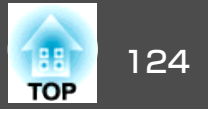

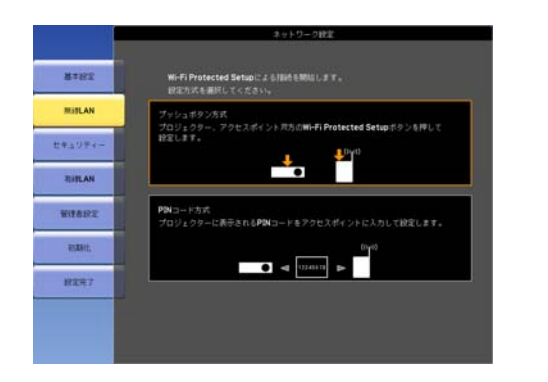

プッシュボタン方式で接続するときは、続く手順に従って操作してください。

PINコード方式で接続するときは、「PINコード方式で接続する」に 進んでください。 ← [p.125](#page-124-0)

#### **プッシュボタン方式で接続する**

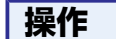

「プッシュボタン方式」を選びます。

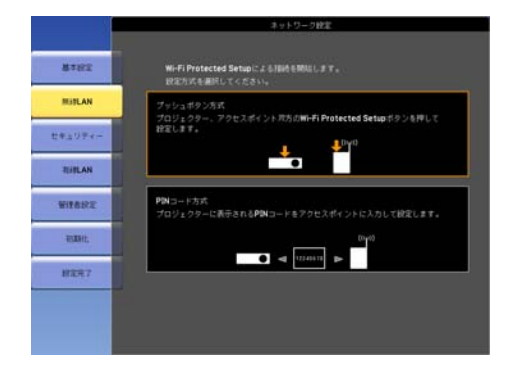

「プッシュボタン方式」画面が表示されます。

B 画面の指示に従って本機操作パネルの**[Enter]**ボタンを押します。

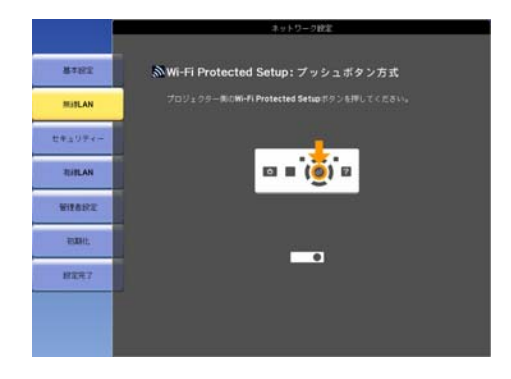

引き続き「プッシュボタン方式」画面が表示されます。

 $\left( \textbf{3} \right)$  画面の指示に従ってアクセスポイント機器のボタンを押します。

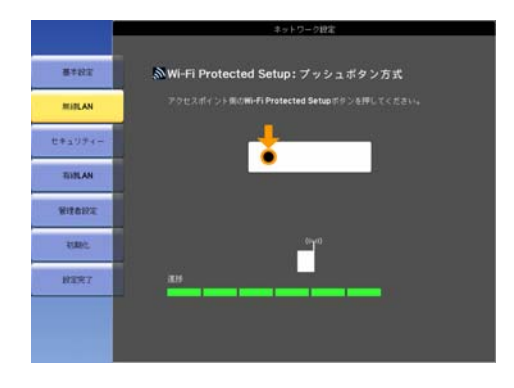

設定が完了します。

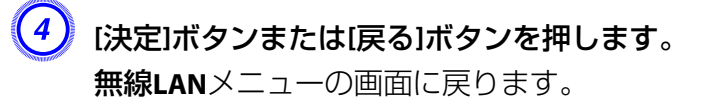

E「設定完了」 **-** 「はい」を選びます。

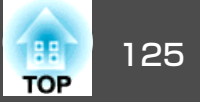

<span id="page-124-0"></span>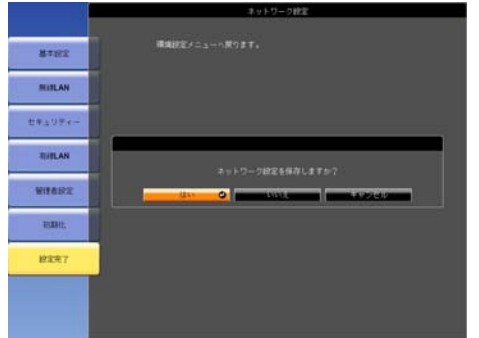

以上でプロジェクターとアクセスポイント間の接続が完了しました。[メニュー]ボタンを押して環境設定メニューを終了します。

#### **PINコード方式で接続する**

A「**PIN**コード方式」を選びます。

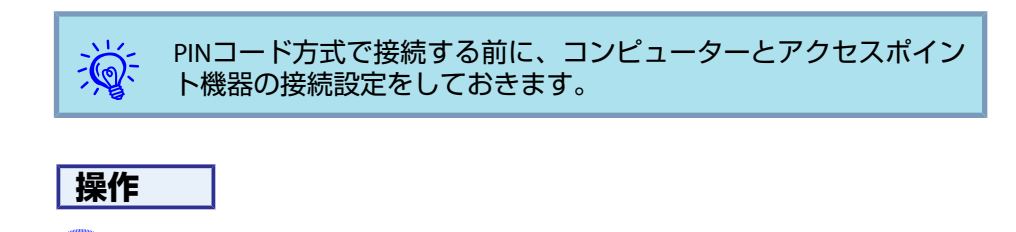

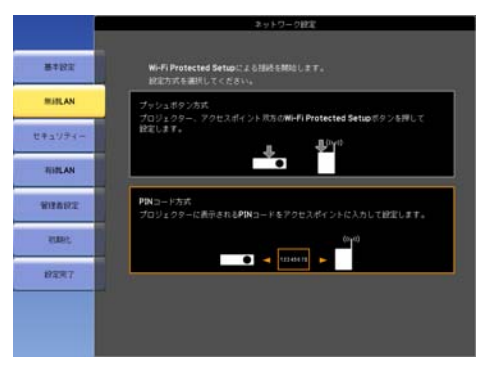

#### 「PINコード方式」画面が表示されます。

B「**PIN**コード方式」画面に表示されている**PIN**コードをコンピュー ターからアクセスポイント機器に入力し「設定スタート」を選びま す。

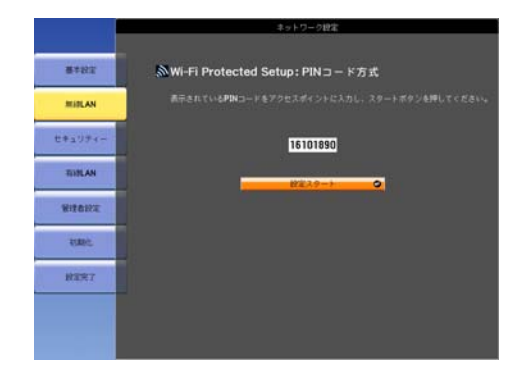

進行状況が表示されます。

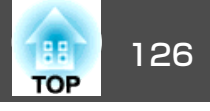

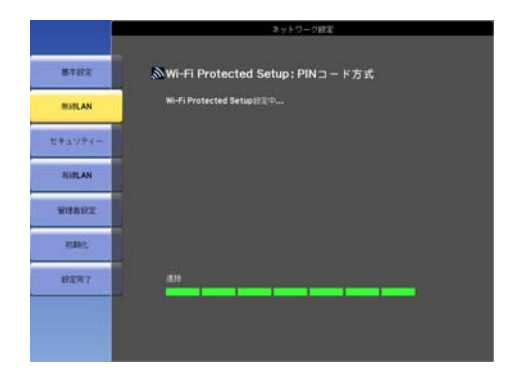

# C「**Wi-Fi Protected Setup** による設定が完了しました。」と表示さ れたら**[**決定**]**ボタンまたは**[**戻る**]**ボタンを押します。

無線**LAN**メニューの画面に戻ります。

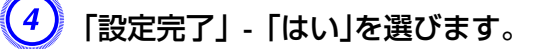

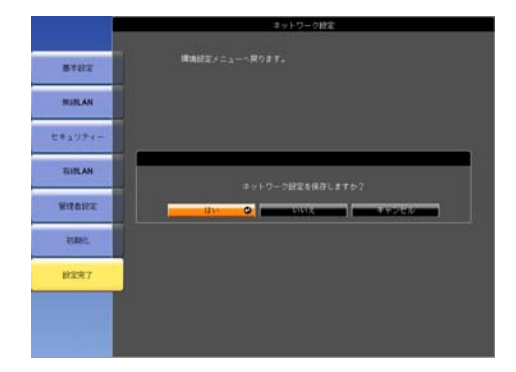

以上でプロジェクターとアクセスポイント間の接続が完了しまし た。[メニュー]ボタンを押して環境設定メニューを終了します。

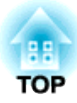

設置と接続

ここでは、本機の設置方法や、他の機器との接続方法について説明しています。

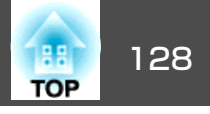

本機は、次の例のように天井に取り付ける天吊り設置や机上に設置して投写できます。また、斜め方向にも投写できますので、多様な場所に自由に投写できます。

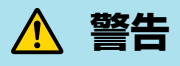

**注意**

- 天井への取り付け(天吊り設置)工事は、特別な技術が必要となります。正 しく工事が行われないと、落下•転倒によりけがや事故の原因となります。お買い求めいただいた販売店または『お問い合わせ先』に記載の連絡先にご相談ください。 ☞ [『お問い合わせ先』](#page-0-0)
- プロジェクターの天吊り固定部に、ネジゆるみ止め用接着剤・潤滑剤・油 などが付着するとケースが割れ、プロジェクターが落下し事故やけがの原因となります。天吊り設置や天吊り金具の調整に際しては、ネジゆるみ止め用接着剤・潤滑剤・油などを使用しないでください。
- 天吊り設置時は、必ずハンドル部分にワイヤを掛ける等の落下防止対策を行ってください。

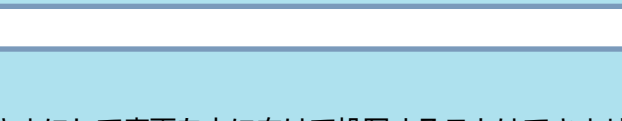

- 天地逆さまにして底面を上に向けて投写することはできません。
- 設置する角度により環境設定メニューの設置角度を正しく設定してくださ い。  $•$  [p.57](#page-56-0)
- 決められた角度以外で設置をしたり、環境設定メニューの設定が正しくな いと、故障や光学部品の早期劣化の原因となります。
- 天吊りして正面から投写する
- 天吊りしてリアスクリーンへ裏 側から投写する

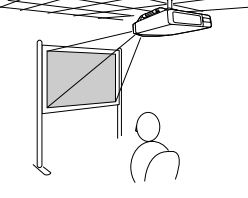

- 
- 正面から投写する(フロント投

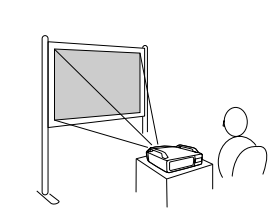

写)

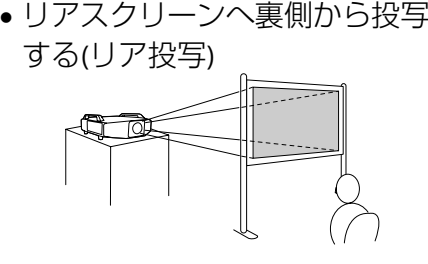

• 真下に投写する

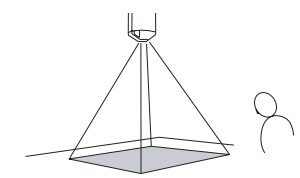

• 斜めに投写する

• 真上に投写する

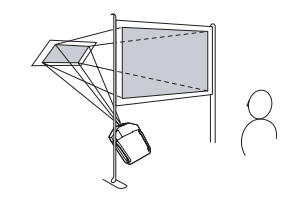

# いろいろな設置方法 しょうしょう しょうしょう しょうしょう しょうしょう しょうしょうしょう

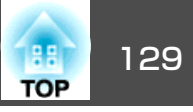

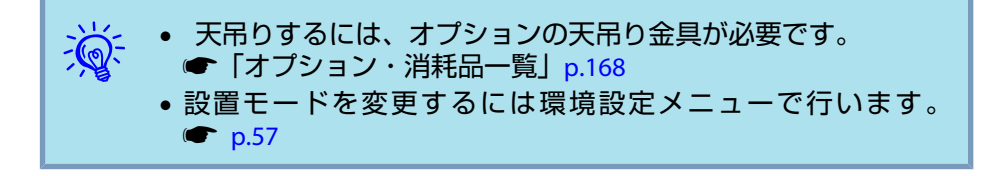

本機を設置する際は、排気口や吸気口を壁などから十分に離してお使いください。

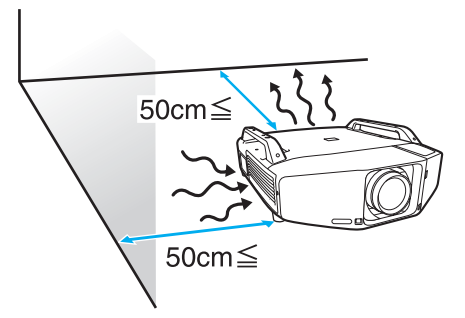

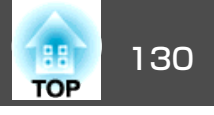

本機に外部機器を接続するときは、以下の点にご注意ください。また、接続する機器の取扱説明書をよくお読みください。

#### **注意**

• 本機と接続機器の電源を切ってください。電源が入った状態で接続すると、故障の原因になります。

• ケーブルのコネクター形状と端子の形状を確認して接続してください。向きや形状が異なっているものを無理に押し込むと故障や機器の破損の原因になります。

外部機器の接続は、インターフェイスカバーを外してから行います。 ☞[「インターフェイスカバーの取り付け、取り外し」](#page-163-0)p.164

### コンピューターとの接続

コンピューターと本機の接続例は以下のとおりです。コンピューターの端子名やケーブル名は、お使いのものと異なることがあります。

演 ネットワークを介して接続しているコンピューターの映像を投写するときは、次を参照してください。<br>本機に添付のアプリケーションソフトEasyMP Network Projectionで投写する ☞ 『EasyMP Network Projection[操作ガイド』](#page-0-0) 本機に添付のアプリケーションソフトEasyMP Multi PC Projectionで投写する ■ 『EasyMP Multi PC Projection[操作ガイド』](#page-0-0) Windows Vista/Windows 7に搭載の「ネットワークプロジェクターへの接続」を使って投写する ☞ [p.122](#page-121-0)

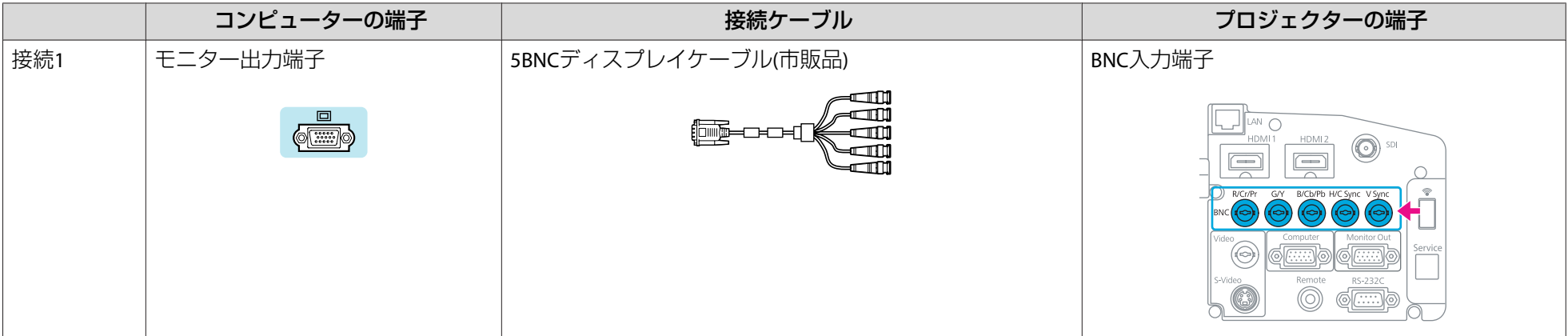

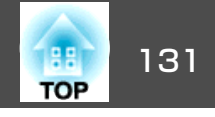

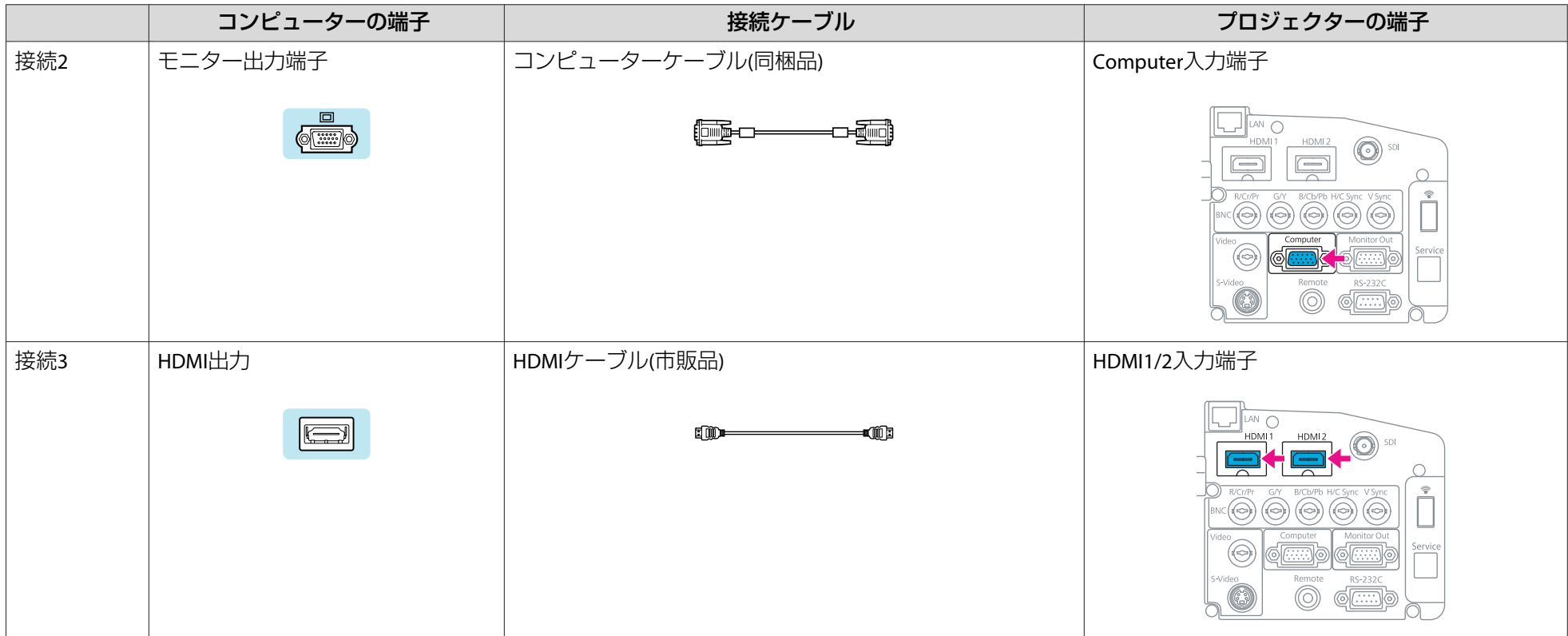

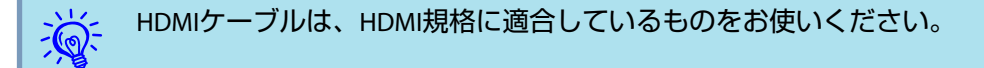

### **ノート型コンピューターの映像出力切り替え**

ノート型コンピューターをコンピューターケーブルで本機に接続して投写するときは、コンピューター側で映像信号の出力先を切り替えます。映像出 力の切り替え方法は、お使いのコンピューターに添付の取扱説明書を参照してください。

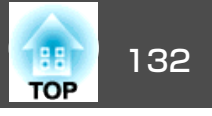

#### • 映像出力切り替えの例**(Windows**搭載のコンピューターの場合**)**

お使いのコンピューターの[Fn]キーを押したまま、CRT/LCDまたは などの表記のあるファンクションキーを押します。お使いのコンピューターのディスプレイに映像が表示されないときは、再び同じキー操作を行います。

### ビデオ映像機器との接続

ビデオ映像機器と本機の接続例は以下のとおりです。映像機器の端子名やケーブル名は、お使いのものと異なることがあります。

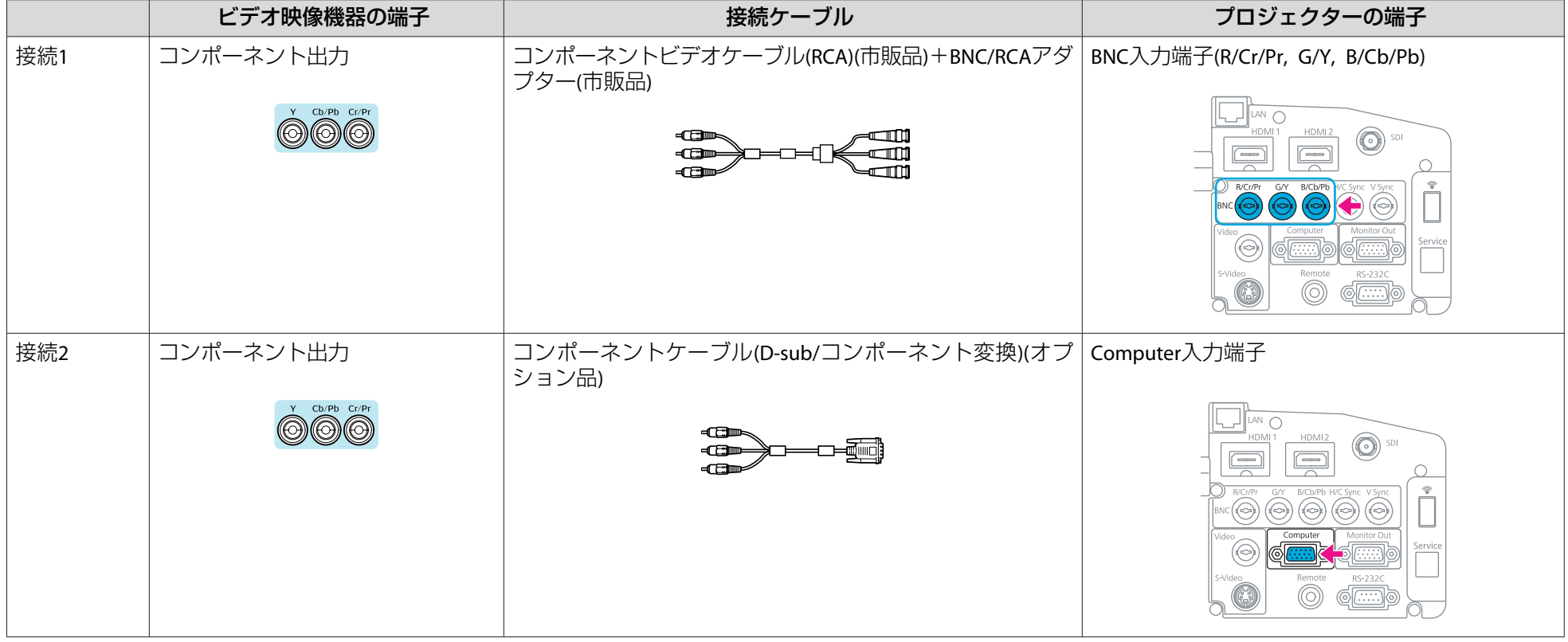

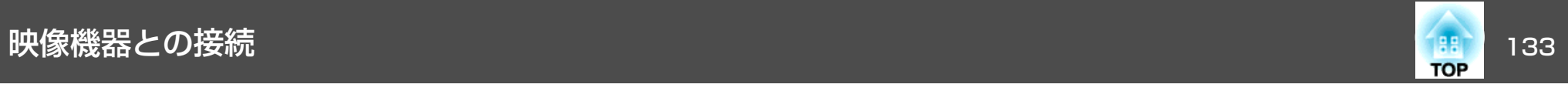

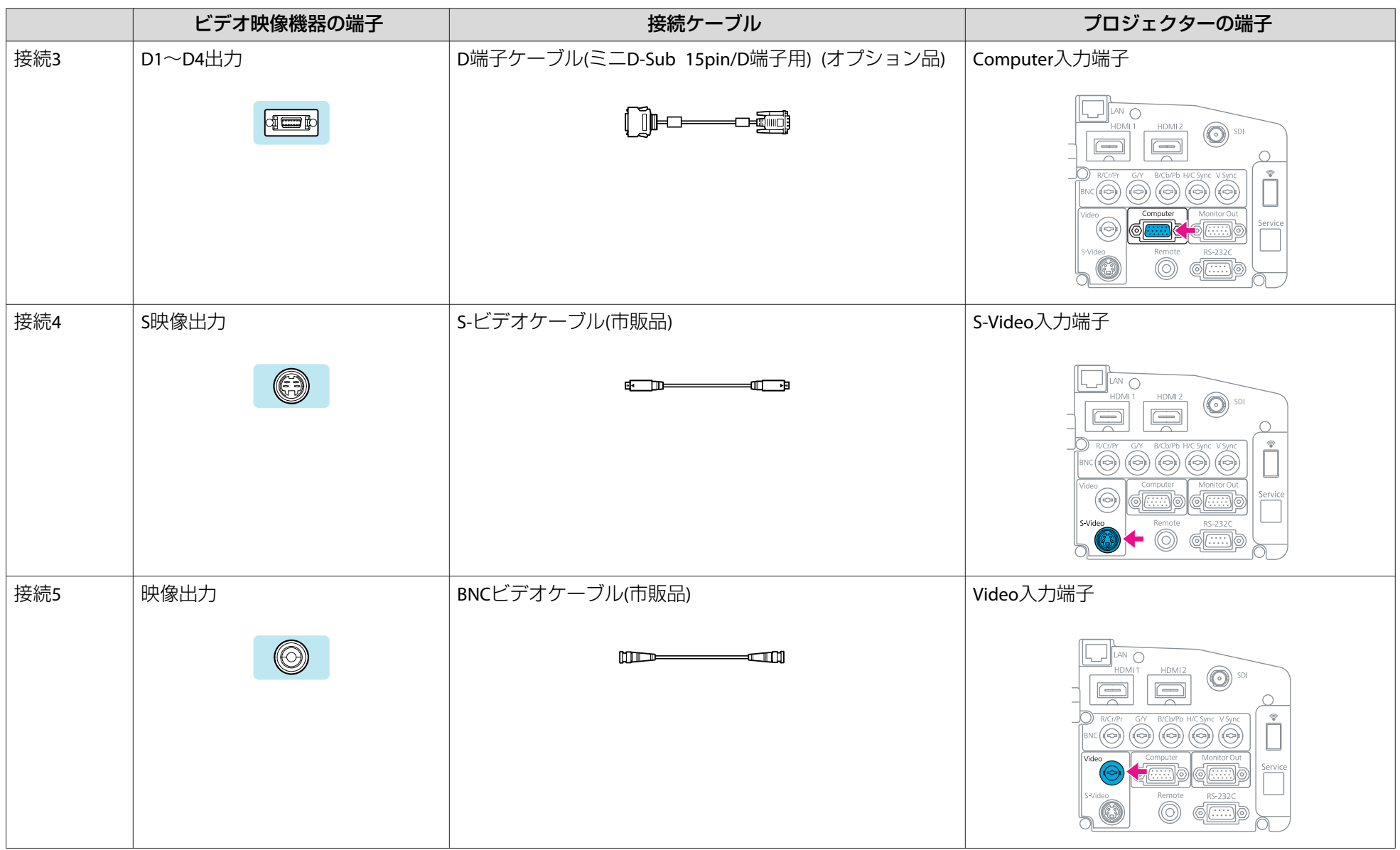

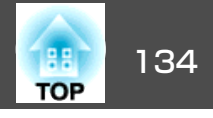

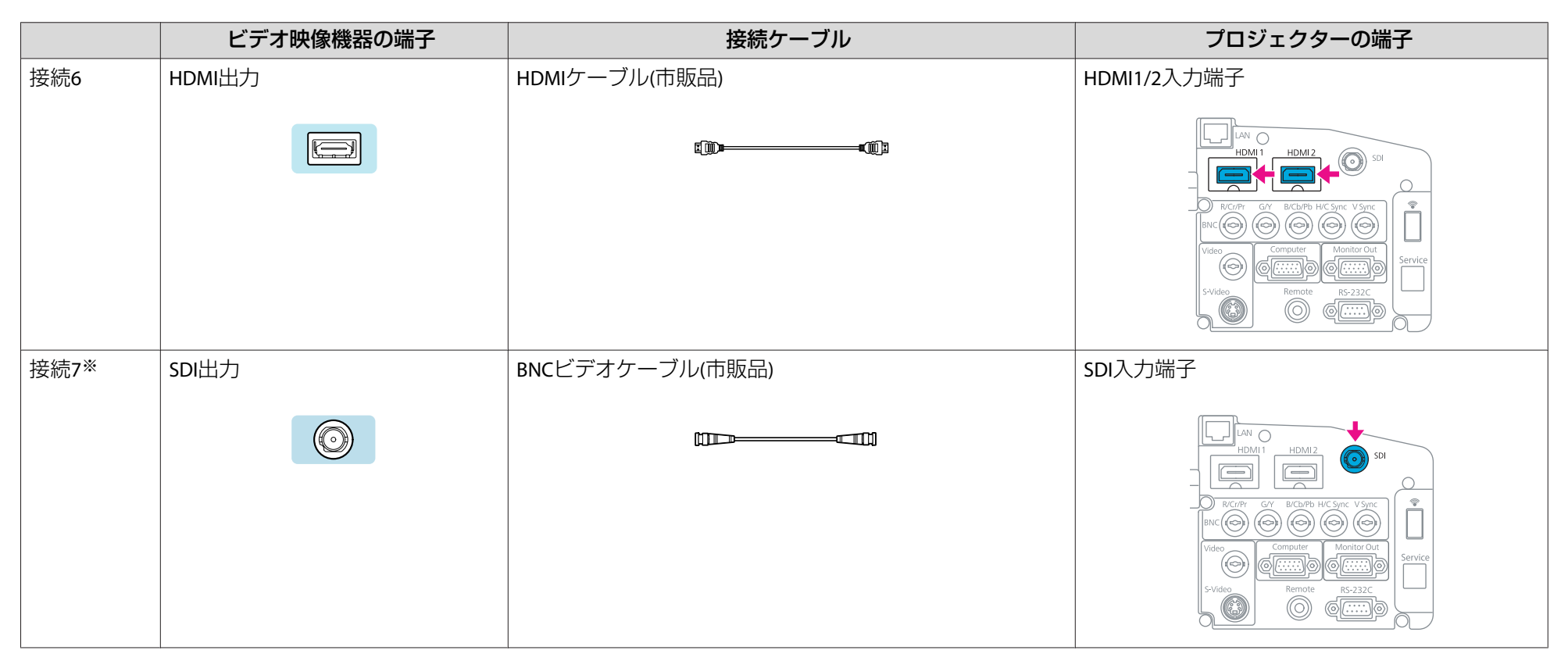

#### ※ EB-Z8455WU/Z8450WUのみ

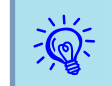

ン<mark>人</mark>〜 • 接続している機器の信号に応じて、映像メニューの入力信号方式またはビデオ信号方式を設定してください。 ● [p.53](#page-52-0)<br>〈<mark>父</mark>〜 • HDMIケーブルは、HDMI規格に適合しているものをお使いください。 •HDMIケーブルは、HDMI規格に適合しているものをお使いください。

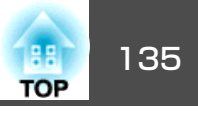

### テストパターンを表示する

テストパターンを表示させると、映像機器を接続せずに投写状態を調整できます。プロジェクターを設置するときに便利です。

> リモコンの[ユーザー]ボタンを**テストパターン**に設定しているとき<br>は、[ユーザー]ボタンを押すとテストパターンが表示されます。(初 期値はテストパターンに設定されています。)

### **操作**

 $\sum_{i=1}^{n}$ 

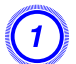

A 本機で投写中に**[**メニュー**]**ボタンまたは**[Menu]**ボタンを押します。 設定メニュー **-** 「テストパターン」を選択して**[**決定**]**ボタンまたは **[Enter]**ボタンを押します。

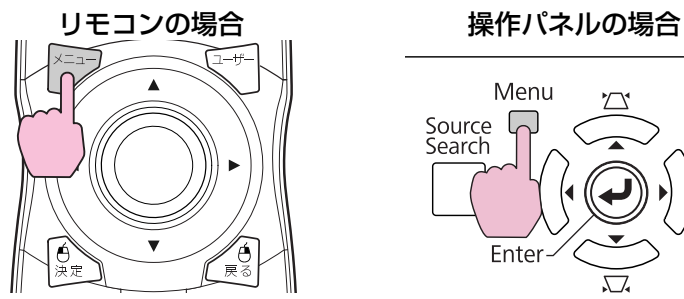

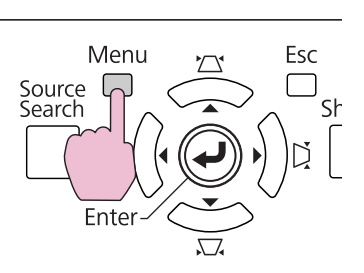

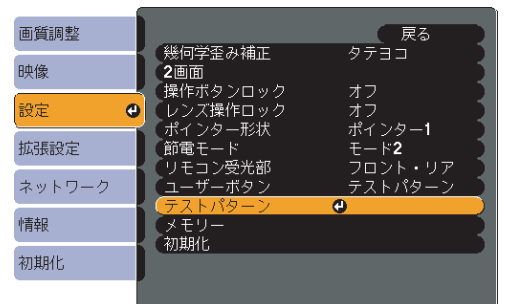

B リモコンの**[**h**]**ボタンを**[**r**]**方向に押す、または操作パネルの**[Enter]** ボタンを押してテストパターンを切り替えます。

ひとつ前のテストパターンを表示するときは、リモコンの[@]ボタ ンを[l]方向に押します。

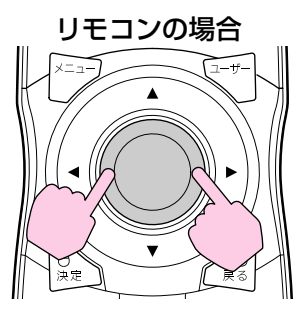

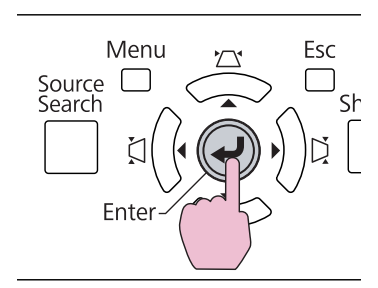

操作パネルの場合

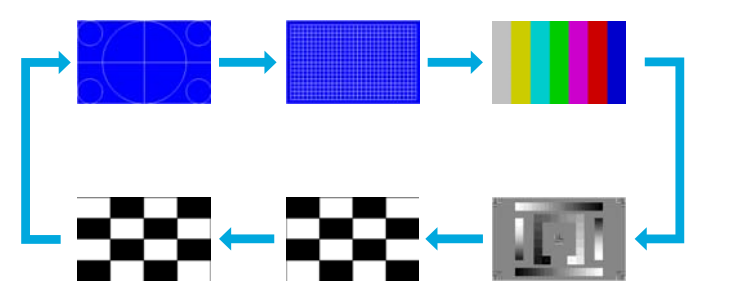

#### テストパターン表示中は、以下の調整を行えます。

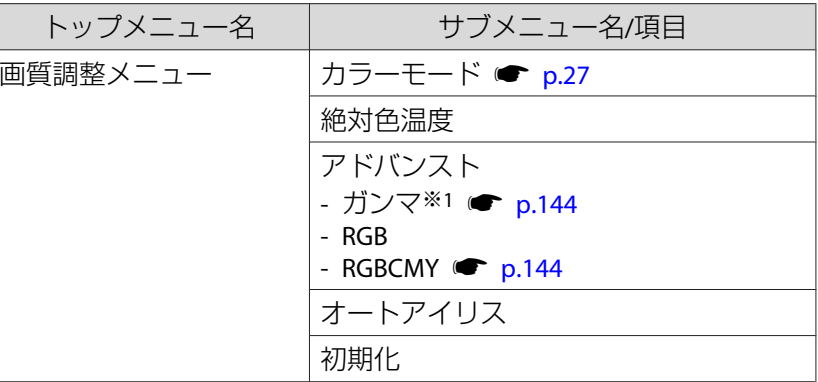

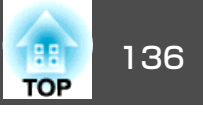

<span id="page-135-0"></span>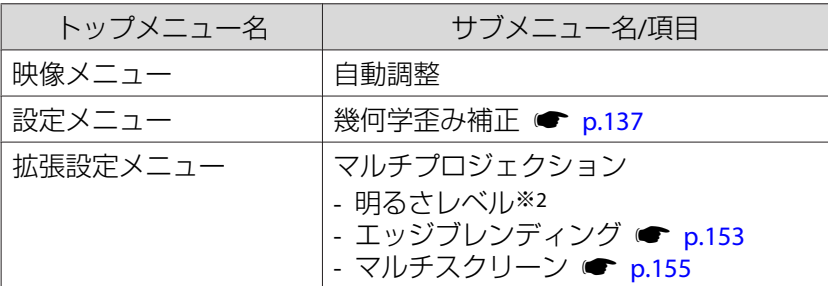

※1 カスタムガンマ設定は除く

※2 EB-Z8455WU/Z8450WU/Z8355W/Z8350W/Z10005/Z10000のみ

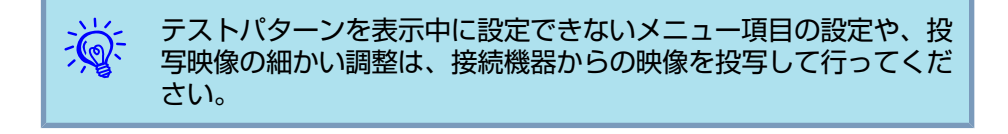

C **[**戻る**]**ボタンまたは**[Esc]**ボタンを押してテストパターンの表示を 終了します。

### 投写映像の位置調整**(**レンズシフト**)**

スクリーンの正面に本機を設置できないときや、映像の位置を調整したいときは、レンズシフトを使い映像の位置を上下左右に移動できます。

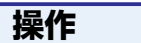

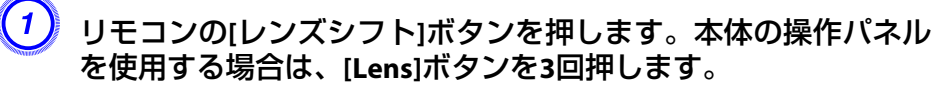

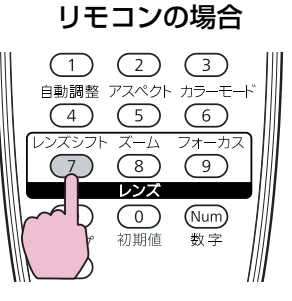

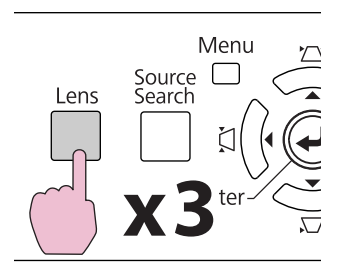

操作パネルの場合

B リモコンの**[**h**]**ボタンまたは本体操作パネルの**[**w**/ ] [**v**/ ] [**<**/ ] [**>**/ ]**ボタンで投写映像の位置を合わせます。

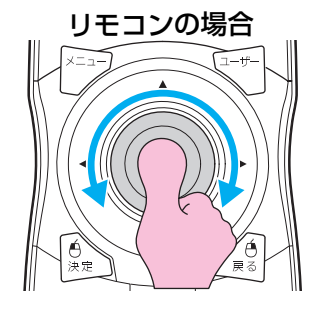

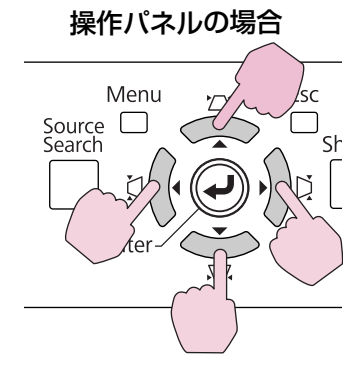

ボタンを押し続けると連続して移動します。

上下左右とも、レンズシフト位置が中央に来ると移動が止まります。さらにレンズシフトしたいときは、一旦指を離して、再びボ タンを押します。

### <span id="page-136-0"></span>**投写映像を調整する 137 キャラン しょうしょう おおとこ おおとこ おおとこ おおとこ かいしょう しょうしょう あいしょう**

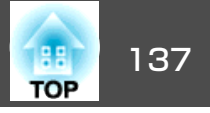

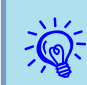

レンズシフトを上下、左右とも中央に合わせたときがもっとも鮮明 な映像となります。

レンズシフトで映像を移動できる範囲は、以下のとおりです。

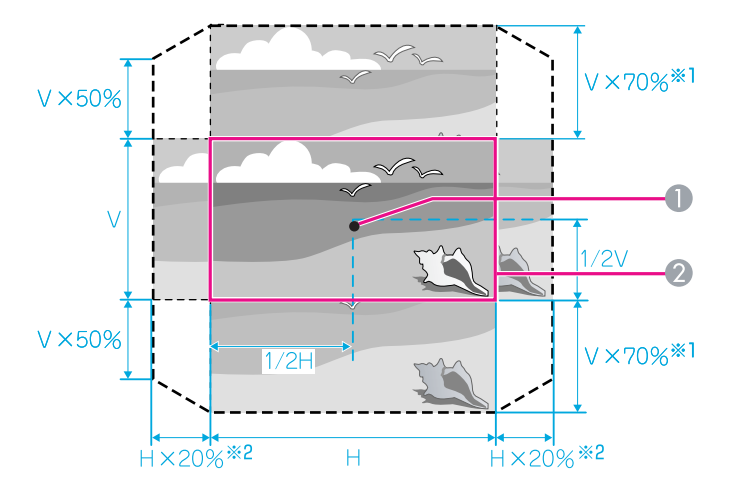

※1 EB-Z10005/Z10000/Z8150はVx56%

※2 EB-Z10005/Z10000/Z8150はHx6%

- レンズの中心
- 2 レンズシフトを中央に設定したときの投写映像

映像の位置を上下、左右の両方とも最大値まで移動させることはできません。

例:映像を左または右いっぱいにシフトしたときは、上下には画面の高さの50%まではシフトできます。映像を上または下いっぱいにシフトしたときは、左右にはシフトできません。

### 投写映像の傾きを調整する

机上設置のときは、フロントおよびリアフットで本機の水平方向の傾きを調整します。

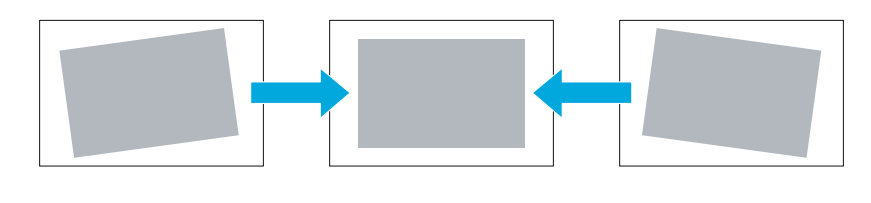

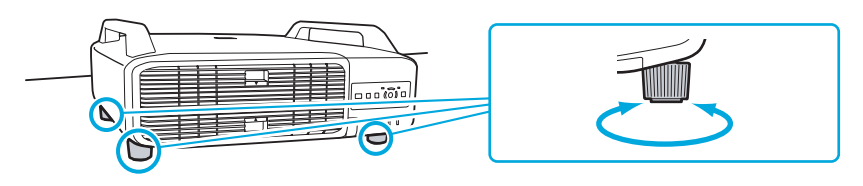

### 投写映像のゆがみを補正する

投写映像のゆがみを補正するには、以下の4通りの方法があります。

• Quick Corner

スクリーンに合わせて投写映像の4つのコーナーを個別に補正します。

● 「Ouick [Corner](#page-137-0)」p.138

正確に台形補正を行うときは、Quick Cornerで行うことをお勧めしま す。

• タテヨコ補正

タテ方向の台形ゆがみ、ヨコ方向の台形ゆがみを個別に補正します。タテヨコ補正は、本体操作パネルの[ω/▲] [ω/▼] [ζ]/ 1 [ζ]/ 】 |ボタ ンで簡単に補正できます。 ☞[「タテヨコ補正」](#page-139-0)p.140

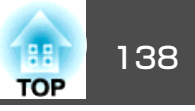

<span id="page-137-0"></span>• 弓型補正

スクリーンのたるみや縮みによる湾曲した映像のゆがみを微調整できます。 ★[「弓型補正」](#page-140-0)p.141

• ポイント補正

部分的に発生するわずかなゆがみを補正したり、本機を複数台並べて投写するときに映像の重なり合う部分の位置を調整します。 ● [「ポ](#page-150-0) [イント補正」](#page-150-0)p.151

Quick Corner、タテヨコ補正、弓型補正、ポイント補正は併用できませ ん。環境設定メニューの幾何学歪み補正で使用する補正方法を選択しま す。初期設定では幾何学歪み補正がタテヨコに設定されているので[14] ▲1 [ロ/ ▼1 [ひ/ ◀1 [ひ/ ▶]ボタンを押すとタテヨコ補正が実行されます。

Quick Corner、タテヨコ、弓型補正、ポイント補正はテストパターン投 写中にも実行できるので、準備作業にコンピューターなどの接続が不要です。

#### **Quick Corner**

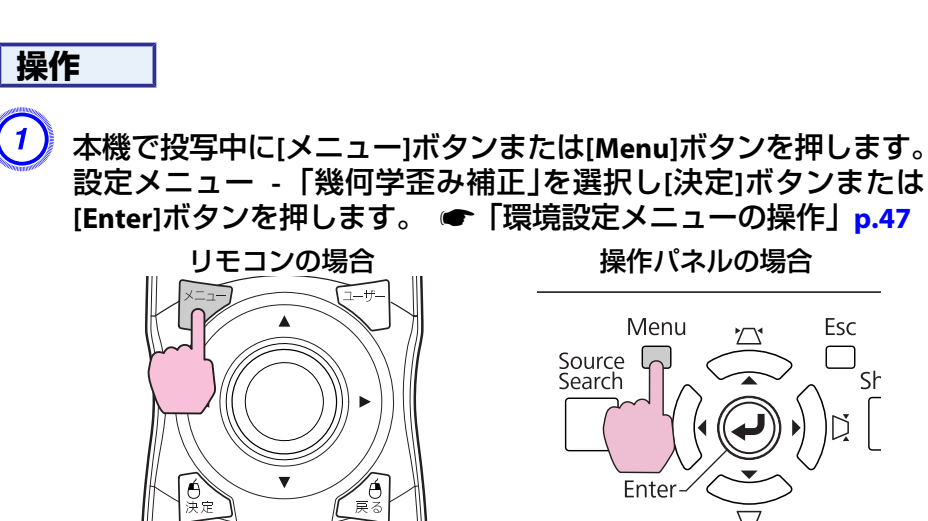

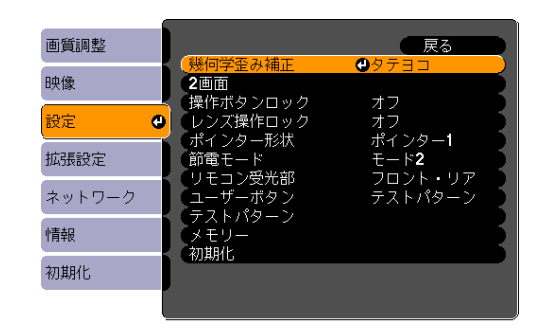

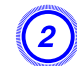

B「**Quick Corner**」を選択し**[**決定**]**ボタンまたは**[Enter]**ボタンを押し ます。

もう一度[決定]ボタンまたは[Enter]ボタンを押すと、次の4つのコー ナーを選択する画面が表示されます。

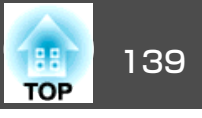

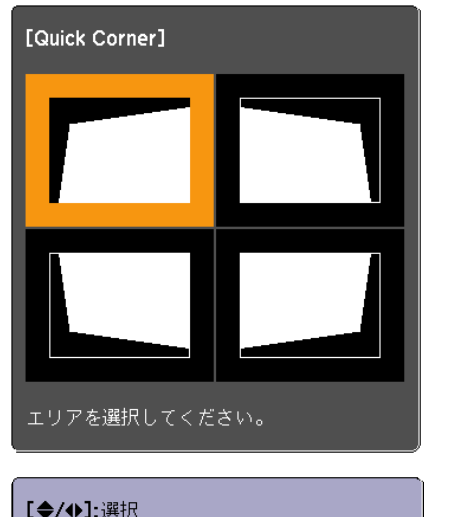

[◆/◆]:選択 【決定】決定 【戻る】:戻る(2秒間押下で初期化)

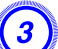

C 補正するコーナーをリモコンの**[**h**]**ボタンまたは操作パネルの**[**w**/ ] [**v**/ ] [**<**/ ] [**>**/ ]**ボタンで選択して**[**決定**]**ボタンまたは **[Enter]**ボタンを押します。

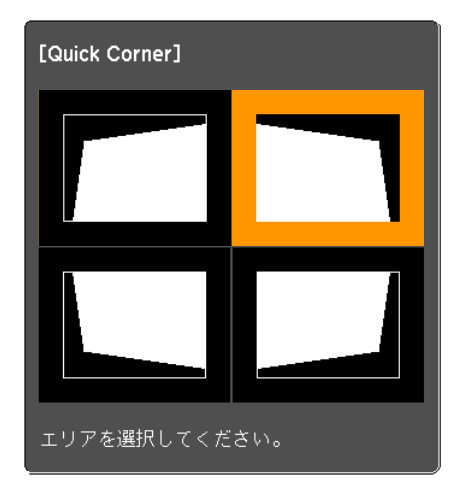

D リモコンの**[**h**]**ボタンまたは操作パネルの**[**w**/ ] [**v**/ ] [**<**/ ] [**>**/ ]**ボタンでコーナーの位置を補正します。

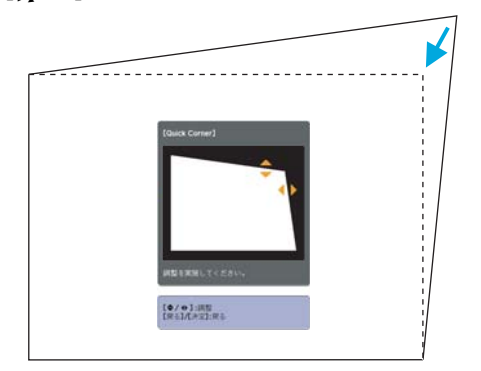

補正中に以下の画面が表示されたときは、グレーの三角で示す部分が補正量の限界に達したことを示しています。

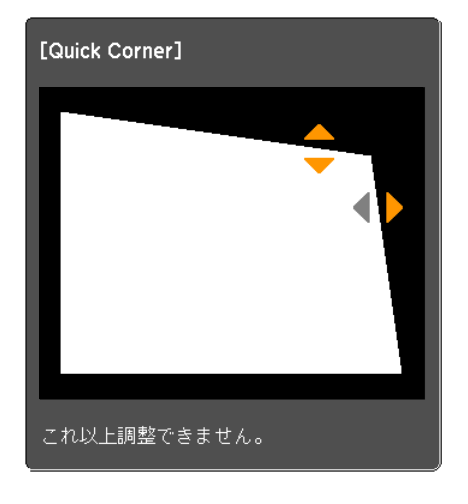

**(5) 手順3と4を繰り返して、補正が必要なコーナーすべてを補正しま**  $\bar{5}$ 

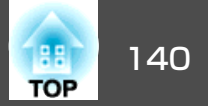

<span id="page-139-0"></span>F 補正を終了するには、**[**戻る**]**ボタンまたは**[Esc]**ボタンを押します。 環境設定メニューの幾何学歪み補正で補正方法を**Quick Corner**に 変更したので、以降は操作パネルの[ω/▲] [ω/▼] [čl/◀] [b]/▶] ボタンを押すと、手順2のコーナーを選択する画面が表示されま

す。操作パネルの[四/▲] [ロ/▼] [ζ]/ 1] [Ď/ ▶]ボタンを押したと きにタテヨコ補正したいときは、環境設定メニューの幾何学歪み 補正をタテヨコに変更してください。 ☞ [p.55](#page-54-0)

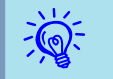

Quick Cornerで補正中に[戻る]ボタンまたは[Esc]ボタンを約2秒間押<br>し続けると、初期化実行確認画面が表示されます。 Quick Cornerで補正した結果を初期化する場合は「**はい**」を選択して ください。

• タテ方向の台形補正

スクリーンに対して本機の上下方向の傾斜角度が約30°までであれば補正できます。

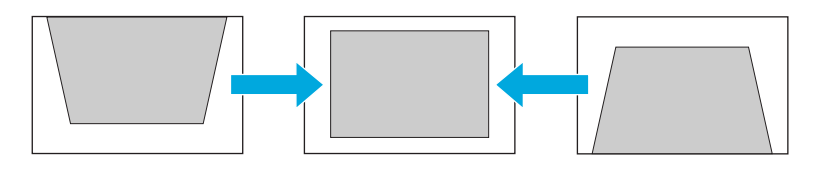

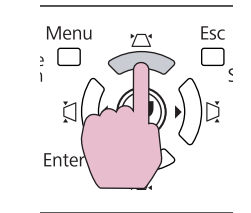

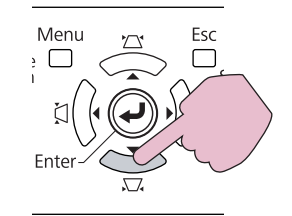

### **タテヨコ補正**

#### **操作**

操作パネルの**[**w**/ ] [**v**/ ] [**<**/ ] [**>**/ ]**ボタンを押して、タテ方向、 ヨコ方向の台形補正をそれぞれ行います。

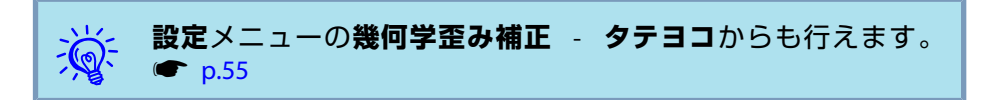

「四/▲1「ロ/▼」ボタンを同時に1秒以上押すと、初期状態に戻ります。

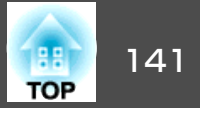

<span id="page-140-0"></span>• ヨコ方向の台形補正

本機の左右方向の傾斜角度が約20°までであれば補正できます。

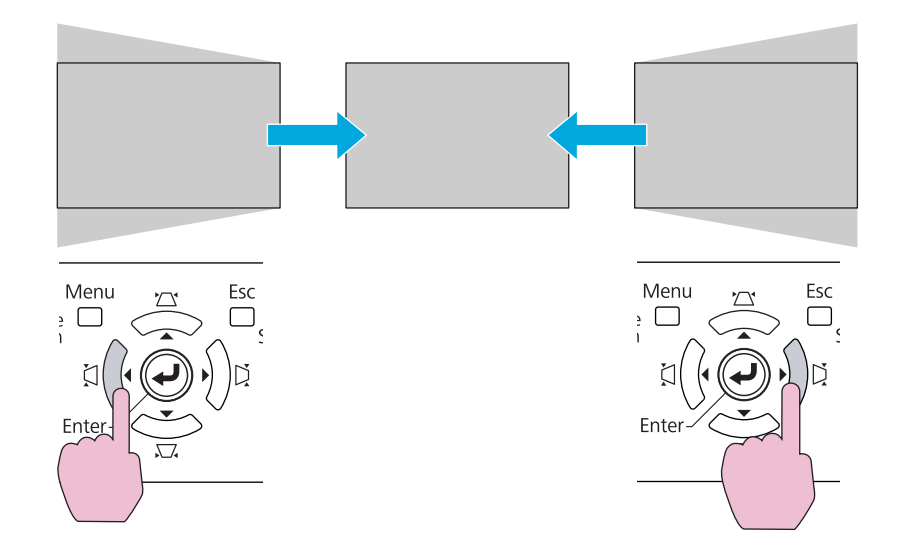

[ζ]/ ◀] [Ď/▶]ボタンを同時に1秒以上押すと、初期状態に戻ります。

 $\sum_{i=1}^{n}$  タテヨコ補正は、レンズシフト位置を以下の状態にして行ってくだ さい。レンズシフト位置が以下と異なるときは正しく補正できませ ん。 ← [「投写映像の位置調整](#page-135-0)(レンズシフト)」p.136 • 左右レンズシフトを中央に合わせる。• 上下レンズシフトを最上、または最下に合わせる。ズームの調整値によっては正しく補正できないことがあります。また、補正を行うと投写画面サイズが小さくなることがあります。設 置の際は投写距離にご注意ください。投写映像をスクリーンに正確に合わせたいときなど、細部の補正を行うときはQuick [Corner](#page-137-0)で補正します。 ● 「Quick Corner」p.138

#### **弓型補正**

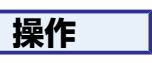

A 本機で投写中に**[**メニュー**]**ボタンまたは**[Menu]**ボタンを押します。 設定メニュー **-** 「幾何学歪み補正」を選択し**[**決定**]**ボタンまたは **[Enter]ボタンを押します。 ●[「環境設定メニューの操作」](#page-46-0)p.47** 

リモコンの場合

操作パネルの場合

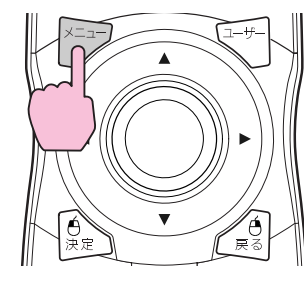

Menu Esc Source Search Ente

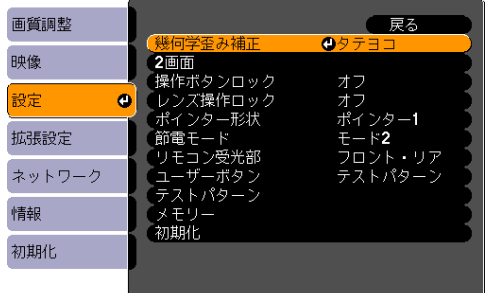

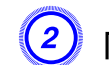

B「弓型補正」を選択し**[**決定**]**ボタンまたは**[Enter]**ボタンを押します。

もう一度[決定]ボタンまたは[Enter]ボタンを押すと、次の8つの上下左右の辺と頂点を選択する画面が表示されます。

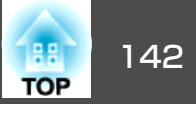

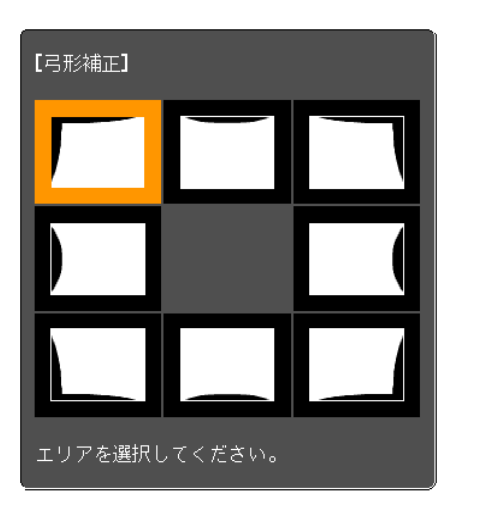

【◆/◆】:選択 【決定】:決定 【戻る】:戻る(2秒間押下で初期化)

C 補正する箇所をリモコンの**[**h**]**ボタンまたは操作パネルの**[**w**/ ] [**v**/ ] [**<**/ ] [**>**/ ]**ボタンで選択して**[**決定**]**ボタンまたは**[Enter]** ボタンを押します。

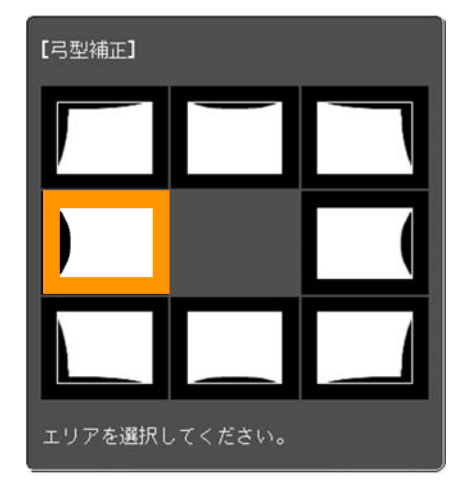

頂点を選択すると、隣接する2つの辺を調整できます。

D リモコンの**[**h**]**ボタンまたは操作パネルの**[**w**/ ] [**v**/ ] [**<**/ ] [**>**/ ]**ボタンで辺の位置を補正します。

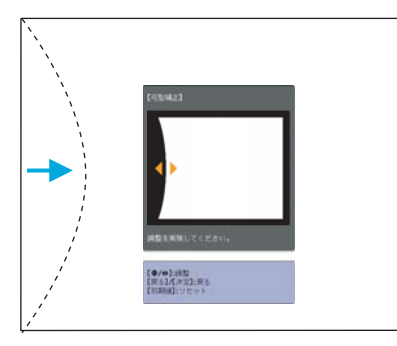

補正中に以下の画面が表示されたときは、グレーの三角で示す部 分が補正量の限界に達したことを示しています。

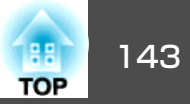

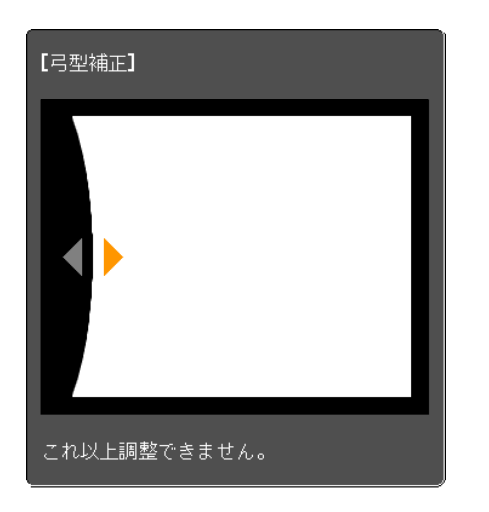

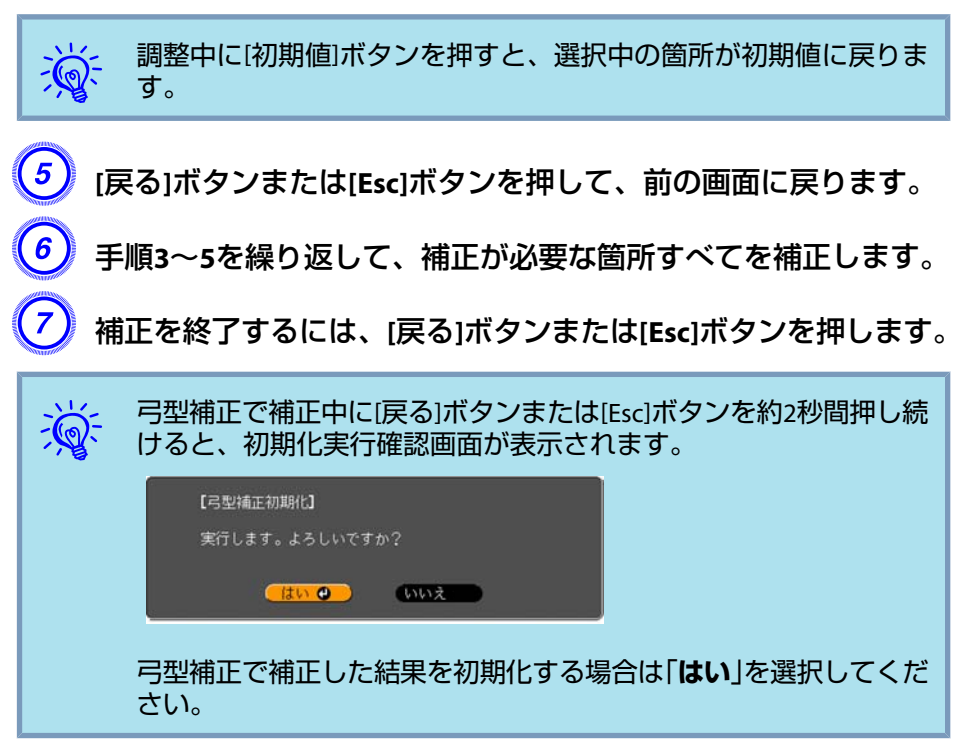

<span id="page-143-0"></span>画質調整 <sup>144</sup>

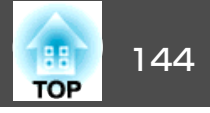

### 色相・彩度・明度の調整

R(赤)G(緑)B(青)C(シアン)M(マゼンタ)Y(イエロー)の各色について、色相、 彩度、明度を調整します。

次の順でメニューを表示します。画質調整メニュー - アドバンスト - RGBCMY

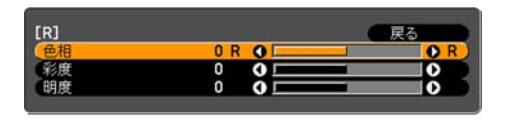

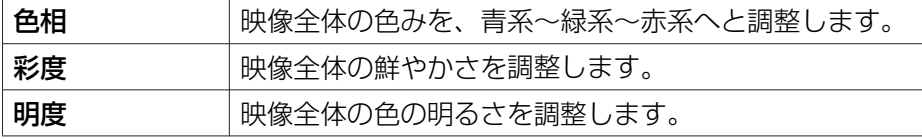

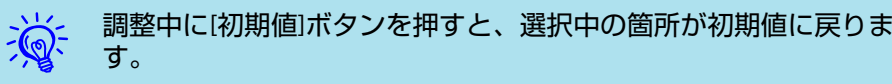

### ガンマの調整

画像を表示するときに機器などの違いによって生じる微妙な発色を調整 します。

設定方法は次の3つの方法があり、環境設定メニューで選択します。

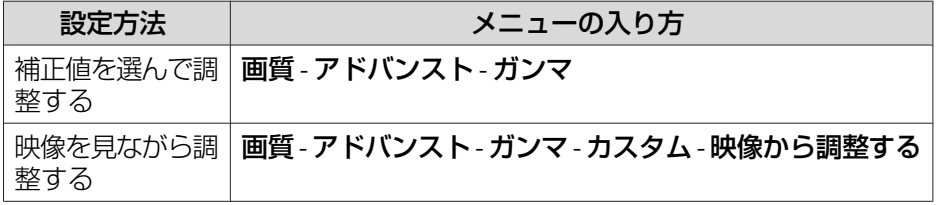

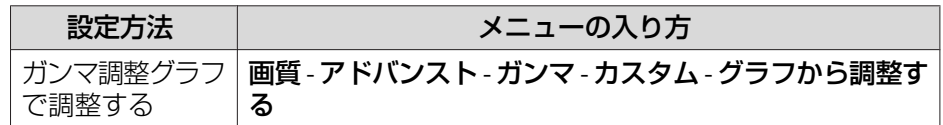

#### **補正値を選んで調整する**

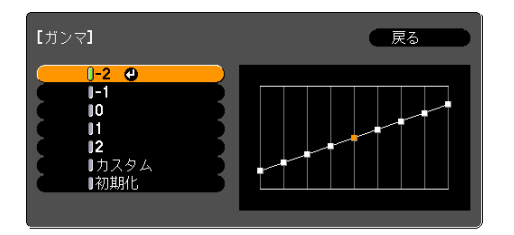

数値が小さいほど、映像の暗い部分が明るくなりますが、明るい部分はつぶれぎみになります。数値が大きいと、映像全体の明るさを抑えてメリハリのある映像になります。

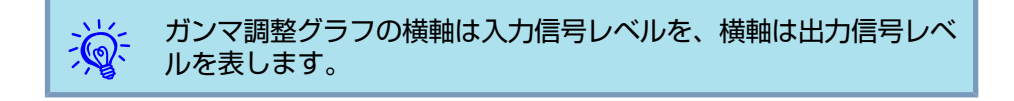

画質調整メニューのカラーモードで**DICOM SIM**を選択したときは、150 インチのスクリーンサイズを目安にお使いのスクリーンサイズに合わせて補正値を選択します。

スクリーンサイズが150インチより小さいときは、大きい数値を選択します。逆にスクリーンサイズが150インチより大きいときは、小さい数値を選択します。

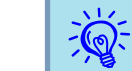

お使いの設置環境やスクリーンの仕様によっては、医用画像を正し く再現できない場合があります。
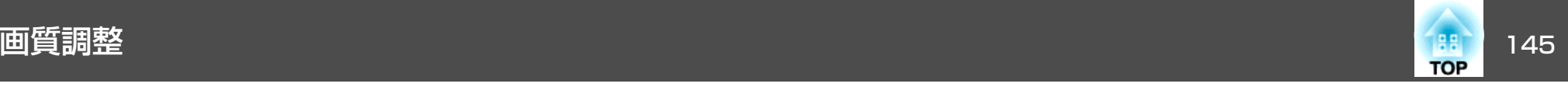

#### **映像を見ながら調整する**

投写中の映像に表示されるカーソルで明るさを変更したい場所を選んで調整します。

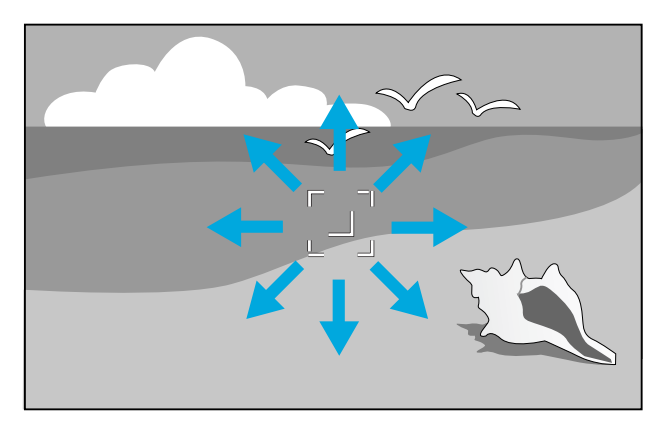

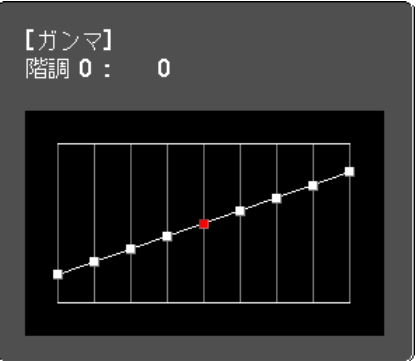

う<mark>く</mark> 調整中に[初期値]ボタンを押すと、選択中の箇所が初期値に戻りま<br>「くる」 す。

### **ガンマ調整グラフで調整する**

ガンマ調整グラフを見ながら調整します。

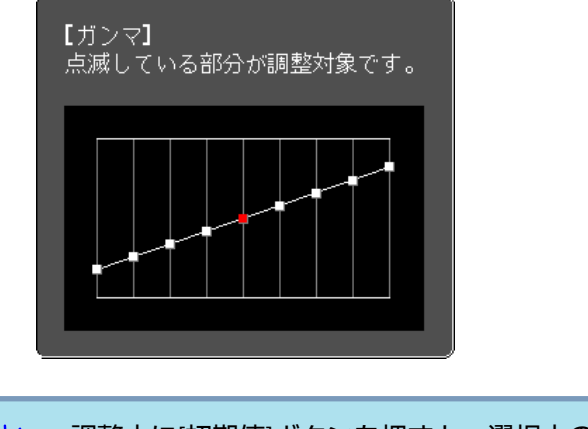

 $\frac{1}{\sqrt{2}}$ 調整中に[初期値]ボタンを押すと、選択中の箇所が初期値に戻りま<br>す。

# フレーム補間**(EB-Z8455WU/Z8450WU**のみ**)**

前後のコマから中間のコマを自動生成し補間することで、滑らかな映像にします。速い動きのある映像など、コマ飛びのような動きのぎこちなさが解消されます。

次の順でメニューを表示します。

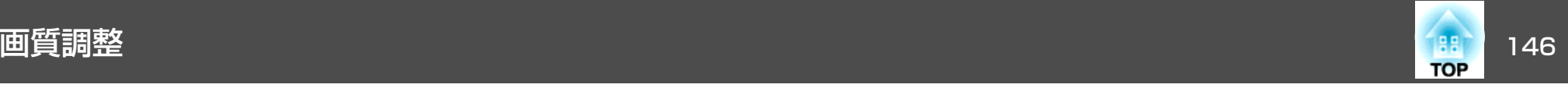

映像メニュー - フレーム補間

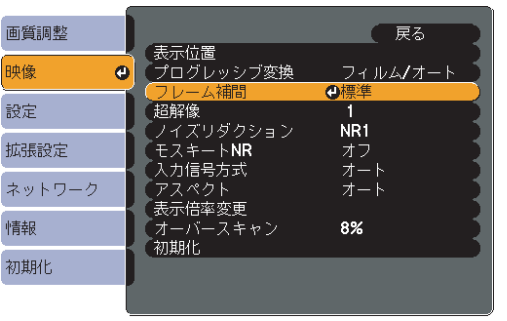

弱、標準、強で補間の加減を選択できます。設定変更後、ノイズなどが 気になるときは、オフに設定してください。

### 超解像

映像信号の解像度を拡大して投写するときに発生するエッジ部分などのボケを低減し、よりはっきりとした映像で表示するように処理します。

次の順でメニューを表示します。映像メニュー - 超解像

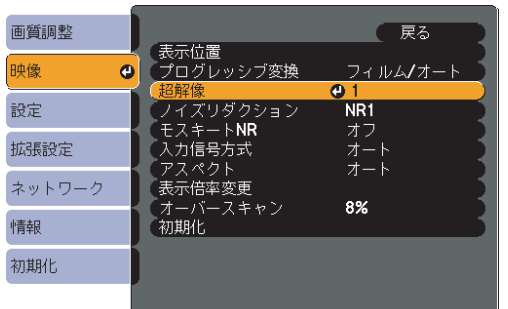

映像によっては、エッジのノイズが強調されることがあります。ノイズなどが気になるときは、「0」に設定してください。

→<mark>☆</mark>< 調整中に[初期値]ボタンを押すと、選択中の箇所が初期値に戻りま<br>★<mark>◇</mark>← す。

# ノイズリダクション

ノイズリダクション機能には、以下の2種類があります。

- ノイズリダクション
- モスキートNR

### **ノイズリダクション**

ノイズリダクション(映像のざらつきを抑える機能)に関する設定をしま す。

次の順でメニューを表示します。映像メニュー - ノイズリダクション

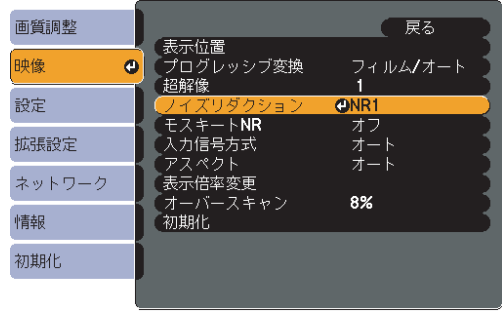

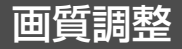

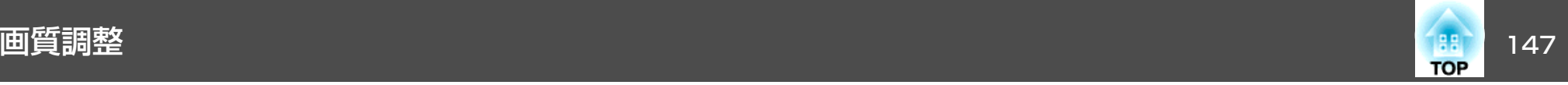

**DVDなど映像ソースにノイズが少ないときはオフに設定してご覧くださ** い。

#### **モスキートNR**

映像の色の変化が激しい輪郭部分に発生する波状のノイズを低減させま す。

次の順でメニューを表示します。 映像メニュー - モスキートNR

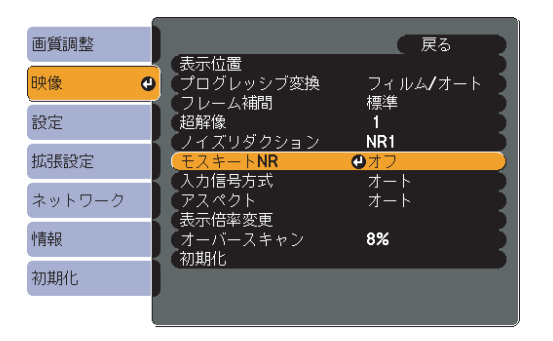

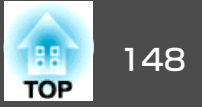

複数台のプロジェクターを並べてワイドな映像として投写するとき、プロジェクター間の明るさや色合いの個体差を調整したり、つなぎ目を目立たなくできます。

複数台のプロジェクターを並べて投写するには大きく分けて2種類の方法があります。

● それぞれのプロジェクターで、別々の画像を投写し、つなぎ目を目立 たなくして投写する方法

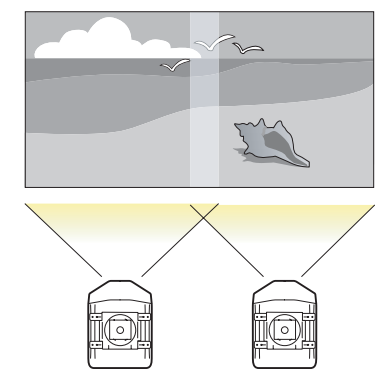

V それぞれのプロジェクターで、同じ画を投写し、表示倍率変更機能を用いて大きな映像として投写する方法

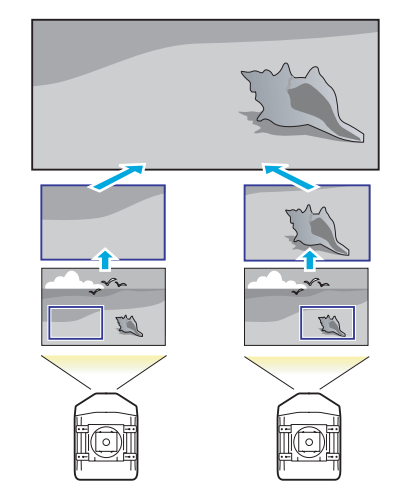

### 準備の流れ

ここでは上記Qを例にして説明を行います。(@のときも、基本の流れは 同じですが、投写位置を合わせるときに表示倍率機能をつかいます。

- $\bullet$  [p.155](#page-154-0))
- **1.** プロジェクターID/リモコンIDの設定
- **2.** 投写位置を合わせる
- **3.** カラーモードの確認
- **4.** エッジブレンディングを使う
- **5.** 色合わせ(微調整)を行う

設定はプロジェクターの操作パネルでも行えますが、ここではリモコン を使った操作で説明します。

## プロジェクター**ID/**リモコン**ID**

プロジェクターとリモコンにIDを設定するとIDが一致するプロジェクターだけをリモコンで操作できるようになり、本機を複数台並べて使用するときに便利です。

すべてのプロジェクターをリモコンで同時に操作するときは、リモコン側面のIDスイッチをOffにします。

- $\frac{1}{\sqrt{2}}$ • リモコンの操作範囲内にあるプロジェクターのみ、リモコンで操<br>- 作できます。 ● [「リモコンの操作範囲」](#page-16-0)p.17
	- 環境設定メニューの**動作設定でリモコン種類**を簡単に設定してい るときはリモコンID は設定できません。 ☞ [p.57](#page-56-0)
	- プロジェクターIDがオフ、またはリモコンのIDが**0**のときは、IDは無効になります。

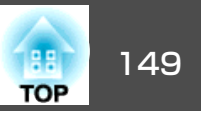

#### <span id="page-148-0"></span>**プロジェクターIDを設定する**

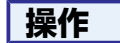

# A 本機で投写中に**[**メニュー**]**ボタンを押して、環境設定メニューか ら拡張設定メニュー **-** 「マルチプロジェクション」を選びます。 **●[「環境設定メニューの操作」](#page-46-0)p.47**

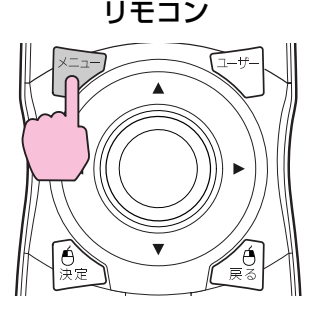

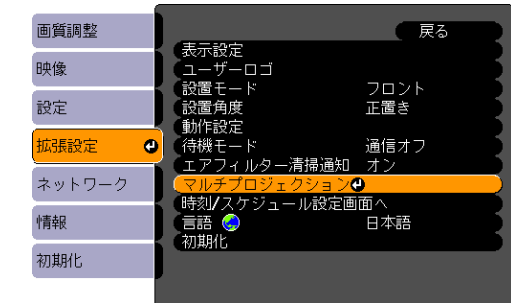

B「プロジェクター**ID**」を選択し、**[**決定**]**ボタンを押します。

C **ID**として使用する数字**(1**から**9**まで**)**を**1**つ選び、**[**決定**]**ボタンを押 します。

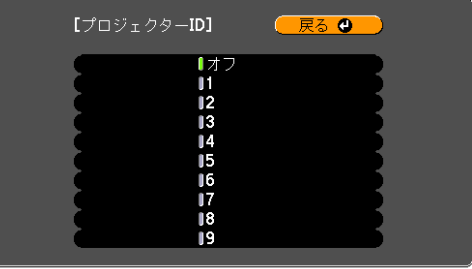

D **[**メニュー**]**ボタンを押して環境設定メニューを終了します。

#### **プロジェクターIDの確認方法**

設定されているプロジェクターIDの確認は以下の操作で行います。

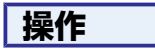

A リモコンの**ID**スイッチを**On**に設定します。

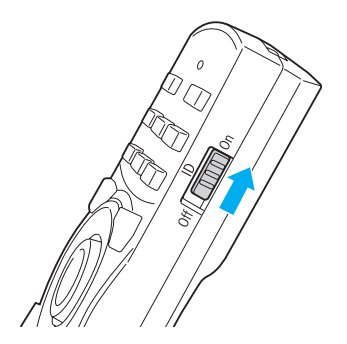

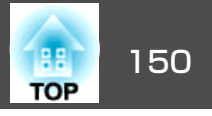

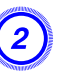

B 本機で投写中に、**[ID]**ボタンを押したまま**[**ヘルプ**]**ボタンを押しま す。

プロジェクターID: 2

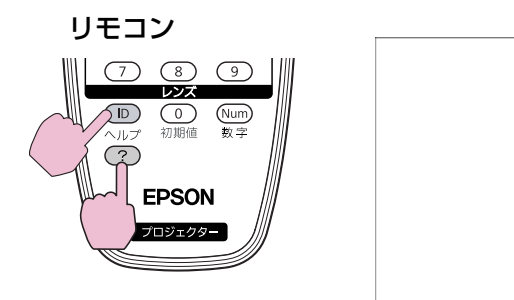

ボタンを押すと、投写画面上に現在のプロジェクターIDが表示されます。表示は約3秒で消えます。

### **リモコンIDを設定する**

#### **操作**

A リモコンの**ID**スイッチを**On**に設定します。

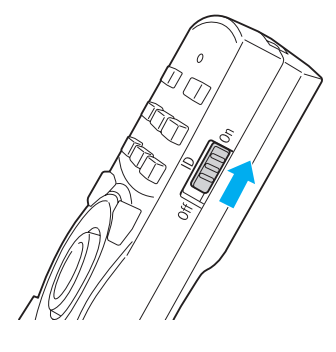

**(2) [ID]ボタンを押したまま、操作するプロジェクターのIDと同じ数**  s [「プロジェクター](#page-148-0)**ID**の確認方法」 **[p.149](#page-148-0)**

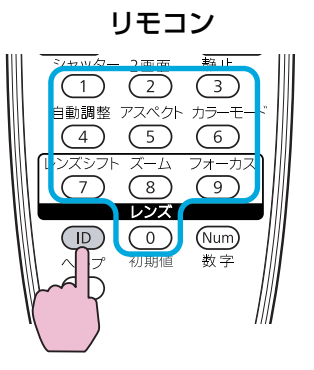

設定が終了するとリモコンから操作できるプロジェクターが限定されます。

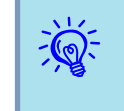

 リモコンIDの設定はリモコンに記憶されます。記憶したID設定は、 リモコンの電池交換などで、リモコンからいったん電池を外しても 残ります。ただし、電池を取り外した状態で長期間放置すると初期 値(ID0)に戻ります。

# 投写位置を合わせる

補正量の大きい順番に映像の投写位置を調整します。

- **1.** 本体の位置(向き) [p.128](#page-127-0)
- **2.** レンズシフト/ズーム● [p.136](#page-135-0)
- **3.** 幾何学歪み補正
	- Quick Corner **T** [p.138](#page-137-0)
	- ポイント補正 ← [p.151](#page-150-0)

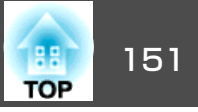

<span id="page-150-0"></span>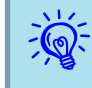

 • プロジェクターの電源を入れた直後は映像が安定しませんので、 フォーカス/ズーム/レンズシフトの設定は、映像を投写し始めて から30分以上たってから行うことをお勧めします。

- テストパターンを表示させると、映像機器を接続せずに投写状態を調整できます。 ☞ [p.135](#page-134-0)
- 複数台並べて投写するときは、拡大・縮小などの処理を加えずにそのまま表示できるドットバイドットの画像を使うと補正作業を簡単に行えます。

### **ポイント補正**

本機を複数台並べて投写するときに、部分的に発生するわずかなゆがみ を補正したり、映像の重なり合う部分の位置を調整します。

投写画像を格子で区切り、格子の交点を上下左右に移動させることで投写画面のゆがみを補正することができます。

#### **操作**

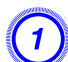

A 本機で投写中に**[**メニュー**]**ボタンを押します。設定メニュー **-** 「幾 何学歪み補正」を選択し**[**決定**]**ボタンを押します。 <sup>s</sup>[「環境設定](#page-46-0) [メニューの操作」](#page-46-0)**p.47**

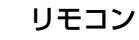

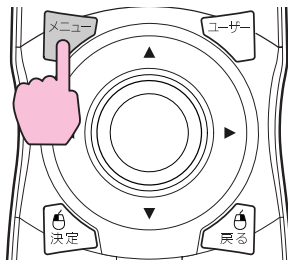

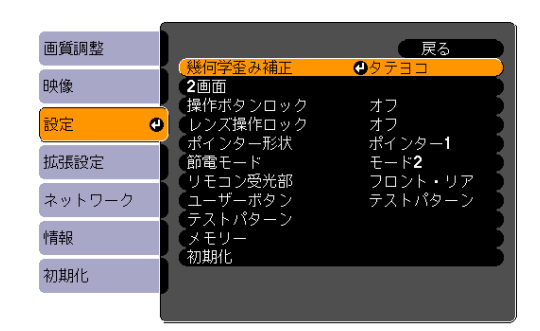

- B「ポイント補正」を選択し**[**決定**]**ボタンを押します。
- C「ポイント数」を選択し、**[**決定**]**ボタンを押します。
	- D「**3x3**」、「**5x5**」、「**9x9**」のいずれかを選択し、**[**決定**]**ボタンを押しま す。
- E **[**戻る**]**ボタンを押して前の画面に戻ります。
- F「調整開始」を選択し、**[**決定**]**ボタンを押します。

ポイント数で選択した値に応じて、投写映像上にポイント選択画 面が表示されます。

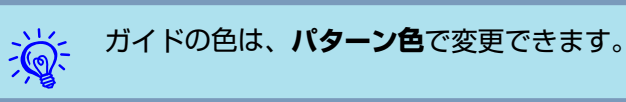

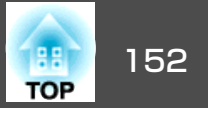

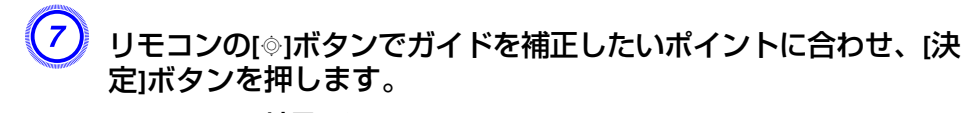

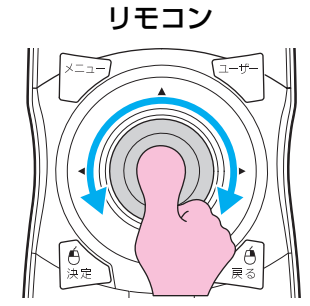

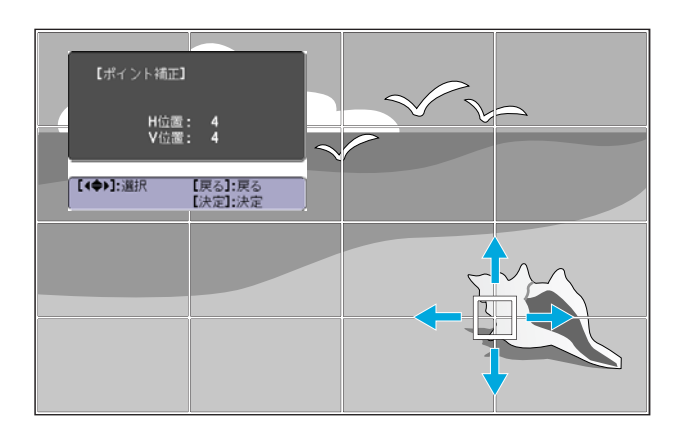

 $\frac{1}{\sqrt{2}}$ 

 ポイントを選択中に[戻る]ボタンを約2秒間押し続けると、初期化実 行確認画面が表示されます。 ポイント補正で補正した結果を初期化する場合は「**はい**」を選択して ください。

H リモコンの**[**h**]**ボタンでゆがみを補正します。

リモコン

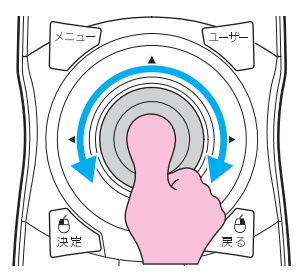

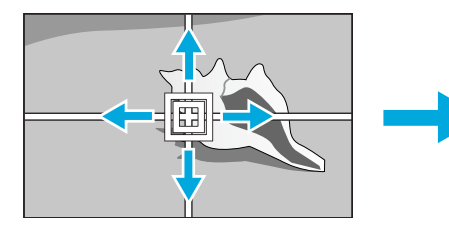

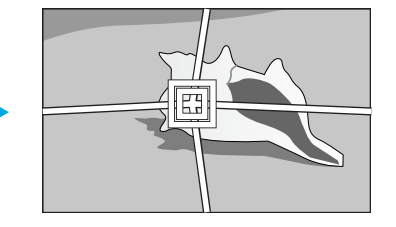

続けて他のポイントを修正する場合は、[戻る]ボタンを押して前 の画面に戻り、手順<sup>7</sup>、8を行います。

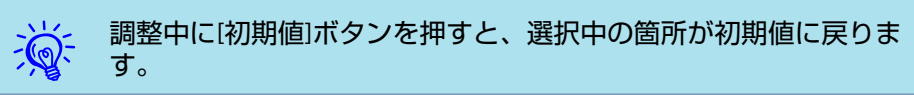

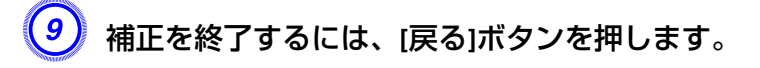

# カラーモードの確認

カラーモードの設定を**マルチプロジェクション**にします。 ● [p.27](#page-26-0)

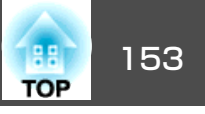

# エッジブレンディングを使う

本機を複数台並べて投写するとき、映像のつなぎ目を目立たなくします。

エッジブレンディングメニューで以下の項目を設定して映像を補正します。

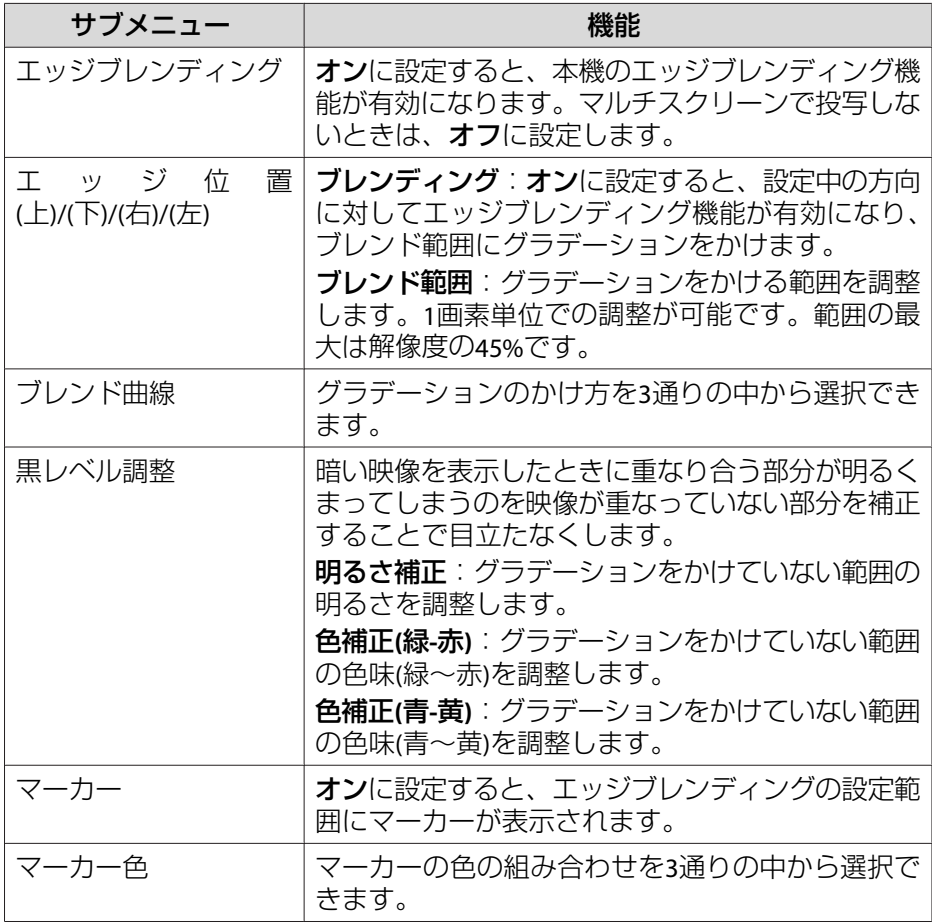

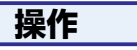

A **[**メニュー**]**ボタンを押して、環境設定メニューから拡張設定メ ニュー - 「マルチプロジェクション」を選びます。 *●* [「環境設定](#page-46-0) [メニューの操作」](#page-46-0)**p.47**

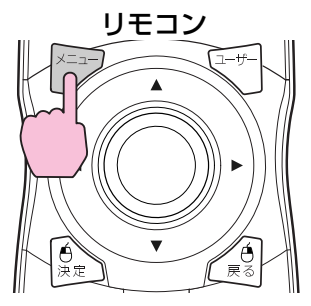

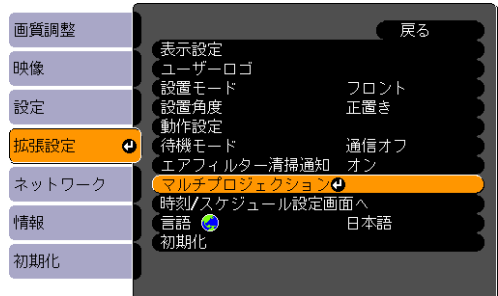

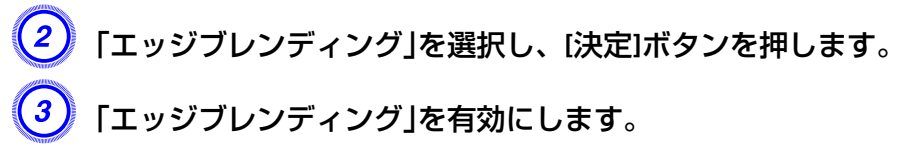

- (1) エッジブレンディングを選択し、[決定]ボタンを押します。
- (2) オンを選択し、[決定]ボタンを押します。
- (3) [戻る]ボタンを押します。

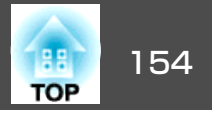

# マーカーを表示します。

- (1) マーカーを選択し、[決定]ボタンを押します。
- (2) オンを選択し、[決定]ボタンを押します。
- (3) [戻る]ボタンを押します。

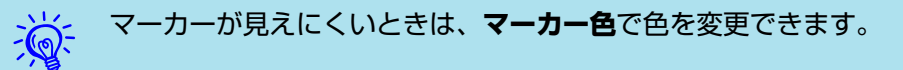

### E「エッジ位置**(**上**)/(**下**)/(**右**)/(**左**)**」を設定します。

- (1) エッジブレンディングを設定するエッジ位置**(**上**)/(**下**)/(**右**)/(**左**)**を選 択し、[決定]ボタンを押します。
- (2) ブレンディングを選択し、[決定]ボタンを押します。
- (3) オンを選択し、[決定]ボタンを押します。
- (4) [戻る]ボタンを押します。

(5) ブレンド範囲でグラデーションをかける範囲を調整します。 映像の重なり合う範囲とマーカーの位置が等しくなる値が最適になります。

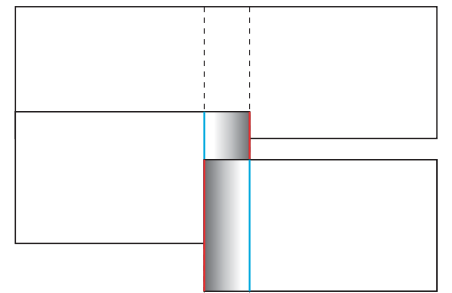

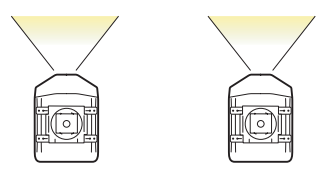

#### $\frac{1}{2}$ ブレンド範囲調整中に[初期値]ボタンを押すと、設 定値を初期値に戻すことができます。

(6) [戻る]ボタンを押します。

 $\left(6\right)$  「ブレンド曲線」を設定します。

- (1) ブレンド曲線を選択し、[決定]ボタンを押します。
- (2) グラデーションのかけ方を<sup>1</sup>~3から選び、[決定]ボタンを押しま す。
- (3) [戻る]ボタンを押します。

### 黒レベルを調整します。

- (1) 黒レベル調整を選択し、[決定]ボタンを押します。
- (2) 明るさ補正で補正するレベルを調整します。
- (3) 色補正**(**緑**-**赤**)**で補正するレベルを調整します。
- (4) 色補正**(**青**-**黄**)**で補正するレベルを調整します。

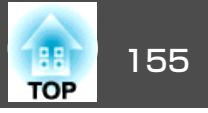

<span id="page-154-0"></span>(5) [戻る]ボタンを押します。

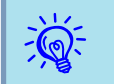

明るさ補正、色補正(緑-赤)、色補正(青-黄)を調整中に[初期値]<sup>ボ</sup> タンを押すと、選択中の項目が初期値に戻ります。

# マルチプロジェクションで色合わせ**(**微調整**)**を行う

本機を複数台並べて投写するとき、各投写映像の明るさと色合いの違いを手動で補正することができます。

補正を行ってもそれぞれの映像の明るさと色合いは完全に一致しないこともあります。

マルチプロジェクションメニューで以下の項目を設定して映像を補正します。

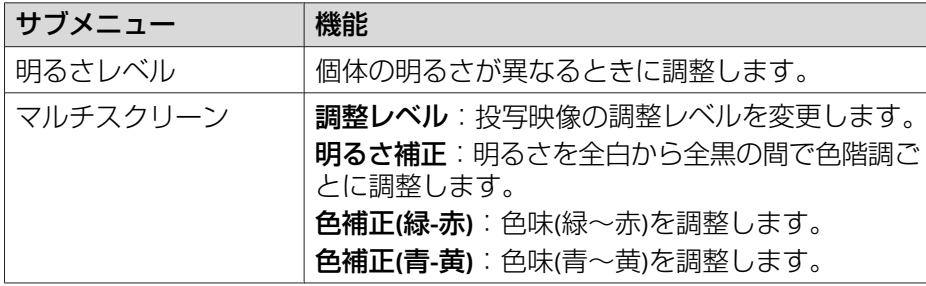

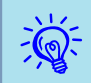

暗い映像で重なり合っている部分が気になるときは、 黒レベル調 整を再度調整します。

## 映像を部分的に拡大**(**表示倍率変更**)**して表示する

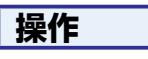

<mark>1)</mark> 本機で投写中に[メニュー]ボタンを押します。映像メニュー - 「表<br>「示倍率変更」を選択し、[決定]ボタンを押します。 ● [「環境設定](#page-46-0) [メニューの操作」](#page-46-0)**p.47**

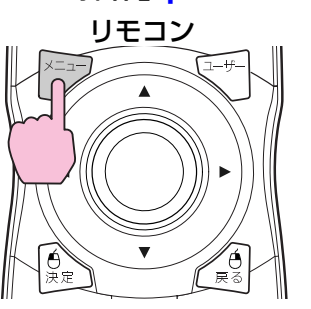

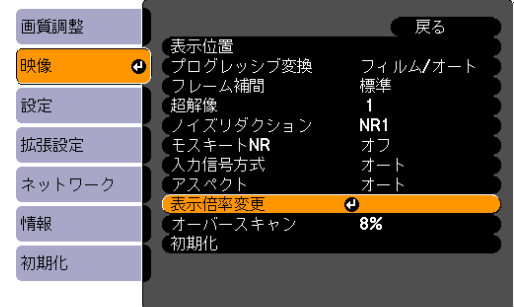

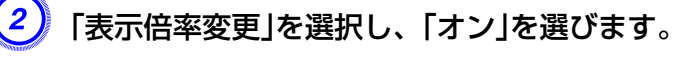

「表示倍率モード」を選択し、表示倍率を選びます。

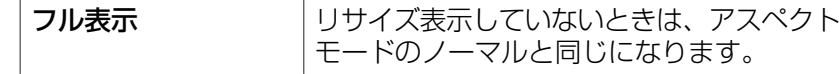

# を複数台設置時の設定 しょうかん こうしょう しょうしょう こうしょう あいしょう しょうしょう (の) しょうしょう (の) しょうしょう (の) しょうしょう

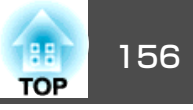

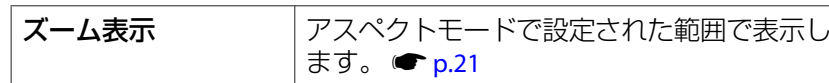

# D「タテ倍率」、「ヨコ倍率」、「タテ**/**ヨコ倍率同時調整」のいずれかを 選択し、表示倍率を調整します。

### $\begin{pmatrix} 5 \end{pmatrix}$  [映像表示範囲]を設定します。

画面を合わせるとき、上下2枚の画面、左右2枚の画面など、合わせる映像によって、切り出し座標位置や切り出しサイズが異なり ますので、画面を見ながら調整します。

スケジュール設定 スケジョー こうしょう しょうしょう しょうしょう スケジュール設定

特定の日、あるいは毎週の決まった時間に電源のオン/オフを行ったり、入力ソースを切り替えるなど、スケジュールに登録したイベントを自動的に実行することができます。

### 設定方法

Webリモートを使うと、コンピュータから設定することができます。 $\bullet$  [p.107](#page-106-0)

#### **操作**

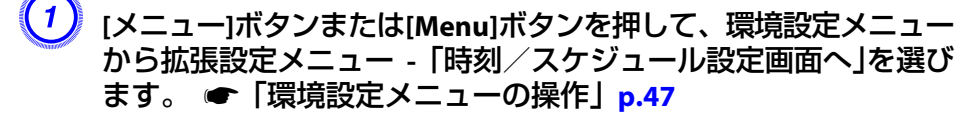

リモコンの場合 操作パネルの場合

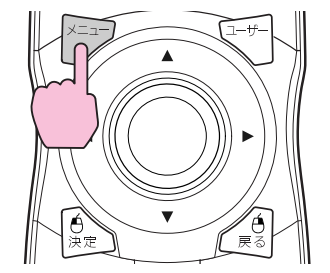

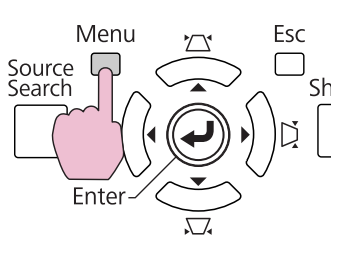

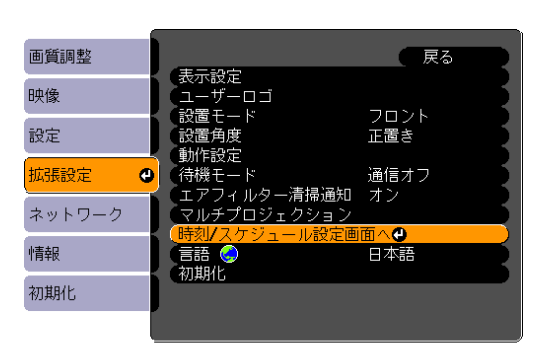

## $\left( 2\right)$  時刻やスケジュールを設定します。

トップメニューやサブメニューの選択、選択した項目を変更する 操作は、環境設定メニューと同様に行います。

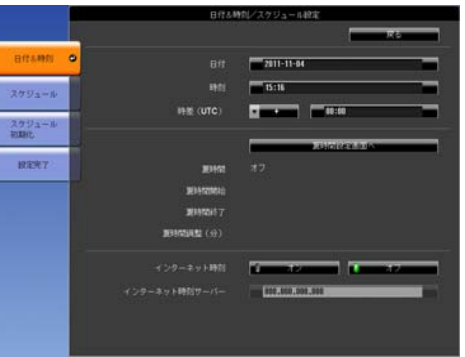

今録されているスケジュールを全て削除するにはスケジュール初 期化メニューを選択してはいを選択します。

<mark>3)</mark> 設定完了メニューを選択して、「はい」を選択します。 環境設定メニューに戻ります。

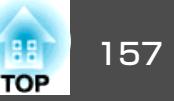

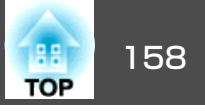

### 時刻設定

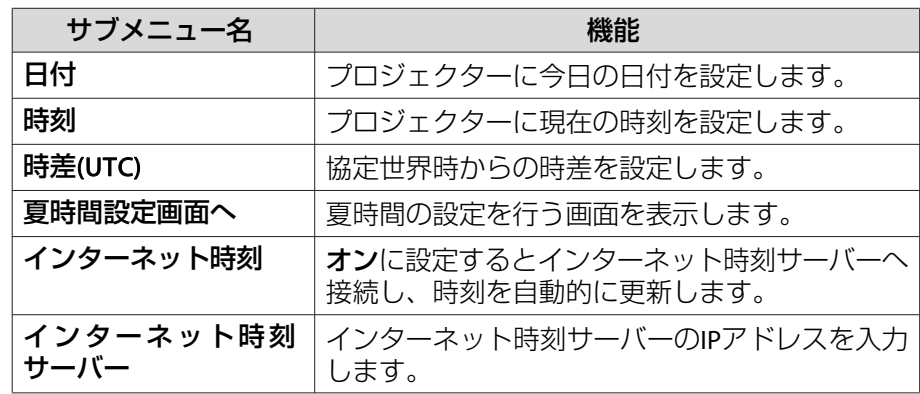

#### **時刻/スケジュール設定画面**

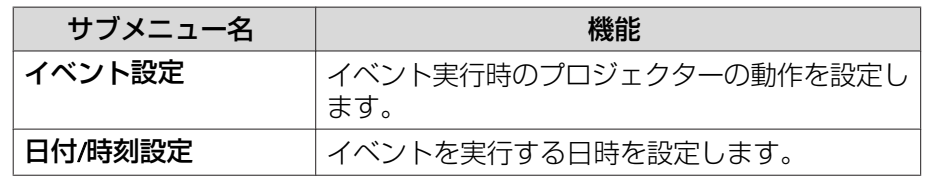

#### **夏時間設定画面**

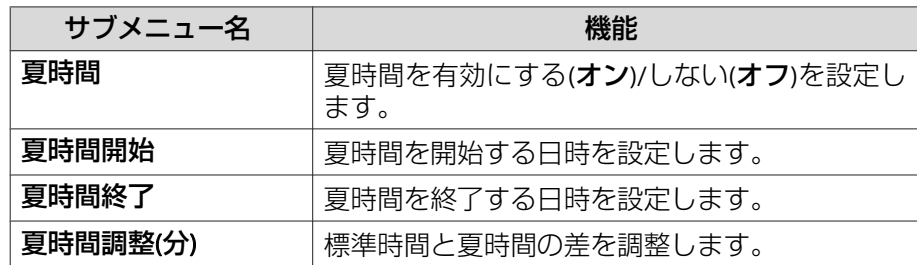

# スケジュール

登録されているスケジュールを一覧表示します。 新規イベントを選択するか、登録済みのスケジュールから編集を選択す ると時刻/スケジュール設定画面が表示されます。

イベントは最大30イベントまで登録できます。

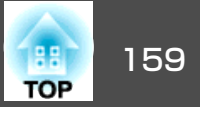

# **LAN**ケーブルの接続

市販の100BASE-TXまたは10BASE-TタイプのLANケーブルで接続します。

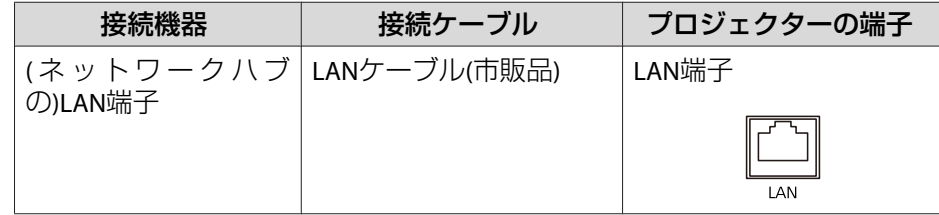

**注意**

LANケーブルは誤動作防止のために、カテゴリー5のシールド付をお使いください。

# 外部モニターとの接続

コンピューターの映像を、本機に接続した外部モニターとスクリーンに 同時に表示できます。スクリーンから離れた位置でプレゼンテーション を行うときでも、外部モニターで映像を確認しながら行えます。接続は 外部モニターに付属のケーブルで行います。

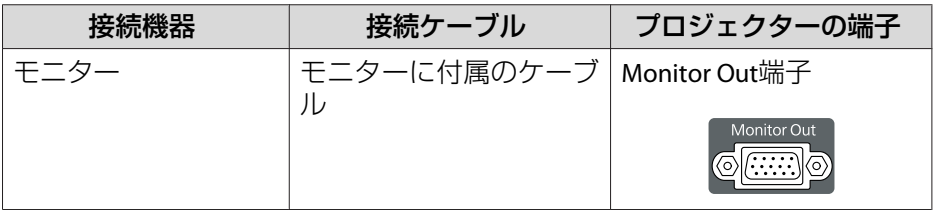

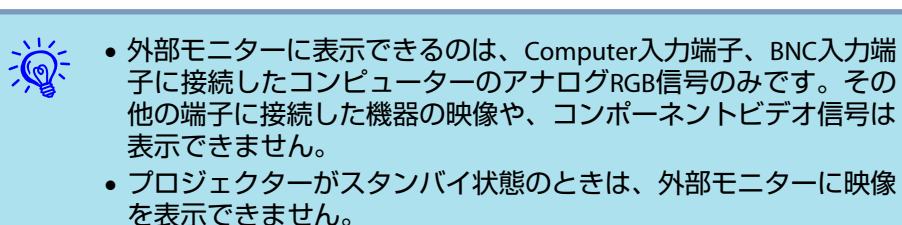

• 台形補正などの設定ゲージや環境設定メニュー・ヘルプは外部モ ニターに出力されません。

# オプション品・同梱品の取り付け しょうしょう しゅうしょう しゅうしゅう しゅうしゅう

あらかじめ、#2の+ドライバーをご用意ください。

# 投写レンズユニットの取り外しと取り付け

#### **取り外し方**

#### **注意**

- レンズユニットは必要がないときは取り外さないでください。本機内部に ホコリやゴミが入りこむと投写品質の劣化や故障の原因となります。
- レンズ部分に手や指が触れないように作業してください。レンズ面に指紋や皮脂が付くと投写品質が劣化します。
- レンズシフトを行っているときは、事前にシフト位置を中央に合わせてか らレンズユニットを交換してください。 ● [p.136](#page-135-0)

#### **操作**

A インターフェイスカバーを取り外します。

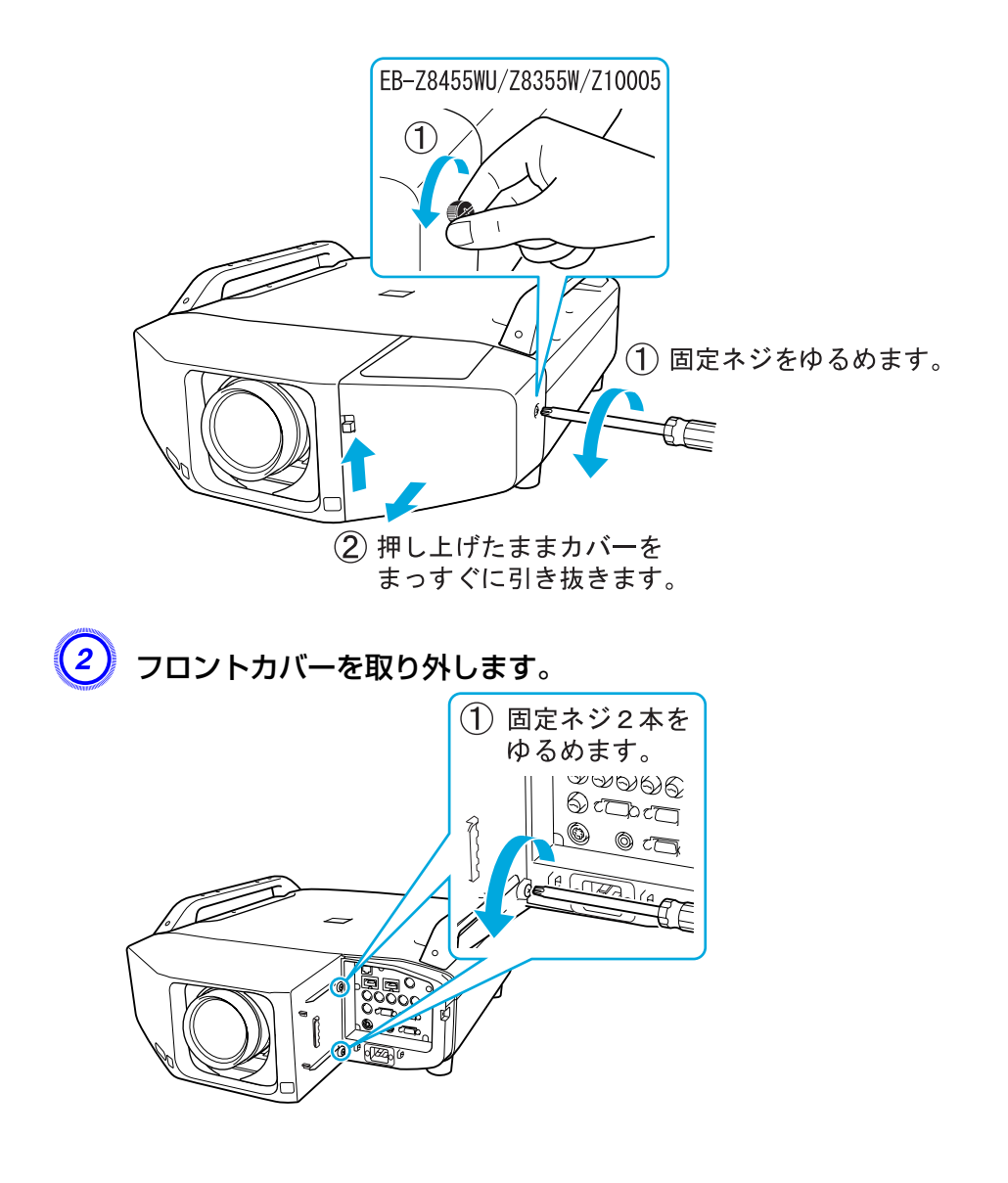

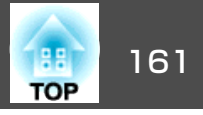

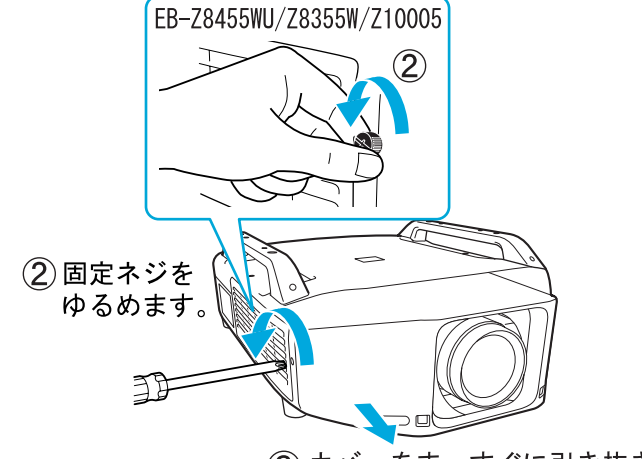

(3) カバーをまっすぐに引き抜きます。

<mark>(3)</mark> レンズユニットロックレバーをつまんだまま、反時計回りに回し<br>ます。

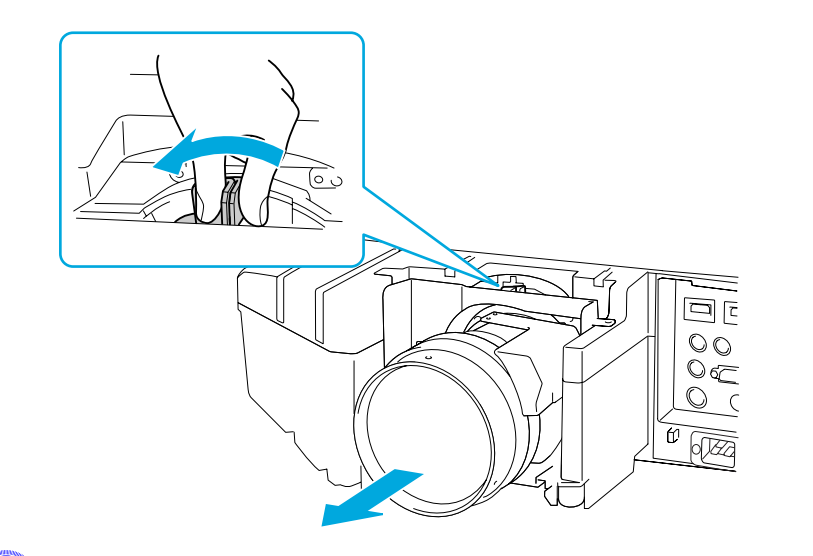

D レンズユニットが外れますので、まっすぐに引き抜きます。

### **取り付け方**

#### **注意**

本機のレンズ挿入部を上に向けた状態でレンズユニットを装着しないでください。ホコリやゴミが入る原因となります。

### **操作**

レンズユニットの白い丸印を上に向けた状態でレンズ装着部にまっ すぐ挿入します。

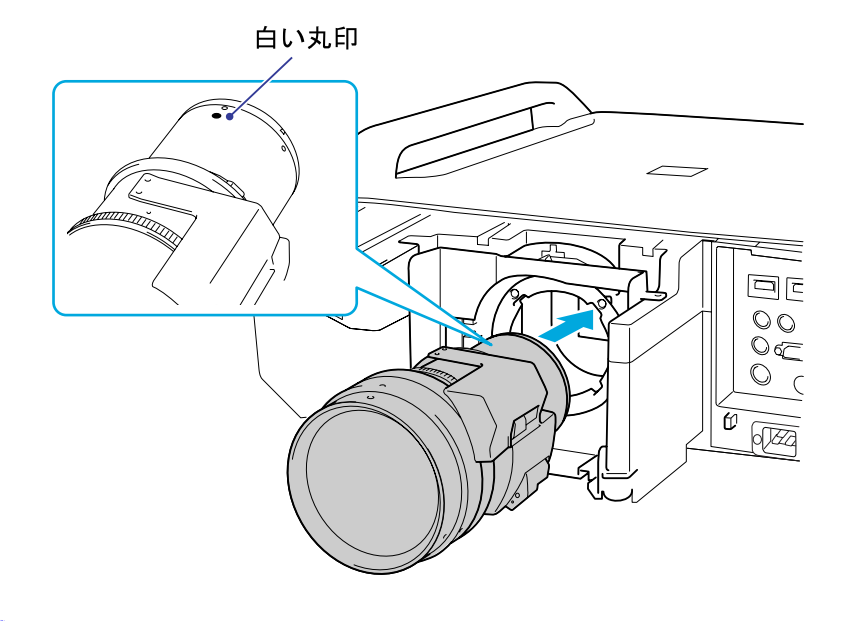

B レンズユニットをしっかり支えた状態で、ロックレバーを時計回 りに動かしてロックします。ロック後は、レンズユニットが外れ ないことを確認してください。

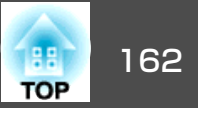

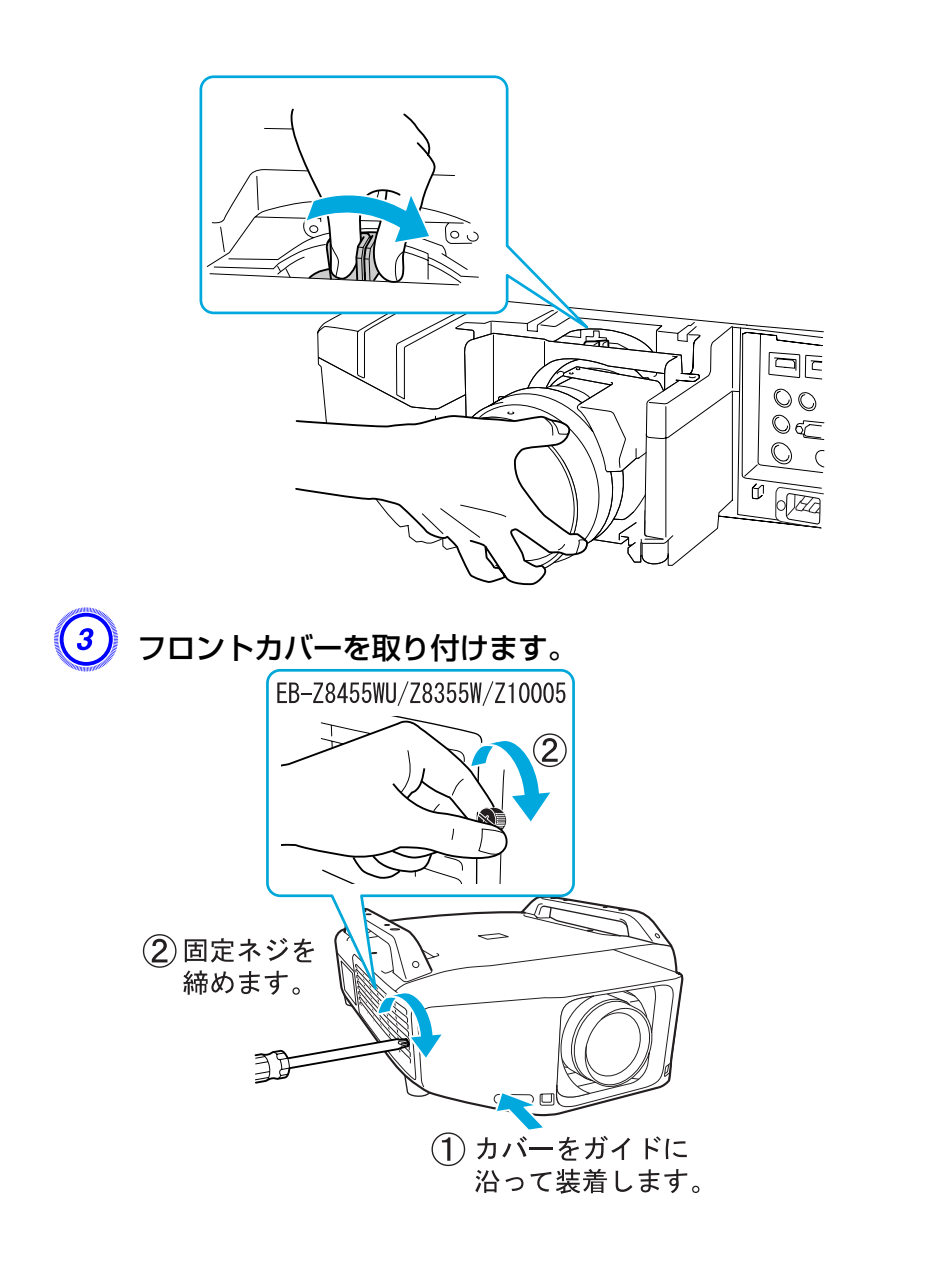

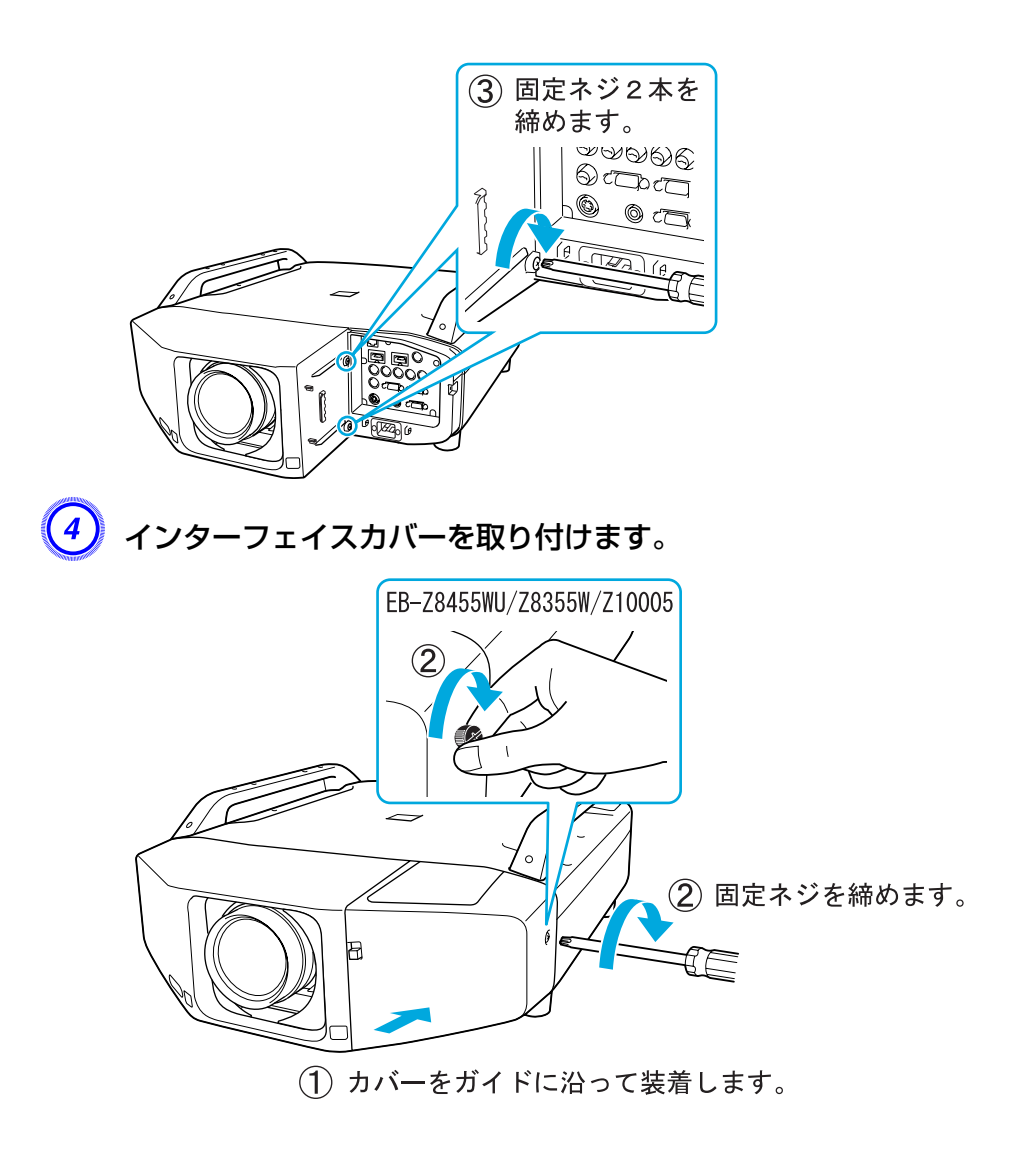

# オプション品・同梱品の取り付け しょうしょう しゅうしょう しゅうしゅうしゅう しゅうしゅうしゅぎょう

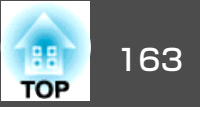

#### **注意**

- フロントカバーは必ず取り付けて、使用してください。
- 本機は必ずレンズユニットを装着した状態で保管してください。 レンズユニットを外した状態で保管すると、本機内部にホコリやゴミが入り投写品質の劣化や故障の原因となります。

# 無線**LAN**ユニット**(ELPAP07)**の取り付け

### **取り付け方**

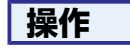

A インターフェイスカバーを取り外します。

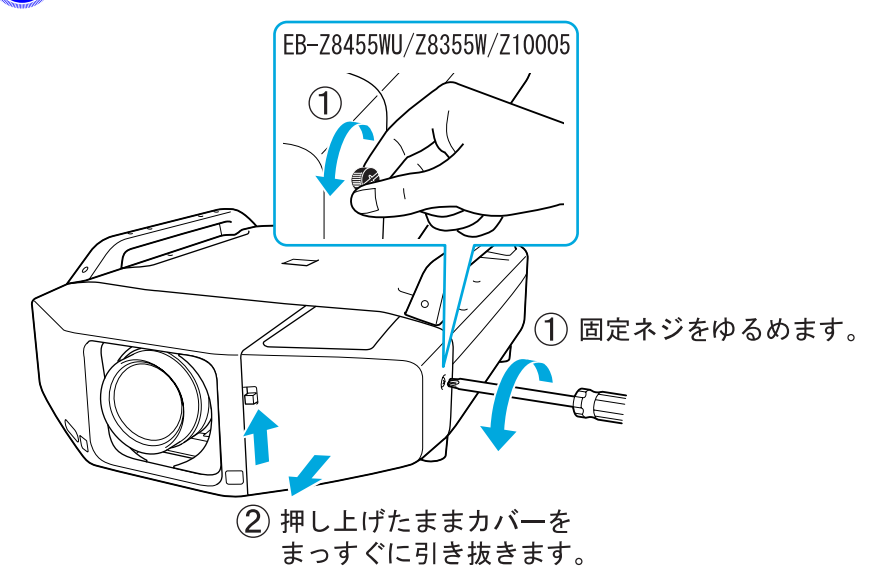

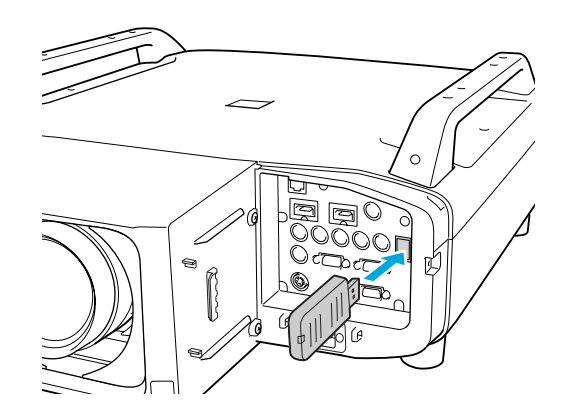

無線LANユニットを装着して本機とコンピューターを無線LANで接続するときは、無線**LAN**メニューの無線**LAN**電源をオンに設定します。(初期 値は**オン**に設定されています。) ● [p.63](#page-62-0)

#### **無線LANインジケーターの見方**

無線LANインジケーターはプロジェクターと無線LANユニットの2箇所にあります。

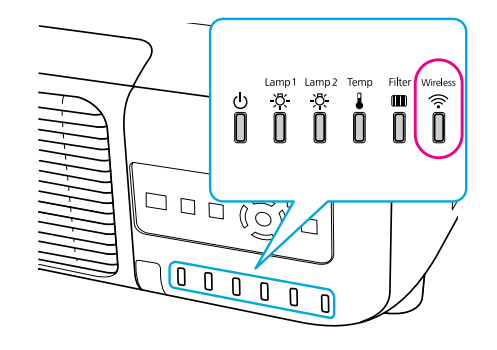

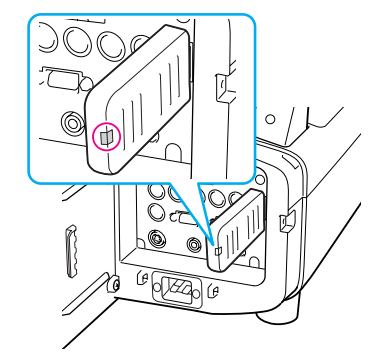

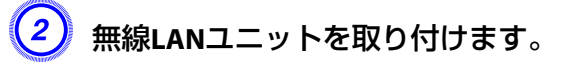

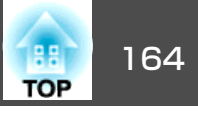

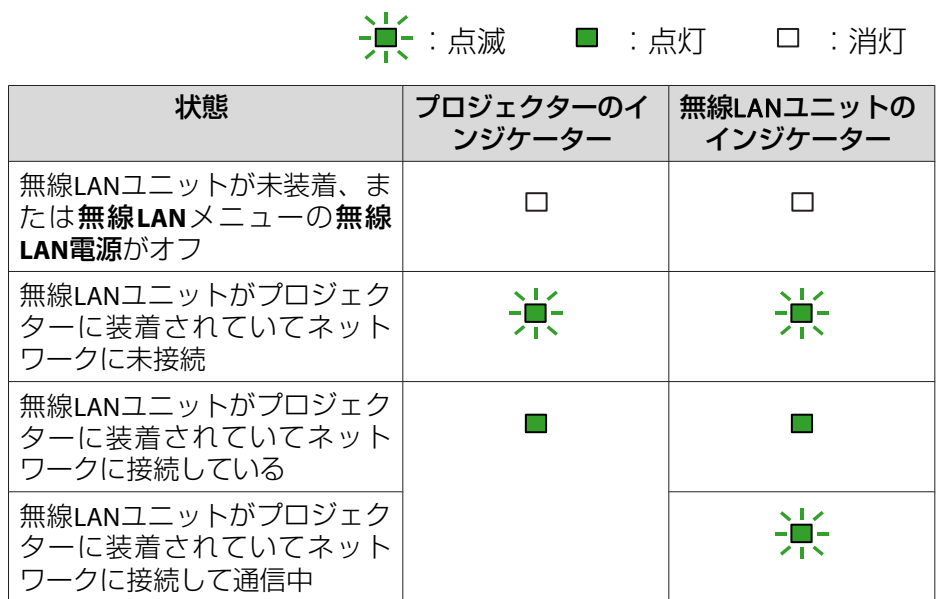

インターフェイスカバーの取り付け、取り外し

### **取り外し方**

#### **操作**

A 固定ネジをゆるめます。

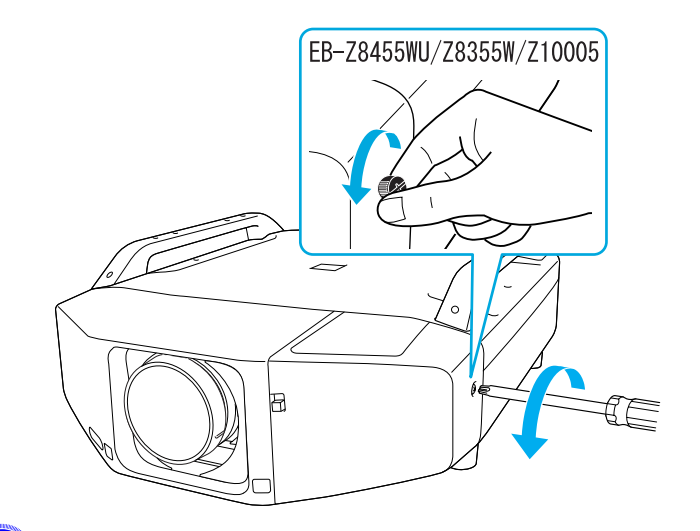

**2** インターフェイスカバー開閉スイッチを押し上げたままカバーを<br>まっすぐに引き抜きます。

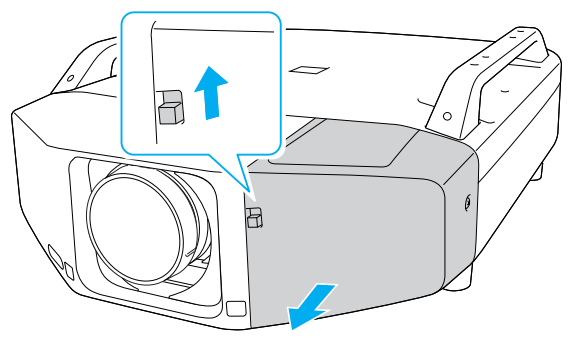

**取り付け方**

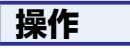

<mark>(1)</mark> 接続したケーブルを上に出すときは上側のふたを、下に出すとき<br>は下側のふたを取り外します。

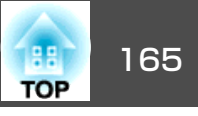

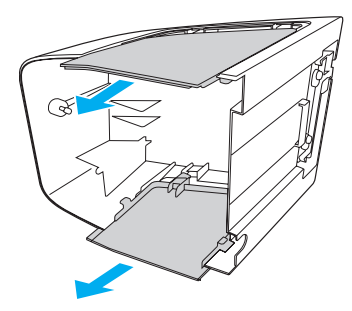

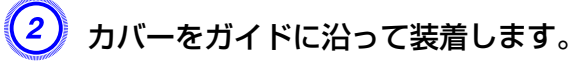

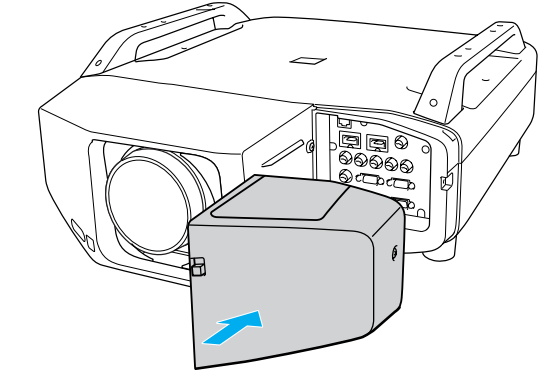

<mark>(3)</mark>固定ネジを締めます。

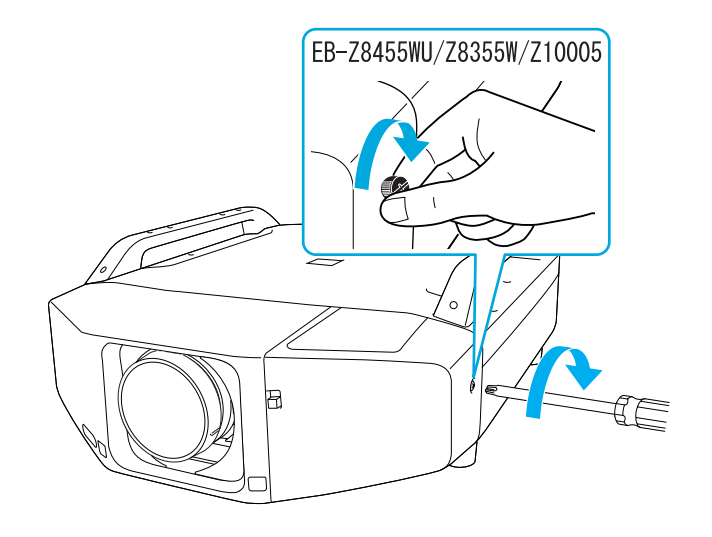

# フットの取り外し

本機を天吊り設置したときは、フットを外して、同梱のフットカバーを 取り付けるとすっきりとした外観となります。

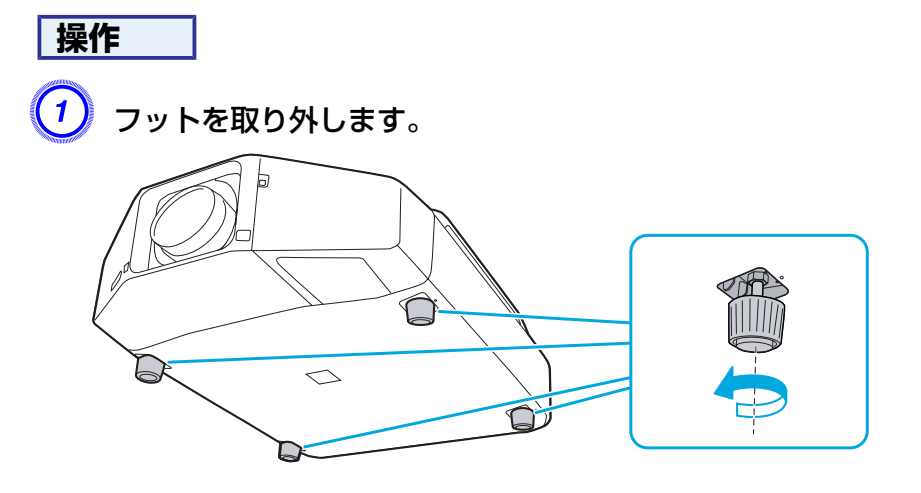

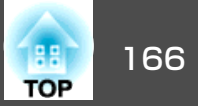

2 同梱のフットカバーを取り付けます。

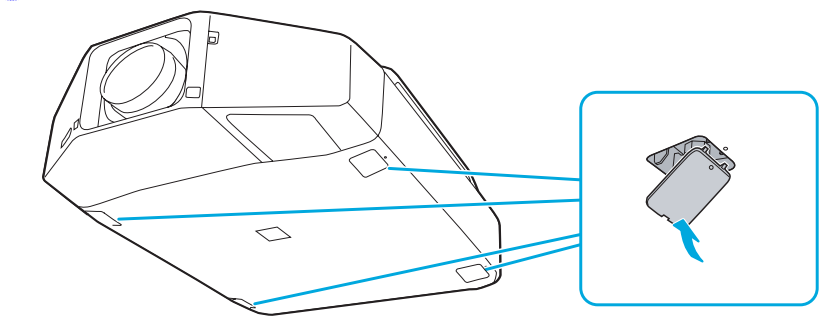

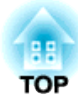

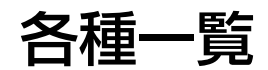

# オプション・消耗品一覧 みずきょう しょうしょう しゅうしょう しゅうしょく しゅうしょく

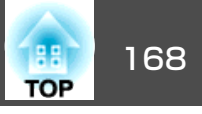

下記のオプション・消耗品を用意しています。用途に合わせてお買い求めください。これらのオプション品類は2012年1月現在のものです。予告なく変更することがありますので、ご了承ください。

## オプション品

コンピューターケーブル ELPKC02 (ミニD-Sub 15pin/ミニD-Sub 15pin用 1.8m) 製品同梱のコンピューターケーブルと同等品です。

コンピューターケーブル ELPKC09

(ミニD-Sub 15pin/ミニD-Sub 15pin用 3m)

コンピューターケーブル ELPKC10

(ミニD-Sub 15pin/ミニD-Sub 15pin用 20m)

製品同梱のコンピューターケーブルでは短いときの延長ケーブルです。

### D端子ケーブル ELPKC22

#### (ミニD-Sub 15pin/D端子用 3m)

BSデジタル放送チューナーと接続するときに使います。

コンポーネントビデオケーブル ELPKC19

(ミニD-Sub 15pin/RCAオス^3用 3m)

コンポーネントビデオ▶を投写するときに使います。

リモコンケーブルセット ELPKC28 (10m、<sup>2</sup>本セット)

離れたところから確実にリモコンで操作したいときに使います。

#### ワイヤレスマウスレシーバー ELPST16

本機のリモコンでコンピューターのマウスポインターを操作したり、ページ送り/戻しの操作を行えます。

無線LANユニット ELPAP07

本機とコンピューターを無線LANで接続して投写するときに使います。

マルチメディアビューワー ELPDC11 書籍やOHP原稿、スライドを投写するときなどに使います。

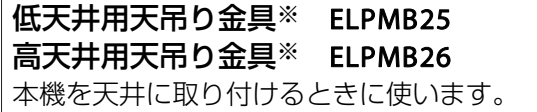

※ 天吊り設置には特別な技術が必要となります。お買い求めいただいた販売 店または[『お問](#page-0-0)い合わせ先』に記載の連絡先にご相談ください。 ● 『お問 [い合わせ先』](#page-0-0)

# 消耗品

交換用ランプ (2個入り) ELPLP73 交換用ランプ (1個入り) ELPLP72 使用済みランプと交換します。

エアフィルター ELPAF23 使用済みエアフィルターと交換します。

下表は、標準レンズを装着しているときの投写距離です。オプションレンズを 装着しているときは 、本製品 に添付の 『ELPLL07/ELPLM07/ELPLM06/ELPLS04/ELPLW04/ELPLR04 取扱説明書』で投 写距離を確認してください。下表を参考にして、スクリーンに映像が最適な大きさで映るように設置してください。値は目安です。

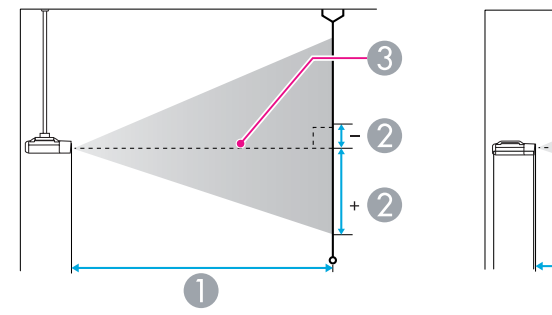

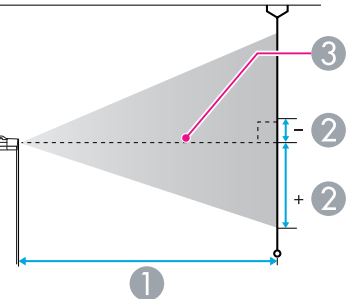

- A 投写距離
- は、レンズ中心から映像下端までの高さです。上下レンズシフトの設定に より変わります。
- 8 レンズ中心

### **EB-Z8455WU/Z8450WU**の投写距離

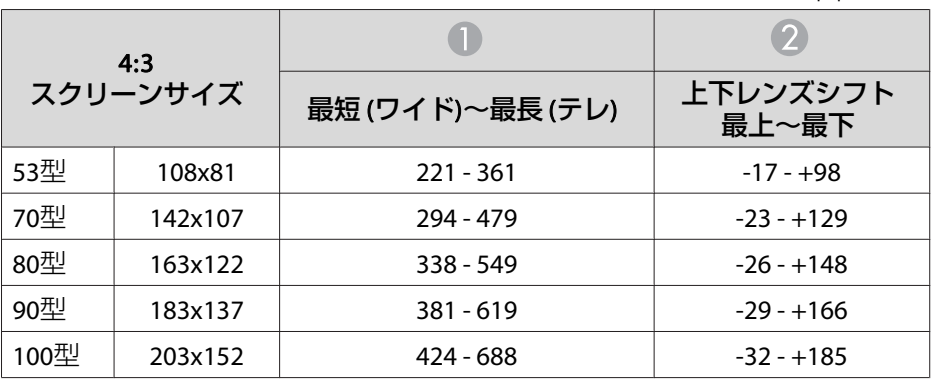

単位:cm

| 4:3<br>スクリーンサイズ |         |                |                   |
|-----------------|---------|----------------|-------------------|
|                 |         | 最短(ワイド)~最長(テレ) | 上下レンズシフト<br>最上~最下 |
| 110퐥            | 224x168 | 467 - 758      | $-35 - +203$      |
| 120型            | 244x183 | $510 - 828$    | $-39 - +221$      |
| 150型            | 305x229 | 640 - 1036     | $-48 - +277$      |
| 200型            | 406x305 | 856 - 1384     | $-64 - +369$      |
| 300型            | 610x457 | 1288 - 2081    | $-97 - +554$      |
| 441型            | 896x672 | 1898 - 3062    | $-142 - +814$     |

単位:cm

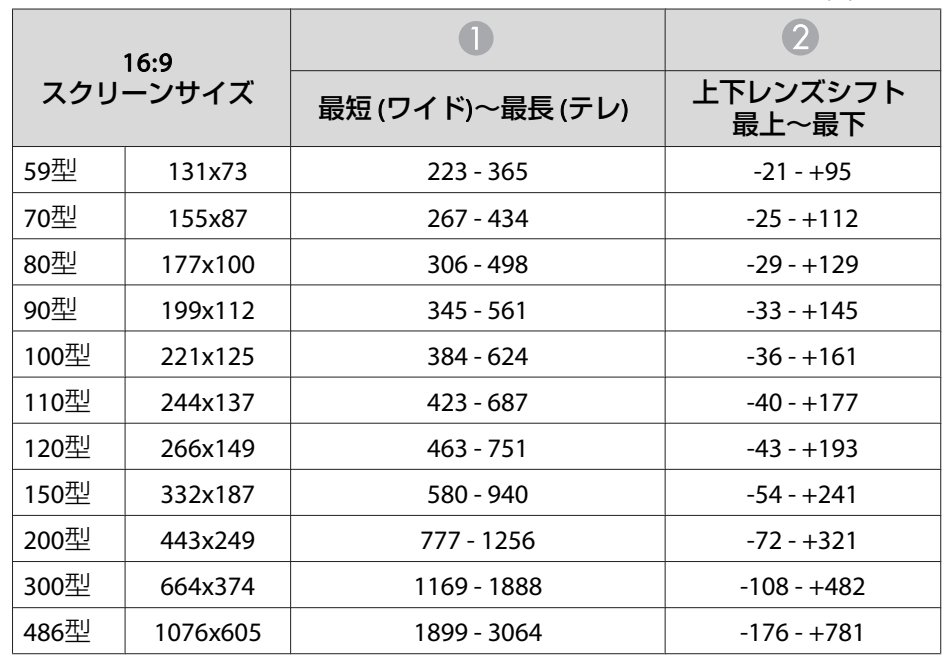

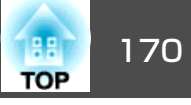

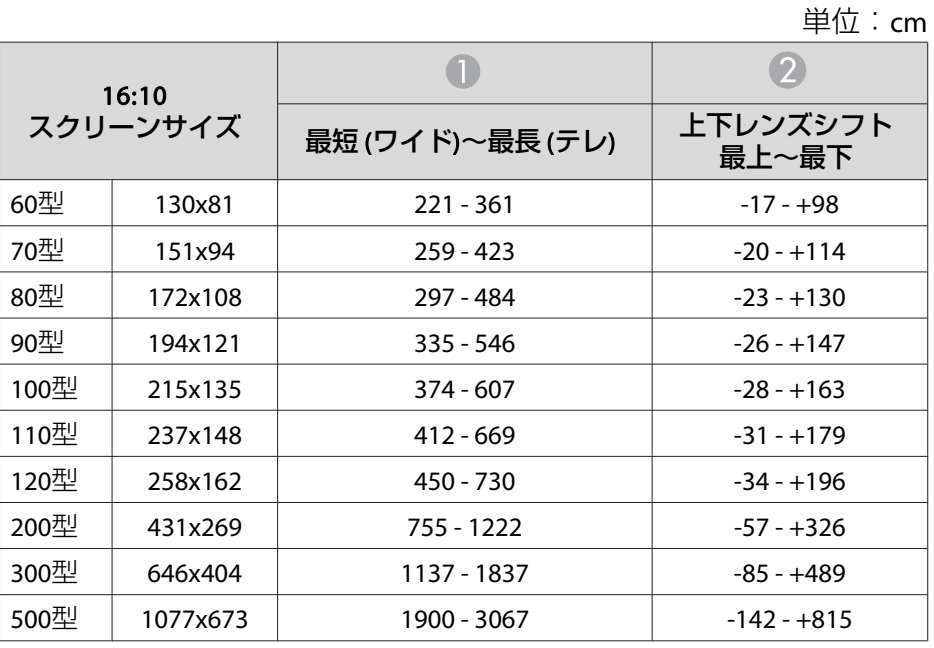

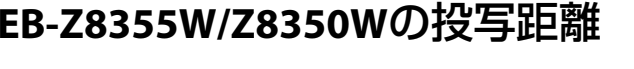

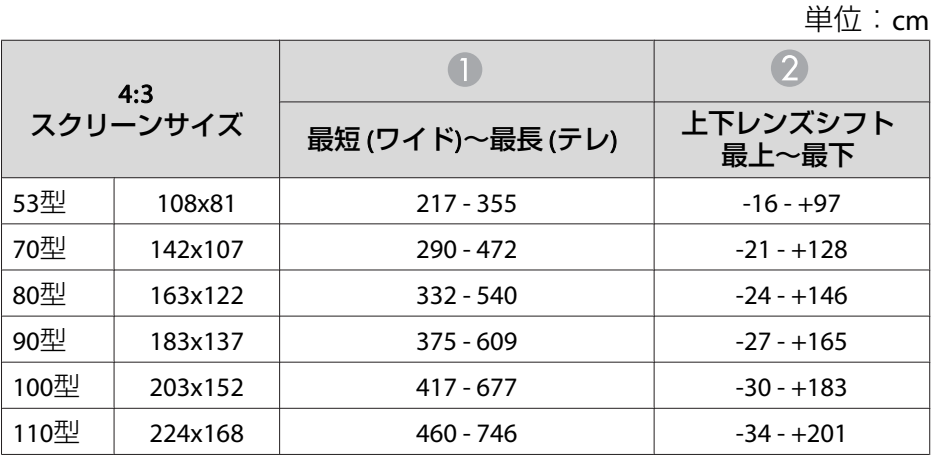

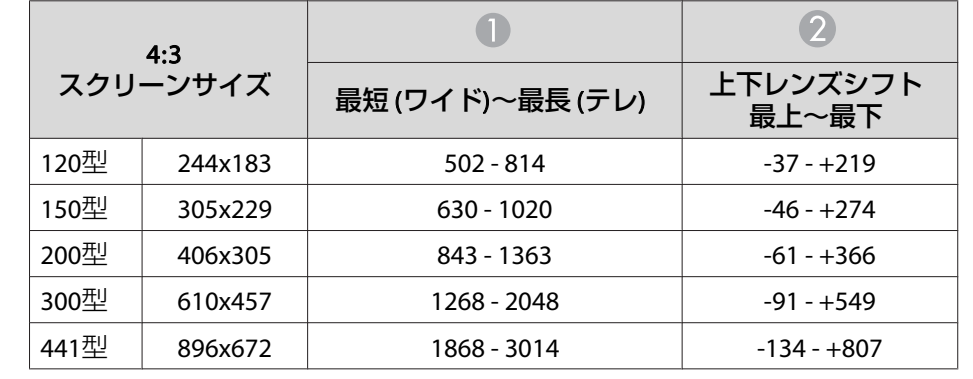

#### 単位:cm

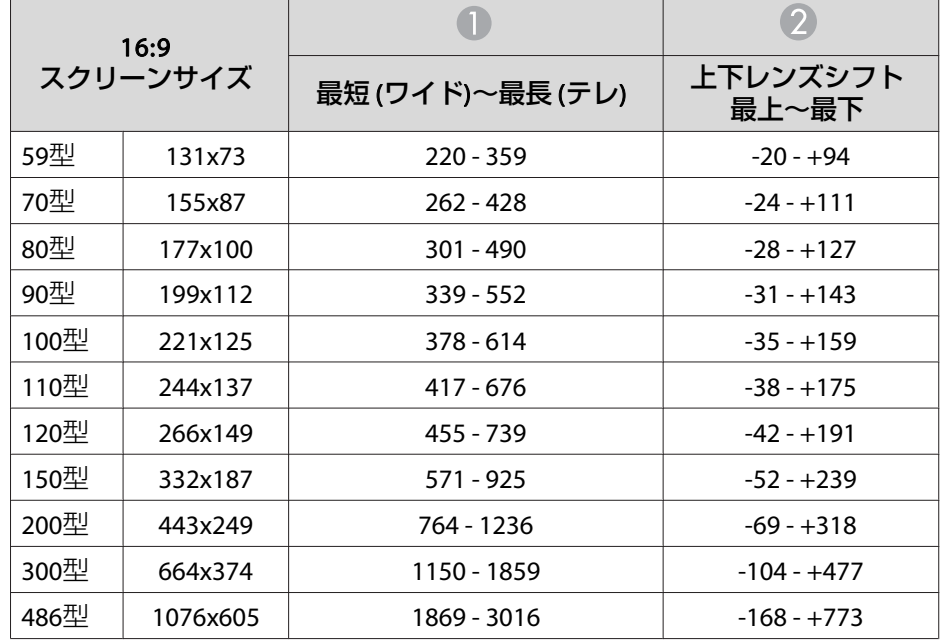

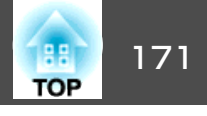

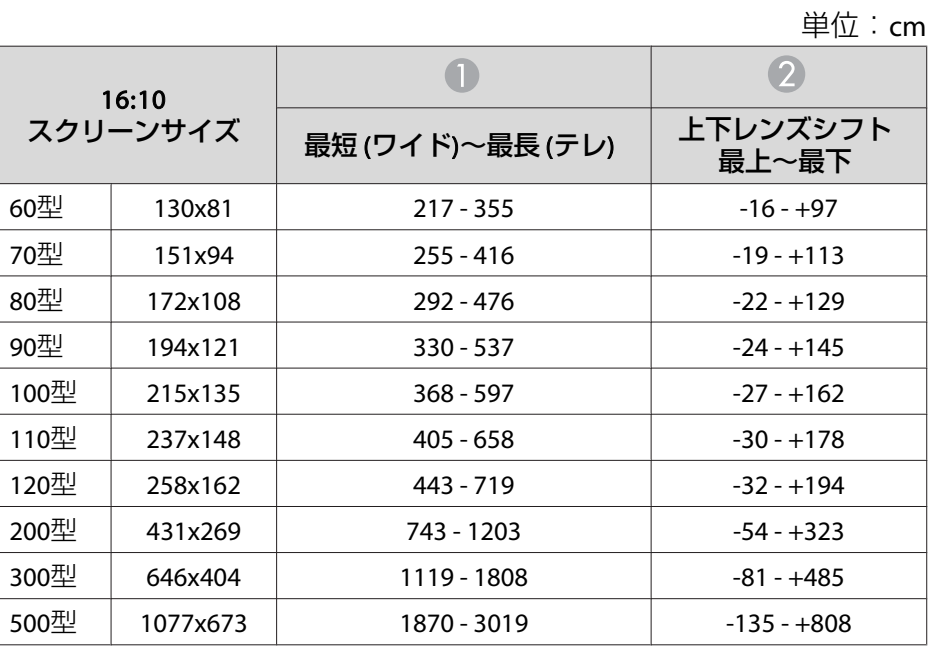

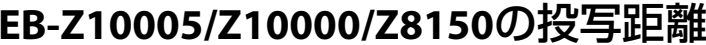

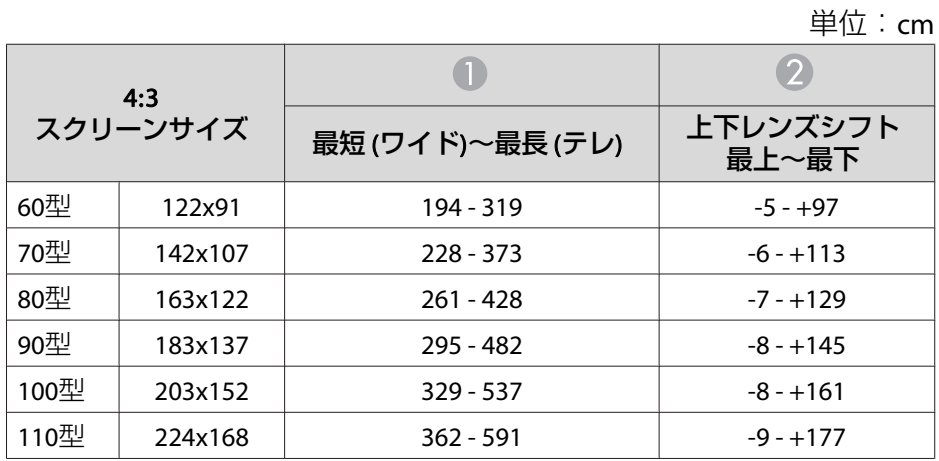

the control of the control of the

| 4:3<br>スクリーンサイズ |          |                |                   |
|-----------------|----------|----------------|-------------------|
|                 |          | 最短(ワイド)~最長(テレ) | 上下レンズシフト<br>最上~最下 |
| 120型            | 244x183  | $396 - 646$    | $-10 - +193$      |
| 200型            | 406x305  | 665 - 1082     | $-17 - +322$      |
| 300型            | 610x457  | 1002 - 1626    | $-25 - +483$      |
| 500型            | 1016x762 | 1676 - 2716    | -42 - +804        |

単位:cm

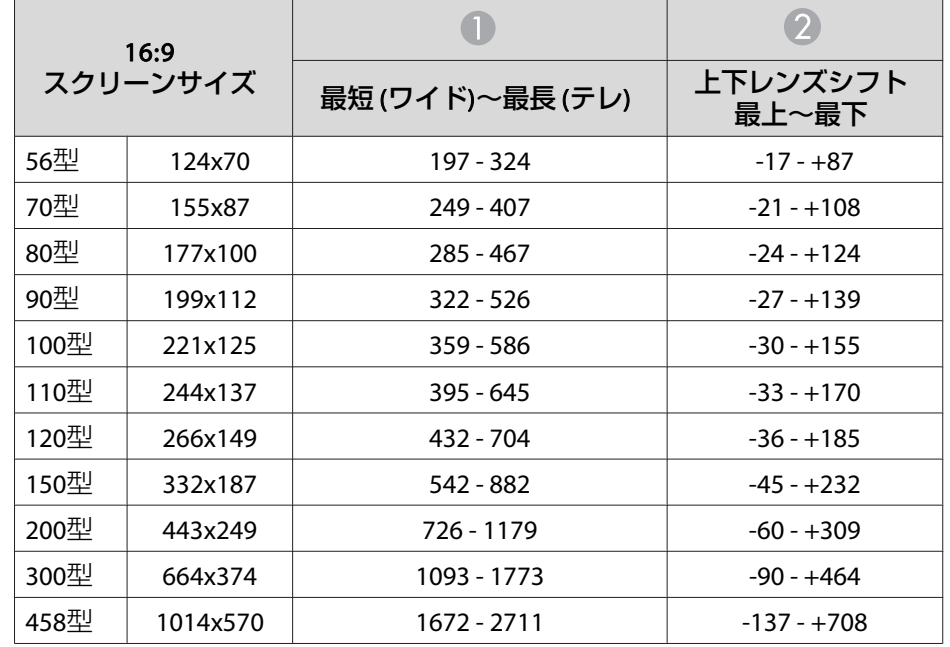

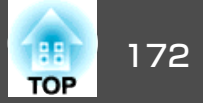

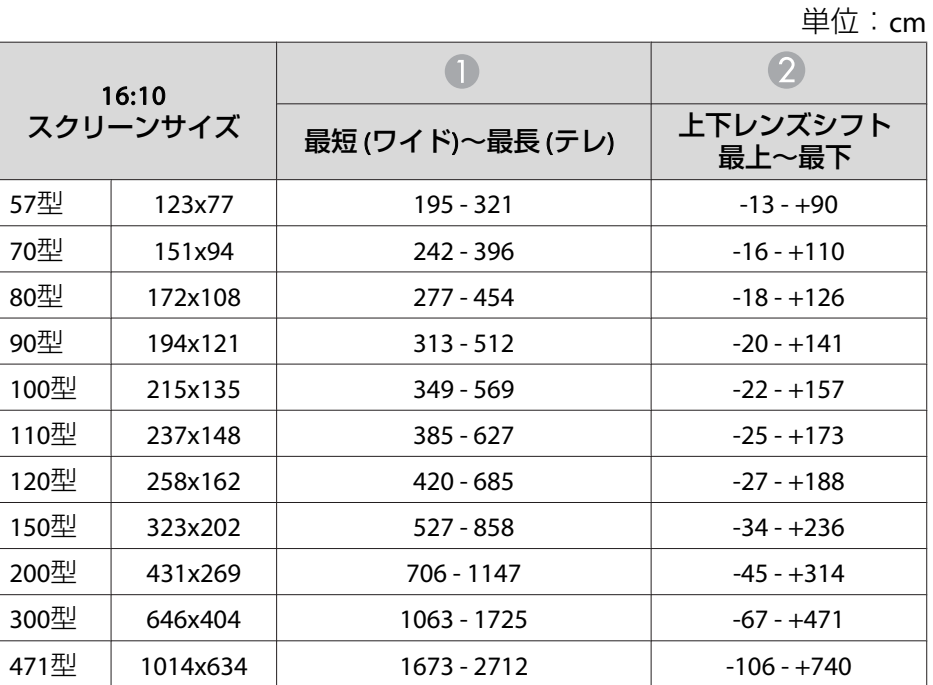

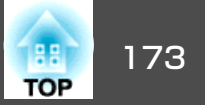

## 対応解像度

#### **コンピューター映像 (アナログRGB)**

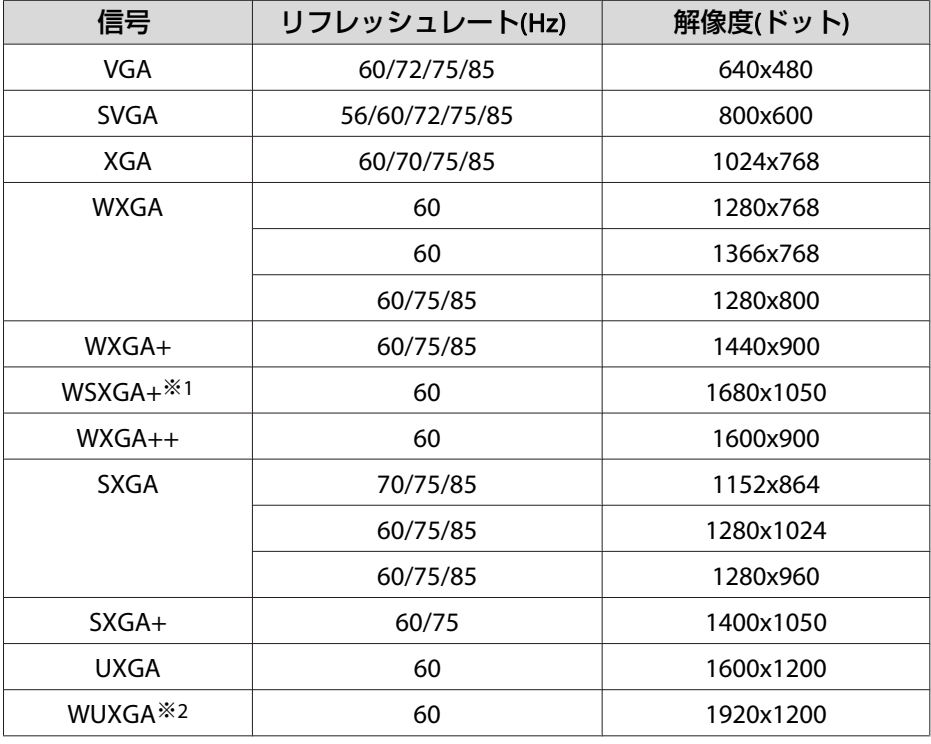

※1 EB-Z8455WU/Z8450WU/Z8355W/Z8350Wのみ。環境設定メニューの入力解像 度でワイドを選択した場合のみ

※<sup>2</sup> EB-Z8455WU/Z8450WUのみ。VESA CVT-RB(Reduced Blanking) 信号のみ対応 上記以外の信号が入力された場合でも、映像を投写できることがあります。た だし、この場合、機能が制限されることがあります。

### **コンポーネントビデオ**

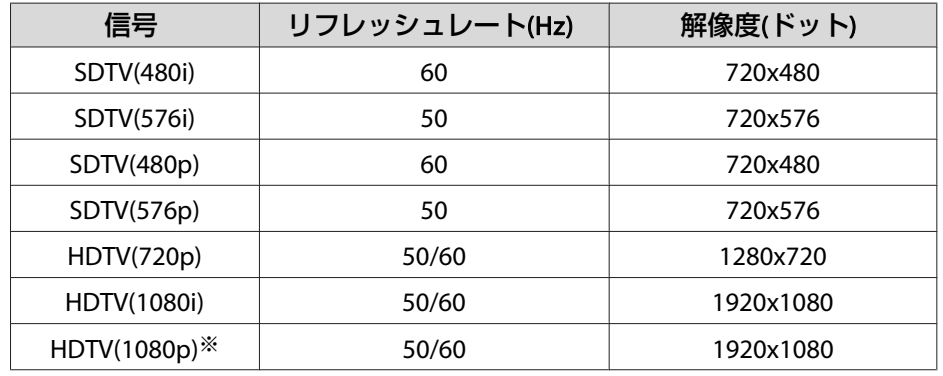

※ EB-Z8455WU/Z8450WUのみ。

#### **コンポジットビデオ/S-ビデオ**

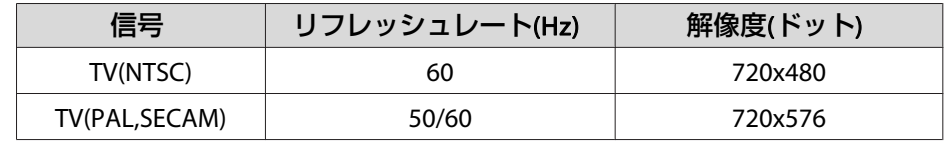

#### **HDMI1/2入力端子からの入力信号**

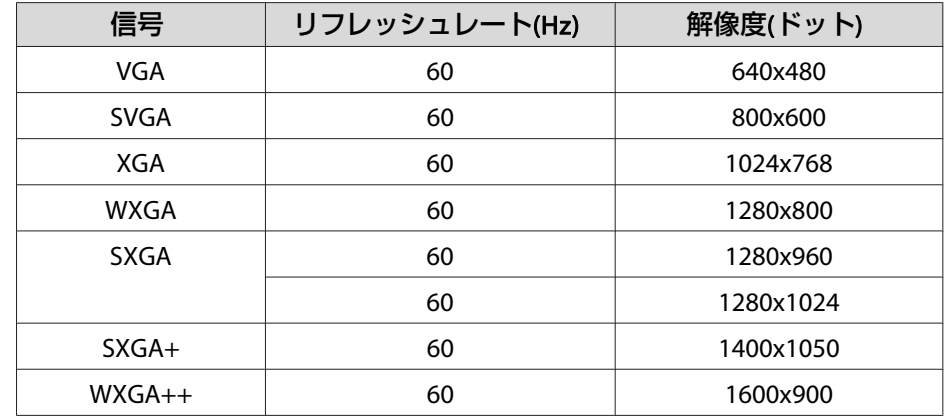

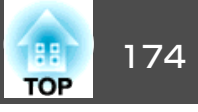

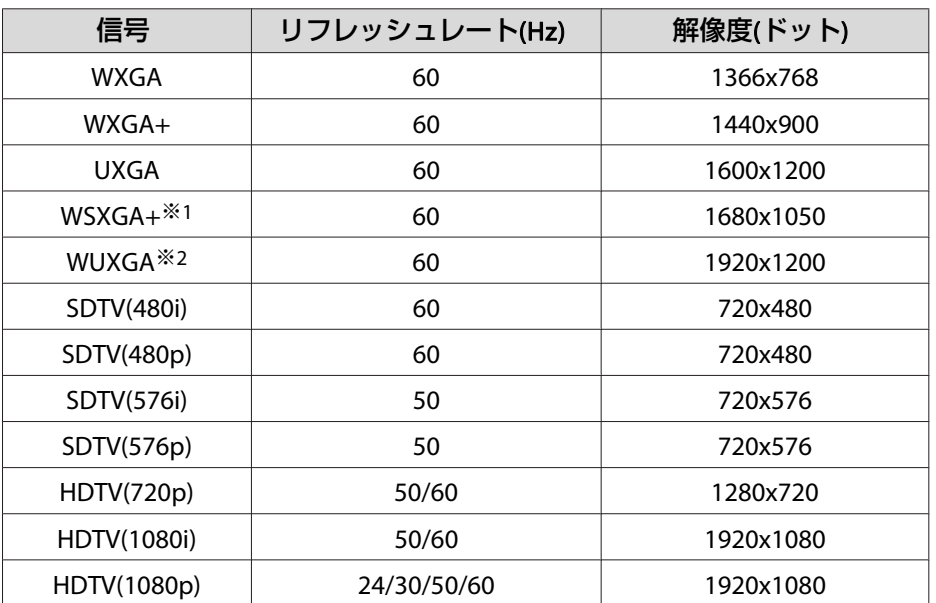

※1 EB-Z8455WU/Z8450WU/Z8355W/Z8350Wのみ。

※2 EB-Z8455WU/Z8450WUのみ。

VESA CVT-RB(Reduced Blanking) 信号のみ対応

## **SDI入力端子からの入力信号 (EB-Z8455WU/Z8450WUのみ)**

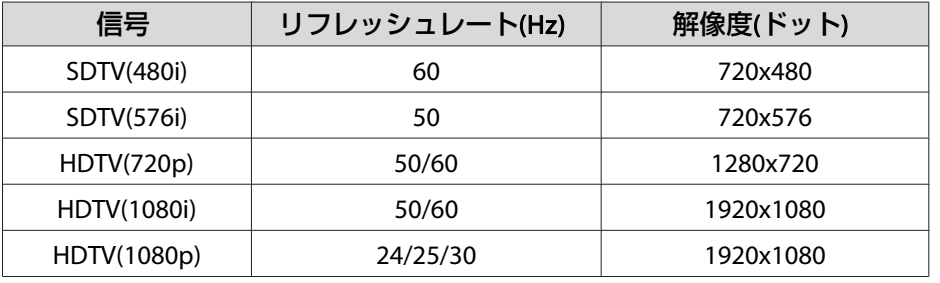

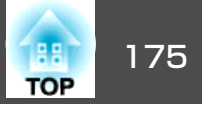

#### **クライアント証明書(PEAP-TLS/EAP-TLS)**

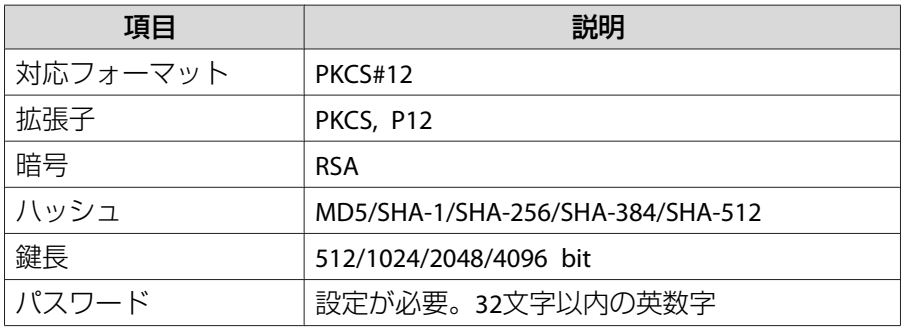

#### **サーバー証明書(PEAP/PEAP-TLS/EAP-TLS/EAP-Fast)**

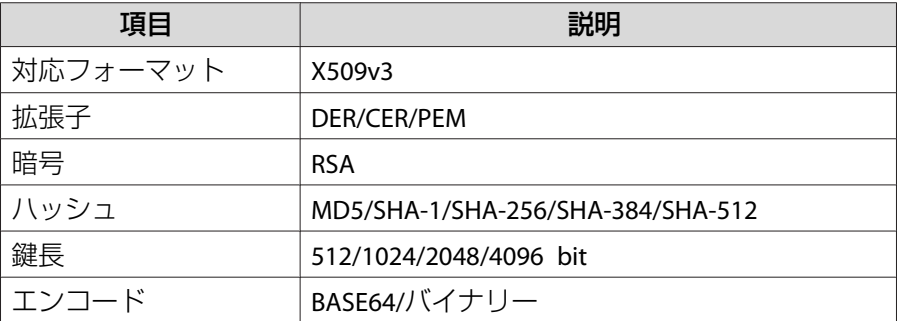

#### **Webサーバー証明書(セキュアHTTP)**

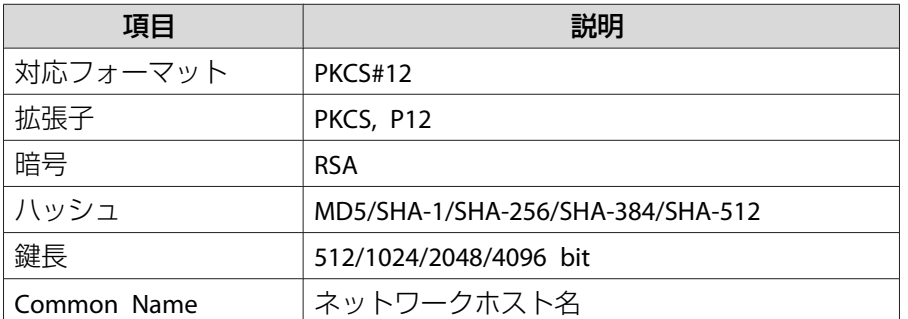

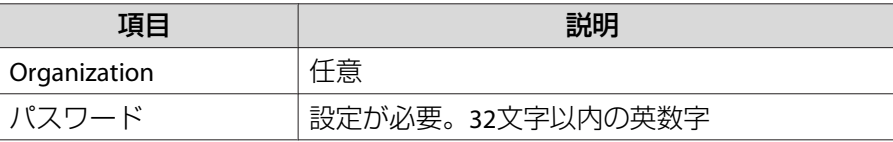

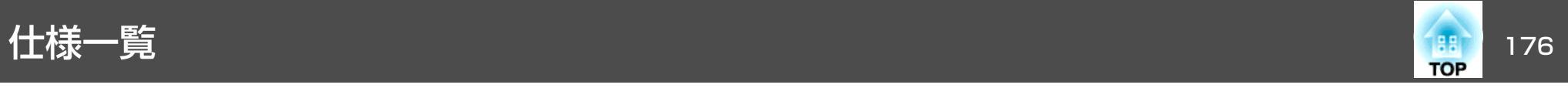

## 本機仕様

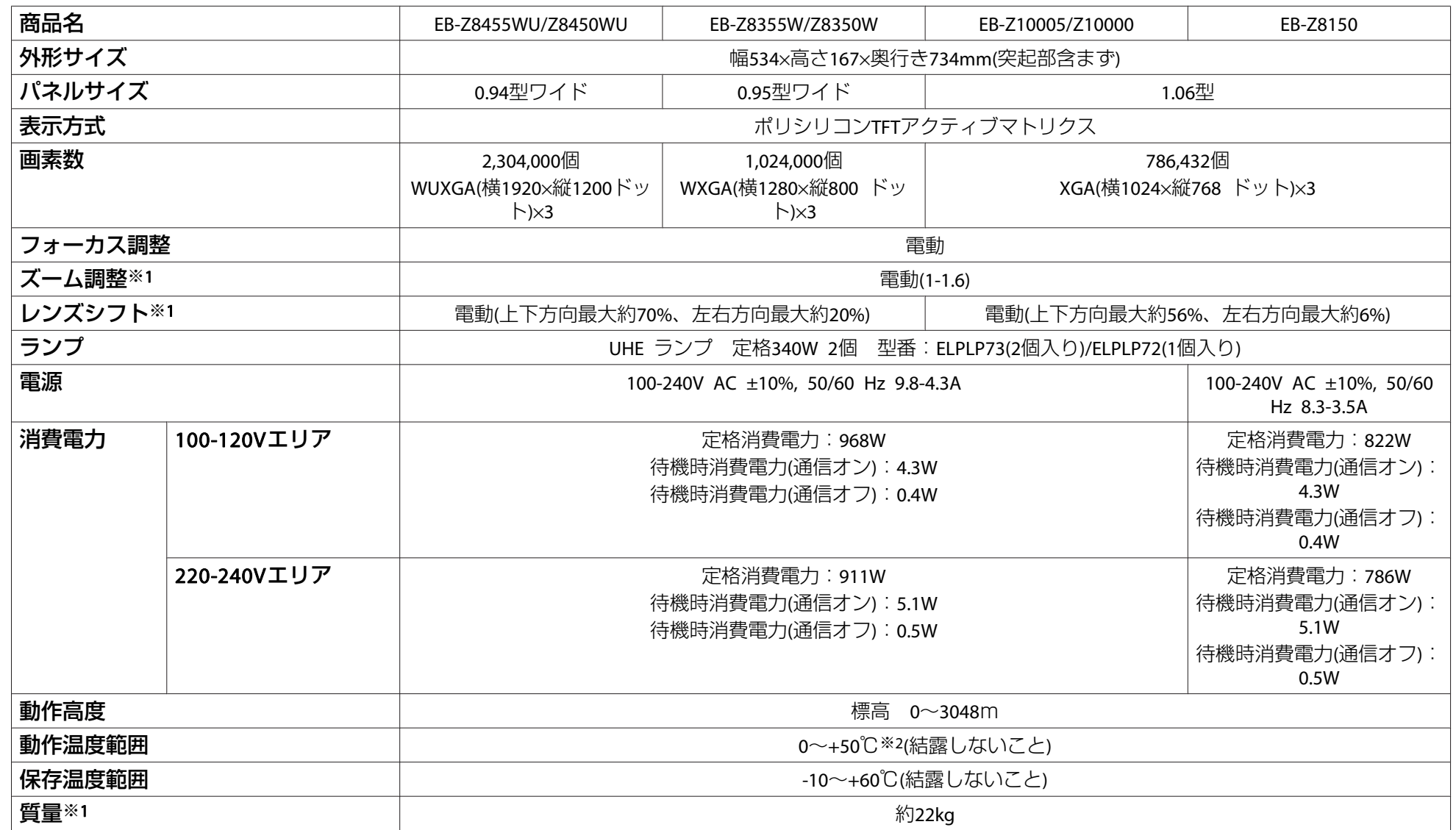

※1 標準レンズを装着しているときの仕様です。他のオプションレンズを装着しているときは、レンズに添付の取扱説明書をご参照ください。 ※2 標高0m~1500mの環境で、節電モードをモード2に設定しているときは0~+50℃、オフに設定しているときは0~+45℃。

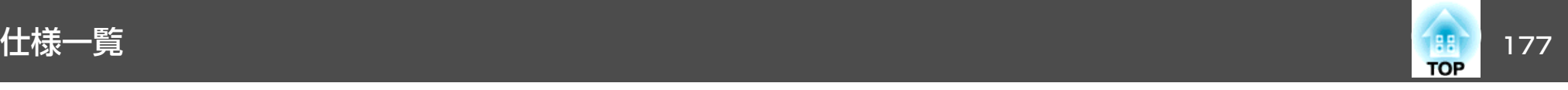

標高1500m~3048mの環境で、節電モードをモード2に設定しているときは0~+45℃、オフに設定しているときは0~+40℃。

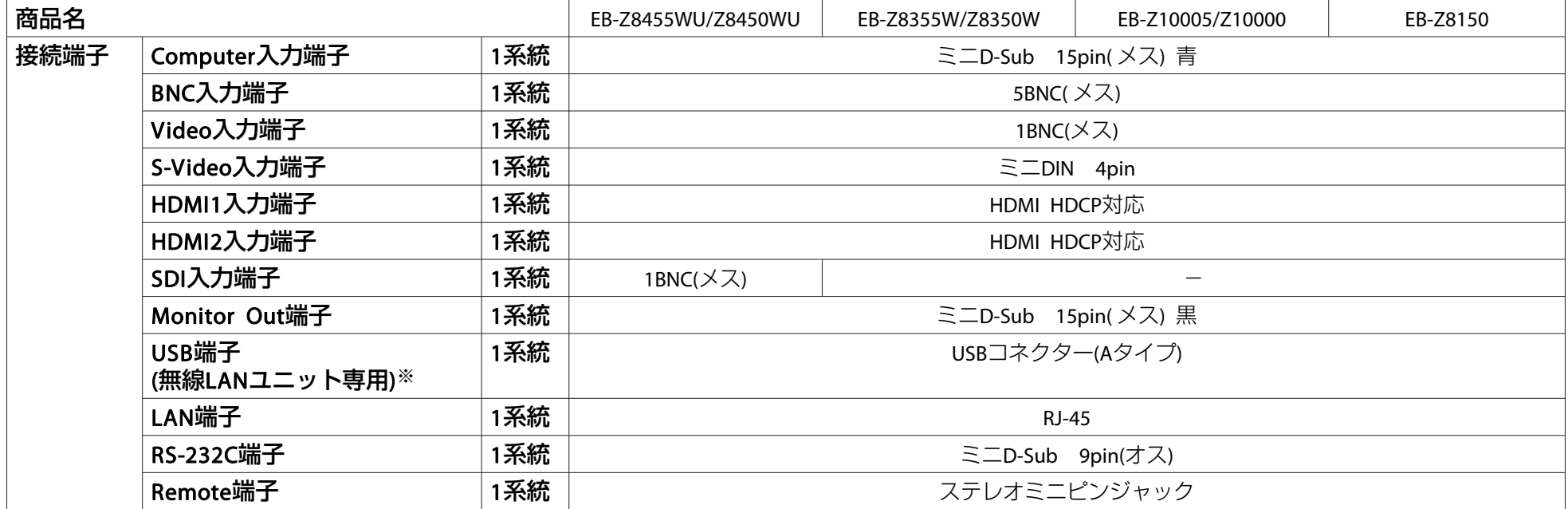

※ USB2.0に対応しています。ただし、USB対応機器すべての動作を保証するものではありません。

傾斜角度

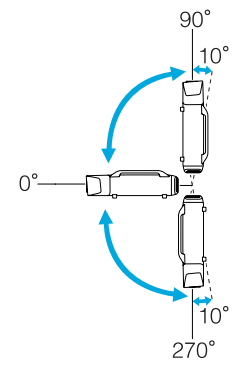

上記以外の角度でお使いになると、故障や事故の原因となります。

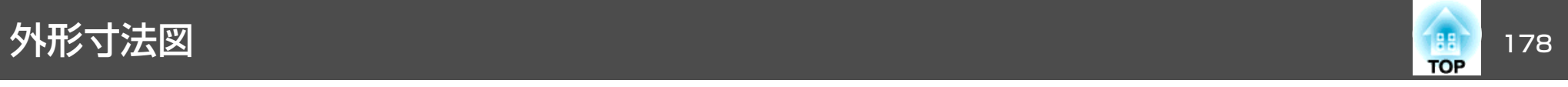

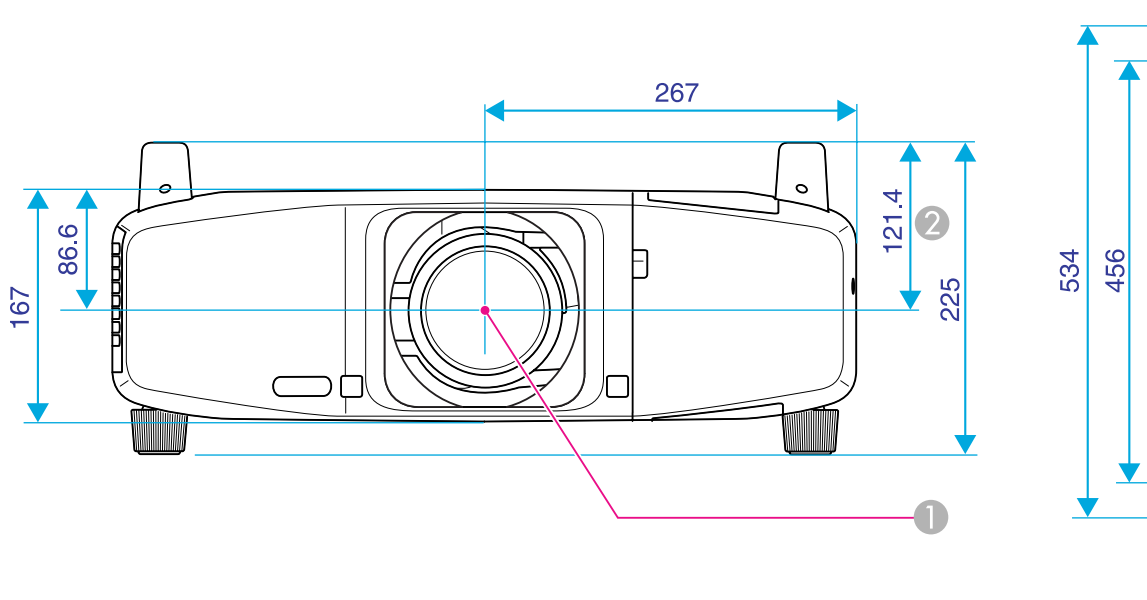

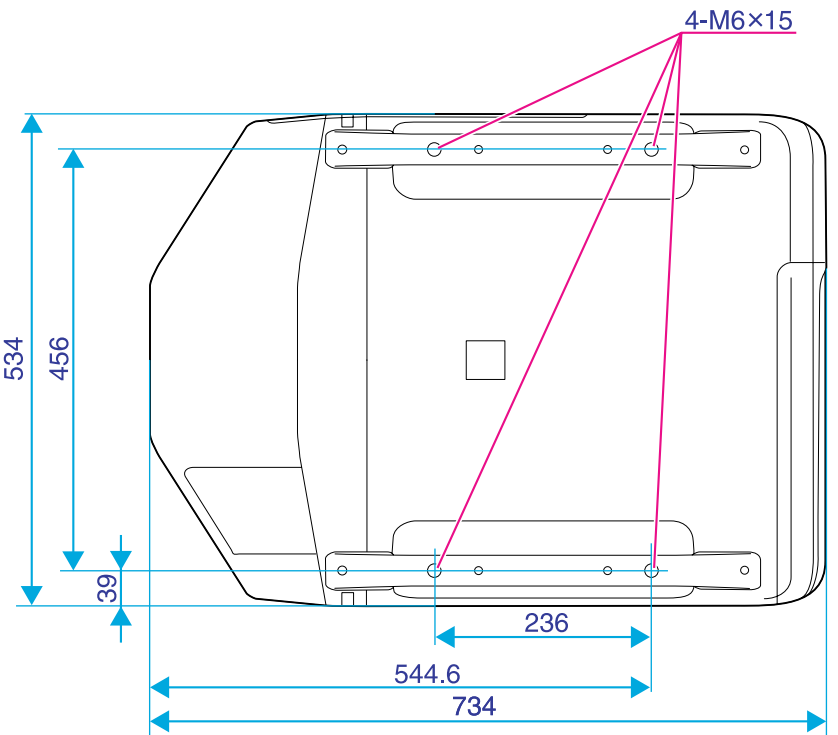

● レンズの中心

2 レンズの中心から天吊固定部までの寸法

単位:mm

<span id="page-178-0"></span>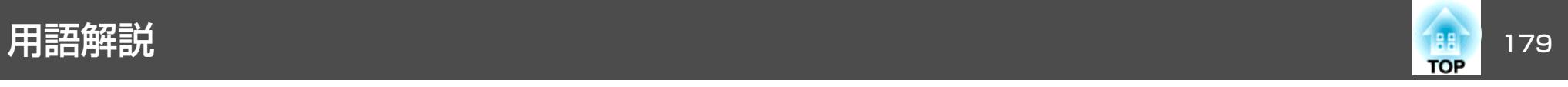

#### 本書で使用している用語で本文中に説明がなかったもの、あるいは難しいものを簡単に説明します。詳細は市販の書籍などでご確認ください。

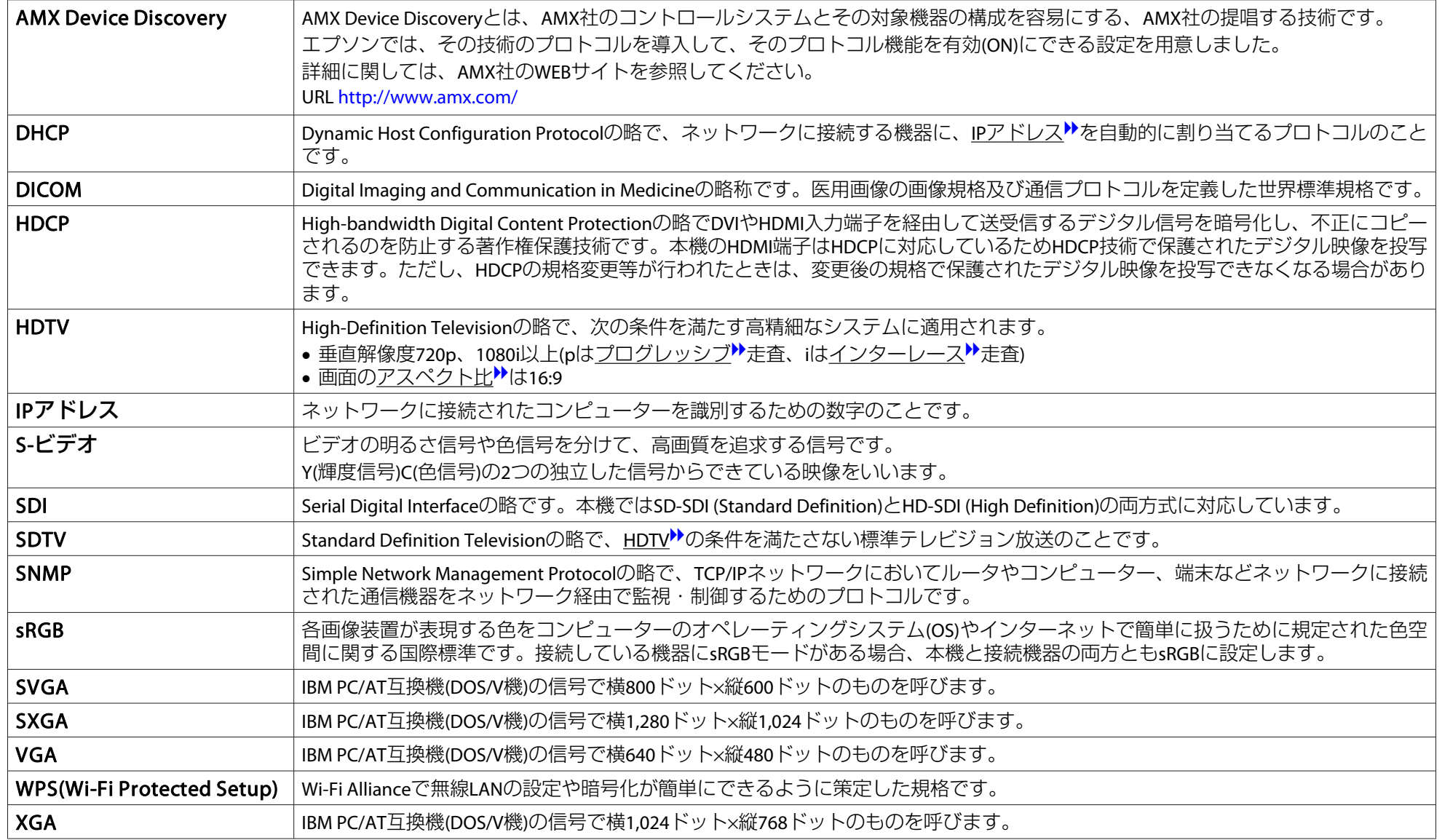

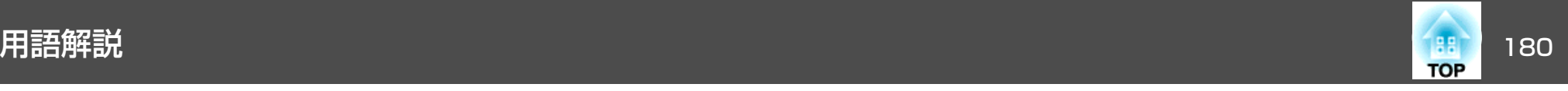

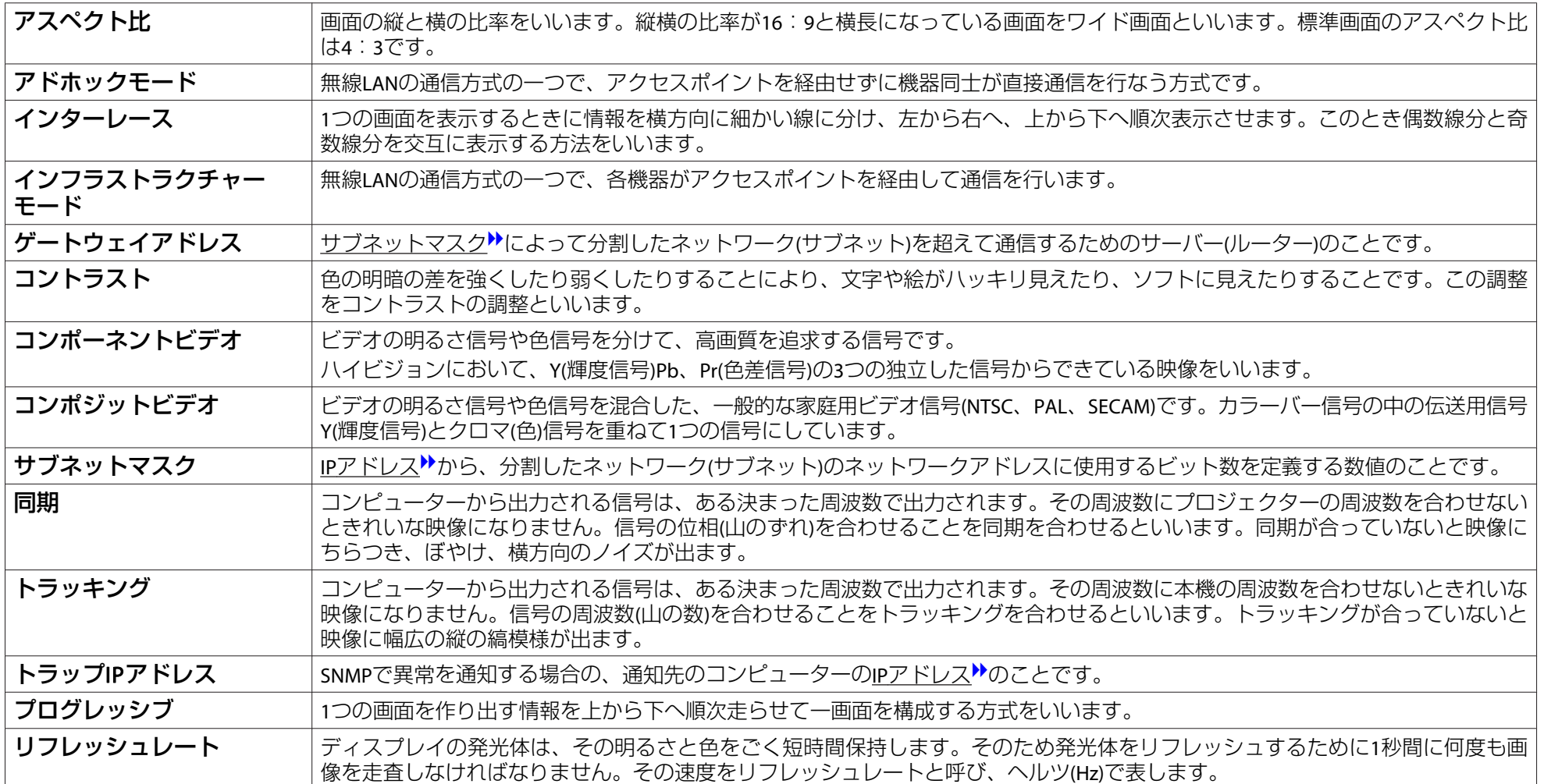
一般のご注意 <sup>181</sup>

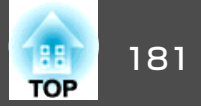

## 本製品について

### ご注意

- (1) 本書の内容の一部、または全部を無断で転載することは固くお断りいた します。
- (2) 本書の内容については、将来予告なしに変更することがあります。
- (3) 本書の内容については万全を期して作成いたしましたが、万一ご不審な 点や誤り、お気付きの点がございましたら、ご連絡くださいますようお願いいたします。
- (4) 運用した結果の影響につきましては、(3)項にかかわらず責任を負いかね ますのでご了承ください。
- (5) 本製品がお客様により不適当に使用されたり、本書の内容に従わずに取 り扱われたり、またはエプソンおよびエプソン指定の者(「お問い合わせ 先」参照)以外の第三者により、修理、変更されたこと等に起因して生じた 損害等につきましては、責任を負いかねますのでご了承ください。
- (6) エプソン純正品、およびエプソン品質認定品以外のオプション品または 消耗品、交換部品を装着してトラブルが発生した場合には、責任を負いかねますのでご了承ください。
- (7) 本書中のイラストや画面図は実際と異なる場合があります。

### 使用限定について

本製品を航空機・列車・船舶・自動車などの運行に直接関わる装置・防災防犯装置・各種安全装置など機能・精度などにおいて高い信頼性・安全性が必要とされる用途に使用される場合は、これらのシステム全体の信頼性および安全維持のためにフェールセーフ設計や冗長設計の措置を講じるなど、システム全体の安全設計にご配慮いただいた上で当社製品をご使用いただくようお願いいたします。本製品は、航空宇宙機器、幹線通信機器、原子力制御機器、医療機器など、極めて高い信頼性・安全性が必要とされる用途への使用を意図しておりませんので、これらの用途には本製品の適合性をお客様にお いて十分ご確認のうえ、ご判断ください。

### 本機を日本国外へ持ち出す場合の注意

電源ケーブルは販売国の電源仕様に基づき同梱されています。本機を販売国以外でお使いになるときは、事前に使用する国の電源電圧や、コンセントの形状を確認し、その国の規格に適合した電源ケーブルを現地にてお求めください。

### 瞬低(瞬時電圧低下)基準について

本装置は、落雷などによる電源の瞬時電圧低下に対し不都合が生じることがあります。 電源の瞬時電圧低下対策としては、交流無停電電源装置などを使 用されることをお薦めします。

### JIS C 61000-3-2適合品

本装置は、高調波電流規格「JIS C 61000-3-2」に適合しています。

## 表記について

Microsoft® Windows® 2000 operating system Microsoft® Windows® XP Professional operating system Microsoft® Windows® XP Home Edition operating system Microsoft® Windows Vista® operating system Microsoft® Windows® 7 operating system

本書中では、上記各オペレーティングシステムをそれぞれ、「Windows <sup>2000</sup>」、「Windows XP」、「Windows Vista」、「Windows <sup>7</sup>」と表記してい ます。また、Windows 2000、Windows XP、Windows Vista、Windows 7 を総称する場合はWindows、複数のWindowsを併記する場合はWindows 2000/XP/Vistaのように、Windowsの表記を省略することがあります。

Mac OS X 10.3.xMac OS X 10.4.xMac OS X 10.5.xMac OS X 10.6.xMac OS X 10.7.x

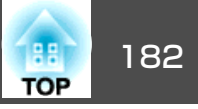

本書中では、上記各オペレーティングシステムをそれぞれ、「Mac OS X 10.3.9」、「Mac OS <sup>X</sup> 10.4.x」、「Mac OS <sup>X</sup> 10.5.x」、「Mac OS <sup>X</sup> 10.6.x」、 「Mac OS <sup>X</sup> 10.7.x」と表記しています。またこれらを総称する場合は「Mac OS」と表記します。

## 商標について

Microsoft、Windows、Windows NT、Windows Vista、Windows 7、PowerPoint、Windows ロゴは、米国Microsoft Corporationの米国およびその他の国における 商標または登録商標です。

IBM、DOS/V、XGAは、International Business Machines Corp.の商標または登録 商標です。

Macintosh、Macは、Apple Inc.の商標です。

Pixelworks、DNXはPixelworks社の商標です。

本製品は、RSA Security Inc.のRSA, BSAFE™ソフトウェアを搭載しています。 RSAはRSA Security Inc.の登録商標です。BSAFEはRSA Security Inc.の米国および 他の国における登録商標です。

WPA™、WPA2™、Wi-Fi Protected Setup™はWi-Fi Allienceの登録商標です。

PJLinkは、日本、米国、その他の国や地域における商標または登録商標です。 HDMIとHigh-Definition Multimedia InterfaceはHDMI LicensingLLCの商標、また

は登録商標です。 HDMI

なお、各社の商標および製品商標に対しては特に注記のない場合でも、これを十分尊重いたします。

©SEIKO EPSON CORPORATION 2012. All rights reserved.

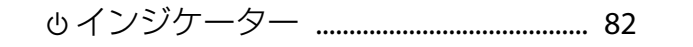

# 数字・アルファベット

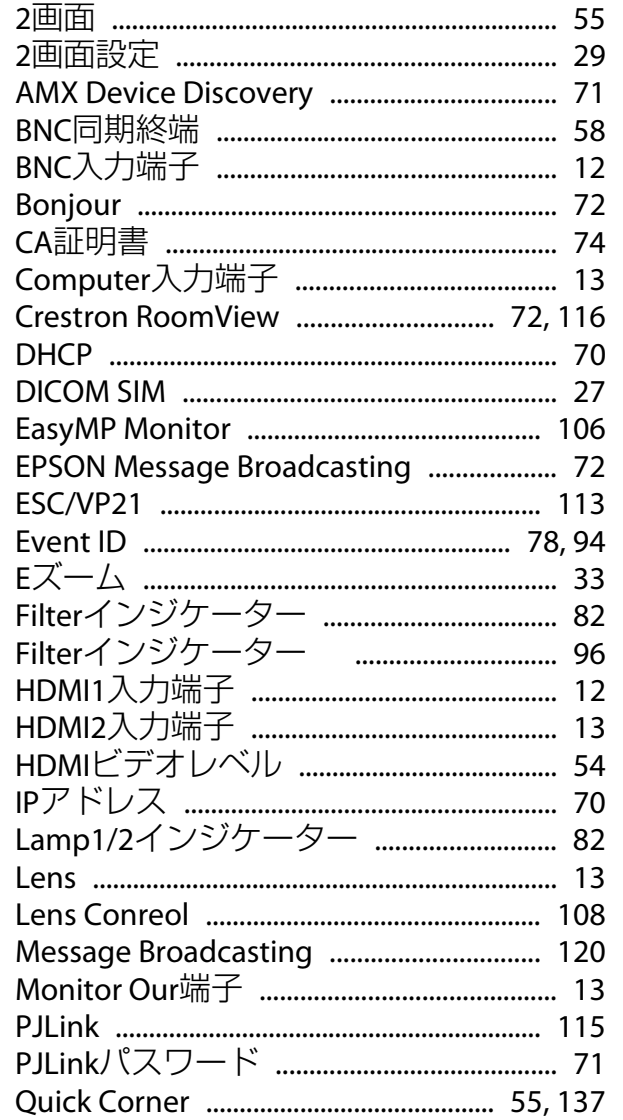

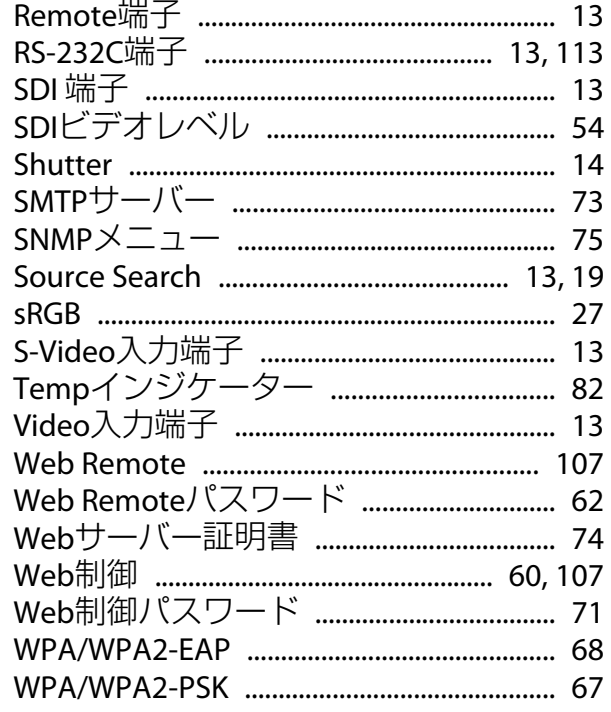

# $\overline{r}$

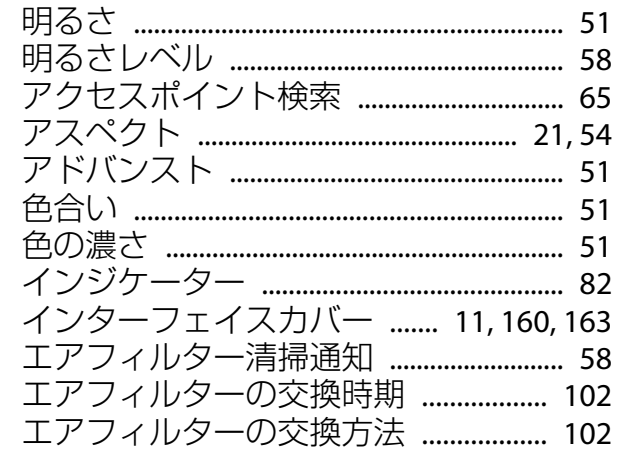

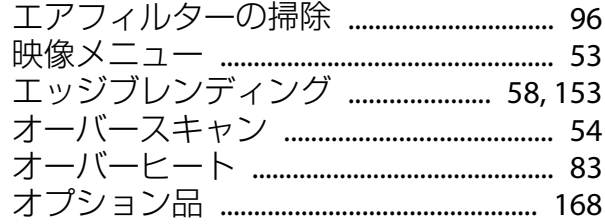

# カ

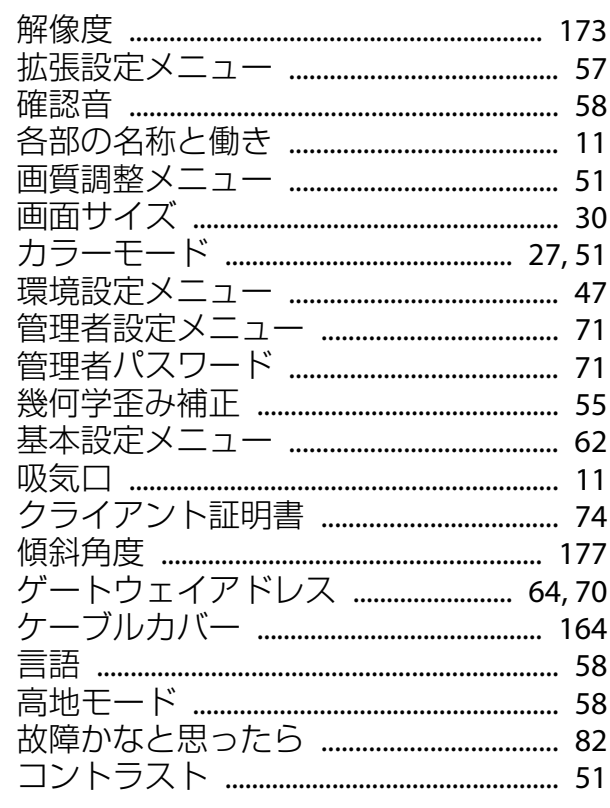

### サ

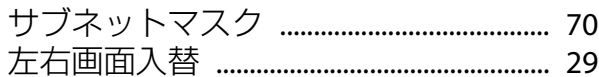

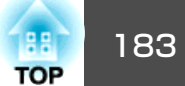

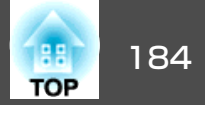

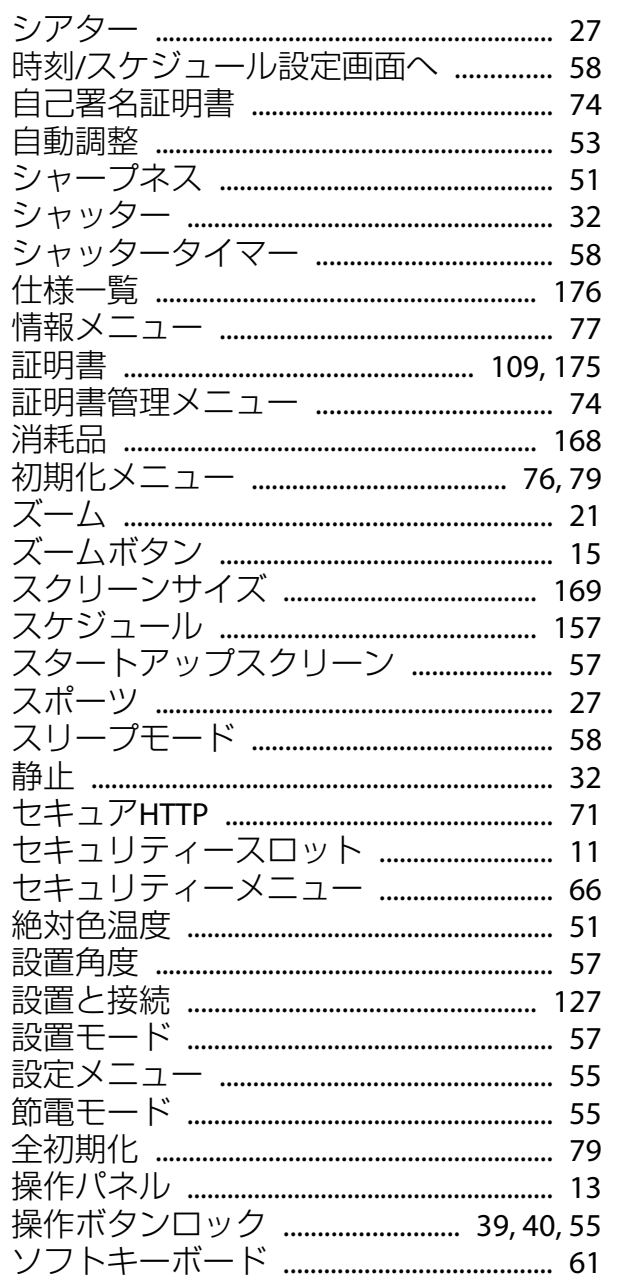

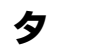

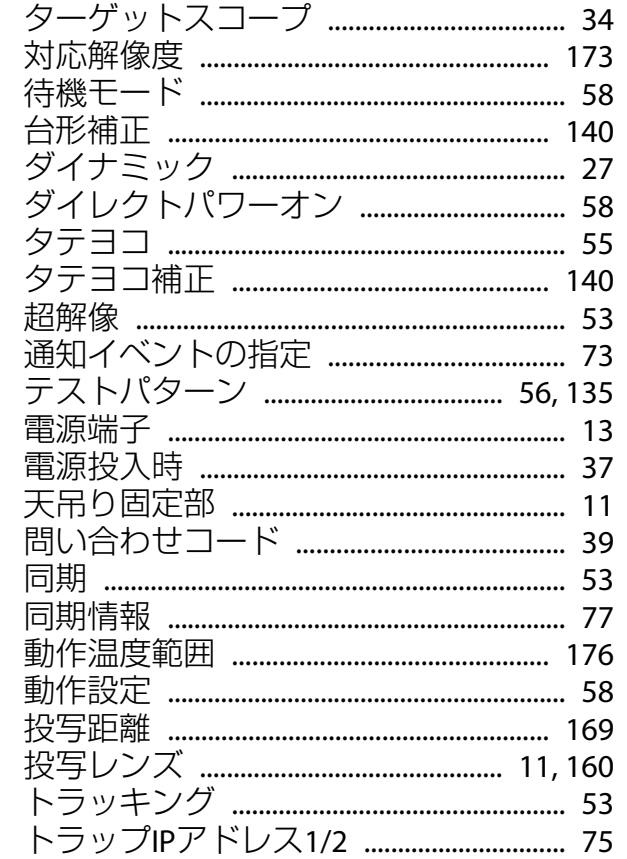

## $\bigstar$

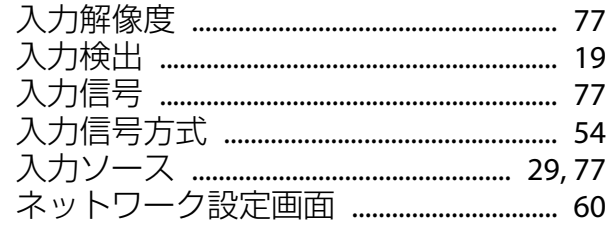

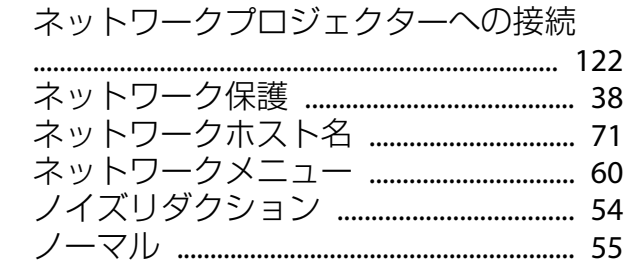

## $\mathcal{U}$

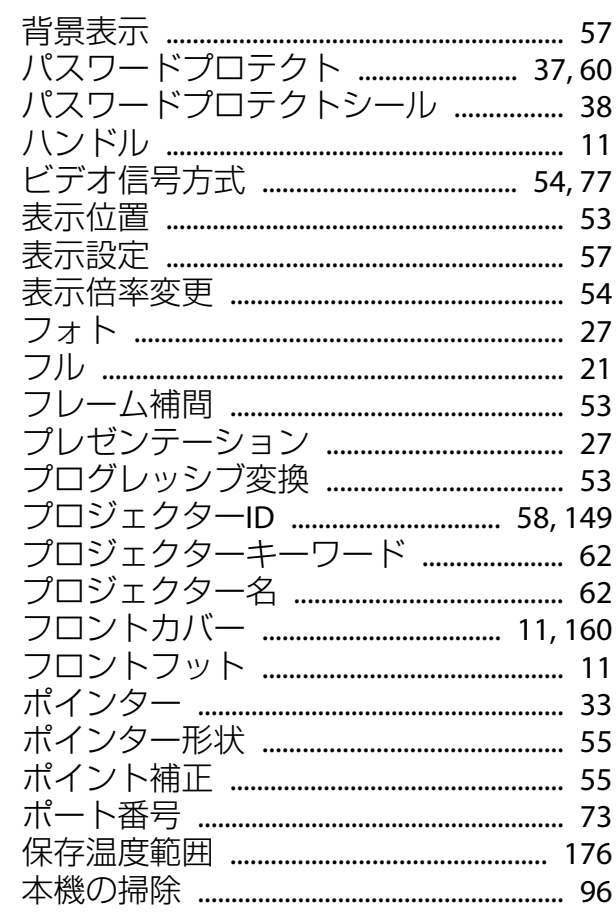

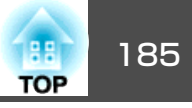

## $\overline{\mathbf{v}}$

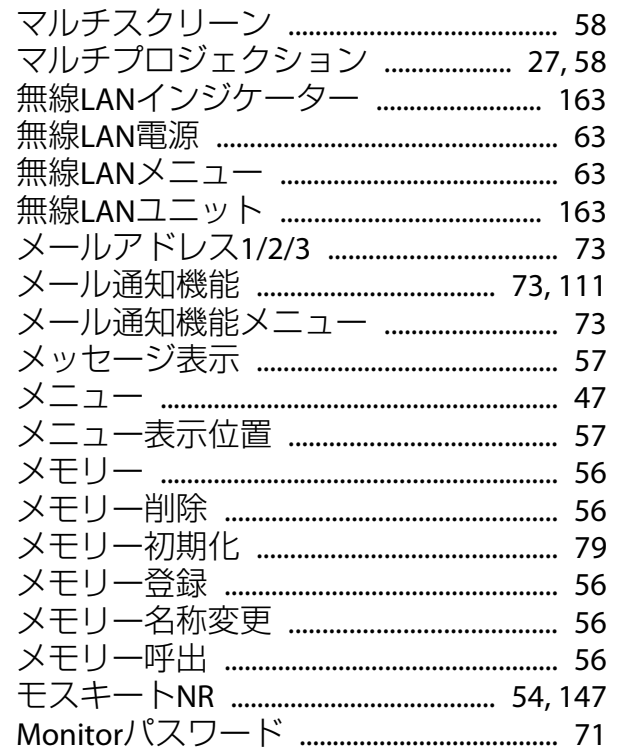

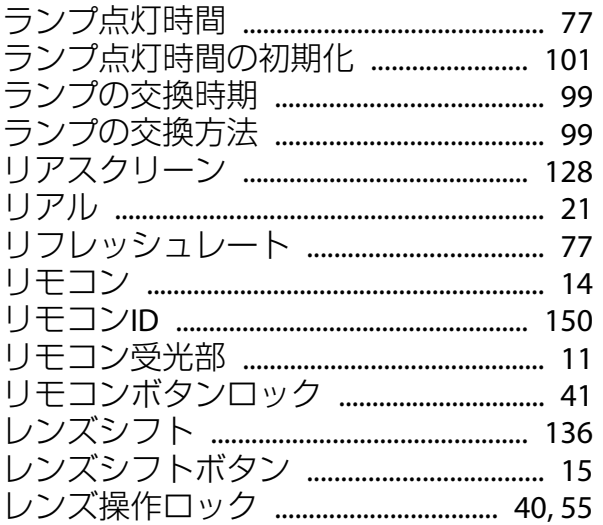

## ヤ

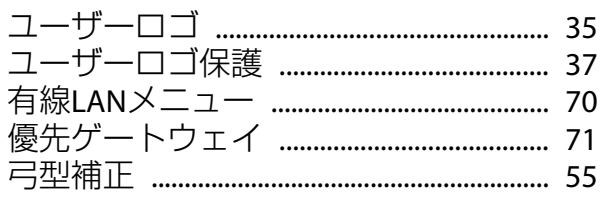

# ラ

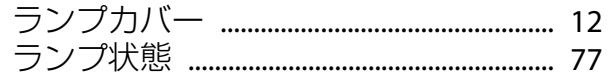